# **SAMSUNG**

# SM-G930F

# Εγχειρίδιο χρήσης

# **Περιεχόμενα**

## **[Βασικές λειτουργίες](#page-3-0)**

- [Διαβάστε πρώτα](#page-3-0)
- [Περιεχόμενα συσκευασίας](#page-5-0)
- [Διάταξη συσκευής](#page-6-0)
- [Μπαταρία](#page-8-0)
- [Κάρτα SIM ή USIM \(κάρτα nano-SIM\)](#page-14-0)
- [Κάρτα μνήμης \(κάρτα microSD\)](#page-16-0)
- [Προσαρμογέας USB](#page-20-0)
- [Ενεργοποίηση και απενεργοποίηση της](#page-20-0)  [συσκευής](#page-20-0)
- [Οθόνη αφής](#page-21-0)
- [Αρχική οθόνη](#page-24-0)
- [Κλείδωμα οθόνης](#page-30-0)
- [Πλαίσιο ειδοποιήσεων](#page-32-0)
- [Εισαγωγή κειμένου](#page-34-0)
- [Καταγραφή οθόνης](#page-37-0)
- [Άνοιγμα εφαρμογών](#page-38-0)
- [Πολλαπλά Παράθυρα](#page-38-0)
- [Λογαριασμός Samsung](#page-42-0)
- [Μεταφορά δεδομένων από την](#page-44-0)  [προηγούμενη συσκευή σας](#page-44-0)
- [Διαχείριση συσκευής και δεδομένων](#page-47-0)
- [Γρήγορη σύνδεση](#page-49-0)
- [Κοινή χρήση λειτουργιών](#page-53-0)
- [Λειτουργία έκτακτης ανάγκης](#page-54-0)

## **[Εφαρμογές](#page-55-0)**

- [Εγκατάσταση ή απεγκατάσταση](#page-55-0)  [εφαρμογών](#page-55-0)
- [Τηλέφωνο](#page-57-0)
- [Επαφές](#page-61-0)
- [Μηνύματα](#page-64-0)
- [Internet](#page-67-0)
- [Email](#page-69-0)
- [Κάμερα](#page-70-0)
- [Συλλογή](#page-91-0)
- [Samsung Gear](#page-94-0)
- [Game Launcher](#page-94-0)
- [S Planner](#page-97-0)
- [S Health](#page-98-0)
- [S Voice](#page-101-0)
- [Εγγραφή Φωνής](#page-103-0)
- [Τα Αρχεία Μου](#page-105-0)
- [Σημείωση](#page-105-0)
- [Ρολόι](#page-106-0)
- [Αριθμομηχανή](#page-107-0)
- [Εφαρμογές Google](#page-108-0)

## **[Ρυθμίσεις](#page-110-0)**

- [Εισαγωγή](#page-110-0)
- [Wi-Fi](#page-110-0)
- [Bluetooth](#page-112-0)
- [Λειτουργία πτήσης](#page-114-0)
- [Mobile hotspot και tethering](#page-114-0)
- [Χρήση δεδομένων](#page-115-0)
- [Δίκτυα κινητής τηλεφωνίας](#page-116-0)
- [NFC και πληρωμή](#page-116-0)
- [Περισσότερες ρυθμίσεις σύνδεσης](#page-119-0)
- [Έξυπνη διαχείριση](#page-121-0)
- [Εφαρμογές](#page-123-0)
- [Ήχοι και δόνηση](#page-124-0)
- [Ειδοποιήσεις](#page-125-0)
- [Μην ενοχλείτε](#page-125-0)
- [Εμφάνιση](#page-126-0)
- [Σύνθετες λειτουργίες](#page-127-0)
- [Φόντο](#page-128-0)
- [Θέματα](#page-129-0)
- [Αρχική οθόνη](#page-129-0)
- [Οθόνη κλειδ. και ασφάλεια](#page-129-0)
- [Απόρρητο και ασφάλεια](#page-134-0)
- [Εύκολη λειτουργία](#page-138-0)
- [Προσβ/τητα](#page-138-0)
- [Λογαριασμοί](#page-139-0)
- [Δημιουργία αντιγράφων ασφαλείας και](#page-139-0)  [επαναφορά](#page-139-0)
- [Γλώσσα και εισαγωγή](#page-140-0)
- [Μπαταρία](#page-141-0)
- [Χώρος αποθήκευσης](#page-141-0)
- [Ημερομηνία & ώρα](#page-142-0)
- [Εγχειρίδιο χρήσης](#page-142-0)
- [Πληροφορίες συσκευής](#page-142-0)

## **[Παράρτημα](#page-143-0)**

- [Προσβ/τητα](#page-143-0)
- [Αντιμετώπιση προβλημάτων](#page-158-0)
- [Αφαίρεση της μπαταρίας](#page-164-0)

# <span id="page-3-0"></span>**Βασικές λειτουργίες**

# **Διαβάστε πρώτα**

Παρακαλείστε να διαβάσετε προσεκτικά αυτό το εγχειρίδιο πριν χρησιμοποιήσετε τη συσκευή σας για να διασφαλίσετε ασφαλή και σωστή χρήση.

- Οι περιγραφές βασίζονται στις προεπιλεγμένες ρυθμίσεις της συσκευής.
- Κάποιο μέρος των περιεχομένων ενδέχεται να διαφέρει από τη δική σας συσκευή ανάλογα με τη γεωγραφική περιοχή, τον πάροχο υπηρεσιών, τις προδιαγραφές του μοντέλου ή το λογισμικό της συσκευής.
- Περιεχόμενο (περιεχόμενο υψηλής ποιότητας) που απαιτεί υψηλή χρήση CPU και RAM επηρεάζει τη συνολική απόδοση της συσκευής αυτής. Εφαρμογές που σχετίζονται με το περιεχόμενο ενδέχεται να μην λειτουργούν σωστά ανάλογα με τις προδιαγραφές της συσκευής και το περιβάλλον στο οποίο χρησιμοποιείται.
- Η Samsung δεν φέρει καμία ευθύνη για προβλήματα απόδοσης που προκαλούνται από εφαρμογές που παρέχονται από παρόχους διαφορετικούς της Samsung.
- Η Samsung δεν αναλαμβάνει ευθύνη για προβλήματα απόδοσης ή ασυμβατότητες που προκαλούνται από επεξεργασία των ρυθμίσεων του μητρώου ή τροποποίηση του λογισμικού του λειτουργικού συστήματος. Προσπάθεια προσαρμογής του λειτουργικού συστήματος ενδέχεται να προκαλέσει εσφαλμένη λειτουργία της συσκευής ή των εφαρμογών σας.
- Λογισμικό, ηχητικές πηγές, ταπετσαρίες, εικόνες και άλλα πολυμέσα που παρέχονται με τη συσκευή αυτή καλύπτονται με άδεια περιορισμένης χρήσης. Η εξαγωγή και χρήση αυτών των υλικών για εμπορικούς ή άλλους σκοπούς συνιστά παράβαση της νομοθεσίας περί πνευματικών δικαιωμάτων. Οι χρήστες είναι αποκλειστικά υπεύθυνοι για την παράνομη χρήση πολυμέσων.
- Ενδέχεται να προκύψουν πρόσθετες χρεώσεις για υπηρεσίες δεδομένων, όπως ανταλλαγή μηνυμάτων, αποστολή και λήψη, αυτόματο συγχρονισμό ή χρήση υπηρεσιών θέσης, ανάλογα με το πρόγραμμα δεδομένων. Για μεγαλύτερες μεταφορές δεδομένων, συστήνεται να χρησιμοποιείτε τη λειτουργία Wi-Fi.
- Οι προεπιλεγμένες εφαρμογές που συνοδεύουν τη συσκευή υπόκεινται σε ενημερώσεις και ενδέχεται να μην υποστηρίζονται πλέον χωρίς προηγούμενη ειδοποίηση. Εάν έχετε ερωτήσεις σχετικά με μια εφαρμογή που παρέχεται με τη συσκευή, επικοινωνήστε με κέντρο επισκευών της Samsung. Για εφαρμογές που εγκαθίστανται από το χρήστη, επικοινωνήστε με τους παρόχους υπηρεσιών.
- Η τροποποίηση του λειτουργικού συστήματος της συσκευής ή η εγκατάσταση λογισμικών από ανεπίσημες πηγές ενδέχεται να οδηγήσουν σε δυσλειτουργίες της συσκευής και καταστροφή ή απώλεια δεδομένων. Οι ενέργειες αυτές αποτελούν παραβίαση της συμφωνίας αδειοδότησης με τη Samsung και ακυρώνουν την εγγύησή σας.

• Ανάλογα με την περιοχή ή το μοντέλο, κάποιες συσκευές πρέπει να έχουν έγκριση από την Ομοσπονδιακή επιτροπή επικοινωνιών (FCC). Εάν η συσκευή σας έχει εγκριθεί από την FCC, μπορείτε να δείτε το αναγνωριστικό FCC της συσκευής. Για να δείτε το αναγνωριστικό FCC, πατήστε **Εφαρμογές** → **Ρυθμίσεις** → **Πληροφορίες συσκευής** → **Πληροφορίες μπαταρίας**.

#### **Αντοχή στο νερό και τη σκόνη**

Η συσκευή σας υποστηρίζει την αντοχή στο νερό και τη σκόνη. Ακολουθήστε προσεκτικά τις συμβουλές αυτές για να διατηρήσετε τη αντοχή στο νερό και τη σκόνη της συσκευής σας. Εάν δεν το κάνετε, ενδέχεται να προκληθεί ζημιά στη συσκευή σας.

- Μην βυθίζετε τη συσκευή σε νερό βαθύτερο από 1,5 μ. και μην την κρατάτε βυθισμένη για περισσότερα από 30 λεπτά.
- Μην εκθέτετε τη συσκευή σε **νερό που κινείται με δύναμη**, όπως τρεχούμενο νερό από βρύσες, κύματα της θάλασσας ή καταρράκτες.
- Αν η συσκευή εκτεθεί σε καθαρό νερό, στεγνώστε την καλά με καθαρό, μαλακό πανί. Αν η συσκευή εκτεθεί σε άλλα υγρά, ξεπλύνετέ την με καθαρό νερό και στεγνώστε την καλά με καθαρό, μαλακό πανί. Αν δεν ακολουθήσετε τις οδηγίες αυτές, ενδέχεται να επηρεαστεί η απόδοση και η εμφάνιση της συσκευής.
- **Αν η συσκευή έχει βυθιστεί σε νερό ή το μικρόφωνο, το ηχείο ή ο δέκτης είναι βρεγμένα**, ο ήχος ενδέχεται να μην ακούγεται καθαρά στη διάρκεια μιας κλήσης. Σκουπίστε τη συσκευή με στεγνό πανί ή στεγνώστε την καλά πριν την χρησιμοποιήσετε.
- Η οθόνη αφής και άλλες λειτουργίες ενδέχεται να μην λειτουργούν σωστά **αν η συσκευή χρησιμοποιείται μέσα σε νερό**.
- **Η συσκευή σας υποβλήθηκε σε δοκιμές σε ελεγχόμενο περιβάλλον και πιστοποιήθηκε ότι παρουσιάζει αντοχή σε νερό και σκόνη υπό ειδικές περιστάσεις (πληροί τις απαιτήσεις της ταξινόμησης IP68 όπως περιγράφεται στο διεθνές πρότυπο IEC 60529 - Βαθμοί προστασίας που παρέχονται από τα περιβλήματα [Κωδικός IP], Συνθήκες δοκιμών: 15–35 °C, 86–106 kPa, 1,5 μέτρο, επί 30 λεπτά). Παρά την ταξινόμηση αυτή, είναι και πάλι δυνατόν η συσκευή σας να υποστεί ζημιά υπό ορισμένες συνθήκες.**

#### <span id="page-5-0"></span>**Εικονίδια οδηγιών**

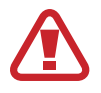

**Προειδοποίηση**: καταστάσεις που θα μπορούσαν να προκαλέσουν τραυματισμό σε εσάς ή άλλους

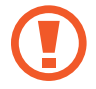

**Προσοχή**: καταστάσεις που θα μπορούσαν να προκαλέσουν ζημιά στη συσκευή σας ή άλλον εξοπλισμό

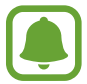

**Σημείωση**: σημειώσεις, συμβουλές χρήσης ή πρόσθετες πληροφορίες

# **Περιεχόμενα συσκευασίας**

Ελέγξτε τη συσκευασία του προϊόντος για τα εξής στοιχεία:

- Συσκευή
- Οδηγός γρήγορης εκκίνησης

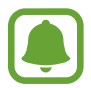

- Τα στοιχεία που συνοδεύουν τη συσκευή και τυχόν διαθέσιμα αξεσουάρ ενδέχεται να διαφέρουν ανάλογα με τη γεωγραφική περιοχή ή τον πάροχο υπηρεσιών.
- Τα παρεχόμενα στοιχεία έχουν σχεδιαστεί μόνο για την παρούσα συσκευή και ενδέχεται να μην είναι συμβατά με άλλες συσκευές.
- Η εμφάνιση και οι προδιαγραφές υπόκεινται σε αλλαγές χωρίς προηγούμενη ειδοποίηση.
- Μπορείτε να αγοράσετε πρόσθετα αξεσουάρ από τον τοπικό έμπορο της Samsung. Πριν την αγορά, βεβαιωθείτε ότι είναι συμβατά με τη συσκευή.
- Χρησιμοποιείτε αποκλειστικά εξαρτήματα εγκεκριμένα από τη Samsung. Η χρήση μη εγκεκριμένων αξεσουάρ μπορεί να προκαλέσει προβλήματα και δυσλειτουργίες κατά την λειτουργία, τα οποία δεν καλύπτονται από την εγγύηση.
- Η διαθεσιμότητα όλων των εξαρτημάτων υπόκειται σε αλλαγή που εξαρτάται αποκλειστικά από τις κατασκευάστριες εταιρείες. Για περισσότερες πληροφορίες σχετικά με τα διαθέσιμα εξαρτήματα, ανατρέξτε στον ιστότοπο της Samsung.

# <span id="page-6-0"></span>**Διάταξη συσκευής**

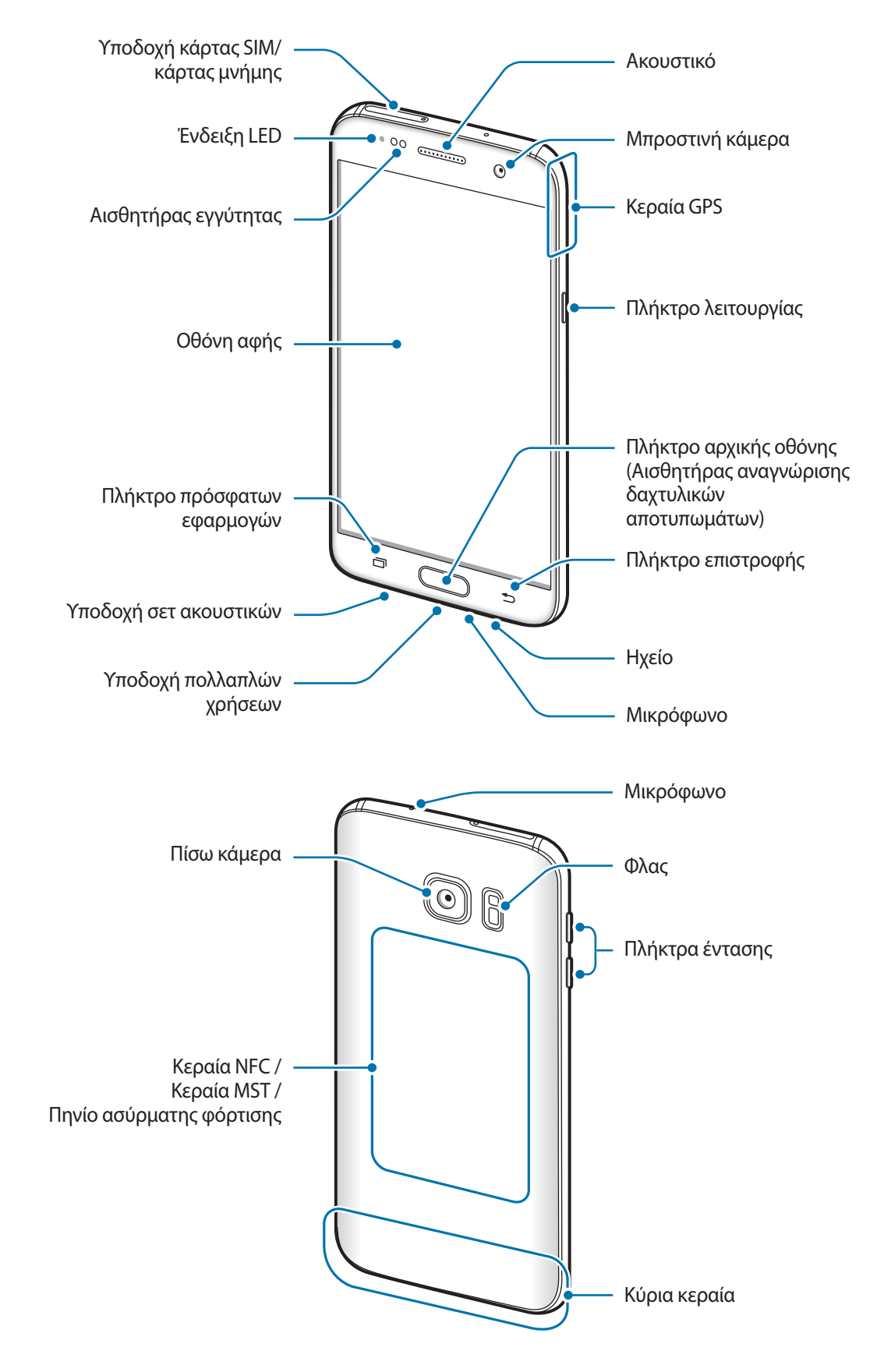

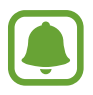

- Προβλήματα συνδεσιμότητας και εξάντληση της μπαταρίας ενδέχεται να προκύψουν στις παρακάτω καταστάσεις:
	- Αν προσαρτήσετε μεταλλικά αυτοκόλλητα στην περιοχή της κεραίας της συσκευής
	- Αν προσαρτήσετε κάλυμμα της συσκευής κατασκευασμένο από μεταλλικό υλικό στη συσκευή
	- Αν καλύψετε την περιοχή της κεραίας της συσκευής με τα χέρια σας ή άλλα αντικείμενα ενώ χρησιμοποιείτε ορισμένες λειτουργίες, όπως κλήσεις ή σύνδεση δεδομένων κινητής τηλεφωνίας
- Συστήνεται η χρήση μιας εγκεκριμένης από την Samsung προστασίας οθόνης. Μη εγκεκριμένες προστασίες οθόνης ενδέχεται να προκαλέσουν δυσλειτουργία στους αισθητήρες.

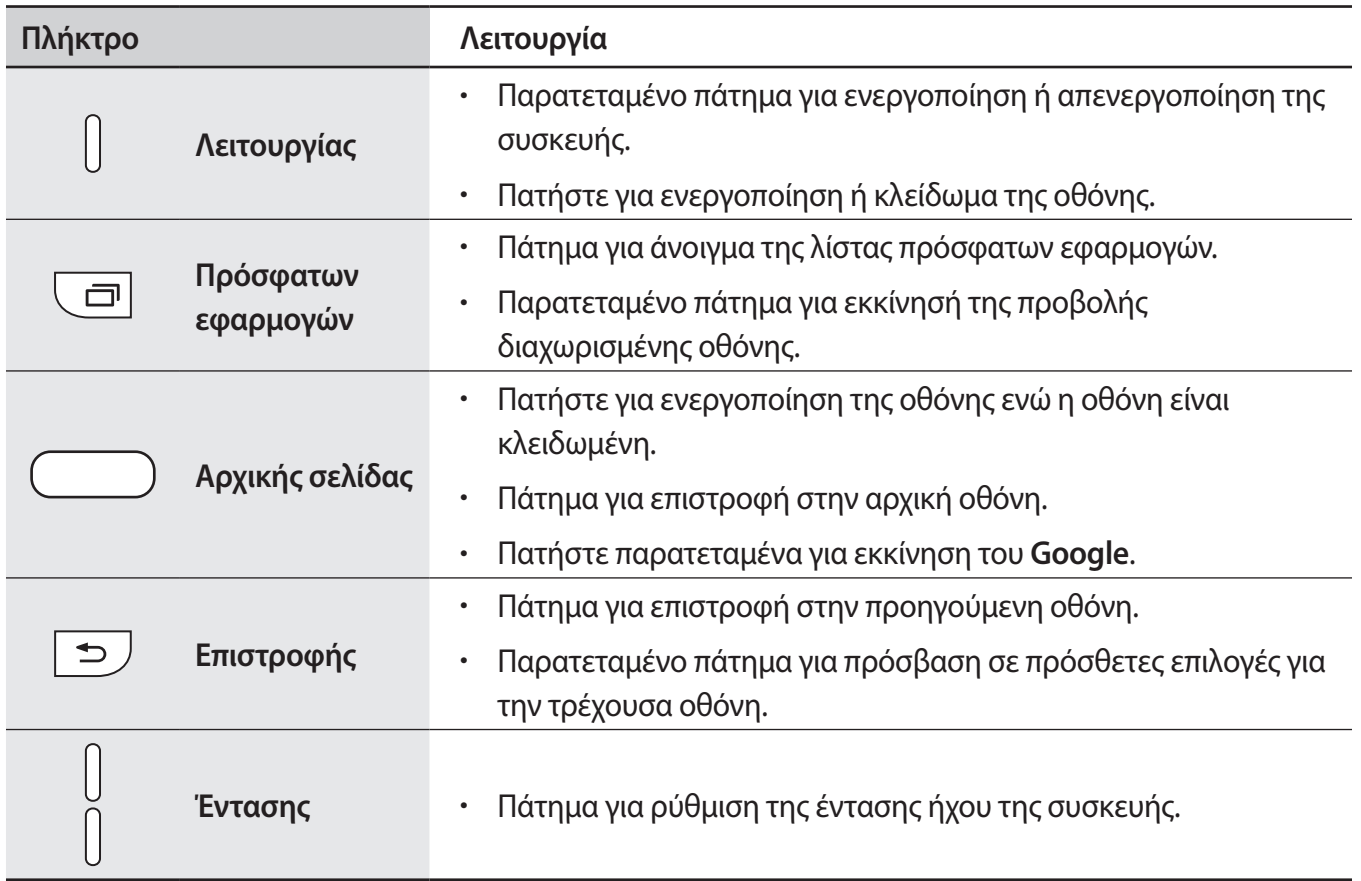

#### **Πλήκτρα**

# <span id="page-8-0"></span>**Μπαταρία**

### **Φόρτιση της μπαταρίας**

Φορτίστε την μπαταρία πριν την χρησιμοποιήσετε για πρώτη φορά ή όταν δεν έχει χρησιμοποιηθεί για παρατεταμένη χρονική περίοδο.

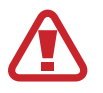

Χρησιμοποιείτε μόνο φορτιστές, μπαταρίες και καλώδια που έχουν την έγκριση της Samsung. Μη εγκεκριμένοι φορτιστές ή καλώδια μπορούν να προκαλέσουν έκρηξη της μπαταρίας ή ζημιά στη συσκευή.

1 Συνδέστε το καλώδιο USB στο μετασχηματιστή ρεύματος USB και κατόπιν συνδέστε το άκρο του καλωδίου USB στην υποδοχή πολλαπλών χρήσεων.

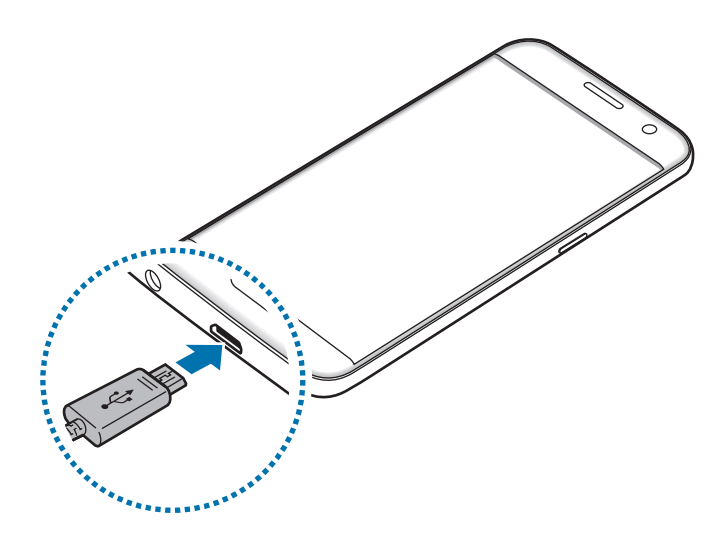

Η λανθασμένη σύνδεση του φορτιστή ενδέχεται να προκαλέσει σοβαρή ζημιά στη συσκευή. Οποιαδήποτε ζημιά προκαλείται από κακή χρήση δεν καλύπτεται από την εγγύηση.

2 Συνδέστε το μετασχηματιστή ρεύματος USB σε πρίζα ρεύματος.

 $3$  Μετά από την πλήρη φόρτιση, αποσυνδέστε τη συσκευή από το φορτιστή. Καταρχάς αποσυνδέστε το φορτιστή από τη συσκευή και κατόπιν αποσυνδέστε τον από την πρίζα.

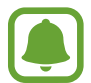

Για εξοικονόμηση ενέργειας, αποσυνδέετε το φορτιστή όταν δεν χρησιμοποιείται. Ο φορτιστής δεν διαθέτει διακόπτη λειτουργίας, και έτσι πρέπει να αποσυνδέετε το φορτιστή από την πρίζα όταν δεν χρησιμοποιείται ώστε να αποφεύγετε τη σπατάλη ηλεκτρικού ρεύματος. Ο φορτιστής θα πρέπει να παραμένει κοντά στην πρίζα ρεύματος και να είναι εύκολα προσβάσιμος κατά τη φόρτιση.

#### **Προβολή του υπολειπόμενου χρόνου φόρτισης**

Κατά τη φόρτιση, ανοίξτε την αρχική οθόνη και πατήστε **Εφαρμογές** → **Ρυθμίσεις** → **Μπαταρία**.

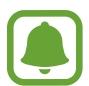

Ο πραγματικός χρόνος φόρτισης ενδέχεται να διαφέρει ανάλογα με την κατάσταση της συσκευής σας και τις συνθήκες φόρτισης. Ο υπολειπόμενος χρόνος φόρτισης ενδέχεται να μην εμφανίζεται όταν φορτίζετε τη συσκευή σε πολύ ψυχρές ή πολύ θερμές συνθήκες.

#### **Μείωση της κατανάλωσης της μπαταρίας**

Η συσκευή σας προσφέρει διάφορες επιλογές που βοηθούν να διατηρήσετε ενέργεια της μπαταρίας.

- Βελτιστοποιήστε τη συσκευή χρησιμοποιώντας την Έξυπνη διαχείριση.
- Όταν δεν χρησιμοποιείτε τη συσκευή, μεταβείτε στον τρόπο λειτουργίας αδράνειας πατώντας το πλήκτρο λειτουργίας.
- Ενεργοποιήστε τη λειτουργία εξοικονόμησης ενέργειας.
- Κλείστε τις μη αναγκαίες εφαρμογές.
- Απενεργοποιήστε τη λειτουργία Bluetooth όταν δεν χρησιμοποιείται.
- Απενεργοποιήστε τη λειτουργία Wi-Fi όταν δεν χρησιμοποιείται.
- Απενεργοποιήστε τον αυτόματο συγχρονισμό εφαρμογών που χρειάζονται συγχρονισμό, όπως είναι τα email.
- Μειώνετε το χρόνο διάρκειας οπίσθιου φωτισμού.
- Μειώνετε τη φωτεινότητα οθόνης.

## **Συμβουλές και προφυλάξεις φόρτισης μπαταρίας**

- Όταν η ισχύς της μπαταρίας είναι χαμηλή, εμφανίζεται κενό το εικονίδιο της μπαταρίας.
- Εάν η μπαταρία έχει αποφορτιστεί εντελώς, η συσκευή δεν μπορεί να ενεργοποιηθεί αμέσως αφού συνδέσετε το φορτιστή. Αφήστε την άδεια μπαταρία να φορτιστεί για λίγα λεπτά πριν ενεργοποιήσετε τη συσκευή.
- Εάν χρησιμοποιείτε πολλές εφαρμογές ταυτόχρονα, εφαρμογές δικτύου ή εφαρμογές που χρειάζονται σύνδεση με άλλη συσκευή, η μπαταρία εξαντλείται γρήγορα. Για να αποφύγετε την απώλεια ισχύος κατά τη μεταφορά δεδομένων, χρησιμοποιείτε πάντα αυτές τις εφαρμογές μετά από πλήρη φόρτιση της μπαταρίας.
- Χρήση πηγής ρεύματος εκτός του φορτιστή, όπως η χρήση υπολογιστή, μπορεί να οδηγήσει σε χαμηλότερη ταχύτητα φόρτισης εξαιτίας του χαμηλότερου ηλεκτρικού ρεύματος.
- Μπορείτε να χρησιμοποιείτε τη συσκευή κατά τη διάρκεια της φόρτισης, αλλά ενδέχεται να χρειαστεί περισσότερος χρόνος για πλήρη φόρτιση της μπαταρίας.
- Εάν η συσκευή δέχεται ασταθή τροφοδοσία ρεύματος κατά τη φόρτιση, η οθόνη αφής ενδέχεται να μην λειτουργεί. Εάν συμβεί αυτό, αποσυνδέστε το φορτιστή από τη συσκευή.
- Κατά τη διάρκεια της φόρτισης, η συσκευή και ο φορτιστής μπορεί να ζεσταθούν. Αυτό είναι φυσιολογικό και η διάρκεια ζωής ή η απόδοση της συσκευής σας δεν θα πρέπει να επηρεαστεί. Εάν η μπαταρία ζεσταθεί περισσότερο απ' ό, τι συνήθως, ο φορτιστής ενδέχεται να σταματήσει τη φόρτιση.
- Αν φορτίζετε τη συσκευή ενώ είναι βρεγμένη η υποδοχή πολλαπλών χρήσεων, η συσκευή ενδέχεται να υποστεί ζημιά. Στεγνώστε εντελώς την υποδοχή πολλαπλών χρήσεων πριν φορτίσετε τη συσκευή.
- Εάν η συσκευή δεν φορτίζεται σωστά, παραδώστε τη συσκευή και το φορτιστή σε ένα κέντρο επισκευών της Samsung.

# **Γρήγορη φόρτιση**

Η συσκευή έχει μια ενσωματωμένη λειτουργία γρήγορης φόρτισης. Μπορείτε να χρησιμοποιήσετε τη λειτουργία αυτή για να φορτίσετε την μπαταρία πιο γρήγορα ενώ είναι απενεργοποιημένη η συσκευή ή η οθόνη της.

#### **Πληροφορίες για τη γρήγορη φόρτιση**

- Η γρήγορη φόρτιση χρησιμοποιεί τεχνολογία φόρτισης μπαταριών που φορτίζει την μπαταρία ταχύτερα αυξάνοντας την ισχύ φόρτισης. Η συσκευή υποστηρίζει τη λειτουργία προσαρμοστικής γρήγορης φόρτισης της Samsung και το Qualcomm Quick Charge 2.0.
- Για να χρησιμοποιήσετε τη γρήγορη φόρτιση στη συσκευή σας, συνδέστε την με έναν φορτιστή μπαταρίας που υποστηρίζει την προσαρμοστική γρήγορη φόρτιση ή το Quick Charge 2.0.

#### **Αύξηση της ταχύτητας φόρτισης**

Για να αυξήσετε την ταχύτητα φόρτισης, απενεργοποιήστε τη συσκευή ή την οθόνη της όταν φορτίζετε την μπαταρία.

- Κατά τη φόρτιση της μπαταρίας όταν η συσκευή είναι απενεργοποιημένη, εμφανίζεται το εικονίδιο στην οθόνη.
- Δεν μπορείτε να χρησιμοποιήσετε τη λειτουργία γρήγορης φόρτισης όταν είναι ενεργοποιημένη η οθόνη. Απενεργοποιήστε την οθόνη για να αυξήσετε την ταχύτητα φόρτισης.

Αν η λειτουργία γρήγορης φόρτισης δεν είναι ενεργοποιημένη, στην αρχική οθόνη, πατήστε **Εφαρμογές** → **Ρυθμίσεις** → **Μπαταρία** και κατόπιν πατήστε το διακόπτη **Γρήγορη ενσύρματη φόρτιση** για ενεργοποίηση.

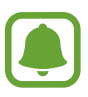

- Δεν μπορείτε να χρησιμοποιήσετε την ενσωματωμένη λειτουργία γρήγορης φόρτισης όταν φορτίζετε την μπαταρία χρησιμοποιώντας έναν τυπικό φορτιστή μπαταρίας.
- Αν η συσκευή θερμανθεί ή αυξηθεί η θερμοκρασία του περιβάλλοντος αέρα, η ταχύτητα φόρτισης ενδέχεται να ελαττωθεί αυτόματα. Πρόκειται για φυσιολογική κατάσταση λειτουργίας ώστε να αποτραπεί πρόκληση ζημιάς στη συσκευή.

## **Ασύρματη φόρτιση**

Η συσκευή έχει ένα ενσωματωμένο πηνίο ασύρματης φόρτισης. Μπορείτε να φορτίσετε την μπαταρία χρησιμοποιώντας έναν ασύρματο φορτιστή (πωλείται ξεχωριστά).

#### **Γρήγορη ασύρματη φόρτιση**

Μπορείτε να φορτίσετε τη συσκευή σας ταχύτερα χρησιμοποιώντας τη λειτουργία γρήγορης ασύρματης φόρτισης. Για να χρησιμοποιήσετε τη λειτουργία αυτή, πρέπει να χρησιμοποιήσετε ένα φορτιστή και εξαρτήματα που υποστηρίζουν τη λειτουργία γρήγορης ασύρματης φόρτισης.

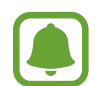

Ένας ανεμιστήρας στο εσωτερικό του φορτιστή μπορεί να παράγει θόρυβο κατά τη διάρκεια της γρήγορης ασύρματης φόρτισης. Για να μειωθεί ο θόρυβος του ανεμιστήρα, πρέπει να απενεργοποιήσετε τη λειτουργία γρήγορης ασύρματης φόρτισης. Η επιλογή ενεργοποίησης. απενεργοποίησης προστίθεται στο μενού ρυθμίσεων της συσκευής σας όταν την τοποθετείτε για πρώτη φορά στο φορτιστή. Στην αρχική οθόνη, πατήστε **Εφαρμογές** → **Ρυθμίσεις** → **Μπαταρία** και κατόπιν πατήστε το διακόπτη **Γρήγορη ασύρματη φόρτιση** για απενεργοποίηση. Η απενεργοποίηση της λειτουργίας αυτής μειώνει το θόρυβο, αλλά ενδέχεται να οδηγήσει σε χρόνους βραδύτερης φόρτισης.

#### **Φόρτιση της μπαταρίας**

1 Τοποθετήστε το κέντρο του πίσω μέρους της συσκευής στο κέντρο του ασύρματου φορτιστή.

Μπορείτε να ελέγξετε τον υπολειπόμενο χρόνο φόρτισης στην οθόνη. Ο πραγματικός υπολειπόμενος χρόνος μπορεί να διαφέρει ανάλογα με τις συνθήκες φόρτισης.

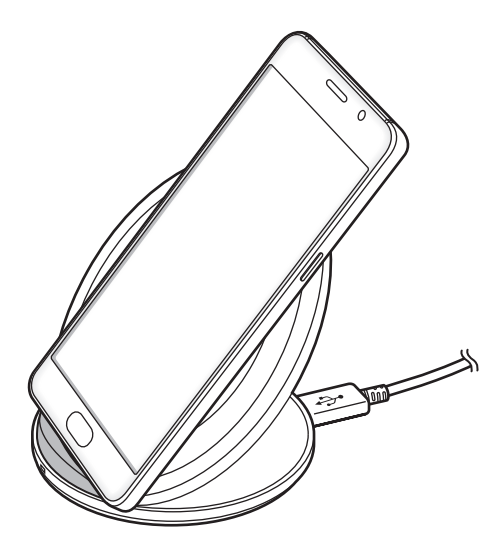

2 Μετά από την πλήρη φόρτιση, αποσυνδέστε τη συσκευή από τον ασύρματο φορτιστή.

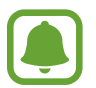

- Όταν υπάρχουν ξένα σώματα μεταξύ της συσκευής και του ασύρματου φορτιστή, η συσκευή ενδέχεται να μην φορτίζει σωστά.
- Αν χρησιμοποιείτε τον ασύρματο φορτιστή σε περιοχές με αδύναμα σήματα δικτύου, μπορεί να χάσετε τη λήψη δικτύου.
- Χρησιμοποιείτε ασύρματους φορτιστές εγκεκριμένους από τη Samsung. Αν χρησιμοποιείτε άλλους ασύρματους φορτιστές, η μπαταρία ενδέχεται να μην φορτίζει σωστά.

## **Λειτουργία εξοικονόμησης ενέργειας**

Εξοικονομήστε την ισχύ της μπαταρίας περιορίζοντας τις λειτουργίες της συσκευής.

Στην αρχική οθόνη, πατήστε **Εφαρμογές** → **Ρυθμίσεις** → **Μπαταρία** → **Λειτουργία εξοικονόμησης ενέργειας** και κατόπιν πατήστε το διακόπτη για ενεργοποίηση.

Για αυτόματη ενεργοποίηση της λειτουργίας εξοικονόμησης ενέργειας όταν η υπολειπόμενη ισχύς της μπαταρίας φθάσει στο προκαθορισμένο επίπεδο, πατήστε **Έναρξη εξοικ. ενέργειας** και πραγματοποιήστε μια επιλογή.

## **Ultra Εξοικονόμηση ενέργειας**

Χρησιμοποιήστε τη λειτουργία αυτή για παράταση της ισχύος μπαταρίας της συσκευής. Στη λειτουργία ultra εξοικονόμησης ενέργειας, η συσκευή εκτελεί τα παρακάτω:

- Εμφανίζει τα χρώματα στην οθόνη ως τόνους του γκρίζου.
- Περιορίζει τις διαθέσιμες εφαρμογές στις απαραίτητες και επιλεγμένες εφαρμογές μόνο.
- Απενεργοποιεί τη σύνδεση δεδομένων κινητής τηλεφωνίας όταν απενεργοποιείται η οθόνη.
- Απενεργοποιεί τις λειτουργίες Wi-Fi και Bluetooth.

Στην αρχική οθόνη, πατήστε **Εφαρμογές** → **Ρυθμίσεις** → **Μπαταρία** → **Ultra Εξοικονόμηση ενέργειας** και κατόπιν πατήστε το διακόπτη για ενεργοποίηση.

Για να απενεργοποιήσετε τη λειτουργία ultra εξοικονόμησης ενέργειας, πατήστε **ΠΕΡΙΣ.** → **Απεν. λειτ. εξοικ. ενέργ. Ultra**.

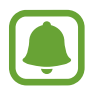

Ο υπολειπόμενος χρόνος χρήσης δείχνει το χρόνο που απομένει μέχρι την εξάντληση της μπαταρίας. Ο υπολειπόμενος χρόνος χρήσης ενδέχεται να διαφέρει ανάλογα με τις ρυθμίσεις της συσκευής σας και τις συνθήκες λειτουργίας.

# <span id="page-14-0"></span>**Κάρτα SIM ή USIM (κάρτα nano-SIM)**

### **Τοποθέτηση κάρτας SIM ή USIM**

Εισάγετε την κάρτα SIM ή USIM που παρέχει ο πάροχος υπηρεσιών κινητής τηλεφωνίας.

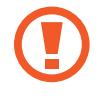

Δώστε προσοχή ώστε να μην χάσετε και να μην αφήσετε άλλα άτομα να χρησιμοποιούν την κάρτα SIM ή USIM. Η Samsung δεν ευθύνεται για τυχόν ζημίες ή προβλήματα που προκαλούνται από κάρτες που χάθηκαν ή κλάπηκαν.

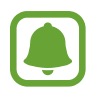

Ορισμένες υπηρεσίες LTE μπορεί να μην είναι διαθέσιμες, ανάλογα με τον πάροχο υπηρεσιών. Για περισσότερες λεπτομέρειες σχετικά με τη διαθεσιμότητα υπηρεσιών, επικοινωνήστε με τον πάροχο των υπηρεσιών σας.

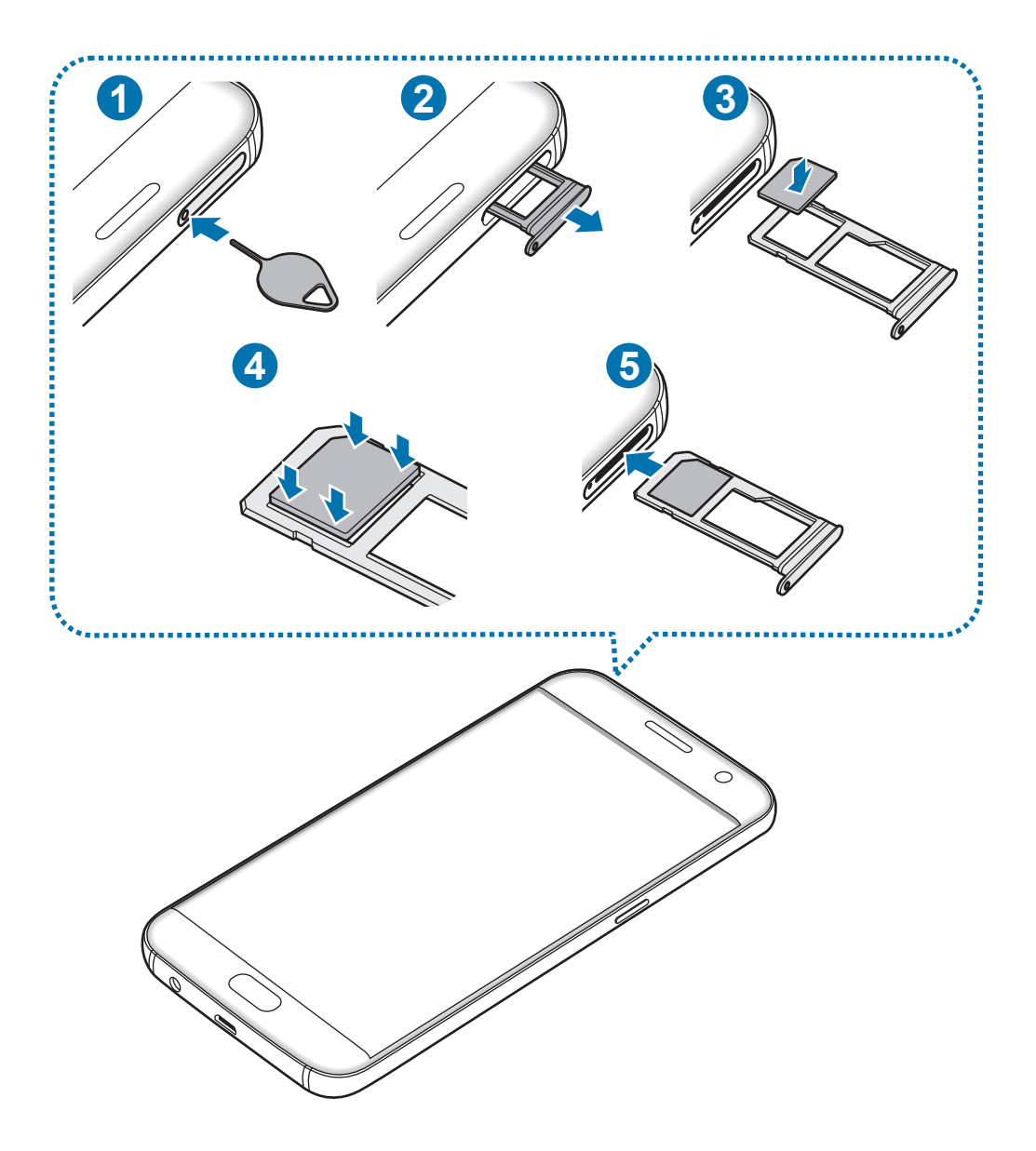

1 Εισαγάγετε το εξάρτημα εξαγωγής στην οπή στην υποδοχή για να χαλαρώσει η υποδοχή.

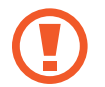

Βεβαιωθείτε ότι το εξάρτημα εξαγωγής είναι κάθετο στην οπή. Διαφορετικά, ενδέχεται να προκληθεί βλάβη στη συσκευή.

- $2$  Τραβήξτε προσεκτικά την υποδοχή έξω από την εγκοπή υποδοχής.
- 3 Τοποθετήστε την κάρτα SIM ή USIM στην υποδοχή με τις χρυσαφί επαφές στραμμένες προς τα κάτω.
- $4$  Πιέστε απαλά την κάρτα SIM ή USIM μέσα στην υποδοχή για να την ασφαλίσετε.

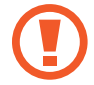

Αν η κάρτα δεν στερεωθεί καλά στην υποδοχή, η κάρτα SIM μπορεί να βγει ή να πέσει από την υποδοχή.

- 5 Εισάγετε την υποδοχή και πάλι μέσα στην εγκοπή υποδοχής.
	- Αν εισάγετε την υποδοχή στη συσκευή σας ενώ η υποδοχή είναι βρεγμένη, η συσκευή σας μπορεί να υποστεί ζημιά. Να βεβαιώνεστε πάντα ότι η υποδοχή είναι στεγνή.
		- Εισάγετε πλήρως την υποδοχή στην εγκοπή της υποδοχής για να αποτρέψετε την είσοδο υγρού στη συσκευή σας.

#### **Σωστή τοποθέτηση κάρτας**

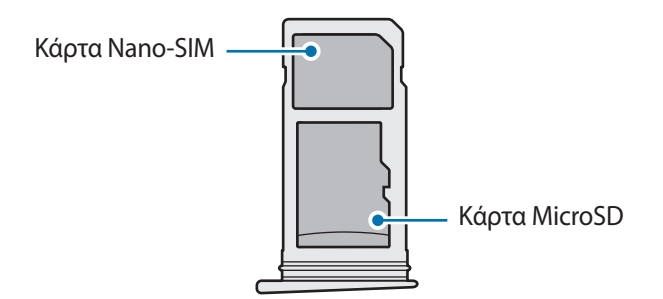

- Χρησιμοποιείτε μόνο κάρτα nano-SIM.
	- Δεν μπορείτε να εισάγετε κάρτα nano-SIM και κάρτα microSD στην υποδοχή 2 ταυτόχρονα.

# <span id="page-16-0"></span>**Αφαίρεση κάρτας SIM ή USIM**

- 1 Εισαγάγετε το εξάρτημα εξαγωγής στην οπή στην υποδοχή για να χαλαρώσει η υποδοχή.
- 2 Τραβήξτε προσεκτικά την υποδοχή έξω από την εγκοπή υποδοχής.
- 3 Αφαιρέστε την κάρτα SIM ή USIM.

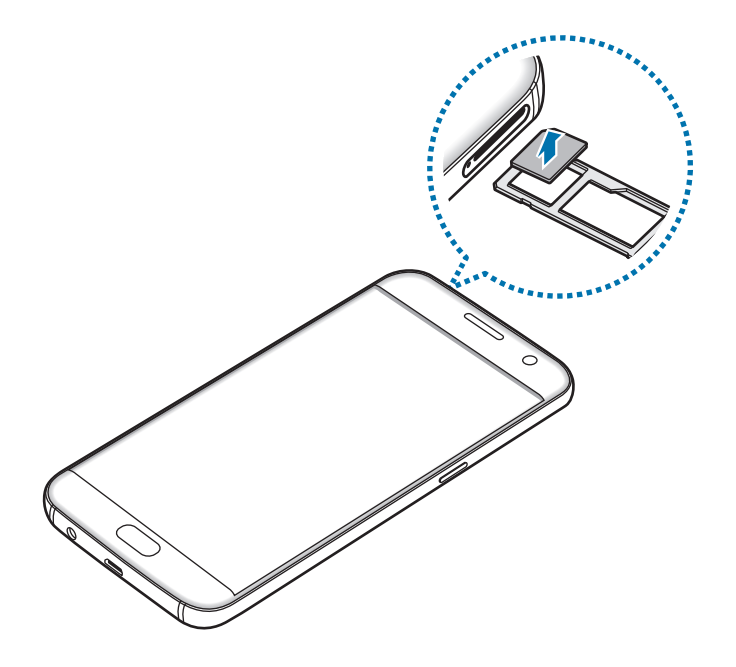

4 Εισάγετε την υποδοχή και πάλι μέσα στην εγκοπή υποδοχής.

# **Κάρτα μνήμης (κάρτα microSD)**

## **Τοποθέτηση κάρτας μνήμης**

Η συσκευή σας δέχεται κάρτες μνήμης με μέγιστη χωρητικότητα 200 GB. Ανάλογα με τον κατασκευαστή και τον τύπο της κάρτας μνήμης, ορισμένες κάρτες μνήμης ενδέχεται να μην είναι συμβατές με τη συσκευή σας.

- Ορισμένες κάρτες μνήμης ενδέχεται να μην είναι πλήρως συμβατές με τη συσκευή. Η χρήση μη συμβατής κάρτας μνήμης μπορεί να προκαλέσει βλάβη στη συσκευή ή στην κάρτα μνήμης ή να καταστρέψει τα δεδομένα που είναι αποθηκευμένα σε αυτήν.
	- Δώστε προσοχή ώστε να τοποθετηθεί η κάρτα μνήμης με τη σωστή πλευρά προς τα πάνω.

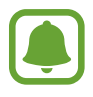

- Η συσκευή υποστηρίζει μόνο τα συστήματα αρχείων FAT και exFAT για τις κάρτες μνήμης. Όταν τοποθετείτε μια κάρτα που έχει μορφοποιηθεί με διαφορετικό σύστημα αρχείων, η συσκευή σάς ζητάει να μορφοποιήσετε πάλι την κάρτα μνήμης.
- Η συχνή εγγραφή και διαγραφή δεδομένων μειώνει τη διάρκεια ζωής των καρτών μνήμης.
- Όταν τοποθετείτε μια κάρτα μνήμης στη συσκευή, ο κατάλογος αρχείων της κάρτας μνήμης εμφανίζεται στο φάκελο **Τα Αρχεία Μου** → **Κάρτα SD**.

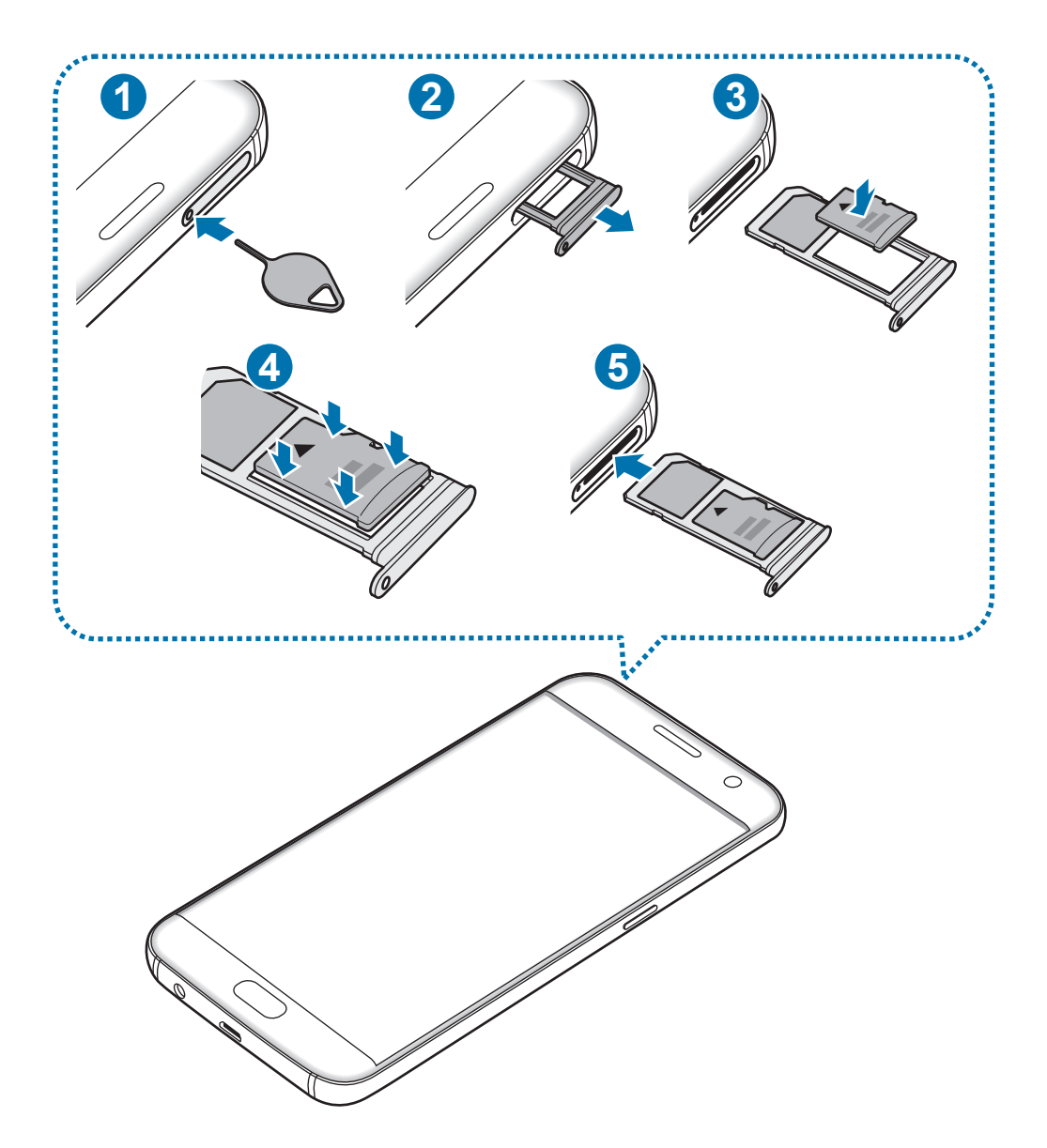

1 Εισαγάγετε το εξάρτημα εξαγωγής στην οπή στην υποδοχή για να χαλαρώσει η υποδοχή.

Βεβαιωθείτε ότι το εξάρτημα εξαγωγής είναι κάθετο στην οπή. Διαφορετικά, ενδέχεται να προκληθεί βλάβη στη συσκευή.

2 Τραβήξτε προσεκτικά την υποδοχή έξω από την εγκοπή υποδοχής.

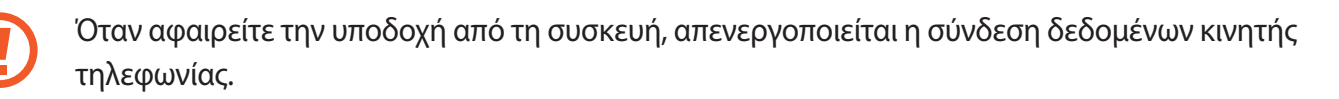

3 Τοποθετήστε μια κάρτα μνήμης στην υποδοχή 2 με τις χρυσαφί επαφές στραμμένες προς τα κάτω.

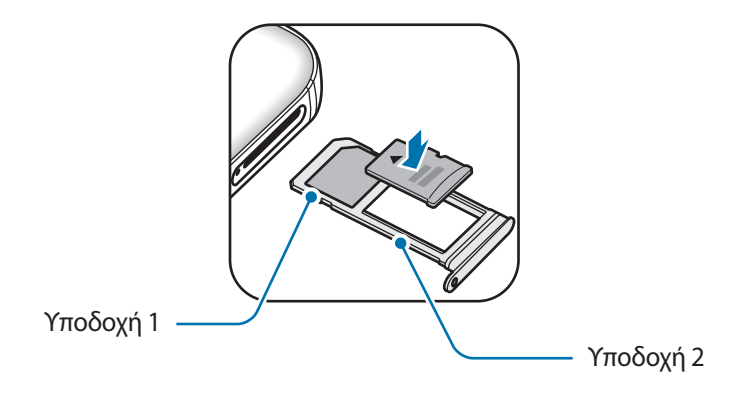

- 4 Πιέστε απαλά την κάρτα μνήμης μέσα στην υποδοχή για να την ασφαλίσετε.
- $5$  Εισάγετε την υποδοχή και πάλι μέσα στην εγκοπή υποδοχής.
	- Αν εισάγετε την υποδοχή στη συσκευή σας ενώ η υποδοχή είναι βρεγμένη, η συσκευή σας μπορεί να υποστεί ζημιά. Να βεβαιώνεστε πάντα ότι η υποδοχή είναι στεγνή.
		- Εισάγετε πλήρως την υποδοχή στην εγκοπή της υποδοχής για να αποτρέψετε την είσοδο υγρού στη συσκευή σας.

# **Αφαίρεση της κάρτας μνήμης**

Πριν αφαιρέσετε την κάρτα μνήμης, καταρχάς αποσυνδέστε την για να αφαιρεθεί με ασφάλεια. Στην αρχική οθόνη, πατήστε **Εφαρμογές** → **Ρυθμίσεις** → **Χώρος αποθήκευσης** → **Κάρτα SD** → **Αποσύνδεση**.

- 1 Εισαγάγετε το εξάρτημα εξαγωγής στην οπή στην υποδοχή για να χαλαρώσει η υποδοχή.
- 2 Τραβήξτε προσεκτικά την υποδοχή έξω από την εγκοπή υποδοχής.
- 3 Αφαιρέστε την κάρτα μνήμης.
- 4 Εισάγετε την υποδοχή και πάλι μέσα στην εγκοπή υποδοχής.

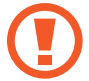

Μην αφαιρείτε την κάρτα μνήμης ενώ η συσκευή μεταφέρει ή αποκτά πρόσβαση σε πληροφορίες. Κάτι τέτοιο μπορεί να προκαλέσει απώλεια ή καταστροφή δεδομένων ή ζημιά στην κάρτα μνήμης ή τη συσκευή. Η Samsung δεν ευθύνεται για απώλειες που απορρέουν από την κακή χρήση κατεστραμμένων καρτών μνήμης, συμπεριλαμβανομένης της απώλειας δεδομένων.

# **Μορφοποίηση της κάρτας μνήμης**

Κάρτα μνήμης που μορφοποιήθηκε σε υπολογιστή ενδέχεται να μην είναι συμβατή με τη συσκευή. Μορφοποιήστε την κάρτα μνήμης στη συσκευή.

Στην αρχική οθόνη, πατήστε **Εφαρμογές** → **Ρυθμίσεις** → **Χώρος αποθήκευσης** → **Κάρτα SD** → **Μορφοποίηση** → **ΔΙΑΜΟΡΦΩΣΗ**.

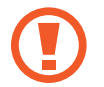

Πριν μορφοποιήσετε την κάρτα μνήμης, θυμηθείτε να δημιουργήσετε αντίγραφα ασφαλείας όλων των σημαντικών δεδομένων που είναι αποθηκευμένα στην κάρτα μνήμης. Η εγγύηση του κατασκευαστή δεν καλύπτει την απώλεια δεδομένων που προκύπτει από τις ενέργειες του χρήστη.

# <span id="page-20-0"></span>**Προσαρμογέας USB**

Με τον παρεχόμενο Προσαρμογέα USB (προσαρμογέας εν κινήσει), μπορείτε να μεταφέρετε δεδομένα από άλλες κινητές συσκευές ή να συνδέσετε περιφερειακές συσκευές USB, όπως ποντίκι και πληκτρολόγιο, με τη συσκευή σας.

#### **Μεταφορά δεδομένων από την προηγούμενη συσκευή σας**

Μπορείτε να συνδέσετε την προηγούμενη συσκευή σας με τη συσκευή σας με το σύνδεσμο USB και ένα καλώδιο USB για να μεταφέρετε εύκολα και γρήγορα δεδομένα χωρίς να εγκαταστήσετε μια εφαρμογή στην προηγούμενη συσκευή. Ανατρέξτε στην ενότητα [Μεταφορά δεδομένων μέσω σύνδεσης USB](#page-44-1) για περισσότερες πληροφορίες.

#### **Σύνδεση μιας περιφερειακής συσκευής USB**

Συνδέστε το Προσαρμογέα USB στην υποδοχή πολλαπλών χρήσεων της συσκευής σας και συνδέστε την περιφερειακή συσκευή USB στο Προσαρμογέα USB.

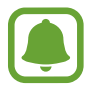

Ορισμένες περιφερειακές συσκευές USB ενδέχεται να μην είναι συμβατές με τη συσκευή σας.

# **Ενεργοποίηση και απενεργοποίηση της συσκευής**

Πατήστε παρατεταμένα το πλήκτρο λειτουργίας για λίγα δευτερόλεπτα για να ενεργοποιήσετε τη συσκευή.

Κατά την ενεργοποίηση της συσκευής για πρώτη φορά ή αφού διεξάγετε μια επαναρύθμιση δεδομένων, ακολουθήστε τις οδηγίες επί της οθόνης για να ρυθμίσετε τη συσκευή σας.

Για να απενεργοποιήσετε τη συσκευή, πατήστε παρατεταμένα το πλήκτρο λειτουργίας και κατόπιν πατήστε **Απενεργοποίηση**.

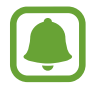

Ακολουθείτε όλες τις προειδοποιητικές πινακίδες και τις οδηγίες του εξουσιοδοτημένου προσωπικού εκεί όπου απαγορεύεται η χρήση ασύρματων συσκευών, όπως σε αεροπλάνα και νοσοκομεία.

#### <span id="page-21-0"></span>**Επανεκκίνηση της συσκευής**

Αν η συσκευή σας "παγώσει" και δεν ανταποκρίνεται, πατήστε παρατεταμένα το πλήκτρο λειτουργίας και το πλήκτρο μείωσης της έντασης ήχου ταυτόχρονα για περισσότερα από 7 δευτερόλεπτα για επανεκκίνηση.

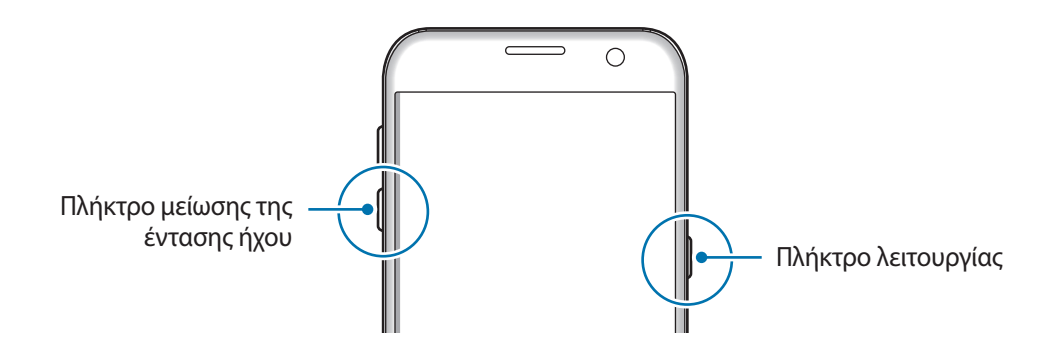

# **Οθόνη αφής**

- Μην αφήνετε την οθόνη αφής να έρχεται σε επαφή με άλλες ηλεκτρικές συσκευές. Οι ηλεκτροστατικές εκφορτίσεις μπορούν να προκαλέσουν δυσλειτουργία στην οθόνη αφής.
	- Για αποφυγή πρόκλησης ζημιάς στην οθόνη αφής, μην πατάτε πάνω της με οτιδήποτε αιχμηρό και μην ασκείτε υπερβολική πίεση πάνω της με τα δάχτυλά σας.
- Η συσκευή ενδέχεται να μην αναγνωρίζει εισαγωγές αφής κοντά στις άκρες της οθόνης που βρίσκονται εκτός της περιοχής εισαγωγής μέσω αφής.
	- Εάν αφήνετε την οθόνη αφής αδρανή για παρατεταμένες χρονικές περιόδους ενδέχεται να προκληθούν μετεικάσματα (κάψιμο οθόνης) ή μόνιμα κατάλοιπα εικόνων. Απενεργοποιείτε την οθόνη αφής όταν δεν χρησιμοποιείτε τη συσκευή.
	- Συνιστάται να χρησιμοποιείτε τα δάχτυλα όταν χρησιμοποιείτε την οθόνη αφής.

#### **Πάτημα**

Για να ανοίξετε μια εφαρμογή, να επιλέξετε κάποιο στοιχείο μενού, να πατήσετε ένα πλήκτρο επί της οθόνης ή να εισάγετε έναν χαρακτήρα χρησιμοποιώντας το πληκτρολόγιο επί της οθόνης, πατήστε τα με το δάχτυλό σας.

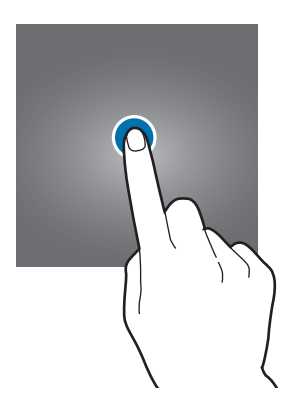

#### **Παρατεταμένο πάτημα**

Πατήστε παρατεταμένα σε ένα στοιχείο ή στην οθόνη για περισσότερο από 2 δευτερόλεπτα για πρόσβαση σε διαθέσιμες επιλογές.

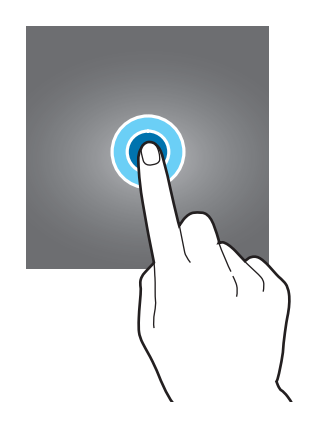

#### **Σύρσιμο**

Για να μετακινήσετε ένα στοιχείο, πατήστε παρατεταμένα πάνω του και σύρετέ το στη στοχευόμενη θέση.

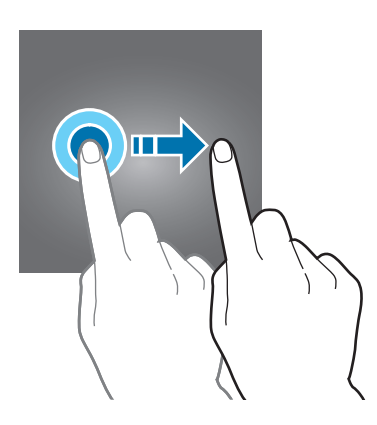

#### **Διπλό πάτημα**

Κάντε διπλό πάτημα σε μια ιστοσελίδα ή εικόνα για να μεγεθύνετε ένα τμήμα της. Κάντε ξανά διπλό πάτημα για να επιστρέψετε.

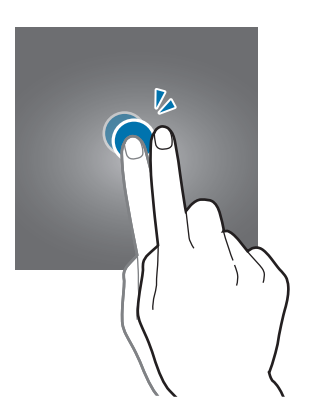

#### **Σάρωση**

Σαρώστε προς τα αριστερά ή προς τα δεξιά στην αρχική οθόνη ή στην οθόνη εφαρμογών για να δείτε άλλα πλαίσια. Σαρώστε προς τα πάνω ή προς τα κάτω για κύλιση σε μια ιστοσελίδα ή μια λίστα στοιχείων, όπως αυτή των επαφών.

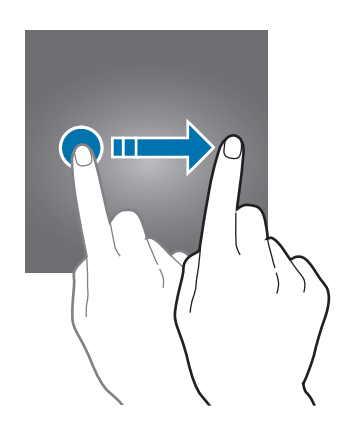

#### **Απομάκρυνση και πλησίασμα**

Απομακρύνετε δύο δάχτυλα μεταξύ τους σε μια ιστοσελίδα, χάρτη ή εικόνα για να μεγεθύνετε ένα τμήμα τους. Πλησιάστε τα για σμίκρυνση.

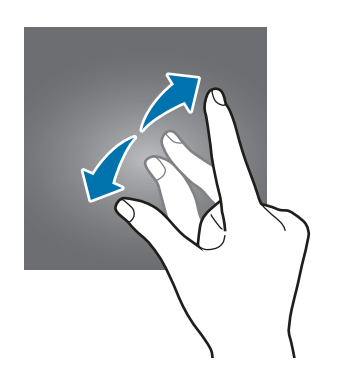

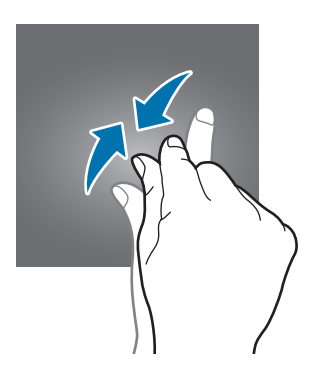

# <span id="page-24-0"></span>**Αρχική οθόνη**

## **Αρχική οθόνη**

Η αρχική οθόνη είναι η αφετηρία για πρόσβαση σε όλες τις λειτουργίες της συσκευής. Παρουσιάζει widget, συντομεύσεις προς εφαρμογές και άλλα.

Για να προβάλλετε και άλλα πλαίσια, σαρώστε προς τα αριστερά ή δεξιά.

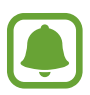

Η αρχική οθόνη ενδέχεται να εμφανίζεται διαφορετική ανάλογα με τη γεωγραφική περιοχή ή τον πάροχο υπηρεσιών.

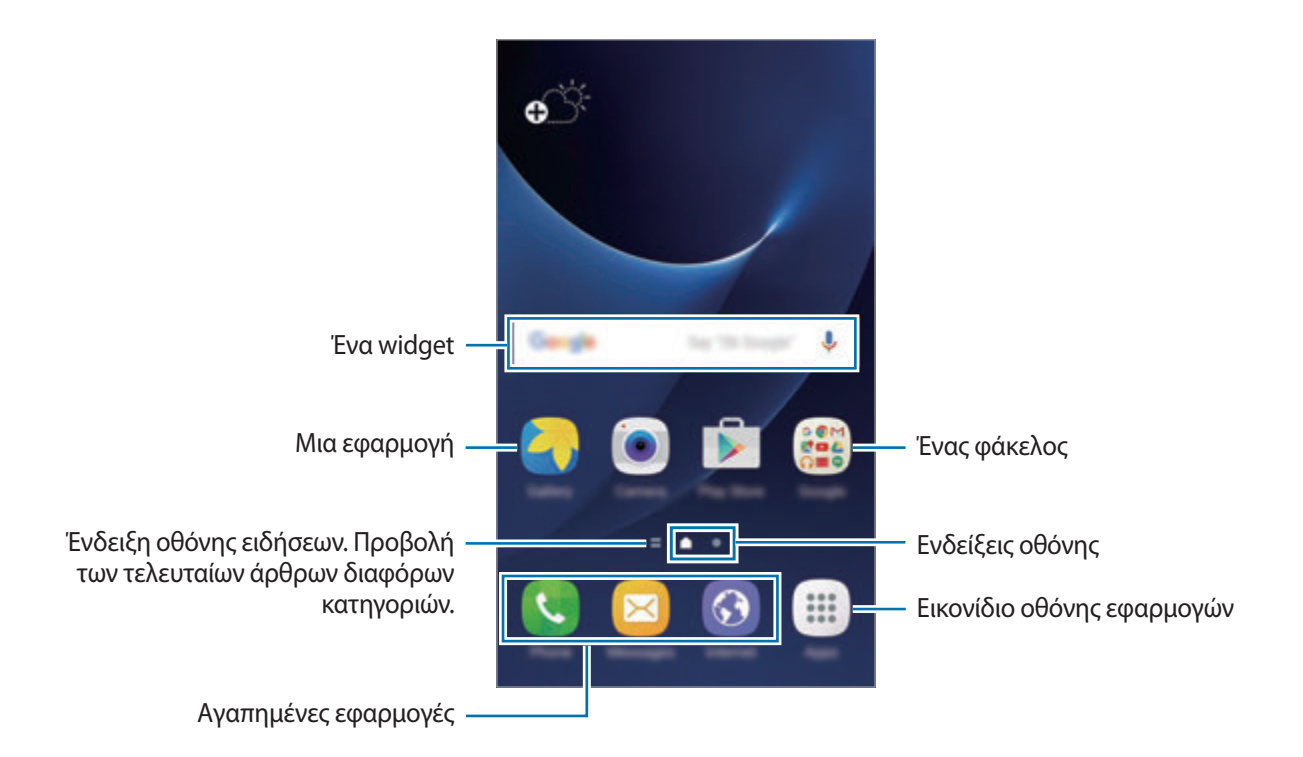

#### **Επιλογές αρχικής οθόνης**

Στην αρχική οθόνη, πατήστε **Εφαρμογές** → **Ρυθμίσεις** → **Αρχική οθόνη** για πρόσβαση στις διαθέσιμες επιλογές. Εναλλακτικά, στην αρχική οθόνη, πατήστε παρατεταμένα σε μια κενή περιοχή. Προσαρμόστε την αρχική οθόνη προσθέτοντας, διαγράφοντας ή αναδιατάσσοντας πλαίσια της αρχικής οθόνης. Μπορείτε επίσης να ρυθμίσετε το φόντο της αρχικής οθόνης, να προσθέσετε widget στην αρχική οθόνη και άλλα.

- **Θέματα φόντου**: αλλαγή των ρυθμίσεων φόντου για την αρχική οθόνη και την κλειδωμένη οθόνη.
- **Widget**: προσθήκη widget στην αρχική οθόνη. Τα widget είναι μικρές εφαρμογές που εκκινούν συγκεκριμένες λειτουργίες εφαρμογών ώστε να σας παρέχουν πληροφορίες και εύκολη πρόσβαση στην αρχική οθόνη σας.
- **Θέματα**: αλλαγή του θέματος της συσκευής. Οπτικά στοιχεία του περιβάλλοντος χρήστη, όπως χρώματα, εικονίδια και ταπετσαρίες, αλλάζουν ανάλογα με το επιλεγμένο θέμα.
- **Πλέγμα οθόνης**: αλλαγή του μεγέθους του πλέγματος για εμφάνιση περισσότερων ή λιγότερων στοιχείων στην αρχική οθόνη και στην οθόνη εφαρμογών.

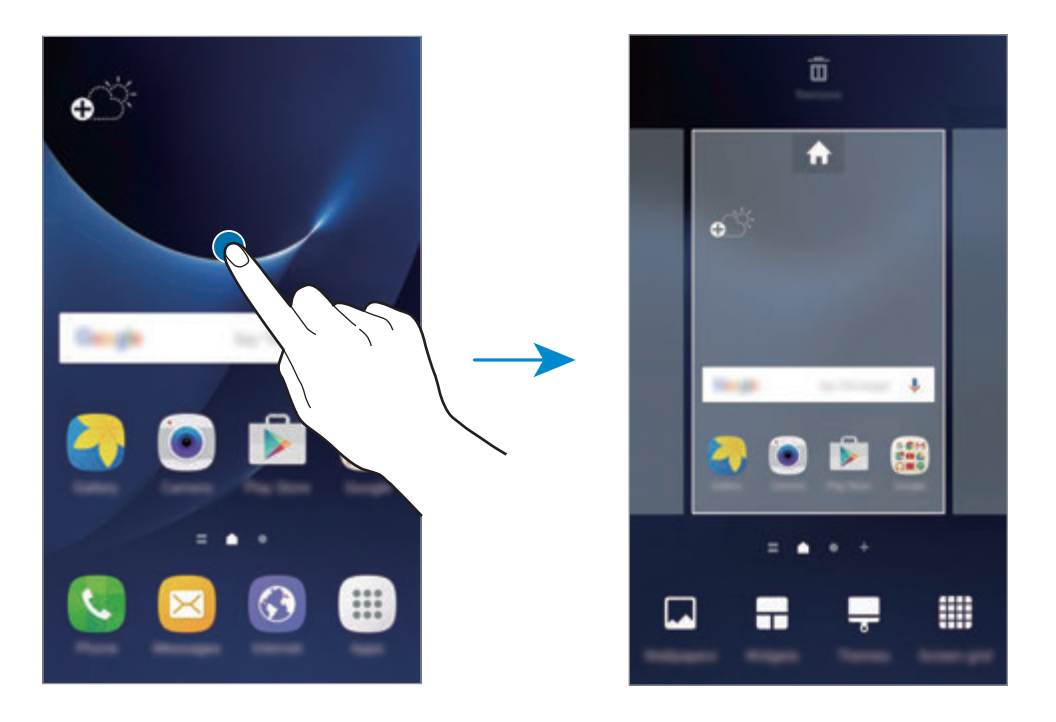

#### **Προσθήκη στοιχείων**

Πατήστε παρατεταμένα σε μια εφαρμογή ή φάκελο από την οθόνη εφαρμογών και κατόπιν σύρετέ τον στην αρχική οθόνη.

Για προσθήκη widget, πατήστε παρατεταμένα σε μια κενή περιοχή στην αρχική οθόνη, πατήστε **Widget**, πατήστε παρατεταμένα σε ένα widget και κατόπιν σύρετέ το στην αρχική οθόνη.

#### **Μετακίνηση στοιχείων**

Πατήστε παρατεταμένα σε ένα στοιχείο στην αρχική οθόνη και κατόπιν σύρετέ το σε μια νέα θέση.

Μπορείτε επίσης να μετακινήσετε εφαρμογές συχνής χρήσης στην περιοχή συντομεύσεων στο κάτω μέρος της αρχικής οθόνης.

Για να μετακινήσετε το στοιχείο σε άλλο πλαίσιο, σύρετέ το στην άκρη της οθόνης.

Για να μετακινήσετε ευκολότερα ένα στοιχείο, πατήστε παρατεταμένα σε ένα στοιχείο και σύρετέ το στο **Μετακίνηση εφαρμογών** στο πάνω μέρος της οθόνης. Το στοιχείο μετακινείται στο πλαίσιο στο πάνω μέρος της οθόνης. Σαρώστε προς τα αριστερά ή προς τα δεξιά για να μετακινηθείτε σε άλλο πλαίσιο και σύρετε το στοιχείο σε νέα θέση.

#### **Αφαίρεση στοιχείων**

Πατήστε παρατεταμένα σε ένα στοιχείο και κατόπιν σύρετέ το στο **Κατάργηση** στο πάνω μέρος της οθόνης.

#### **Δημιουργία φακέλων**

Δημιουργήστε φακέλους και συγκεντρώστε παρόμοιες εφαρμογές για γρήγορη πρόσβαση και εκκίνηση εφαρμογών.

- 1 Στην αρχική οθόνη, πατήστε παρατεταμένα σε εφαρμογή και κατόπιν σύρετέ την πάνω από μια άλλη εφαρμογή.
- 2 Εναποθέστε την εφαρμογή όταν εμφανιστεί το πλαίσιο ενός φακέλου γύρω από τις εφαρμογές. Δημιουργείται ένας νέος φάκελος που περιέχει τις επιλεγμένες εφαρμογές.

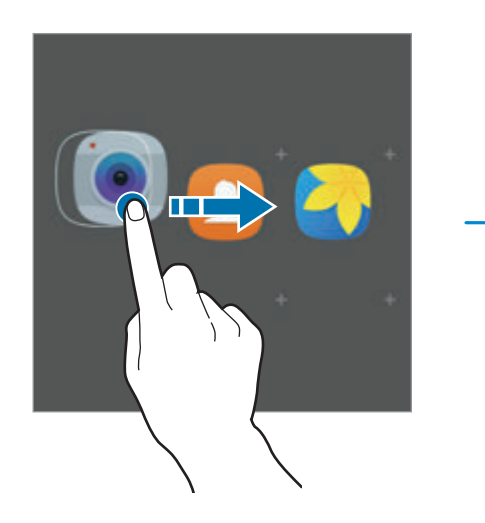

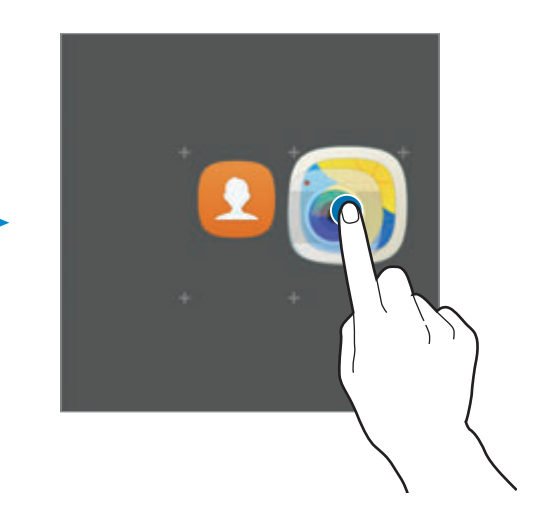

3 Πατήστε **Εισαγ. ονόμ. φακέλου** και εισάγετε όνομα ενός φακέλου.

Για να αλλάξετε το χρώμα του φακέλου, πατήστε

Για να προσθέσετε και άλλες εφαρμογές στο φάκελο, πατήστε ,, σημειώστε τις εφαρμογές και κατόπιν πατήστε **ΠΡΟΣΘΗΚΗ**. Μπορείτε επίσης να προσθέσετε μια εφαρμογή σύροντάς την στο φάκελο στην αρχική οθόνη.

Για να μετακινήσετε εφαρμογές από ένα φάκελο στην αρχική οθόνη, πατήστε στο φάκελο και κατόπιν σύρετε μια εφαρμογή στην αρχική οθόνη.

Για να διαγράψετε εφαρμογές σε έναν φάκελο, πατήστε στο φάκελο και κατόπιν σύρετε την εφαρμογή που θέλετε να διαγράψετε στο **Κατάργηση** στο πάνω μέρος της οθόνης.

#### **Διαχείριση πλαισίων**

Στην αρχική οθόνη, πατήστε παρατεταμένα σε μια κενή περιοχή για προσθήκη, μετακίνηση ή αφαίρεση ενός πλαισίου.

Για να προσθέσετε ένα πλαίσιο, κυλήστε στα αριστερά και κατόπιν πατήστε  $+$ .

Για να μετακινήσετε ένα πλαίσιο, πατήστε παρατεταμένα σε προεπισκόπηση πλαισίου και κατόπιν σύρετέ το σε νέα θέση.

Για να αφαιρέσετε ένα πλαίσιο, πατήστε παρατεταμένα σε προεπισκόπηση πλαισίου και κατόπιν σύρετέ το στο **Κατάργηση** στο πάνω μέρος της οθόνης.

Για να ρυθμίσετε ένα πλαίσιο ως την κύρια αρχική οθόνη, πατήστε .

#### **Οθόνη εφαρμογών**

Η οθόνη εφαρμογών εμφανίζει εικονίδια για όλες τις εφαρμογές, συμπεριλαμβανομένων νέων εφαρμογών που εγκαταστάθηκαν.

Στην αρχική οθόνη, πατήστε **Εφαρμογές** για να ανοίξετε την οθόνη εφαρμογών. Για να προβάλλετε και άλλα πλαίσια, σαρώστε προς τα αριστερά ή δεξιά.

#### **Μετακίνηση στοιχείων**

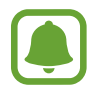

Η λειτουργία αυτή μπορεί να μην είναι διαθέσιμη, ανάλογα με τη γεωγραφική περιοχή ή τον πάροχο υπηρεσιών.

Στην οθόνη εφαρμογών, πατήστε **ΕΠΕΞΕΡΓΑΣΙΑ**. Πατήστε παρατεταμένα σε ένα στοιχείο και σύρετέ το σε νέα θέση.

Για να μετακινήσετε το στοιχείο σε άλλο πλαίσιο, σύρετέ το στην άκρη της οθόνης.

#### **Δημιουργία φακέλων**

Δημιουργήστε φακέλους και συγκεντρώστε παρόμοιες εφαρμογές για γρήγορη πρόσβαση και εκκίνηση εφαρμογών που θέλετε.

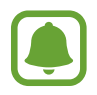

Η λειτουργία αυτή μπορεί να μην είναι διαθέσιμη, ανάλογα με τη γεωγραφική περιοχή ή τον πάροχο υπηρεσιών.

- 1 Στην οθόνη εφαρμογών, πατήστε **ΕΠΕΞΕΡΓΑΣΙΑ**.
- 2 Πατήστε παρατεταμένα σε μια εφαρμογή και κατόπιν σύρετέ την πάνω από μια άλλη εφαρμογή.
- $3$  Εναποθέστε την εφαρμογή όταν εμφανιστεί το πλαίσιο ενός φακέλου γύρω από τις εφαρμογές. Δημιουργείται ένας νέος φάκελος που περιέχει τις επιλεγμένες εφαρμογές.

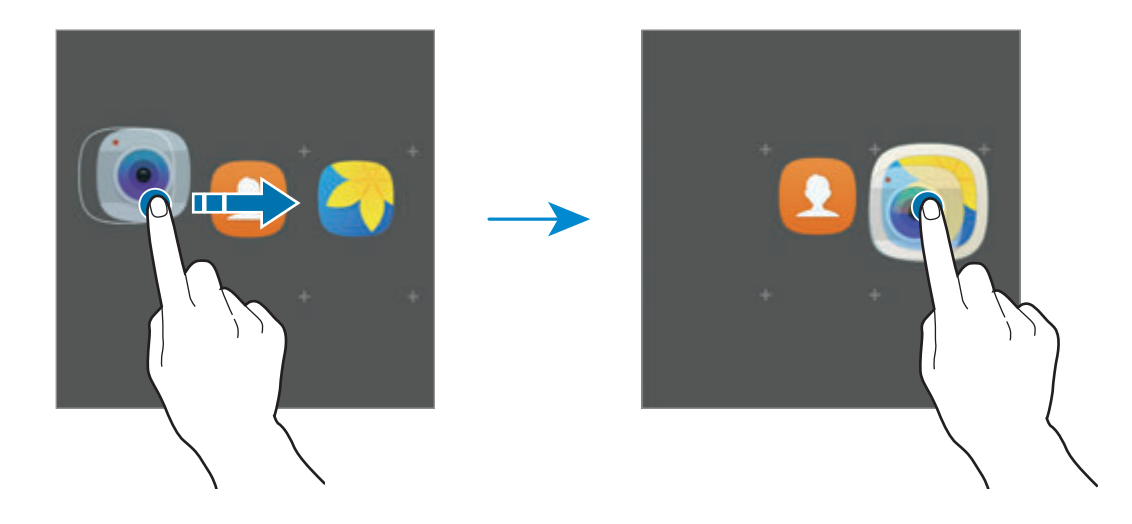

4 Πατήστε **Εισαγ. ονόμ. φακέλου** και εισάγετε όνομα ενός φακέλου.

Για να αλλάξετε το χρώμα του φακέλου, πατήστε ...

Για να προσθέσετε και άλλες εφαρμογές στο φάκελο, πατήστε , σημειώστε τις εφαρμογές και κατόπιν πατήστε **ΠΡΟΣΘΗΚΗ**. Μπορείτε επίσης να προσθέσετε μια εφαρμογή σύροντάς την στο φάκελο στην οθόνη εφαρμογών.

Για να διαγράψετε έναν φάκελο, επιλέξτε ένα φάκελο με ... Διαγράφεται μόνο ο φάκελος. Οι εφαρμογές του φακέλου επανατοποθετούνται στην οθόνη εφαρμογών.

#### **Αναδιάταξη στοιχείων**

Μπορείτε να αναδιατάξετε στοιχεία σε αλφαβητική σειρά στην οθόνη εφαρμογών.

Στην οθόνη εφαρμογών, πατήστε **Α-Ω** → **ΑΠΟΘ/ΣΗ**.

#### **Αναζήτηση για στοιχεία**

Μπορείτε να αναζητήσετε στοιχεία στην οθόνη εφαρμογών.

Στην οθόνη εφαρμογών, πατήστε **ΑΝΑΖΗΤΗΣΗ** και εισαγάγετε χαρακτήρες. Η συσκευή αναζητά και εμφανίζει τα στοιχεία που περιέχουν τους χαρακτήρες που εισάγατε.

### **Ενδεικτικά εικονίδια**

Ενδεικτικά εικονίδια εμφανίζονται στη γραμμή κατάστασης στο πάνω μέρος της οθόνης. Τα εικονίδια που παρατίθενται στον παρακάτω πίνακα είναι τα συνηθέστερα.

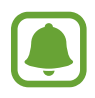

Η γραμμή κατάστασης ενδέχεται να μην εμφανίζεται στο πάνω μέρος της οθόνης σε ορισμένες εφαρμογές. Για εμφάνιση της γραμμής κατάστασης, σύρετε προς τα κάτω από το πάνω μέρος της οθόνης.

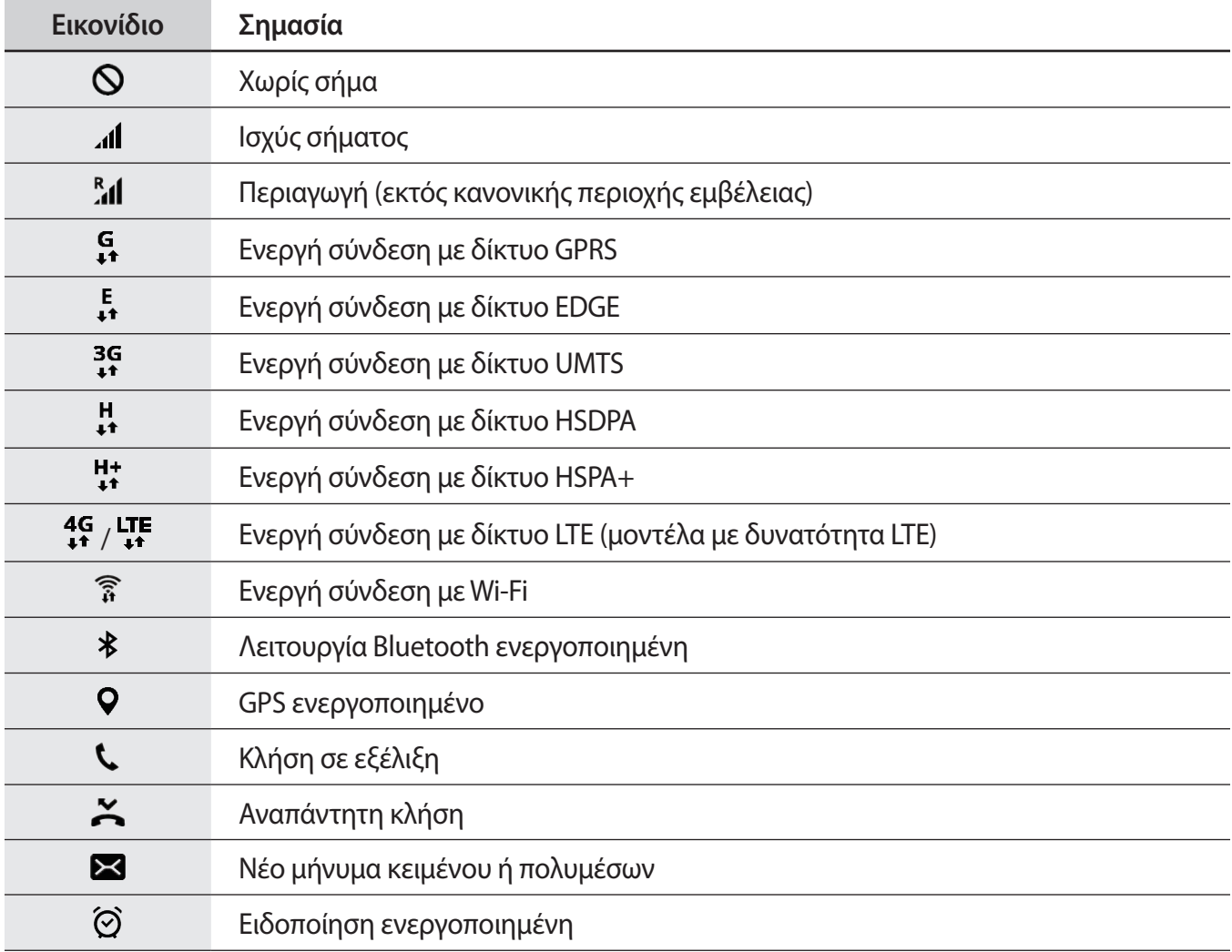

<span id="page-30-0"></span>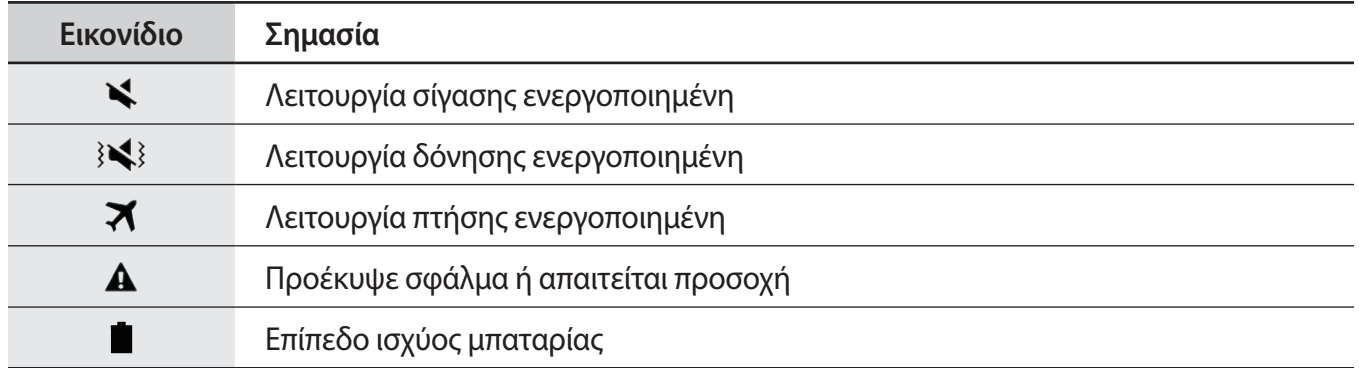

# **Κλείδωμα οθόνης**

Το πάτημα του πλήκτρου λειτουργίας απενεργοποιεί την οθόνη και την κλειδώνει. Επίσης, η οθόνη απενεργοποιείται και κλειδώνει αυτόματα εάν η συσκευή δεν χρησιμοποιείται για συγκεκριμένη περίοδο.

Η οθόνη κλειδώνει με **Κύλιση**, την προεπιλεγμένη μέθοδο κλειδώματος οθόνης.

Πατήστε το πλήκτρο λειτουργίας ή το πλήκτρο αρχικής οθόνης και σαρώστε προς οποιαδήποτε κατεύθυνση για να ξεκλειδώσετε την οθόνη.

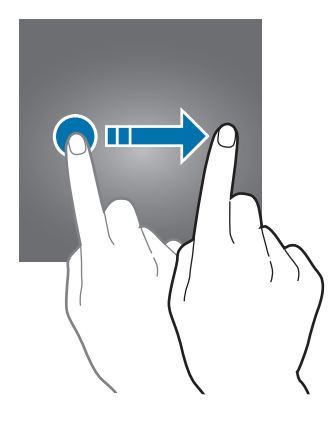

Για να αλλάξετε τη μέθοδο κλειδώματος οθόνης, στην οθόνη εφαρμογών, πατήστε **Ρυθμίσεις** → **Οθόνη κλειδ. και ασφάλεια** → **Τύπος οθόνης κλειδώματος** και κατόπιν επιλέξτε μια μέθοδο.

Όταν ορίζετε ένα μοτίβο, PIN, κωδικό πρόσβασης ή δαχτυλικό αποτύπωμα για τη μέθοδο κλειδώματος οθόνης, μπορείτε να προστατεύετε τα προσωπικά σας στοιχεία αποτρέποντας άλλα άτομα από πρόσβαση στη συσκευή σας. Αφού ορίσετε τη μέθοδο κλειδώματος οθόνης, η συσκευή θα απαιτεί έναν κωδικό ξεκλειδώματος οποτεδήποτε την ξεκλειδώνετε.

- **Κύλιση**: σαρώστε προς οποιαδήποτε κατεύθυνση στην οθόνη για να την ξεκλειδώσετε.
- **Μοτίβο**: σχεδιάστε ένα μοτίβο με τέσσερις ή περισσότερες κουκκίδες για να ξεκλειδώσετε την οθόνη.
- **PIN**: εισαγάγετε ένα PIN με τουλάχιστον τέσσερις αριθμούς για να ξεκλειδώσετε την οθόνη.
- **Κωδικός πρόσβασης**: εισαγάγετε έναν κωδικό πρόσβασης με τουλάχιστον τέσσερις χαρακτήρες, αριθμούς ή σύμβολα για να ξεκλειδώσετε την οθόνη.
- **Καμία**: μην ορίζετε μέθοδο κλειδώματος οθόνης.
- **Αποτυπώματα**: καταχωρήστε τα δαχτυλικά αποτυπώματά σας για ξεκλείδωμα της οθόνης. Ανατρέξτε στην ενότητα [Αναγνώριση δακτυλικού αποτυπώματος](#page-130-0) για περισσότερες πληροφορίες.

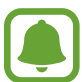

- Εάν ξεχάσετε τον κωδικό ξεκλειδώματος, παραδώστε τη συσκευή σε ένα κέντρο επισκευών της Samsung για επαναφορά.
- Μπορείτε να ρυθμίσετε τη συσκευή σας να εκτελεί επαναφορά εργοστασιακών δεδομένων αν εισάγετε τον κωδικό ξεκλειδώματος λανθασμένα πολλές φορές διαδοχικά και φθάσετε στο όριο προσπαθειών. Στην οθόνη εφαρμογών, πατήστε **Ρυθμίσεις** → **Οθόνη κλειδ. και ασφάλεια** → **Ρυθμίσεις ασφαλούς κλειδώματος** και πατήστε το διακόπτη **Αυτόμ. επαναφ. εργ. ρυθμ.** για ενεργοποίηση.

# <span id="page-32-0"></span>**Πλαίσιο ειδοποιήσεων**

## **Χρήση του πλαισίου ειδοποιήσεων**

Όταν λαμβάνετε νέες ειδοποιήσεις, όπως μηνύματα ή αναπάντητες κλήσεις, εμφανίζονται ενδεικτικά εικονίδια στη γραμμή κατάστασης. Για να δείτε περισσότερες πληροφορίες σχετικά με τα εικονίδια, ανοίξτε το πλαίσιο ειδοποιήσεων και προβάλετε τις λεπτομέρειες.

Για να ανοίξετε το πλαίσιο ειδοποιήσεων, σύρετε τη γραμμή κατάστασης προς τα κάτω. Για να κλείσετε το πλαίσιο ειδοποιήσεων, περάστε την παλάμη προς τα πάνω στην οθόνη.

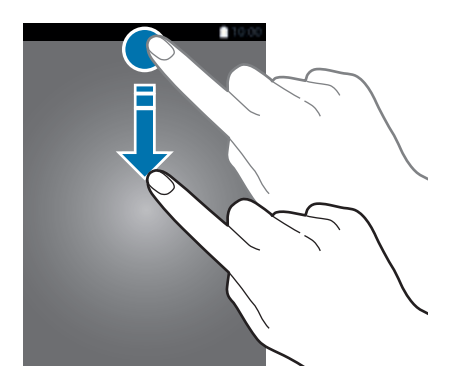

Μπορείτε να χρησιμοποιήσετε τις παρακάτω λειτουργίες στο πλαίσιο ειδοποιήσεων.

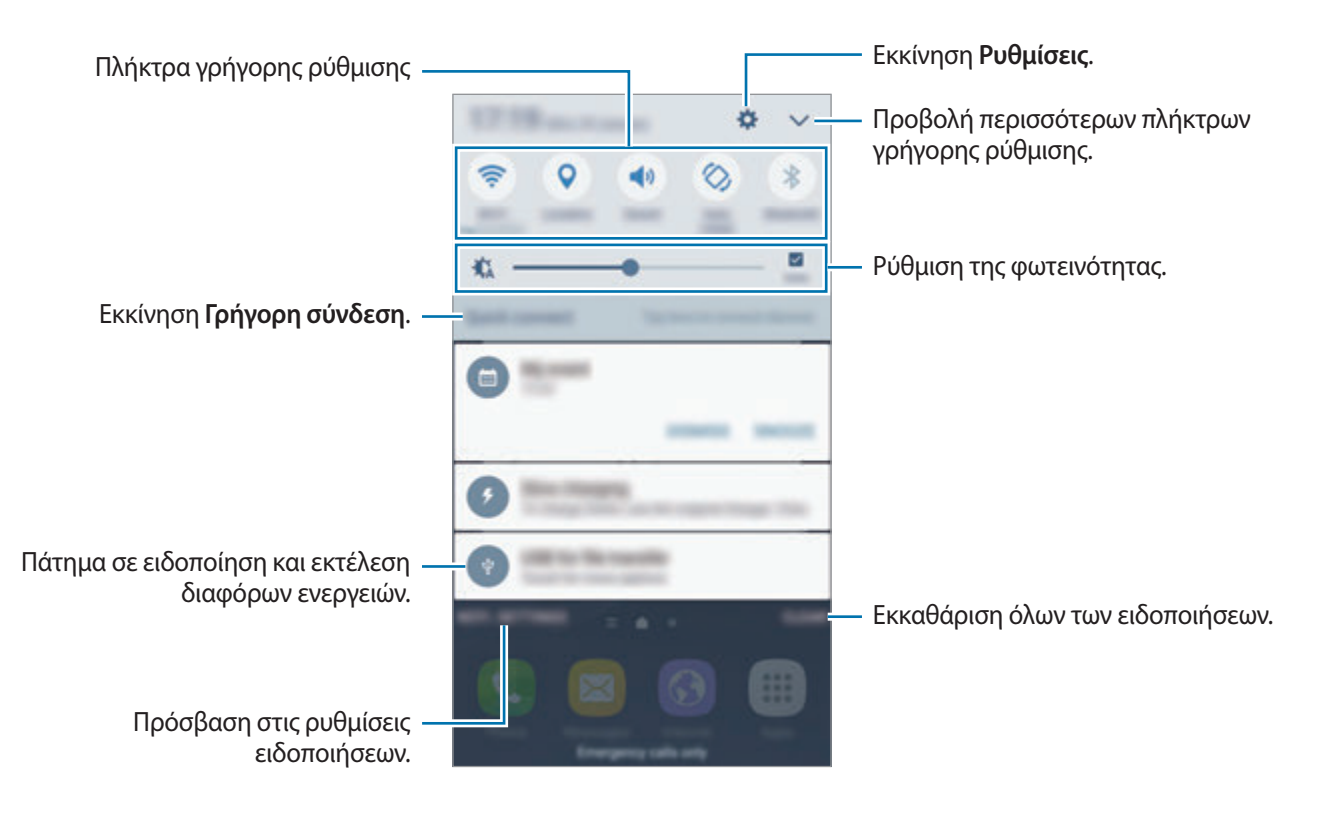

#### **Χρήση των πλήκτρων γρήγορης ρύθμισης**

Πατήστε πλήκτρα γρήγορης ρύθμισης για ενεργοποίηση ορισμένων λειτουργιών. Σαρώστε προς τα αριστερά ή προς τα δεξιά στην περιοχή των πλήκτρων ή πατήστε για να προβάλλετε περισσότερα πλήκτρα. Για να προβάλλετε περισσότερο λεπτομερείς ρυθμίσεις, πατήστε παρατεταμένα ένα πλήκτρο.

Για να αναδιατάξετε πλήκτρα, πατήστε → **ΕΠΕΞΕΡ.**, πατήστε παρατεταμένα σε ένα πλήκτρο και κατόπιν σύρετέ το σε άλλη θέση.

## **S Finder**

Αναζητήστε ευρεία ποικιλία περιεχομένου με μια λέξη κλειδί.

#### **Αναζήτηση περιεχομένου στη συσκευή**

Aνοίξτε το πλαίσιο ειδοποιήσεων και πατήστε **→ S Finder**.

Εισάγετε μια λέξη κλειδί στο πεδίο αναζήτησης ή πατήστε ψ και πείτε μια λέξη κλειδί.

Για να έχετε πιο σύνθετα αποτελέσματα, πατήστε **Φίλτρο** κάτω από το πεδίο αναζήτησης και κατόπιν επιλέξτε λεπτομέρειες φίλτρων.

#### **Ρύθμιση κατηγοριών αναζήτησης**

Μπορείτε να ορίσετε τις κατηγορίες αναζήτησης για αναζήτηση περιεχομένου σε συγκεκριμένα πεδία αναζήτησης.

Πατήστε **ΠΕΡΙΣ.** → **Επιλογή τοποθ. αναζήτησης** και επιλέξτε κατηγορίες.

# <span id="page-34-0"></span>**Εισαγωγή κειμένου**

# **Διάταξη πληκτρολογίου**

Ένα πληκτρολόγιο εμφανίζεται αυτόματα όταν εισάγετε κείμενο για αποστολή μηνυμάτων, δημιουργία σημειώσεων και άλλα.

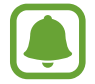

Η εισαγωγή κειμένου δεν υποστηρίζεται σε ορισμένες γλώσσες. Για εισαγωγή κειμένου, πρέπει να αλλάξετε τη γλώσσα εισαγωγής σε μία από τις υποστηριζόμενες γλώσσες.

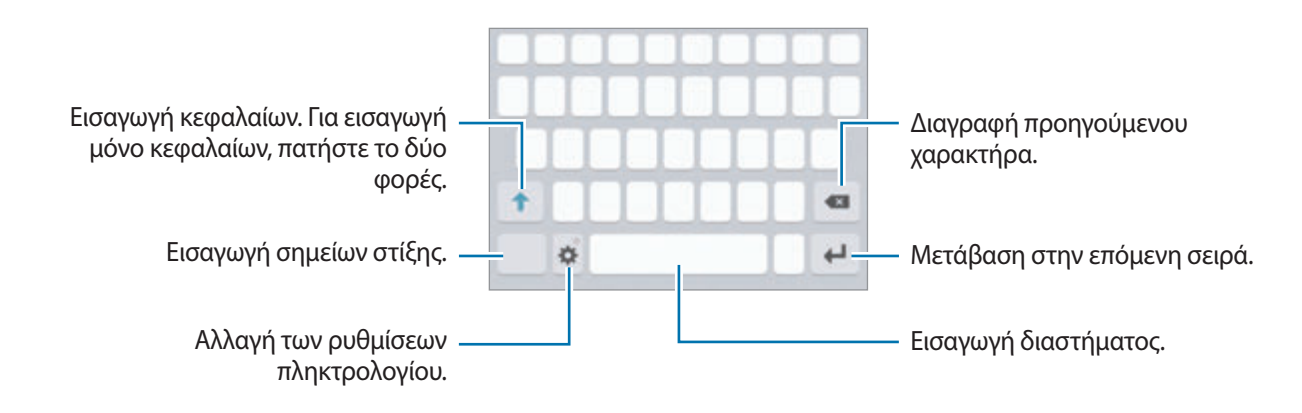

#### **Αλλαγή της γλώσσας εισαγωγής**

Πατήστε <del>ζζ</del> → Προσθήκη γλωσσ. εισαγωγής και κατόπιν επιλέξτε τις γλώσσες για χρήση. Όταν επιλέξετε δύο ή περισσότερες γλώσσες, μπορείτε να εναλλάσσεστε μεταξύ των γλωσσών εισαγωγής, σαρώνοντας το πλήκτρο διαστήματος αριστερά ή δεξιά.

#### **Αλλαγή της διάταξης πληκτρολογίου**

Πατήστε , επιλέξτε μια γλώσσα στις **Γλώσσες και τύποι** και κατόπιν επιλέξτε μια διάταξη πληκτρολογίου για χρήση.

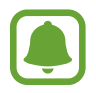

Στο **Πληκτρολόγιο 3x4**, κάθε πλήκτρο έχει τρεις ή τέσσερις χαρακτήρες. Για να εισάγετε έναν χαρακτήρα, πατήστε το αντίστοιχο πλήκτρο επανειλημμένα έως ότου εμφανιστεί ο επιθυμητός χαρακτήρας.

# **Πρόσθετες λειτουργίες πληκτρολογίου**

Πατήστε παρατεταμένα  $\bullet$  για να χρησιμοποιήσετε τις διάφορες λειτουργίες. Άλλα εικονίδια ενδέχεται να εμφανίζονται αντί για το εικονίδιο  $\blacklozenge$  ανάλογα με την τελευταία λειτουργία που χρησιμοποιήθηκε.

• Ψ: εισαγωγή κειμένου φωνητικά.

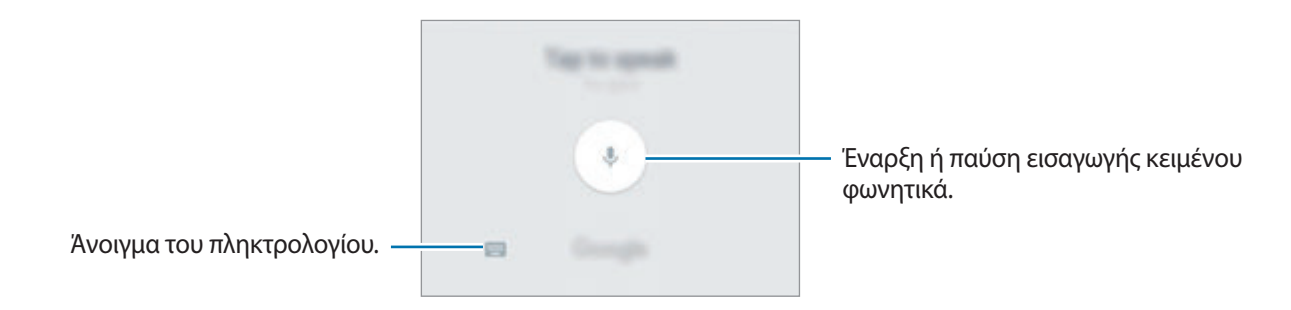

- $\cdot$   $\mathbb{F}$ : προσθήκη στοιχείου από το πρόχειρο.
- $\bigoplus$  : εισαγωγή emoticon.
- : αλλαγή των ρυθμίσεων πληκτρολογίου.
## **Αντιγραφή και επικόλληση**

- 1 Πατήστε παρατεταμένα σε κείμενο.
- 2 Σύρετε ή νια να επιλέξετε το επιθυμητό κείμενο ή πατήστε **Επιλογή όλων** για να επιλέξετε όλο το κείμενο.
- 3 Πατήστε **Αντιγραφή** ή **Αποκοπή**.

Το επιλεγμένο κείμενο αντιγράφεται στο πρόχειρο.

4 Πατήστε παρατεταμένα στο σημείο όπου πρόκειται να εισάγετε το κείμενο και πατήστε **Επικόλληση**.

Για επικόλληση κειμένου που είχατε αντιγράψει πριν, πατήστε **Πρόχειρο** και επιλέξτε το κείμενο.

## **Λεξικό**

Ψάξτε ορισμούς για λέξεις ενώ χρησιμοποιείτε κάποιες λειτουργίες, όπως όταν περιηγείστε σε ιστοσελίδες.

1 Πατήστε παρατεταμένα πάνω από μια λέξη που θέλετε να ψάξετε.

Αν η λέξη που θέλετε να ψάξετε δεν είναι επιλεγμένη, σύρετε το **φύρ** το λόγια να επιλέξετε το επιθυμητό κείμενο.

2 Πατήστε **Λεξικό** στη λίστα επιλογών.

Αν δεν έχει προεγκατασταθεί λεξικό στη συσκευή, πατήστε **Διαχείριση λεξικών** → δίπλα σε ένα λεξικό για να κάνετε λήψη του.

3 Προβάλλετε τον ορισμό στο αναδυόμενο παράθυρο του λεξικού.

Για μετάβαση στην προβολή πλήρους οθόνης, πατήστε . Πατήστε στον ορισμό στην οθόνη για προβολή περισσότερων ορισμών. Στη λεπτομερή προβολή, πατήστε για να προσθέσετε τη λέξη στη λίστα των αγαπημένων σας λέξεων ή πατήστε **Αναζήτηση στο Web** για χρήση της λέξης ως όρο αναζήτησης.

## **Καταγραφή οθόνης**

Καταγράψτε ένα στιγμιότυπο ενώ χρησιμοποιείτε τη συσκευή.

#### **Καταγραφή στιγμιοτύπων οθόνης**

Πατήστε παρατεταμένα το πλήκτρο αρχικής οθόνης και το πλήκτρο λειτουργίας ταυτόχρονα. Μπορείτε να προβάλλετε τις καταγεγραμμένες εικόνες στη **Συλλογή**.

Μπορείτε επίσης να καταγράψετε στιγμιότυπα οθόνης περνώντας το χέρι σας προς τα αριστερά ή δεξιά κατά πλάτος της οθόνης. Αν δεν είναι ενεργοποιημένη η λειτουργία αυτή, ανοίξτε την οθόνη εφαρμογών, πατήστε **Ρυθμίσεις** → **Σύνθετες λειτουργίες** → **Κίνηση παλάμης για λήψη** και πατήστε το διακόπτη για ενεργοποίηση.

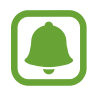

Δεν είναι δυνατή η καταγραφή στιγμιότυπου οθόνης κατά τη χρήση ορισμένων εφαρμογών και λειτουργιών.

#### **Έξυπνη αποτύπωση**

Μπορείτε να καταγράψετε την τρέχουσα οθόνη και την περιοχή με δυνατότητα κύλισης. Μπορείτε επίσης να περικόψετε και να κάνετε κοινή χρήσης της καταγεγραμμένης οθόνης αμέσως.

Αν η λειτουργία αυτή δεν είναι ενεργοποιημένη, ανοίξτε την οθόνη εφαρμογών, πατήστε **Ρυθμίσεις** → **Σύνθετες λειτουργίες** → **Έξυπνη αποτύπωση**, πατήστε το διακόπτη για ενεργοποίηση και κατόπιν καταγράψτε ένα στιγμιότυπο οθόνης. Στην οθόνη την οποία καταγράφετε, χρησιμοποιήστε μία από τις ακόλουθες επιλογές:

- **Αποτύπωση περισσότερ**: καταγραφή περισσότερου περιεχομένου που συνεχίζει μεταξύ πολλαπλών οθονών, όπως μια ιστοσελίδα. Η οθόνη κυλάει αυτόματα προς τα κάτω και καταγράφεται περισσότερο περιεχόμενο.
- **Κοινόχρηστο**: κοινή χρήση του στιγμιότυπου οθόνης.
- **Περικοπή**: περικοπή ενός τμήματος από το στιγμιότυπο οθόνης.

## **Άνοιγμα εφαρμογών**

Στην αρχική οθόνη ή στην οθόνη εφαρμογών, επιλέξτε το εικονίδιο μιας εφαρμογής για να την ανοίξετε.

Για να ανοίξετε μια εφαρμογή από τη λίστα εφαρμογών που χρησιμοποιήθηκαν πρόσφατα, πατήστε και επιλέξτε το παράθυρο μιας πρόσφατης εφαρμογής.

#### **Κλείσιμο μιας εφαρμογής**

Πατήστε και σύρετε το παράθυρο μιας πρόσφατης εφαρμογής προς τα αριστερά ή τα δεξιά για να την κλείσετε. Για να κλείσετε όλες τις εφαρμογές που τρέχουν, πατήστε **ΚΛ. ΟΛΩΝ**.

## **Πολλαπλά Παράθυρα**

## **Εισαγωγή**

Τα Πολλαπλά Παράθυρα σας επιτρέπουν να εκτελείτε δύο εφαρμογές ταυτόχρονα σε προβολή διαχωρισμένης οθόνης. Μπορείτε επίσης να εκτελείτε πολλαπλές εφαρμογές ταυτόχρονα στην αναδυόμενη προβολή.

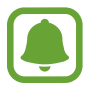

Ορισμένες εφαρμογές ενδέχεται να μην υποστηρίζουν τη λειτουργία αυτή.

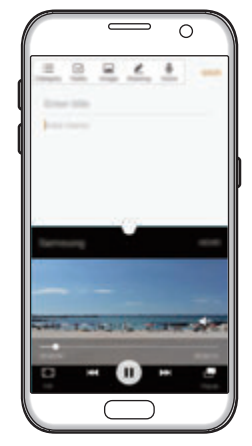

Προβολή διαχωρισμένης Αναδυόμενη προβολή οθόνης

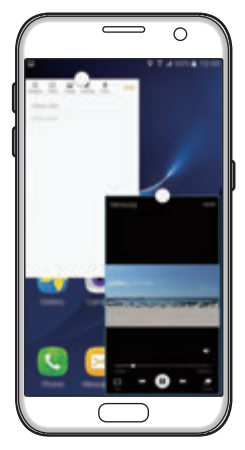

## **Προβολή διαχωρισμένης οθόνης**

- 1 Πατήστε για άνοιγμα της λίστας εφαρμογών που χρησιμοποιήθηκαν πρόσφατα.
- 2 Σαρώστε προς τα πάνω ή προς τα κάτω και πατήστε σε ένα παράθυρο πρόσφατης εφαρμογής. Η επιλεγμένη εφαρμογή ξεκινά στο πάνω παράθυρο.

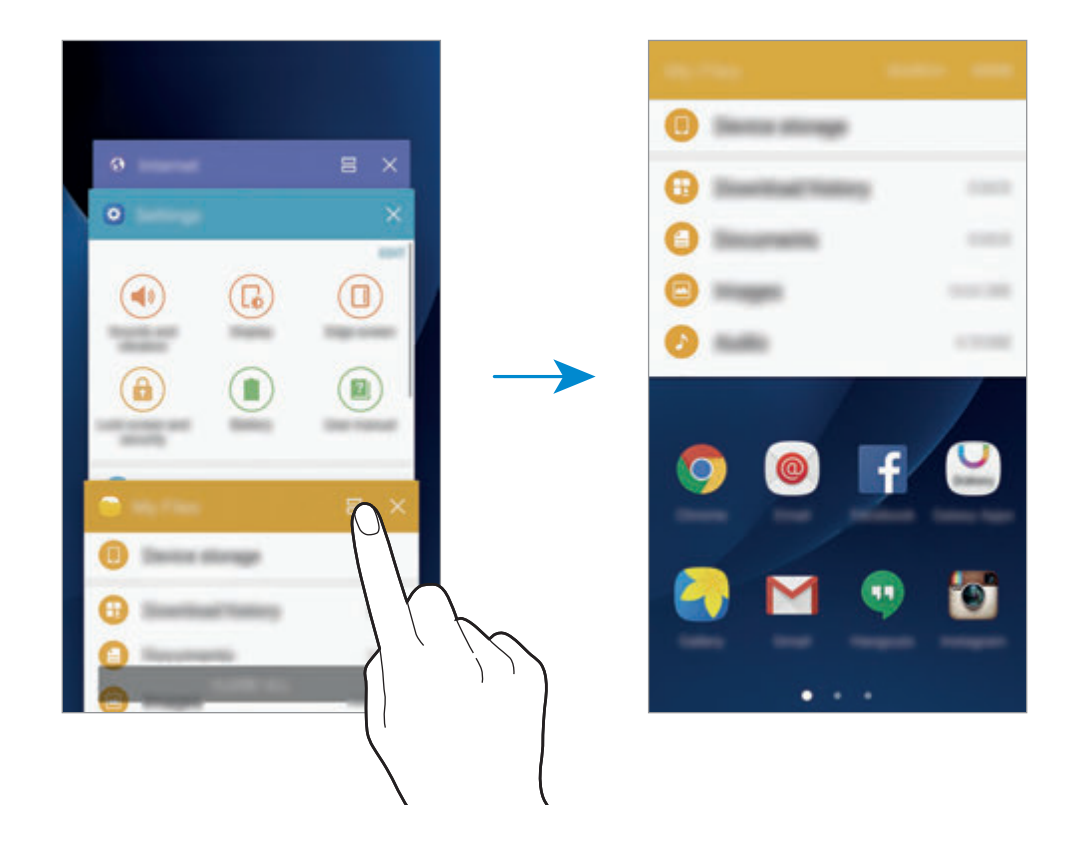

3 Σαρώστε αριστερά ή δεξιά για να επιλέξετε μια άλλη εφαρμογή για εκκίνηση.

Μπορείτε επίσης να ξεκινήσετε την προβολή διαχωρισμένης οθόνης πατώντας παρατεταμένα το **...** 

### **Χρήση πρόσθετων επιλογών**

Όταν χρησιμοποιείτε εφαρμογές στην προβολή διαχωρισμένης οθόνης, επιλέξτε το παράθυρο μιας εφαρμογής και πατήστε στον κύκλο μεταξύ των παραθύρων εφαρμογών για πρόσβαση στις παρακάτω επιλογές:

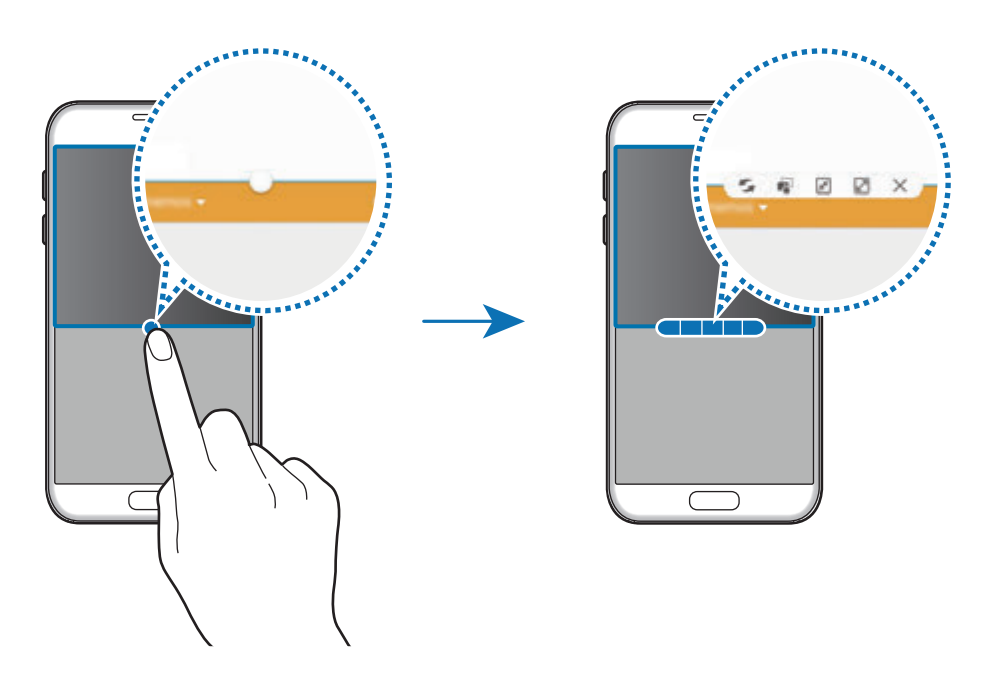

- : εναλλαγή τοποθεσιών μεταξύ παραθύρων εφαρμογών.
- Γε: σύρσιμο και εναπόθεση κειμένου ή αντιγραμμένων εικόνων από το ένα παράθυρο σε άλλο. Πατήστε παρατεταμένα σε ένα στοιχείο στο επιλεγμένο παράθυρο και σύρετέ το σε μια θέση σε άλλο παράθυρο.

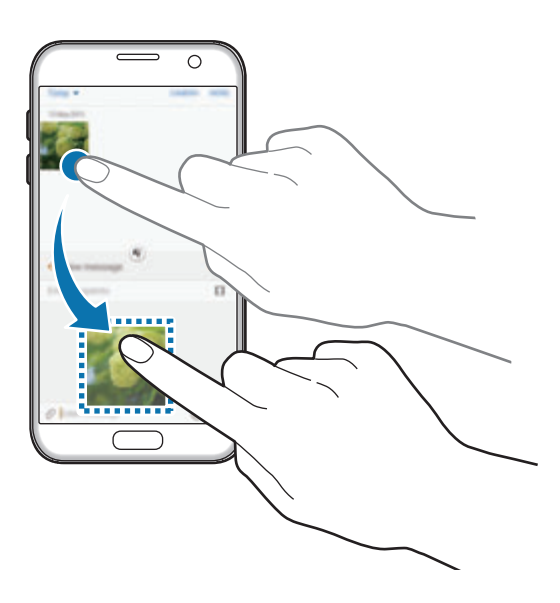

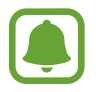

Ορισμένες εφαρμογές ενδέχεται να μην υποστηρίζουν τη λειτουργία αυτή.

Βασικές λειτουργίες

- : ελαχιστοποίηση του παραθύρου.
- $\boxed{2}$ : μεγιστοποίηση του παραθύρου.
- $\cdot$   $\times$ : κλείσιμο της εφαρμογής.

#### **Προσαρμογή του μεγέθους παραθύρου**

Σύρετε τον κύκλο μεταξύ των παραθύρων των εφαρμογών προς τα πάνω ή προς τα κάτω για να προσαρμόσετε το μέγεθος των παραθύρων.

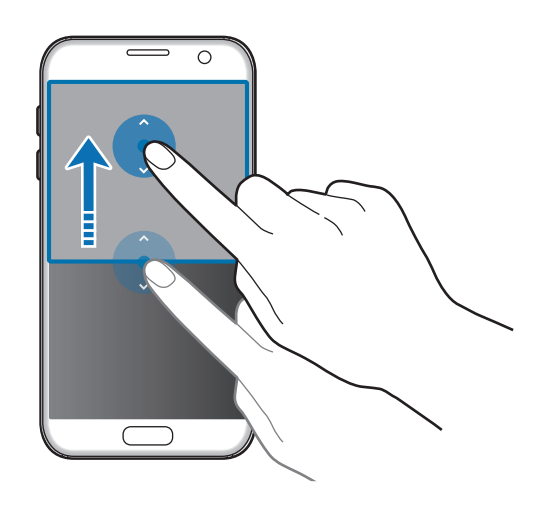

## **Αναδυόμενη προβολή**

- 1 Στην οθόνη εφαρμογών, εκκινήστε μια εφαρμογή για χρήση στην αναδυόμενη προβολή.
- 2 Σύρετε προς τα κάτω διαγωνίως από οποιαδήποτε γωνία της πάνω άκρης. Η οθόνη εφαρμογών εμφανίζεται στην αναδυόμενη προβολή.

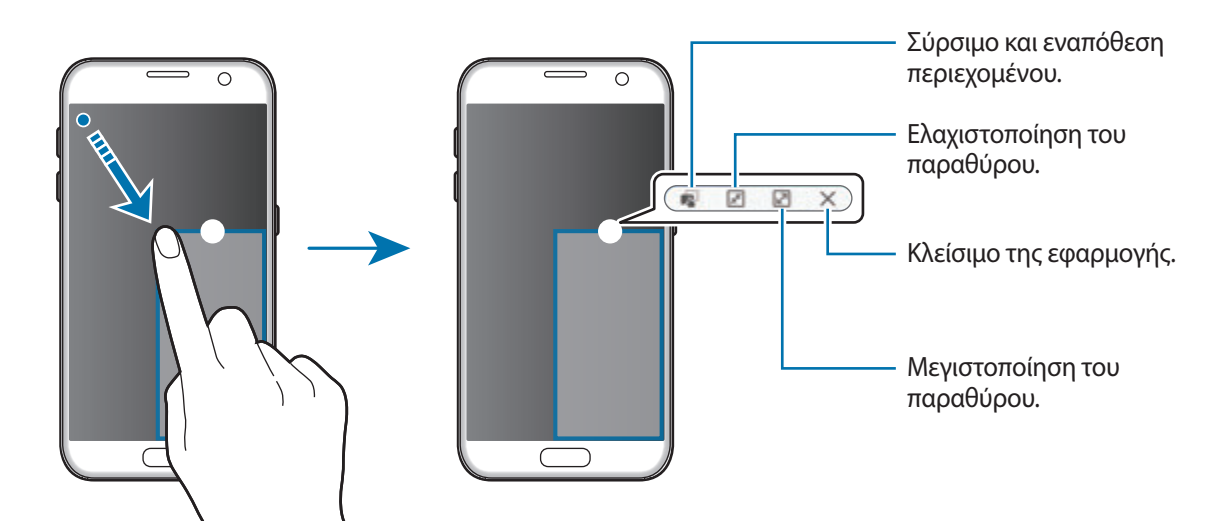

#### **Μετακίνηση αναδυόμενων παραθύρων**

Για μετακίνηση ενός αναδυόμενου παραθύρου, πατήστε παρατεταμένα στον κύκλο σε ένα παράθυρο και σύρετέ το σε νέα θέση.

## <span id="page-42-0"></span>**Λογαριασμός Samsung**

## **Εισαγωγή**

Ο λογαριασμός Samsung είναι μια ολοκληρωμένη υπηρεσία λογαριασμού που σας επιτρέπει να χρησιμοποιείτε μια ποικιλία υπηρεσιών Samsung που παρέχονται από κινητές συσκευές, τηλεοράσεις και τον ιστότοπο Samsung. Μόλις καταχωρηθεί ο λογαριασμός Samsung, μπορείτε να χρησιμοποιήσετε εφαρμογές που παρέχονται από τη Samsung χωρίς να συνδέεστε με το λογαριασμό σας.

Δημιουργήστε το λογαριασμό Samsung με τη διεύθυνση email σας.

Για να ελέγξετε τη λίστα υπηρεσιών που μπορούν να χρησιμοποιούνται με το λογαριασμό Samsung, επισκεφθείτε τη διεύθυνση account.samsung.com. Για περισσότερες πληροφορίες σχετικά με τους λογαριασμούς Samsung, ανοίξτε την οθόνη εφαρμογών και πατήστε **Ρυθμίσεις** → **Λογαριασμοί** → **Λογαριασμός Samsung account** → **Βοήθεια**.

## **Καταχώρηση του λογαριασμού Samsung**

#### **Καταχώρηση νέου λογαριασμού Samsung**

Αν δεν έχετε λογαριασμό Samsung, πρέπει να δημιουργήσετε έναν.

- 1 Στην οθόνη εφαρμογών, πατήστε **Ρυθμίσεις** <sup>→</sup> **Λογαριασμοί** <sup>→</sup> **Προσθήκη λογαριασμού**.
- 2 Πατήστε **Λογαριασμός Samsung account** <sup>→</sup> **ΔΗΜ. ΛΟΓΑΡΙΑΣΜΟΥ**.
- 3 Ακολουθήστε τις οδηγίες επί της οθόνης για να ολοκληρώσετε τη δημιουργία του λογαριασμού σας.

#### **Καταχώρηση υπάρχοντος λογαριασμού Samsung**

Αν έχετε ήδη ένα λογαριασμό Samsung, καταχωρήστε τον στη συσκευή.

- 1 Στην οθόνη εφαρμογών, πατήστε **Ρυθμίσεις** <sup>→</sup> **Λογαριασμοί** <sup>→</sup> **Προσθήκη λογαριασμού**.
- 2 Πατήστε **Λογαριασμός Samsung account**.
- 3 Εισάγετε τη διεύθυνση email και κωδικό πρόσβασης και κατόπιν πατήστε **ΣΥΝΔΕΣΗ**.

Αν ξεχάσετε τα στοιχεία του λογαριασμού σας, πατήστε **Ξεχάσατε το ID ή τον κωδικό πρόσβασής σας;** Μπορείτε να βρείτε τα στοιχεία του λογαριασμού σας όταν εισάγετε τα απαιτούμενα στοιχεία και κωδικό ασφαλείας που εμφανίζεται στην οθόνη.

## **Αφαίρεση του λογαριασμού Samsung**

Όταν αφαιρείτε τον καταχωρημένο λογαριασμό Samsung από τη συσκευή, τα δεδομένα σας, όπως επαφές ή συμβάντα, θα αφαιρεθούν επίσης.

- 1 Στην οθόνη εφαρμογών, πατήστε **Ρυθμίσεις** <sup>→</sup> **Λογαριασμοί**.
- 2 Πατήστε **Λογαριασμός Samsung account** και πατήστε το λογαριασμό προς αφαίρεση.
- 3 Πατήστε **ΠΕΡΙΣ.** <sup>→</sup> **Αφαίρ. λογαριασμού** <sup>→</sup> **ΑΦΑΙΡ. ΛΟΓΑΡΙΑΣΜΟΥ**.
- 4 Εισάγετε τον κωδικό πρόσβασης του λογαριασμού Samsung και πατήστε **ΕΠΙΒΕΒ.**
- 5 Πατήστε **ΑΦΑΙΡ. ΛΟΓΑΡΙΑΣΜΟΥ**.

## **Μεταφορά δεδομένων από την προηγούμενη συσκευή σας**

Μπορείτε να μεταφέρετε δεδομένα από μια προηγούμενη συσκευή στη συσκευή σας μέσω του Samsung Smart Switch.

Διατίθενται οι παρακάτω εκδόσεις του Samsung Smart Switch.

- Έκδοση για κινητά: μεταφορά δεδομένων μεταξύ κινητών συσκευών. Μπορείτε να εκκινήσετε την εφαρμογή έκδοσης κινητής τηλεφωνίας πατώντας **Ρυθμίσεις** → **Δημιουργία αντιγράφων ασφαλείας και επαναφορά** → **Άνοιγμα του Smart Switch**. Αν δεν έχετε την εφαρμογή, κάντε λήψη από το **Galaxy Apps** ή το **Play Store**.
- Έκδοση για υπολογιστές: μεταφορά δεδομένων μεταξύ της συσκευής σας και ενός υπολογιστή. Μπορείτε να κάνετε λήψη της εφαρμογής από το www.samsung.com/smartswitch.

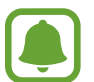

- To Smart Switch Samsung δεν υποστηρίζεται σε ορισμένες συσκευές ή υπολογιστές.
- Ισχύουν περιορισμοί. Επισκεφθείτε τη διεύθυνση www.samsung.com/smartswitch για λεπτομέρειες. Η Samsung αντιμετωπίζει με σοβαρότητα τα πνευματικά δικαιώματα. Μεταφέρετε μόνο περιεχόμενο που σας ανήκει ή για το οποίο έχετε δικαίωμα μεταφοράς.

#### **Μεταφορά δεδομένων μέσω σύνδεσης USB**

Μπορείτε να συνδέσετε την προηγούμενη συσκευή σας με τη συσκευή σας με το σύνδεσμο USB και ένα καλώδιο USB για να μεταφέρετε εύκολα και γρήγορα δεδομένα χωρίς να εγκαταστήσετε μια εφαρμογή στην προηγούμενη συσκευή.

- 1 Συνδέστε το σύνδεσμο USB με την υποδοχή πολλαπλών χρήσεων της συσκευής σας.
- 2 Συνδέστε τη συσκευή σας με την προηγούμενη συσκευή χρησιμοποιώντας το καλώδιο USB.

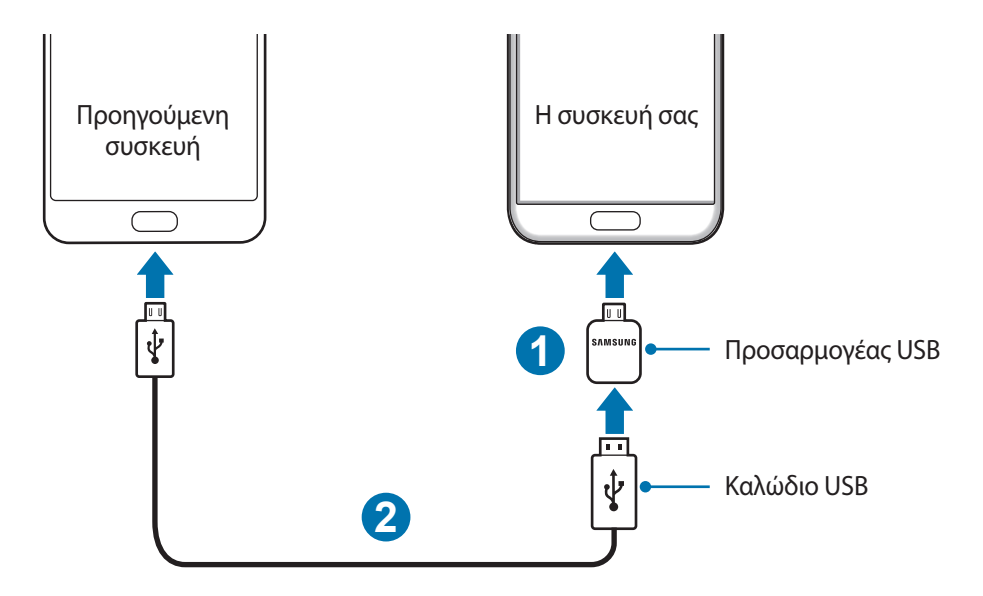

3 Όταν εμφανιστεί το αναδυόμενο παράθυρο επιλογής εφαρμογής, πατήστε **Smart Switch** <sup>→</sup> **ΕΝΑΡΞΝ**.

Η συσκευή σας αναγνωρίζει την προηγούμενη συσκευή και εμφανίζεται μια λίστα δεδομένων που μπορείτε να μεταφέρετε.

4 Ακολουθήστε τις οδηγίες επί της οθόνης για να μεταφέρετε δεδομένα από την προηγούμενη συσκευή.

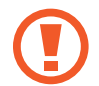

Μην αποσυνδέετε το καλώδιο USB ή το σύνδεσμο USB από τη συσκευή κατά τη μεταφορά αρχείων. Κάτι τέτοιο ενδέχεται να προκαλέσει απώλεια δεδομένων ή ζημιά στη συσκευή.

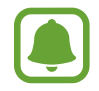

Η μεταφορά δεδομένων με το σύνδεσμο USB αυξάνει την κατανάλωση ισχύος της μπαταρίας. Βεβαιωθείτε ότι η μπαταρία είναι πλήρως φορτισμένη πριν μεταφέρετε δεδομένα. Αν η ισχύς της μπαταρίας είναι χαμηλή, η μεταφορά δεδομένων μπορεί να διακοπεί.

#### **Ασύρματη μεταφορά δεδομένων**

Μεταφέρετε δεδομένα από την προηγούμενη συσκευή σας στη συσκευή σας.

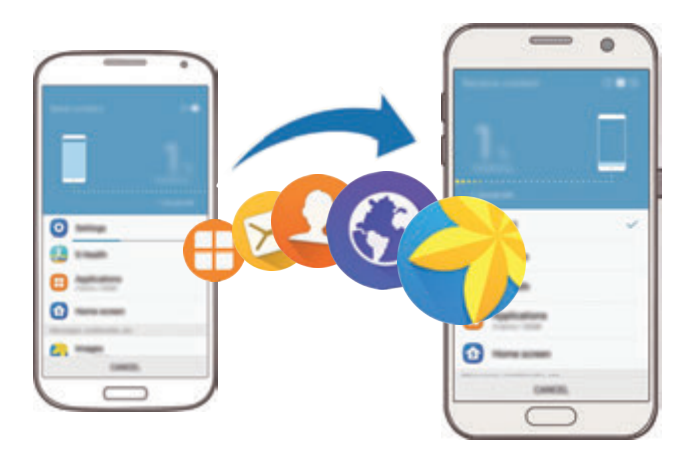

- 1 Στην προηγούμενη συσκευή, κάντε λήψη και εγκαταστήστε το Smart Switch από τα **Galaxy Apps**<sup>ή</sup> **Play Store**. Κατόπιν, εκκινήστε το **Smart Switch**.
- 2 Τοποθετήστε τις συσκευές κοντά μεταξύ τους.
- 3 Στη συσκευή σας, ανοίξτε την οθόνη εφαρμογών, πατήστε **Ρυθμίσεις** <sup>→</sup> **Δημιουργία αντιγράφων ασφαλείας και επαναφορά** → **Άνοιγμα του Smart Switch**.
- 4 Στη συσκευή σας, επιλέξτε τον τύπο της προηγούμενης συσκευής από τη λίστα και πατήστε **ΕΝΑΡΞΗ**.
- 5 Ακολουθήστε τις οδηγίες επί της οθόνης για να μεταφέρετε δεδομένα από την προηγούμενη συσκευή σας.

#### **Μεταφορά δεδομένων αντιγράφων ασφαλείας από υπολογιστή**

Δημιουργήστε αντίγραφα ασφαλείας δεδομένων από την προηγούμενη συσκευή σας σε υπολογιστή και εισάγετε τα δεδομένα στη συσκευή σας.

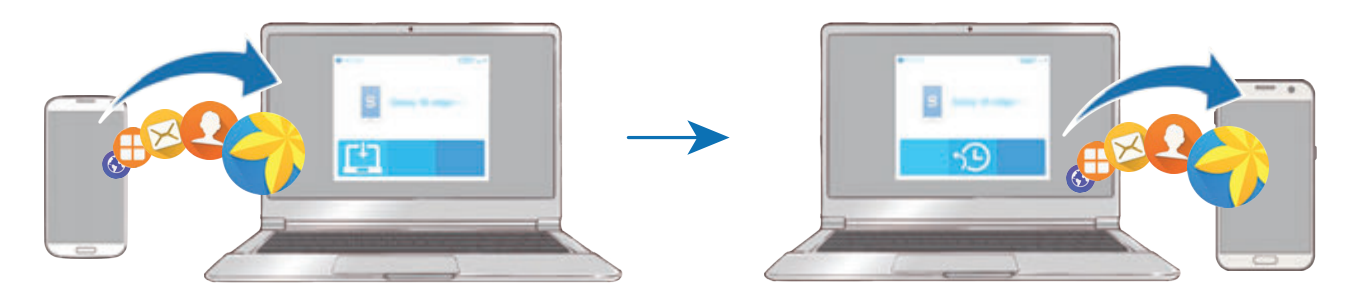

1 Στον υπολογιστή, επισκεφθείτε τη διεύθυνση www.samsung.com/smartswitch για λήψη του Smart Switch.

2 Στον υπολογιστή, εκκινήστε το Smart Switch.

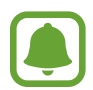

Αν η προηγούμενη συσκευή σας δεν είναι συσκευή της Samsung, δημιουργήστε εφεδρικά αντίγραφα δεδομένων σε υπολογιστή χρησιμοποιώντας ένα πρόγραμμα που παρέχεται από τον κατασκευαστή της συσκευής. Κατόπιν, μεταβείτε στο πέμπτο βήμα.

- $3$  Συνδέστε την προηγούμενη συσκευή σας με τον υπολογιστή χρησιμοποιώντας το καλώδιο USB.
- 4 Στον υπολογιστή, ακολουθήστε τις οδηγίες επί της οθόνης για να δημιουργήσετε εφεδρικά αντίγραφα των δεδομένων από τη συσκευή. Κατόπιν, αποσυνδέστε την προηγούμενη συσκευή σας από τον υπολογιστή.
- 5 Συνδέστε τη συσκευή σας με τον υπολογιστή χρησιμοποιώντας το καλώδιο USB.
- $\bigcirc$  Στον υπολογιστή, ακολουθήστε τις οδηγίες επί της οθόνης για να μεταφέρετε δεδομένα στη συσκευή σας.

## **Διαχείριση συσκευής και δεδομένων**

## **Σύνδεση της συσκευής με υπολογιστή για μεταφορά δεδομένων**

Μετακινήστε αρχεία ήχου, βίντεο, εικόνων ή άλλους τύπους αρχείων από τη συσκευή στον υπολογιστή ή αντίστροφα.

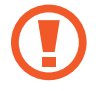

Μην αποσυνδέετε το καλώδιο USB από τη συσκευή κατά τη μεταφορά αρχείων. Κάτι τέτοιο ενδέχεται να προκαλέσει απώλεια δεδομένων ή ζημιά στη συσκευή.

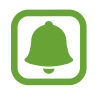

Οι συσκευές ενδέχεται να μην συνδέονται σωστά εάν συνδέονται μέσω USB hub. Συνδέετε τη συσκευή απευθείας στη θύρα USB του υπολογιστή.

- 1 Συνδέστε τη συσκευή με τον υπολογιστή χρησιμοποιώντας το καλώδιο USB.
- 2 Ανοίξτε το πλαίσιο ειδοποιήσεων και κατόπιν πατήστε **Συνδέθηκε ως συσκευή πολυμέσων** <sup>→</sup> **Γίνεται μεταφορά αρχείων πολυμέσων**.

Αν ο υπολογιστής δεν μπορεί να αναγνωρίσει τη συσκευή σας, πατήστε **Γίνεται μεταφορά εικόνων**.

3 Πατήστε **ΑΠΟΔΟΧΗ** για να επιτραπεί στον υπολογιστή να έχει πρόσβαση στα δεδομένα της συσκευής σας.

Όταν ο υπολογιστής αναγνωρίσει τη συσκευή σας, η συσκευή εμφανίζεται στο Ο υπολογιστής μου.

**4** Μεταφέρετε αρχεία μεταξύ της συσκευής σας και του υπολογιστή.

### **Ενημέρωση της συσκευής**

Μπορείτε να κάνετε ενημέρωση της συσκευής με το τελευταίο λογισμικό.

#### **Ασύρματη ενημέρωση**

Η συσκευή μπορεί να αναβαθμιστεί απευθείας με το τελευταίο λογισμικό με την υπηρεσία ασύρματης αναβάθμισης υλικού (FOTA).

Στην οθόνη εφαρμογών, πατήστε **Ρυθμίσεις** → **Πληροφορίες συσκευής** → **Μη αυτόματη λήψη ενημερώσεων**.

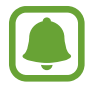

Όταν πατήσετε το διακόπτη **Αυτόματη λήψη ενημερώσεων** για ενεργοποίηση, οι ενημερώσεις λαμβάνονται όταν η συσκευή είναι συνδεδεμένη με δίκτυο Wi-Fi.

### **Ενημέρωση με το Smart Switch**

Συνδέστε τη συσκευή με υπολογιστή και ενημερώστε τη συσκευή με το τελευταίο λογισμικό.

- 1 Στον υπολογιστή, επισκεφθείτε τη διεύθυνση www.samsung.com/smartswitch για λήψη και εγκατάσταση του Smart Switch.
- $2$  Στον υπολογιστή, εκκινήστε το Smart Switch.
- $3$  Συνδέστε τη συσκευή με τον υπολογιστή χρησιμοποιώντας ένα καλώδιο USB.
- 4 Αν είναι διαθέσιμη ενημέρωση λογισμικού, ακολουθήστε τις οδηγίες επί της οθόνης για να ενημερώσετε τη συσκευή.
	- Μην απενεργοποιείτε τον υπολογιστή και μην αποσυνδέετε το καλώδιο USB ενώ γίνεται ενημέρωση της συσκευής.
		- Κατά τη διάρκεια ενημέρωσης της συσκευής, μην συνδέετε άλλες συσκευές πολυμέσων στον υπολογιστή. Κάτι τέτοιο ενδέχεται να παρεμβληθεί στη διαδικασία ενημέρωσης. Πριν την ενημέρωση, αποσυνδέστε όλες τις άλλες συσκευές πολυμέσων από τον υπολογιστή.

### <span id="page-48-0"></span>**Αντίγραφα ασφαλείας και επαναφορά δεδομένων**

Διατηρήστε τα προσωπικά στοιχεία σας, τα δεδομένα εφαρμογών και τις ρυθμίσεις ασφαλή στη συσκευή σας. Μπορείτε να δημιουργήσετε αντίγραφα ασφαλείας των ευαίσθητων πληροφοριών σας σε λογαριασμό αντιγράφων ασφαλείας και να μεταβείτε σε αυτά αργότερα. Πρέπει να συνδεθείτε με το λογαριασμό Google ή Samsung για εφεδρική αποθήκευση ή επαναφορά δεδομένων. Ανατρέξτε στην ενότητα [Λογαριασμός Samsung](#page-42-0) και [Λογαριασμοί](#page-139-0) για περισσότερες πληροφορίες.

### **Χρήση λογαριασμού Samsung**

Στην οθόνη εφαρμογών, πατήστε **Ρυθμίσεις** → **Δημιουργία αντιγράφων ασφαλείας και επαναφορά**  $\rightarrow$  Δημιουργία αντιγράφων ασφαλείας των δεδομένων μου για το λογαριασμό Samsung, πατήστε τους διακόπτες δίπλα στα στοιχεία για τα οποία θέλετε να δημιουργήσετε εφεδρικά αντίγραφα για να τα ενεργοποιήσετε και κατόπιν πατήστε **ΔΗΜ. ΑΝΤΙΓΡ. ΑΣΦΑΛ. ΤΩΡΑ**.

Για να ρυθμίσετε τη συσκευή για αυτόματη εφεδρική αποθήκευση δεδομένων, πατήστε το διακόπτη το **Αυτόματη δημιουργία αντιγράφου ασφαλείας** για ενεργοποίηση.

Για επαναφορά δεδομένων χρησιμοποιώντας λογαριασμό Samsung, πατήστε **Επαν/φορά**. Τα τρέχοντα δεδομένα διαγράφονται από τη συσκευή για επαναφορά των επιλεγμένων στοιχείων.

### **Χρήση λογαριασμού Google**

Στην οθόνη εφαρμογών, πατήστε **Ρυθμίσεις** → **Δημιουργία αντιγράφων ασφαλείας και επαναφορά**  $\rightarrow$  Δημιουργία αντιγράφων ασφαλείας των δεδομένων μου για το λογαριασμό Google και κατόπιν πατήστε το διακόπτη για ενεργοποίηση. Πατήστε **Λογαριασμός αντιγράφων ασφαλείας** και επιλέξτε ένα λογαριασμό ως λογαριασμό αντιγράφων ασφαλείας.

Για επαναφορά δεδομένων χρησιμοποιώντας λογαριασμό Google, πατήστε το διακόπτη **Αυτόματη επαναφορά** για ενεργοποίηση. Όταν επανεγκαθιστάτε εφαρμογές, επαναφέρονται οι ρυθμίσεις και τα δεδομένα που έχουν εφεδρικά αντίγραφα.

### **Εκτέλεση επαναφοράς δεδομένων**

Διαγράψτε όλες τις ρυθμίσεις και δεδομένα στη συσκευή. Πριν εκτελέσετε την επαναφορά εργοστασιακών δεδομένων, βεβαιωθείτε ότι δημιουργήσατε αντίγραφα ασφαλείας όλων των σημαντικών δεδομένων που είναι αποθηκευμένα στη συσκευή. Ανατρέξτε στην ενότητα [Αντίγραφα](#page-48-0)  [ασφαλείας και επαναφορά δεδομένων](#page-48-0) για περισσότερες πληροφορίες.

Στην οθόνη εφαρμογών, πατήστε **Ρυθμίσεις** → **Δημιουργία αντιγράφων ασφαλείας και επαναφορά**  $\rightarrow$  Επαναφορά εργοστασιακών δεδομένων → ΕΠΑΝΑΦΟΡΑ ΣΥΣΚΕΥΗΣ → ΔΙΑΓΡΑΦΗ ΟΛΩΝ. Η συσκευή επανεκκινείται αυτόματα.

## **Γρήγορη σύνδεση**

## **Εισαγωγή**

Κάντε γρήγορη αναζήτηση και σύνδεση με κοντινές συσκευές, όπως σετ ακουστικών Bluetooth ή τηλεοράσεις, με χρήση της λειτουργίας γρήγορης σύνδεσης.

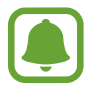

- Αν η συσκευή που θέλετε να συνδέσετε δεν υποστηρίζει τη λειτουργία γρήγορης σύνδεσης, ενεργοποιήστε τη λειτουργία Wi-Fi Direct ή Bluetooth πριν κάνετε εκκίνηση του **Γρήγορη σύνδεση** στη συσκευή σας.
- Οι μέθοδοι σύνδεσης ενδέχεται να διαφέρουν ανάλογα με τον τύπο των συνδεδεμένων συσκευών ή το περιεχόμενο κοινής χρήσης.

## **Σύνδεση με άλλες συσκευές**

1 Ανοίξτε το πλαίσιο ειδοποιήσεων και πατήστε **Γρήγορη σύνδεση**.

Οι λειτουργίες Wi-Fi και Bluetooth ενεργοποιούνται αυτόματα.

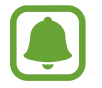

Aν η **Γρήγορη σύνδεση** δεν είναι ορατή στο πλαίσιο ειδοποιήσεων, πατήστε ← **ΕΠΕΞΕΡ**. και πατήστε το διακόπτη **Γρήγορη σύνδεση** για ενεργοποίηση.

#### 2 Πατήστε **Σάρωση για κοντινές συσκ.**

Αν δεν υπάρχει συσκευή που είχε συνδεθεί προηγουμένως, η συσκευή αναζητά αυτόματα κοντινές συσκευές.

3 Επιλέξτε μια συσκευή από τη λίστα και συνδεθείτε με αυτήν ακολουθώντας τις οδηγίες επί της οθόνης.

Το επόμενο βήμα μπορεί να διαφέρει ανάλογα με τη συνδεδεμένη συσκευή.

Για αλλαγή της ρύθμισης ορατότητας της συσκευής σας, πατήστε **ΠΕΡΙΣ.** → **Ρυθμίσεις** → **Ορατότητα συσκευής** και κατόπιν πραγματοποιήστε μια επιλογή.

## **Κοινή χρήση περιεχομένου**

Μοιραστείτε περιεχόμενο με τις συνδεδεμένες συσκευές.

- 1 Ανοίξτε το πλαίσιο ειδοποιήσεων και πατήστε **Γρήγορη σύνδεση**.
- 2 Πατήστε **Σάρωση για κοντινές συσκ.**
- $3$  Επιλέξτε μια συσκευή από τη λίστα εντοπισμένων συσκευών.
- 4 Πατήστε **Κοινή χρήση περιεχομένου** και επιλέξτε μια κατηγορία πολυμέσων.
- 5 Ακολουθήστε τις οδηγίες επί της οθόνης για να στείλετε περιεχόμενη στη συνδεδεμένη συσκευή. Τα επόμενα βήματα μπορεί να διαφέρουν ανάλογα με την επιλεγμένη κατηγορία πολυμέσων.

## **Σύνδεση με τηλεόραση**

Συνδέστε τη συσκευή σας και μια τηλεόραση για προβολή του περιεχομένου της συσκευής στη μεγαλύτερη οθόνη. Ίσως να μπορείτε να χρησιμοποιήσετε και άλλες λειτουργίες ανάλογα με τη συνδεδεμένη τηλεόραση.

- 1 Ενεργοποιήστε την τηλεόραση και τοποθετήστε τη συσκευή σας κοντά στην τηλεόραση.
- 2 Ανοίξτε το πλαίσιο ειδοποιήσεων και πατήστε **Γρήγορη σύνδεση** <sup>→</sup> **Σάρωση για κοντινές συσκ.**
- 3 Επιλέξτε την τηλεόραση.

Εμφανίζεται η λίστα λειτουργιών που μπορείτε να χρησιμοποιήσετε με την τηλεόραση.

4 Επιλέξτε μια λειτουργία και ακολουθήστε τις οδηγίες επί της οθόνης για χρήση της λειτουργίας.

Οι διαθέσιμες λειτουργίες μπορεί να διαφέρουν ανάλογα με την τηλεόραση.

- **Smart View**: προβολή του περιεχομένου της συσκευής σας στην οθόνη της τηλεόρασης. Μπορεί να χρειαστεί να ενεργοποιήσετε τη λειτουργία κατοπτρισμού οθόνης στην τηλεόραση ανάλογα με την τηλεόραση με την οποία θέλετε να συνδεθείτε. Αν η τηλεόραση δεν υποστηρίζει τη λειτουργία κατοπτρισμού οθόνης, χρησιμοποιήστε συμβατά αξεσουάρ για να ενεργοποιήσετε τη λειτουργία. Τα συμβατά αξεσουάρ περιλαμβάνουν το HomeSync και μια συσκευή AllShare Cast.
- **TV προς κινητή συσκευή**: παρακολούθηση τηλεόρασης στην οθόνη της συσκευής σας. Μπορείτε να συνεχίσετε να παρακολουθείτε τηλεόραση εντός της επιτρεπόμενης εμβέλειας σύνδεσης.
- **Έλεγχος τηλεόρασης**: χρήση της συσκευής σας ως τηλεχειριστήριο για την τηλεόραση.
- **Ήχος τηλεόρασης σε κινητή συσκευή**: ακρόαση του ήχου μέσω του ηχείου της συσκευής ενώ παρακολουθείτε την τηλεόραση. Μπορείτε να συνδέσετε ένα σετ ακουστικών με τη συσκευή έτσι ώστε να μην ακούνε άλλα άτομα το ήχο της τηλεόρασης.
- **Ενημέρωση στην τηλεόραση**: ρύθμιση της τηλεόρασης να ενεργοποιείται αυτόματα ανάλογα με τον προκαθορισμένο χρόνο που έχει ρυθμιστεί στη συσκευή σας και να εμφανίζει την ώρα, τον καιρό και τις πληροφορίες προγραμματισμού σας στην οθόνη. Για χρήση της εφαρμογής αυτής, η συσκευή σας και η τηλεόραση πρέπει να είναι συνδεδεμένες στο ίδιο σημείο πρόσβασης.
- **Καταχώρηση τηλεόρασης** / **Κατάργηση εγγραφής τηλεόρασης**: καταχώρηση της τηλεόρασης στη συσκευή σας για χρήση πρόσθετων λειτουργιών, όπως ο **Έλεγχος τηλεόρασης** και η **Ενημέρωση στην τηλεόραση**.

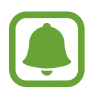

- Μπορεί να γίνεται προσωρινή αποθήκευση ορισμένων αρχείων κατά την αναπαραγωγή ανάλογα με τη σύνδεση.
- Αν η τηλεόραση δεν υποστηρίζει την Προστασία ψηφιακού περιεχομένου υψηλής ζώνης συχνοτήτων (HDCP), δεν μπορείτε να προβάλλετε περιεχόμενο που προστατεύεται από τη Διαχείριση ψηφιακών δικαιωμάτων (DRM) στην τηλεόραση.

#### **Ροή περιεχομένου στην καταχωρημένη τηλεόραση**

Αν καταχωρήσετε μια τηλεόραση στη συσκευή σας, μπορείτε ευκολότερα να συνδέεστε με την τηλεόραση ενώ αναπαράγεται περιεχόμενο.

Όταν η συσκευή σας αναγνωρίσει την καταχωρημένη τηλεόραση ενώ παρακολουθείτε περιεχόμενο, εμφανίζεται το εικονίδιο  $\textcircled{x}$  στη συσκευή. Πατήστε στο εικονίδιο για να δρομολογήσετε το περιεχόμενο από τη συσκευή σας στην τηλεόρασή σας.

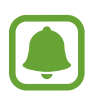

- Η λειτουργία αυτή υποστηρίζεται μόνο από την προεπιλεγμένη εφαρμογή συλλογής της συσκευής.
- Όταν η καταχωρημένη τηλεόραση είναι συνδεδεμένη με πρίζα ρεύματος, μπορείτε να χρησιμοποιήσετε τη λειτουργία αυτή ακόμα και αν η οθόνη της τηλεόρασης είναι απενεργοποιημένη.

## **Κοινή χρήση λειτουργιών**

Κάντε κοινή χρήση περιεχομένου χρησιμοποιώντας διάφορες επιλογές κοινής χρήσης. Οι παρακάτω ενέργειες αποτελούν παράδειγμα κοινής χρήσης εικόνων.

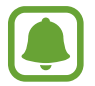

Ενδέχεται να υποστείτε πρόσθετες χρεώσεις για κοινή χρήση αρχείων μέσω του δικτύου κινητής τηλεφωνίας.

- 1 Πατήστε **Συλλογή** στην οθόνη εφαρμογών.
- 2 Επιλέξτε μια εικόνα.
- 3 Πατήστε **Κοινή χρ.** και επιλέξτε μια μέθοδο κοινής χρήσης, όπως Bluetooth και email.

Μπορείτε να χρησιμοποιήσετε επίσης τις παρακάτω επιλογές:

• **Απλή κοινή χρήση**: κοινή χρήση περιεχομένου με τις επαφές σας. Για να χρησιμοποιήσετε τη λειτουργία αυτή, πρέπει να επαληθευτεί ο αριθμός του τηλεφώνου σας.

- Η λειτουργία αυτή μπορεί να μην είναι διαθέσιμη, ανάλογα με τη γεωγραφική περιοχή ή τον πάροχο υπηρεσιών.
- Αν οι παραλήπτες δεν έχουν επαληθεύσει τους τηλεφωνικούς αριθμούς τους, ή αν οι συσκευές τους δεν υποστηρίζουν τη λειτουργία, θα τους αποσταλεί σύνδεσμος προς τα αρχεία μέσω μηνύματος κειμένου. Ο σύνδεσμος λήγει μετά από συγκεκριμένη περίοδο.
- **Smart View**: προβολή του περιεχόμενου που εμφανίζεται στη συσκευή σας σε μια μεγαλύτερη οθόνη μέσω ασύρματης σύνδεσης.
- **Κοινή χρήση με κοντινές συσκευές**: κοινή χρήση περιεχομένου με κοντινές συσκευές μέσω Wi-Fi Direct, Bluetooth και άλλων.
- **Εκτύπ**: εκτύπωση περιεχομένου χρησιμοποιώντας τα πρόσθετα εκτυπωτή που είναι εγκατεστημένα στη συσκευή.
- 4 Ακολουθήστε τις οδηγίες επί της οθόνης για να κάνετε κοινή χρήση της εικόνας με άλλα άτομα.

Όταν η εικόνα αποστέλλεται στις συσκευές των παραληπτών, εμφανίζεται μια ειδοποίηση στις συσκευές τους. Πατήστε στην ειδοποίηση για προβολή ή μεταφόρτωση της εικόνας.

## **Λειτουργία έκτακτης ανάγκης**

Η λειτουργία έκτακτης ανάγκης αλλάζει την οθόνη σε γκρίζους τόνους για μείωση της κατανάλωσης της μπαταρίας. Ορισμένες εφαρμογές και λειτουργίες περιορίζονται. Στη λειτουργία έκτακτης ανάγκης, μπορείτε να πραγματοποιήσετε κλήση έκτακτης ανάγκης, να στείλετε τις πληροφορίες της τρέχουσας θέσης σε άλλα άτομα, να ηχήσετε συναγερμό έκτακτης ανάγκης και άλλα.

Πατήστε παρατεταμένα το πλήκτρο λειτουργίας και κατόπιν πατήστε **Λειτουργία έκτακτης ανάγκης**.

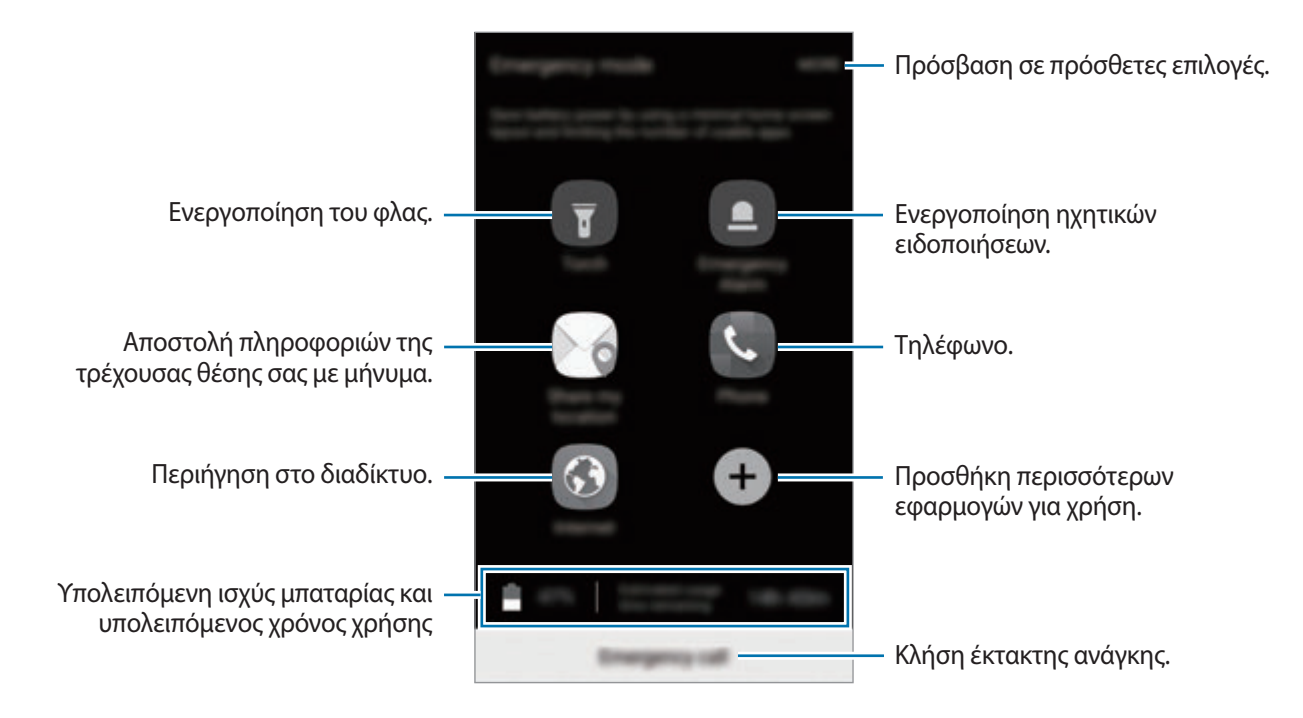

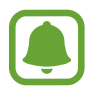

Ο υπολειπόμενος χρόνος χρήσης δείχνει το χρόνο που απομένει μέχρι την εξάντληση της μπαταρίας. Ο υπολειπόμενος χρόνος χρήσης ενδέχεται να διαφέρει ανάλογα με τις ρυθμίσεις της συσκευής σας και τις συνθήκες λειτουργίας.

### **Απενεργοποίηση της λειτουργίας έκτακτης ανάγκης**

Για απενεργοποίηση της λειτουργίας έκτακτης ανάγκης, πατήστε **ΠΕΡΙΣ.** → **Απενεργοποίηση λειτουργίας έκτακτης ανάγκης**. Εναλλακτικά, πατήστε παρατεταμένα το πλήκτρο λειτουργίας και κατόπιν πατήστε **Λειτουργία έκτακτης ανάγκης**.

# **Εφαρμογές**

## **Εγκατάσταση ή απεγκατάσταση εφαρμογών**

### **Galaxy Apps**

Αγοράστε και κάντε λήψη εφαρμογών. Μπορείτε να κάνετε λήψη εφαρμογών που είναι ειδικά σχεδιασμένες για συσκευές Samsung Galaxy.

Πατήστε **Samsung** → **Galaxy Apps** στην οθόνη εφαρμογών.

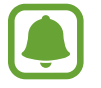

Η εφαρμογή αυτή μπορεί να μην είναι διαθέσιμη, ανάλογα με τη γεωγραφική περιοχή ή τον πάροχο υπηρεσιών.

#### **Εγκατάσταση εφαρμογών**

Κάντε περιήγηση στις εφαρμογές ανά κατηγορία ή πατήστε **ΑΝΑΖΗΤΗΣΗ** για να κάνετε αναζήτηση με λέξη-κλειδί.

Επιλέξτε μια εφαρμογή για να προβάλετε πληροφορίες γι' αυτήν. Για να κάνετε λήψη δωρεάν εφαρμογών, πατήστε **ΕΓΚΑΤΑΣΤΑΣΗ**. Για αγορά και λήψη εφαρμογών που χρεώνονται, πατήστε την τιμή και ακολουθήστε τις οδηγίες επί της οθόνης.

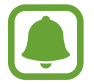

Για αλλαγή των ρυθμίσεων αυτόματης ενημέρωσης, πατήστε **ΠΕΡΙΣΣΟΤΕΡΑ** → **Ρυθμίσεις** → **Αυτόματη ενημέρωση εφαρμογών** και κατόπιν πραγματοποιήστε μια επιλογή.

## **Play Store**

Αγοράστε και κάντε λήψη εφαρμογών.

Πατήστε **Play Store** στην οθόνη εφαρμογών.

#### **Εγκατάσταση εφαρμογών**

Περιηγηθείτε σε εφαρμογές ανά κατηγορία ή αναζητήστε εφαρμογές με λέξη-κλειδί.

Επιλέξτε μια εφαρμογή για να προβάλετε πληροφορίες γι' αυτήν. Για να κάνετε λήψη δωρεάν εφαρμογών, πατήστε **ΕΓΚΑΤΑΣΤΑΣΗ**. Για αγορά και λήψη εφαρμογών που χρεώνονται, πατήστε την τιμή και ακολουθήστε τις οδηγίες επί της οθόνης.

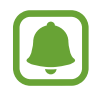

Για αλλαγή των ρυθμίσεων αυτόματης ενημέρωσης, πατήστε <u>→</u> Ρυθμίσεις → Αυτόματη **ενημέρωση εφαρμογών** και κατόπιν πραγματοποιήστε μια επιλογή.

## **Διαχείριση εφαρμογών**

#### **Απεγκατάσταση ή απενεργοποίηση εφαρμογών**

Στην οθόνη εφαρμογών, πατήστε **ΕΠΕΞΕΡΓΑΣΙΑ**. Το εικονίδιο ← εμφανίζεται στις εφαρμογές που μπορείτε να απενεργοποιήσετε ή να απεγκαταστήσετε. Επιλέξτε μια εφαρμογή και πατήστε **ΑΝΕΝΕΡΓΟ** ή **OK**. Εναλλακτικά, στην οθόνη εφαρμογών, πατήστε **Ρυθμίσεις** → **Εφαρμογές** → **Διαχειριστής εφαρμογών**, επιλέξτε μια εφαρμογή και κατόπιν πατήστε **ΑΠΕΝΕΡΓΟΠ.** ή **ΚΑΤΑΡΓ. ΕΓΚΑΤ.**

- **ΑΠΕΝΕΡΓΟΠ.**: απενεργοποίηση επιλεγμένων εφαρμογών προεπιλογής που δεν μπορούν να απεγκατασταθούν από τη συσκευή.
- **ΚΑΤΑΡΓ. ΕΓΚΑΤ.**: απεγκατάσταση εφαρμογών που έχετε κάνει λήψη.

#### **Ενεργοποίηση εφαρμογών**

Στην οθόνη εφαρμογών, πατήστε **Ρυθμίσεις** → **Εφαρμογές** → **Διαχειριστής εφαρμογών** → → **Απενεργοποιήθηκε**, επιλέξτε μια εφαρμογή και κατόπιν πατήστε **ΕΝΕΡΓΟΠΟΙΗΣΗ**.

#### **Ρύθμιση αδειών εφαρμογών**

Για να λειτουργήσουν σωστά ορισμένες εφαρμογές, ενδέχεται να χρειάζονται άδεια για πρόσβαση ή χρήση πληροφοριών στη συσκευή σας. Όταν ανοίγετε μια εφαρμογή, ενδέχεται να εμφανιστεί ένα αναδυόμενο παράθυρο και να ζητήσει πρόσβαση σε ορισμένες λειτουργίες ή πληροφορίες. Πατήστε **ΝΑ ΕΠΙΤΡΑΠΕΙ** στο αναδυόμενο παράθυρο για να εκχωρήσετε άδειες στην εφαρμογή.

Για προβολή των ρυθμίσεων αδειών για εφαρμογές, ανοίξτε την οθόνη εφαρμογών και πατήστε **Ρυθμίσεις** → **Εφαρμογές** → **Διαχειριστής εφαρμογών**. Επιλέξτε μια εφαρμογή και πατήστε **Άδειες**. Μπορείτε να προβάλλετε τη λίστα αδειών της εφαρμογής και να αλλάξετε τις άδειές της.

Για προβολή ή αλλαγή των ρυθμίσεων αδείας των εφαρμογών ανά κατηγορία άδειας, ανοίξτε την οθόνη εφαρμογών, πατήστε **Ρυθμίσεις** → **Απόρρητο και ασφάλεια** → **Δικαιώματα εφαρμογής**. Επιλέξτε ένα στοιχείο και πατήστε τους διακόπτες δίπλα στις εφαρμογές για να εκχωρήσετε άδειες.

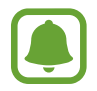

Αν δεν εκχωρήσετε άδειες σε εφαρμογές, οι βασικές λειτουργίες των εφαρμογών ενδέχεται να μην λειτουργούν σωστά.

## **Τηλέφωνο**

## **Εισαγωγή**

Πραγματοποιήστε ή απαντήστε σε φωνητικές κλήσεις και βιντεοκλήσεις.

## **Πραγματοποίηση κλήσεων**

- 1 Πατήστε **Τηλέφωνο** στην οθόνη εφαρμογών.
- 2 Εισάγετε έναν αριθμό τηλεφώνου.

Αν δεν εμφανιστεί το πληκτρολόγιο στην οθόνη, πατήστε για να ανοίξετε το πληκτρολόγιο.

3 Πατήστε για πραγματοποίηση φωνητικής κλήσης ή πατήστε και για πραγματοποίηση βιντεοκλήσης.

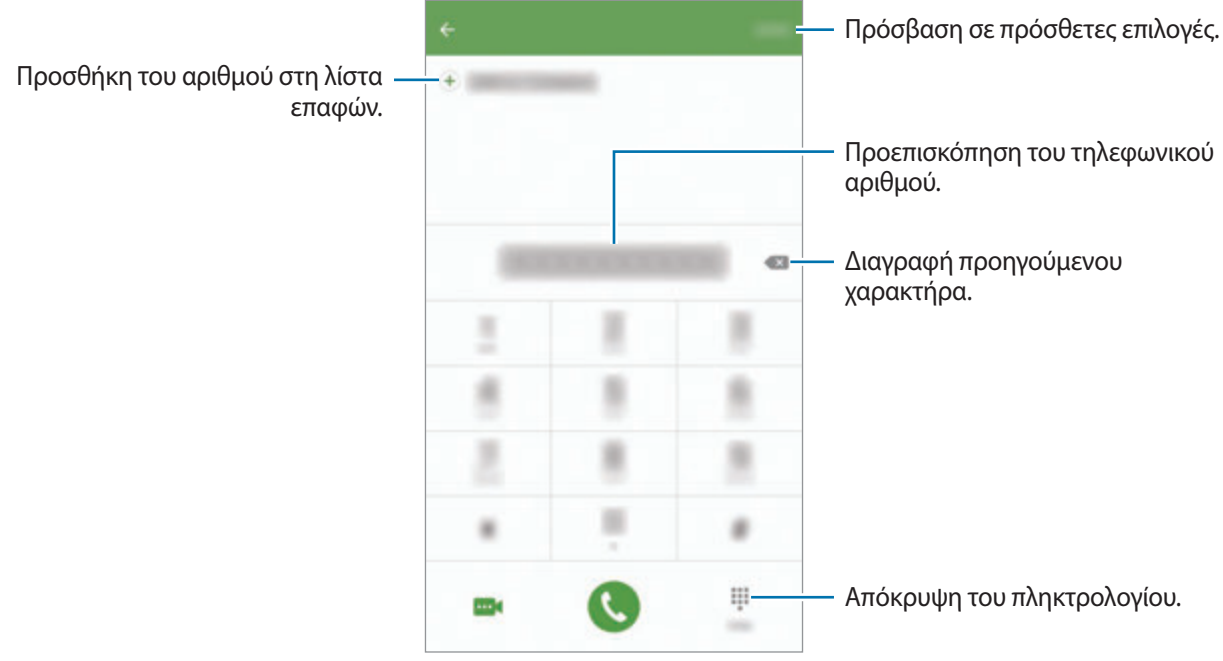

### **Χρήση ταχείας κλήσης**

Ρυθμίστε αριθμούς ταχείας κλήσης για να πραγματοποιείτε γρήγορα κλήσεις.

Για να ρυθμίσετε έναν αριθμό για ταχεία κλήση, πατήστε **ΠΕΡΙΣ.** → **Γρήγορη κλήση**, επιλέξτε έναν αριθμό ταχείας κλήσης και κατόπιν επιλέξτε μια επαφή.

Για να πραγματοποιήσετε μια κλήση, πατήστε παρατεταμένα έναν αριθμό ταχείας κλήσης στο πληκτρολόγιο. Για αριθμούς ταχείας κλήσης από το 10 και πάνω, πατήστε ένα ή περισσότερα από τα πρώτα ψηφία του αριθμού και κατόπιν πατήστε παρατεταμένα το τελευταίο ψηφίο.

Για παράδειγμα, αν ρυθμίσετε τον αριθμό **123** ως αριθμό ταχείας κλήσης, πατήστε **1**, πατήστε **2**, και κατόπιν πατήστε παρατεταμένα το **3**.

#### **Πραγματοποίηση κλήσεων από την κλειδωμένη οθόνη**

Στην κλειδωμένη οθόνη, σύρετε το εξω από το μεγάλο κύκλο.

#### **Πραγματοποίηση κλήσεων από αρχεία καταγραφής κλήσεων ή λίστα επαφών**

Πατήστε **ΑΡΧ. ΚΑΤ.** ή **ΕΠΑΦΕΣ** και κατόπιν σαρώστε προς τα δεξιά σε μια επαφή ή τηλεφωνικό αριθμό για πραγματοποίηση μιας κλήσης.

### **Πραγματοποίηση διεθνούς κλήσης**

- 1 Πατήστε για να ανοίξετε το πληκτρολόγιο αν δεν εμφανιστεί το πληκτρολόγιο στην οθόνη.
- 2 Πατήστε παρατεταμένα **0** μέχρι να εμφανιστεί το σημάδι **+**.
- $3$  Εισαγάγετε τον κωδικό χώρας, κωδικό περιοχής και τον αριθμό τηλεφώνου και κατόπιν πατήστε  $\mathbb C$ .

## **Λήψη κλήσεων**

#### **Απάντηση σε κλήση**

Όταν υπάρχει εισερχόμενη κλήση, σύρετε το εξω από το μεγάλο κύκλο.

#### **Απόρριψη κλήσης**

Όταν υπάρχει εισερχόμενη κλήση, σύρετε το εξω από το μεγάλο κύκλο.

Για να στείλετε ένα μήνυμα όταν απορρίπτετε εισερχόμενες κλήσεις, σύρετε προς τα πάνω τη γραμμή μηνύματος απόρριψης.

Για να δημιουργήσετε διάφορα μηνύματα απόρριψης, ανοίξτε την οθόνη εφαρμογών, πατήστε **Τηλέφωνο** → **ΠΕΡΙΣ.** → **Ρυθμίσεις** → **Αποκλεισμός κλήσεων** → **Μηνύμ. απόρριψης κλήσεων**, εισάγετε ένα μήνυμα και κατόπιν πατήστε  $(+)$ .

#### **Αναπάντητες κλήσεις**

Εάν δεν απαντήσετε σε μια κλήση, εμφανίζεται το εικονίδιο ζοτη γραμμή κατάστασης. Ανοίξτε το πλαίσιο ειδοποιήσεων για προβολή της λίστας αναπάντητων κλήσεων. Εναλλακτικά, στην οθόνη εφαρμογών, πατήστε **Τηλέφωνο** → **ΑΡΧ. ΚΑΤ.** για προβολή αναπάντητων κλήσεων.

## **Αποκλεισμός τηλεφωνικών αριθμών**

Αποκλείστε κλήσεις από συγκεκριμένους αριθμούς που έχουν προστεθεί στη λίστα αποκλεισμού σας.

- 1 Στην οθόνη εφαρμογών, πατήστε **Τηλέφωνο** <sup>→</sup> **ΠΕΡΙΣ.** <sup>→</sup> **Ρυθμίσεις** <sup>→</sup> **Αποκλεισμός κλήσεων** <sup>→</sup> **Λίστα αποκλεισμού**.
- **2** Πατήστε APX. ΚΑΤ. ή ΕΠΑΦΕΣ για να επιλέξετε επαφές και πατήστε  $+$ .

Για χειροκίνητη εισαγωγή ενός αριθμού, πατήστε **Εισαγωγή αριθ. τηλεφώνου.** και κατόπιν εισαγάγετε έναν τηλεφωνικό αριθμό.

Όταν αποκλεισμένοι αριθμοί επιχειρούν να έρθουν σε επαφή μαζί σας, δεν θα λαμβάνετε ειδοποιήσεις. Οι κλήσεις θα καταχωρούνται στο αρχείο καταγραφής κλήσεων.

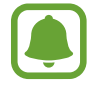

Μπορείτε επίσης να αποκλείσετε εισερχόμενες κλήσεις από άτομα που δεν δείχνουν το αναγνωριστικό καλούντα. Πατήστε το διακόπτη **Αποκλ. ανώνυμων κλήσεων** για ενεργοποίηση της λειτουργίας.

## **Επιλογές κατά τη διάρκεια κλήσης**

#### **Κατά τη διάρκεια φωνητικής κλήσης**

Είναι διαθέσιμες οι παρακάτω ενέργειες:

- **AΝΑΜΟΝΗ**: θέστε μια κλήση σε αναμονή. Πατήστε **ΣΥΝΕΧΙΣΗ ΚΛΗΣΗΣ** για ανάκτηση της κλήσης που βρίσκεται σε αναμονή.
- **Προσθήκη κλήσης**: πληκτρολόγηση μιας δεύτερης κλήσης.
- **Επ. ένταση**: αύξηση της έντασης ήχου.
- **Bluetooth**: μετάβαση σε σετ ακουστικών Bluetooth αν είναι συνδεδεμένο με τη συσκευή.
- **Ηχείο**: ενεργοποίηση ή απενεργοποίηση της ανοικτής ακρόασης. Όταν χρησιμοποιείτε την ανοικτή ακρόαση, μιλήστε στο μικρόφωνο στο πάνω μέρος της συσκευής και κρατήστε τη συσκευή μακριά από το αυτί σας.
- **Πληκτ/γιο** / **Απόκρυψη**: άνοιγμα ή κλείσιμο του πληκτρολογίου.
- **Σίγαση**: απενεργοποιήστε το μικρόφωνο έτσι ώστε να μην μπορεί να σας ακούσει ο συνομιλητής.
- **Email**: αποστολή email.
- **Μήνυμα**: αποστολή μηνύματος.
- **Internet:** περιήγηση σε ιστοσελίδες.
- **Επαφές**: άνοιγμα της λίστας επαφών.
- **S Planner**: άνοιγμα του ημερολογίου.
- **Σημείωση**: δημιουργία μιας σημείωσης.
- : τερματισμός της τρέχουσας κλήσης.

### **Κατά τη διάρκεια βιντεοκλήσης**

Πατήστε στην οθόνη για να χρησιμοποιήσετε τις παρακάτω επιλογές:

- **ΠΕΡΙΣΣΟΤΕΡΑ**: πρόσβαση σε πρόσθετες επιλογές.
- **Εναλ.**: εναλλαγή μεταξύ της μπροστινής και της πίσω κάμερας.
- : τερματισμός της τρέχουσας κλήσης.
- **Σίγαση**: απενεργοποιήστε το μικρόφωνο έτσι ώστε να μην μπορεί να σας ακούσει ο συνομιλητής.

## **Επαφές**

## **Εισαγωγή**

Δημιουργήστε νέες επαφές ή διαχειριστείτε επαφές στη συσκευή.

## **Προσθήκη επαφών**

#### **Δημιουργία επαφών μη αυτόματα**

- 1 Πατήστε **Επαφές** στην οθόνη εφαρμογών.
- 2 Πατήστε και επιλέξτε μια τοποθεσία αποθήκευσης.
- 3 Εισάγετε πληροφορίες επαφών.
	- **Ο**: προσθήκη μιας εικόνας.
	- $\cdot$   $\oplus$  /  $\ominus$ : προσθήκη ή διαγραφή πεδίου επαφής.
- 4 Πατήστε **ΑΠΟΘΗΚ.**

Για να προσθέσετε έναν αριθμό τηλεφώνου στη λίστα επαφών από το πληκτρολόγιο, ανοίξτε την οθόνη εφαρμογών και πατήστε **Τηλέφωνο.** Αν δεν εμφανιστεί το πληκτρολόγιο στην οθόνη, πατήστε **το** για να ανοίξετε το πληκτρολόγιο. Εισάγετε τον αριθμό και πατήστε **Προσθήκη στις Επαφές**.

Για να προσθέσετε έναν αριθμό τηλεφώνου στη λίστα επαφών από τις ληφθείσες κλήσεις, ανοίξτε την οθόνη εφαρμογών και πατήστε **Τηλέφωνο** → **ΑΡΧ. ΚΑΤ.** → μια επαφή.

#### **Εισαγωγή επαφών**

Εισάγετε επαφές από υπηρεσίες αποθήκευσης στη συσκευή σας.

Στην οθόνη εφαρμογών, πατήστε **Επαφές** → **ΠΕΡΙΣ.** → **Ρυθμίσεις** → **Εισαγωγή/Εξαγωγή επαφών** → **ΕΙΣΑΓΩΓΗ** και πραγματοποιήστε μια επιλογή εισαγωγής.

## **Αναζήτηση για επαφές**

Στην οθόνη εφαρμογών, πατήστε **Επαφές**.

Χρησιμοποιήστε μία από τις παρακάτω μεθόδους αναζήτησης:

- Πραγματοποιήστε κύλιση πάνω ή κάτω στη λίστα επαφών.
- Σύρετε ένα δάχτυλο κατά μήκος του ευρετηρίου στη δεξιά πλευρά της λίστας επαφών για γρήγορη κύλιση σε αυτήν.
- Πατήστε το πεδίο αναζήτησης στο πάνω μέρος της λίστας επαφών και εισαγάγετε τα κριτήρια αναζήτησης.

Μόλις επιλεγεί μια επαφή, εκτελέστε μία από τις παρακάτω ενέργειες:

- • **προσθήκη στις αγαπημένες επαφές.**
- **Ο / το ε**: πραγματοποίηση φωνητικής κλήσης ή βιντεοκλήσης.
- $\blacktriangleright$  : σύνταξη μηνύματος.
- $\boxed{\omega}$  : σύνταξη email.

## **Κοινή χρήση προφίλ**

Μοιραστείτε τις πληροφορίες του προφίλ σας, όπως τη φωτογραφία σας και το μήνυμα κατάστασης, με άλλα άτομα χρησιμοποιώντας τη λειτουργία κοινής χρήσης προφίλ.

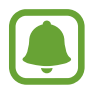

- Η λειτουργία αυτή μπορεί να μην είναι διαθέσιμη, ανάλογα με τη γεωγραφική περιοχή ή τον πάροχο υπηρεσιών.
- Η λειτουργία αυτή είναι διαθέσιμη μόνο σε επαφές που έχουν ενεργοποιήσει τη λειτουργία κοινής χρήσης προφίλ στη συσκευή τους.

Στην οθόνη εφαρμογών, πατήστε **Επαφές** → το προφίλ σας → **Κοινή χρήση προφίλ** και κατόπιν πατήστε το διακόπτη για ενεργοποίηση. Για να χρησιμοποιήσετε τη λειτουργία αυτή, πρέπει να επαληθευτεί ο αριθμός του τηλεφώνου σας. Μπορείτε να προβάλλετε τις ενημερωμένες πληροφορίες προφίλ των επαφών σας στις **Επαφές**.

Για να ρυθμίσετε πρόσθετα στοιχεία για κοινή χρήση, πατήστε **Κοινόχρ. πληροφ. προφίλ** και επιλέξτε στοιχεία.

Για να ρυθμίσετε μια ομάδα επαφών με την οποία θα μοιραστείτε το προφίλ σας, πατήστε **Κοινή χρήση με** και πραγματοποιήστε μια επιλογή.

## **Κοινή χρήση επαφών**

Μπορείτε να μοιραστείτε επαφές με άλλα άτομα χρησιμοποιώντας διάφορες επιλογές κοινής χρήσης.

- 1 Πατήστε **Επαφές** στην οθόνη εφαρμογών.
- 2 Πατήστε **ΠΕΡΙΣ.** <sup>→</sup> **Κοινή χρήση**.
- 3 Σημειώστε επαφές και πατήστε **ΚΟΙΝΗ ΧΡΗΣΗ**.
- 4 Επιλέξτε μια μέθοδο κοινής χρήσης.

## **Μηνύματα**

## **Εισαγωγή**

Στείλτε και προβάλλετε μηνύματα μέσω συζήτησης.

### **Αποστολή μηνυμάτων**

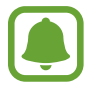

Ενδέχεται να προκύψουν πρόσθετες χρεώσεις για αποστολή μηνυμάτων όταν βρίσκεστε σε περιαγωγή.

- 1 Πατήστε **Μηνύματα** στην οθόνη εφαρμογών.
- 2 Πατήστε .
- 3 Προσθέστε παραλήπτες και εισάγετε να μήνυμα.

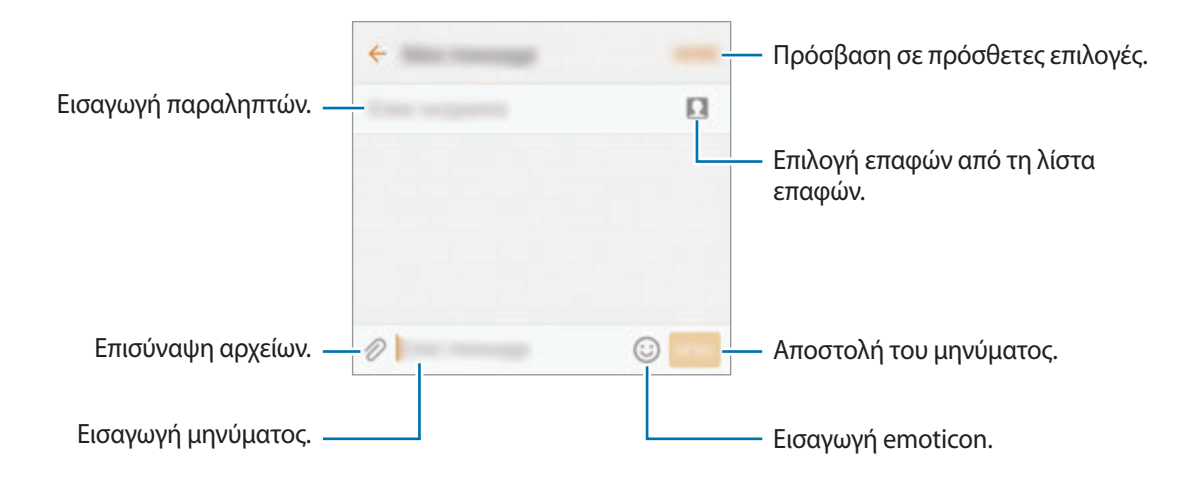

4 Πατήστε **ΑΠΟΣ.** για να στείλετε το μήνυμα.

## **Προβολή μηνυμάτων**

Τα μηνύματα ομαδοποιούνται με βάση την επαφή ως νήματα μηνυμάτων.

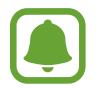

Ενδέχεται να προκύψουν πρόσθετες χρεώσεις για λήψη μηνυμάτων όταν βρίσκεστε σε περιαγωγή.

- 1 Πατήστε **Μηνύματα** στην οθόνη εφαρμογών.
- 2 Στη λίστα σημειώσεων, επιλέξτε μια επαφή.
- 3 Προβάλετε τη συζήτησή σας.

## **Αποκλεισμός ανεπιθύμητων μηνυμάτων**

Αποκλείστε μηνύματα από συγκεκριμένους αριθμούς ή μηνύματα που περιέχουν φράσεις που έχουν προστεθεί στη λίστα αποκλεισμού σας.

- 1 Πατήστε **Μηνύματα** στην οθόνη εφαρμογών.
- 2 Πατήστε **ΠΕΡΙΣ.** <sup>→</sup> **Ρυθμίσεις** <sup>→</sup> **Αποκλεισμός μηνυμάτων**.
- 3 Πατήστε **Λίστα αποκλεισμού**.

Για προσθήκη φράσεων προς αποκλεισμό, πατήστε **Φράσεις αποκλεισμού**.

**4** Πατήστε **ΕΙΣΕΡΧ.** ή **ΕΥΡΕΤΗΡΙΟ** για να επιλέξετε επαφές και πατήστε (+).

Για χειροκίνητη εισαγωγή ενός αριθμού, πατήστε **Εισαγάγετε αριθμό** και κατόπιν εισαγάγετε έναν τηλεφωνικό αριθμό.

Όταν λαμβάνετε μηνύματα από τους αποκλεισμένους αριθμούς ή μηνύματα που περιλαμβάνουν αποκλεισμένες φράσεις, δεν θα ειδοποιείστε. Για προβολή των αποκλεισμένων μηνυμάτων, πατήστε **ΠΕΡΙΣ.** → **Ρυθμίσεις** → **Αποκλεισμός μηνυμάτων** → **Αποκλεισμένα μηνύματα**.

### **Ρύθμιση της ειδοποίησης μηνύματος**

Μπορείτε να αλλάξετε τον ήχο ειδοποίησης, τις επιλογές εμφάνισης και άλλα.

- 1 Πατήστε **Μηνύματα** στην οθόνη εφαρμογών.
- 2 Πατήστε **ΠΕΡΙΣ.** <sup>→</sup> **Ρυθμίσεις** <sup>→</sup> **Ειδοποιήσεις** και κατόπιν πατήστε το διακόπτη για ενεργοποίηση.

#### 3 Αλλάξτε τις ρυθμίσεις ειδοποίησης.

- **Ήχος ειδοποίησης**: αλλάξτε τον ήχο ειδοποίησης.
- **Δονήσεις**: ρύθμιση της συσκευής ώστε να δονείται όταν λαμβάνετε μηνύματα.
- **Αναδυόμενο παράθυρο**: ρύθμιση της συσκευής ώστε να εμφανίζει μηνύματα σε αναδυόμενα παράθυρα.
- **Προεπισκόπηση μηνύματος**: ρύθμιση της συσκευής ώστε να εμφανίζει περιεχόμενο μηνύματος στην κλειδωμένη οθόνη και σε αναδυόμενα παράθυρα.

#### **Ρύθμιση υπενθύμισης μηνύματος**

Μπορείτε να ρυθμίσετε ένα συναγερμό σε κάποιο χρονικό διάστημα ώστε να ενημερώνεστε ότι έχετε ειδοποιήσεις που δεν έχετε ελέγξει. Αν δεν είναι ενεργοποιημένη η λειτουργία αυτή, ανοίξτε την οθόνη εφαρμογών, πατήστε **Ρυθμίσεις** → **Προσβ/τητα** → **Υπενθύμιση ειδοποίησης** και κατόπιν πατήστε το διακόπτη για ενεργοποίηση. Κατόπιν, πατήστε το διακόπτη **Μηνύματα** για ενεργοποίηση.

## **Internet**

## **Εισαγωγή**

Περιηγηθείτε στο διαδίκτυο για να αναζητήσετε πληροφορίες και να σημειώσετε με σελιδοδείκτες τις αγαπημένες ιστοσελίδες σας ώστε να έχετε πρόσβαση σε αυτές με άνεση.

## **Περιήγηση σε ιστοσελίδες**

- 1 Πατήστε **Samsung** <sup>→</sup> **Internet** στην οθόνη εφαρμογών.
- 2 Πατήστε στο πεδίο διεύθυνσης.
- 3 Εισάγετε τη διεύθυνση ιστού ή μια λέξη κλειδί και κατόπιν πατήστε **Μετάβαση**.

Για προβολή των γραμμών εργαλείων, σύρετε το δάχτυλό σας ελαφρώς προς τα κάτω στην οθόνη.

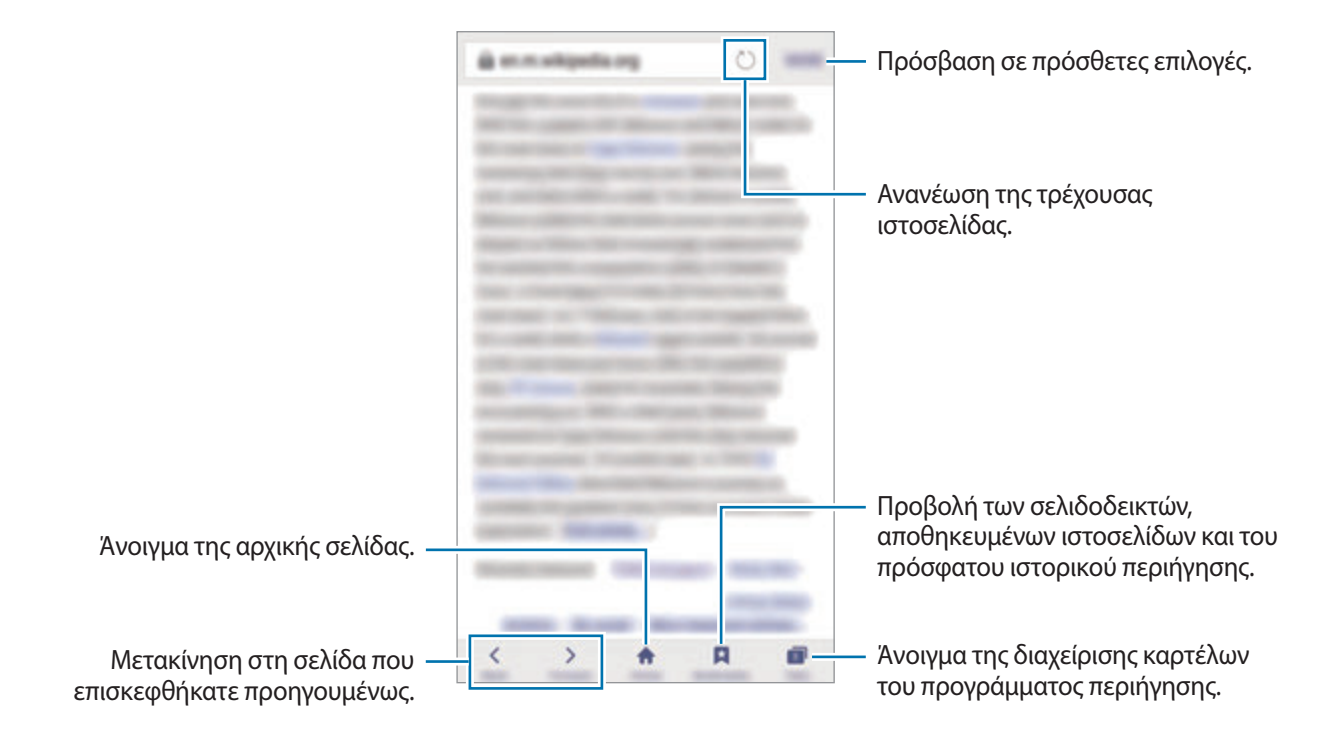

## **Χρήση μυστικής λειτουργίας**

Στη μυστική λειτουργία, μπορείτε να αποθηκεύσετε και να διαχειριστείτε ανοικτές καρτέλες, σελιδοδείκτες και αποθηκευμένες σελίδες ξεχωριστά. Μπορείτε να κλειδώσετε τη μυστική λειτουργία με χρήση ενός κωδικού πρόσβασης και του δαχτυλικού αποτυπώματός σας.

#### **Ενεργοποίηση της μυστικής λειτουργίας**

Στη γραμμή εργαλείων στο κάτω μέρος της οθόνης, πατήστε **Καρτέλες** → **ΕΝΕΡΓ. ΜΥΣΤΙΚΗΣ**. Αν χρησιμοποιείτε τη λειτουργία αυτή για πρώτη φορά, ρυθμίστε εάν θα χρησιμοποιείται κωδικός πρόσβασης για τη μυστική λειτουργία.

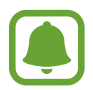

Σε μυστική λειτουργία, δεν μπορείτε να χρησιμοποιείτε ορισμένες λειτουργίες, όπως η καταγραφή οθόνης.

Σε μυστική λειτουργία, η συσκευή αλλάζει το χρώμα των γραμμών εργαλείων.

#### **Αλλαγή των ρυθμίσεων ασφαλείας**

Μπορείτε να αλλάξετε τον κωδικό πρόσβασης ή τη μέθοδο κλειδώματος.

Πατήστε **ΠΕΡΙΣ.** → **Ρυθμίσεις** → **Απόρρητο** → **Ασφάλεια Μυστικής λειτ.** → **Αλλαγή κωδικού πρόσβασης**. Για να ρυθμίσετε το καταχωρημένο δαχτυλικό σας αποτύπωμα σαν μέθοδο κλειδώματος μαζί με τον κωδικό πρόσβασης, πατήστε το διακόπτη **Αποτυπώματα** για ενεργοποίηση. Ανατρέξτε στην ενότητα [Αναγνώριση δακτυλικού αποτυπώματος](#page-130-0) για περισσότερες πληροφορίες σχετικά με τη χρήση των δαχτυλικών αποτυπωμάτων σας.

#### **Απενεργοποίηση της μυστικής λειτουργίας**

Στη γραμμή εργαλείων στο κάτω μέρος της οθόνης, πατήστε **Καρτέλες** → **ΑΠΕΝΕΡ. ΜΥΣΤΙΚ.** Εναλλακτικά, κλείστε την εφαρμογή διαδικτύου.

## **Email**

#### **Δημιουργία λογαριασμών email**

Δημιουργήστε ένα λογαριασμό email όταν ανοίγετε το **Email** για πρώτη φορά.

- 1 Πατήστε **Samsung** <sup>→</sup> **Email** στην οθόνη εφαρμογών.
- 2 Εισάγετε τη διεύθυνση ηλεκτρονικού ταχυδρομείου και κωδικό πρόσβασης και κατόπιν πατήστε **ΣΥΝΔΕΣΗ**.

Για μη αυτόματη καταχώρηση εταιρικού λογαριασμού email, πατήστε **ΜΗ ΑΥΤ. ΡΥΘΜΙΣΗ**.

3 Ακολουθήστε τις οδηγίες επί της οθόνης για να ολοκληρώσετε τη ρύθμιση.

Για να δημιουργήσετε άλλον λογαριασμό email, πατήστε **ΠΕΡΙΣ.** → **Ρυθμίσεις** → **Προσθήκη λογαριασμού**.

Εάν έχετε περισσότερους από έναν λογαριασμούς email, μπορείτε να ρυθμίσετε έναν ως τον προεπιλεγμένο λογαριασμό. Πατήστε **ΠΕΡΙΣ.** → **Ρυθμίσεις** → **ΠΕΡΙΣ.** → **Ορισμός προεπιλεγμένου λογαριασμού**.

#### **Αποστολή email**

- 1 Πατήστε για να συντάξετε ένα email.
- $2$  Προσθέστε παραλήπτες και εισάγετε κείμενο email.
- 3 Πατήστε **ΑΠΟΣΤ.** για να στείλετε το μήνυμα.

#### **Ανάγνωση email**

Όταν ανοίξει το **Email**, η συσκευή ανακτά αυτόματα τα νέα email. Για χειροκίνητη ανάκτηση των email, σαρώστε προς τα κάτω στην οθόνη.

Πατήστε σε ένα email στην οθόνη για να το διαβάσετε.

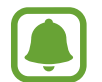

Αν είναι απενεργοποιημένος ο συγχρονισμός email, δεν μπορεί να γίνει ανάκτηση των νέων email. Για ενεργοποίηση του συγχρονισμού email, πατήστε **ΠΕΡΙΣ.** → **Ρυθμίσεις** → το όνομα του λογαριασμού σας και κατόπιν πατήστε το διακόπτη **Συγχρονισμός λογαριασμού** για ενεργοποίηση.

## **Κάμερα**

## **Εισαγωγή**

Κάντε λήψη φωτογραφιών και εγγραφή βίντεο χρησιμοποιώντας διάφορους τρόπους λειτουργίας και ρυθμίσεις.

## **Βασικός τρόπος λήψης**

Μπορείτε να πραγματοποιήσετε λήψη φωτογραφιών ή να εγγράψετε βίντεο. Προβάλλετε τις φωτογραφίες και βίντεο στη **Συλλογή**.

Πατήστε **Κάμερα** στην οθόνη εφαρμογών.

#### **Σωστοί τρόποι χρήσης της κάμερας**

- Μην κάνετε λήψη φωτογραφιών ή εγγραφή βίντεο άλλων ατόμων χωρίς την άδειά τους.
- Μην κάνετε λήψη φωτογραφιών ή εγγραφή βίντεο σε μέρη όπου απαγορεύεται νομικά.
- Μην κάνετε λήψη φωτογραφιών ή εγγραφή βίντεο σε μέρη όπου ενδέχεται να παραβιάζετε την ιδιωτική ζωή άλλων ατόμων.

#### **Λήψη φωτογραφιών ή εγγραφή βίντεο**

- 1 Πατήστε την εικόνα στην οθόνη προεπισκόπησης όπου θα πρέπει να εστιάσει η κάμερα.
- 2 Πατήστε (ο) για λήψη φωτογραφίας ή πατήστε (ο) για εγγραφή ενός βίντεο. Για λήψη μιας σειράς φωτογραφιών, πατήστε παρατεταμένα .
	- Απομακρύνετε μεταξύ τους δύο δάχτυλα που τοποθετείτε επί της οθόνης για μεγέθυνση, και πλησιάστε τα για σμίκρυνση.
	- Για προσαρμογή της φωτεινότητας των φωτογραφιών ή βίντεο, πατήστε την οθόνη. Όταν εμφανιστεί η γραμμή προσαρμογής, σύρετε τη γραμμή προσαρμογής προς τα  $+$  ή —.
	- Για καταγραφή μιας εικόνας από το βίντεο κατά την εγγραφή, πατήστε **Λήψη**.
	- Για αλλαγή της εστίασης κατά την εγγραφή ενός βίντεο, πατήστε εκεί όπου θέλετε να εστιάσετε. Για να εστιάσετε στο κέντρο της οθόνης, πατήστε ......

#### Εφαρμογές

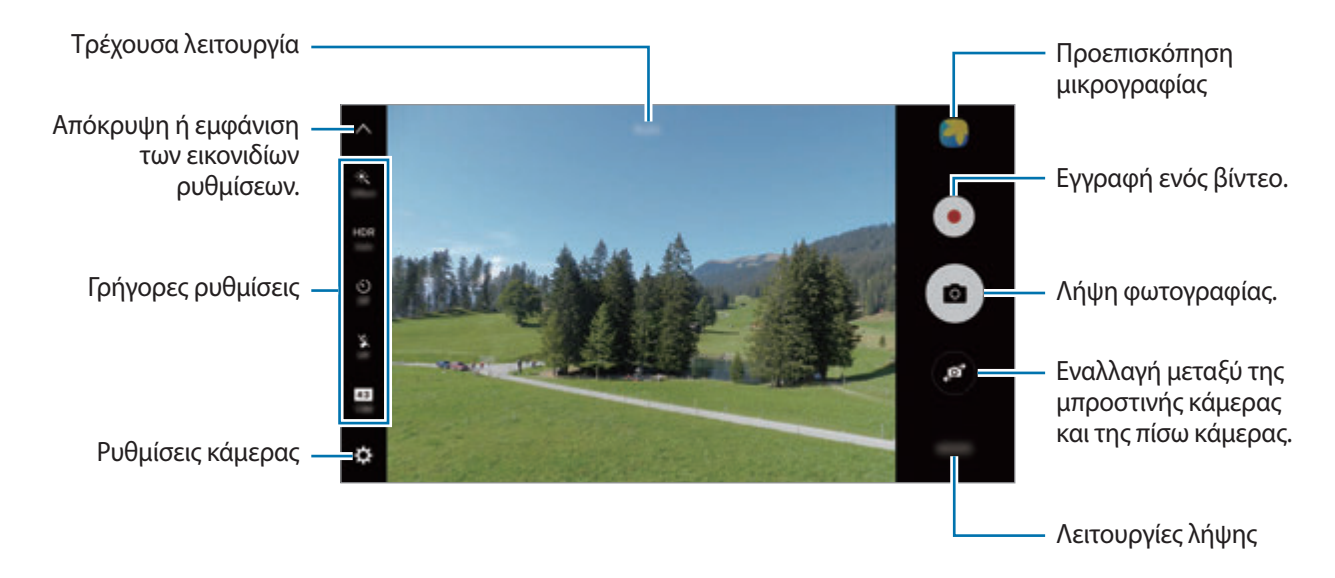

Στην οθόνη προεπισκόπησης, περάστε προς τα δεξιά για πρόσβαση στη λίστα λειτουργιών λήψης. Ή, περάστε προς τα αριστερά για προβολή φωτογραφιών και βίντεο που έχετε καταγράψει.

- 
- Η οθόνη προεπισκόπησης μπορεί να διαφέρει ανάλογα με τον τρόπο λειτουργίας λήψης και το ποια κάμερα χρησιμοποιείται.
- Η κάμερα κλείνει αυτόματα όταν δεν χρησιμοποιείται.
- Βεβαιωθείτε ότι ο φακός είναι καθαρός. Διαφορετικά, η συσκευή ενδέχεται να μην λειτουργεί σωστά σε ορισμένες λειτουργίες που απαιτούν υψηλή ανάλυση.
- Η μπροστινή κάμερα διαθέτει ευρυγώνιο φακό. Ενδέχεται να προκύψει μικρή παραμόρφωση σε ευρυγώνιες φωτογραφίες και δεν υποδεικνύει προβλήματα με την απόδοση της συσκευής.
- Ο μέγιστος χρόνος εγγραφής μπορεί να μειωθεί εάν εγγράφετε βίντεο σε υψηλή ανάλυση.

#### **Εκκίνηση κάμερας στην κλειδωμένη οθόνη**

Για γρήγορη λήψη φωτογραφιών, εκκινήστε την **Κάμερα** στην κλειδωμένη οθόνη.

Στην κλειδωμένη οθόνη, σύρετε το **επι**έξω από το μεγάλο κύκλο.

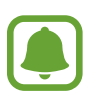

- Η λειτουργία αυτή μπορεί να μην είναι διαθέσιμη, ανάλογα με τη γεωγραφική περιοχή ή τον πάροχο υπηρεσιών.
- Ορισμένες λειτουργίες κάμερας δεν είναι διαθέσιμες κατά την εκκίνηση του **Κάμερα** από την κλειδωμένη οθόνη ενώ είναι ενεργοποιημένες οι λειτουργίες ασφαλείας.
#### **Εκκίνηση κάμερας γρήγορα**

Πατήστε το πλήκτρο αρχικής οθόνης δυο φορές γρήγορα για εκκίνηση του **Κάμερα**.

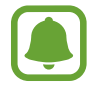

Ορισμένες λειτουργίες κάμερας δεν είναι διαθέσιμες κατά την εκκίνηση του **Κάμερα** από την κλειδωμένη οθόνη ή όταν η οθόνη είναι απενεργοποιημένη ενώ είναι ενεργοποιημένες οι λειτουργίες ασφαλείας.

#### **HDR (Υψηλό δυναμικό εύρος)**

Πραγματοποιήστε λήψη φωτογραφιών με πλούσια χρώματα και αναπαραγάγετε τις λεπτομέρειες ακόμη και σε φωτεινές και σκοτεινές περιοχές.

Για ενεργοποίηση ή απενεργοποίηση της λειτουργίας HDR, ανοίξτε την οθόνη προεπισκόπησης και πατήστε ΗDR μέχρι να φθάσετε στην επιθυμητή επιλογή.

- **Auto**: η συσκευή ενεργοποιεί αυτόματα τη λειτουργία HDR ανάλογα με τις συνθήκες λήψης.
- **On**: η λειτουργία HDR ενεργοποιείται.
- **Off**: η λειτουργία HDR απενεργοποιείται.

#### **Κλείδωμα της εστίασης και της έκθεσης**

Η έντονη αντίθεση φωτός/σκοταδιού και το να είναι το θέμα εκτός της περιοχής αυτόματης εστίασης μπορεί να καταστήσουν δύσκολη την επίτευξη κατάλληλης έκθεσης. Κλειδώστε την εστίαση ή την έκθεση και κατόπιν τραβήξτε μια φωτογραφία. Πατήστε παρατεταμένα στην περιοχή για εστίαση, εμφανίζεται το πλαίσιο AF/AE στην περιοχή και κλειδώνει η ρύθμιση εστίασης και έκθεσης. Η ρύθμιση παραμένει κλειδωμένη ακόμα και μετά τη λήψη μιας φωτογραφίας.

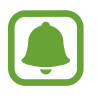

Η λειτουργία αυτή είναι διαθέσιμη μόνο σε ορισμένες λειτουργίες λήψης.

#### **Προσαρμογή λειτουργιών λήψης**

Στην οθόνη προεπισκόπησης, πατήστε **ΛΕΙΤ.** και επιλέξτε μια λειτουργία.

Για προβολή πληροφοριών για κάθε λειτουργία, πατήστε **ΠΛΗΡΟΦ.**

Για να αναδιατάξετε λειτουργίες, πατήστε **ΠΕΡΙΣΣΟΤΕΡΑ** → **Επεξεργασία**, πατήστε παρατεταμένα σε ένα εικονίδιο λειτουργίας και κατόπιν σύρετέ το σε νέα θέση.

Για προσθήκη συντομεύσεων λειτουργίας στην αρχική οθόνη, πατήστε **ΠΕΡΙΣΣΟΤΕΡΑ** → **Προσθ. συντόμ. σε αρχ. οθόνη**.

## **Αυτόματη λειτουργία**

Η αυτόματη λειτουργία επιτρέπει στην κάμερα να αξιολογήσει το περιβάλλον και να προσδιορίσει την ιδανική λειτουργία για τη φωτογραφία.

Στην οθόνη προεπισκόπησης, πατήστε **ΛΕΙΤ.** → **Auto**.

## **Προηγμένη λειτουργία**

Πραγματοποιήστε λήψη φωτογραφιών ενώ προσαρμόζετε χειροκίνητα διάφορες επιλογές λήψης, όπως η τιμή έκθεσης και η τιμή ISO.

Στην οθόνη προεπισκόπησης, πατήστε **ΛΕΙΤ.** → **Προηγμένη λειτουργία**. Πραγματοποιήστε επιλογές και προσαρμόστε τις ρυθμίσεις και κατόπιν πατήστε (ο) για λήψη μιας φωτογραφίας.

- $\bigoplus$ : επιλογή ενός χρωματικού τόνου. Για δημιουργία του δικού σας χρωματικού τόνου, πατήστε **Τόνος 1** ή **Τόνος 2**.
- <u>Μοτάλλαγή της λειτουργίας εστίασης</u>. Σύρετε τη γραμμή προσαρμογής προς  $\bullet$  ή Δε για μη αυτόματη ρύθμιση της εστίασης. Για μετάβαση σε λειτουργία αυτόματης εστίασης, σύρετε τη γραμμή προσαρμογής προς το **Auto**.
- **WB**: επιλογή κατάλληλης ισορροπίας λευκού έτσι ώστε οι εικόνες να έχουν ένα χρωματικό εύρος που αντιστοιχεί στην πραγματικότητα. Μπορείτε να ρυθμίσετε τη θερμοκρασία χρώματος. Πατήστε και σύρετε το δάχτυλό σας στη γραμμή θερμοκρασίας χρώματος.
- 1SO: επιλογή τιμής ISO. Αυτό ελέγχει την ευαισθησία της κάμερας στο φως. Οι χαμηλές τιμές προορίζονται για στάσιμα ή πολύ φωτισμένα αντικείμενα. Οι υψηλότερες τιμές προορίζονται για ταχέως κινούμενα ή λίγο φωτισμένα αντικείμενα. Ωστόσο, υψηλότερες ρυθμίσεις ISO μπορούν να οδηγήσουν σε θόρυβο στις φωτογραφίες.

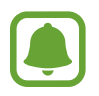

Αν ρυθμιστεί χειροκίνητα η ταχύτητα κλείστρου, δεν μπορείτε να ορίσετε τη ρύθμιση ISO σε **Auto**.

- $\mathcal{D}$ : προσαρμογή της ταχύτητας κλείστρου. Αργή ταχύτητα κλείστρου επιτρέπει είσοδο περισσότερου φωτός, και έτσι η φωτογραφία γίνεται φωτεινότερη. Αυτό είναι ιδανικό για φωτογραφίες τοπίων ή φωτογραφίες τη νύχτα. Γρήγορη ταχύτητα κλείστρου επιτρέπει είσοδο λιγότερου φωτός. Αυτό είναι ιδανικό για φωτογραφίες θεμάτων που κινούνται γρήγορα.
- : αλλαγή της τιμής έκθεσης. Αυτή καθορίζει πόσο φως δέχεται ο αισθητήρας της κάμερας. Για συνθήκες χαμηλού φωτισμού, χρησιμοποιήστε υψηλότερη έκθεση.

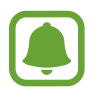

Αν ρυθμιστεί χειροκίνητα η ταχύτητα κλείστρου, δεν μπορείτε να αλλάξετε την τιμή έκθεσης. Η τιμή έκθεσης αλλάζει και εμφανίζεται ανάλογα με τη ρύθμιση της ταχύτητας κλείστρου.

#### **Αποθήκευση της τρέχουσας ρύθμισης ως προσαρμοσμένη ρύθμιση**

Στην οθόνη προεπισκόπησης, πατήστε **Προσαρμ.** → **Αποθήκ. τρέχ. ρυθμ.**, επιλέξτε ένα όνομα και κατόπιν πατήστε **ΑΠΟΘΗΚΕΥΣΗ**.

Για εφαρμογή των αποθηκευμένων ρυθμίσεων στην κάμερα, ανοίξτε την οθόνη προεπισκόπησης, πατήστε **Προσαρμ.** και κατόπιν επιλέξτε ένα όνομα.

#### **Διαχωρισμός της περιοχής έκθεσης και της περιοχής εστίασης**

Αν έντονο φως επηρεάζει την αντίθεση ή το θέμα βρίσκεται εκτός της περιοχής αυτόματης εστίασης, χρησιμοποιήστε τη λειτουργία αυτή για να επιτύχετε κατάλληλη έκθεση. Μπορείτε να διαχωρίσετε τις περιοχές έκθεσης και εστίασης και να επιλέξετε το επίπεδο έκθεσης που θέλετε για το θέμα.

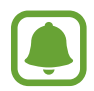

Η λειτουργία αυτή είναι διαθέσιμη μόνο όταν ορίσετε την ταχύτητα κλείστρου και την εστίαση σε **Auto** στην επαγγελματική λειτουργία.

1 Στην οθόνη προεπισκόπησης, πατήστε παρατεταμένα στην περιοχή προς εστίαση.

Το πλαίσιο AF/AE εμφανίζεται στην περιοχή εστίασης.

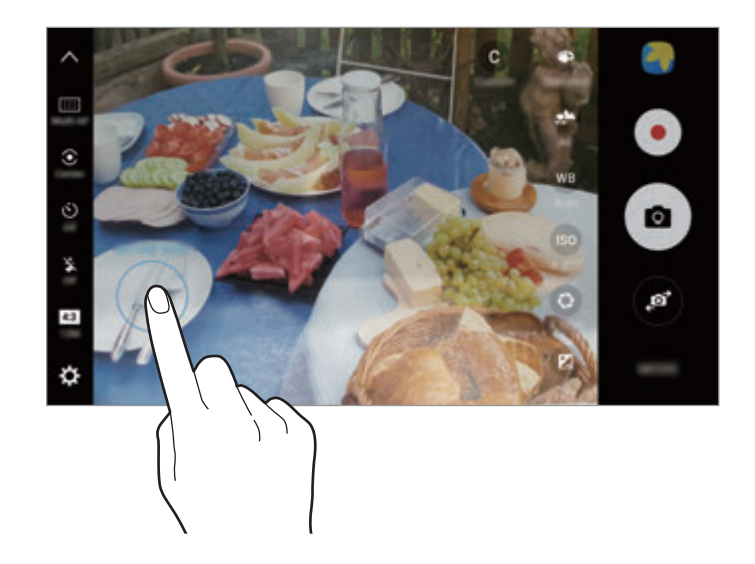

2 Σύρετε το πλαίσιο AF/AE προς την περιοχή έκθεσης. Η περιοχή έκθεσης διαχωρίζεται από την περιοχή εστίασης.

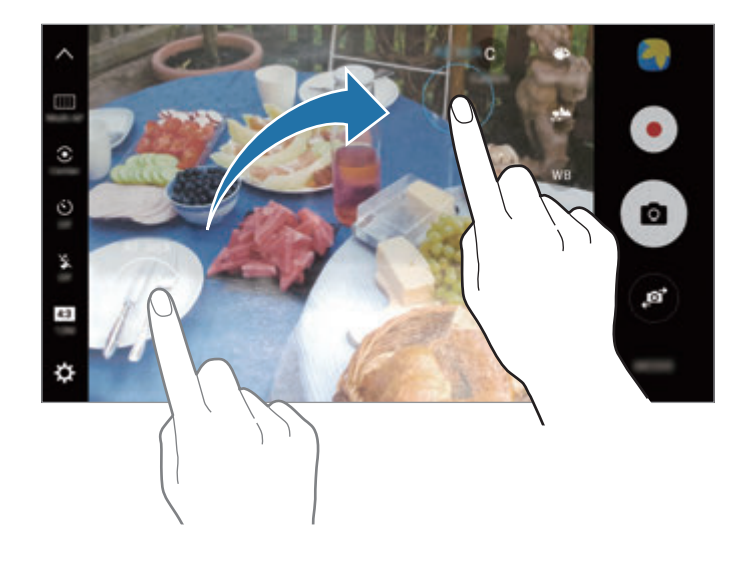

#### **Επιλεκτική εστίαση**

Χρησιμοποιήστε το εφέ εκτός εστίασης για να κάνετε συγκεκριμένα αντικείμενα να ξεχωρίζουν σε μια φωτογραφία.

- 1 Στην οθόνη προεπισκόπησης, πατήστε **ΛΕΙΤ.** <sup>→</sup> **Επιλεκτική εστίαση**.
- 2 Πατήστε την εικόνα στην οθόνη προεπισκόπησης όπου θα πρέπει να εστιάσει η κάμερα.
- $3$  Πατήστε  $\bullet$  για λήψη μιας φωτογραφίας.
- 4 Πατήστε τη μικρογραφία προεπισκόπησης.
- $5$  Πατήστε  $\blacksquare$  και επιλέξτε ένα από τα παρακάτω:
	- **Κοντ. εστίαση**: κάνετε το θέμα να ξεχωρίζει και το φόντο θολό γύρω από το θέμα.
	- **Μακρ. εστίαση**: προκαλείτε θόλωμα στο θέμα και κάνετε το φόντο να ξεχωρίζει γύρω από το θέμα.
	- **Πανορ. εστίαση**: κάνετε και το θέμα και το φόντο να ξεχωρίζουν.

#### 6 Πατήστε **ΑΠΟΘΗΚ.**

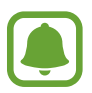

- Συνιστάται η τοποθέτηση θεμάτων μεταξύ εντός 50 εκ. από τη συσκευή. Τοποθετήστε το θέμα που θέλετε να εστιάσετε κοντά στη συσκευή.
- Κατά τη λήψη φωτογραφιών, βεβαιωθείτε ότι υπάρχει επαρκής απόσταση μεταξύ του θέματος και του φόντου. Η απόσταση θα πρέπει να είναι περισσότερο από τρεις φορές την απόσταση μεταξύ της συσκευής και του θέματος.
- Κρατήστε την κάμερα σταθερή και παραμείνετε ακίνητοι κατά τη λήψη μιας φωτογραφίας.
- Η ποιότητα των φωτογραφιών που τραβά η συσκευή μπορεί να επηρεαστεί στις παρακάτω περιστάσεις:
	- Η συσκευή ή το θέμα κινείται.
	- Υπάρχει δυνατό φως στο φόντο, χαμηλά επίπεδα φωτός ή τραβάτε φωτογραφίες σε εσωτερικό χώρο.
	- Το θέμα ή το φόντο δεν έχουν μοτίβο ή αποτελούνται από ένα μόνο χρώμα.

#### **Πανόραμα**

Κάντε λήψη μιας σειράς φωτογραφιών οριζόντια ή κάθετα και κατόπιν συγκολλήστε τις μαζί για να δημιουργήσετε μια ευρεία σκηνή.

Στην οθόνη προεπισκόπησης, πατήστε **ΛΕΙΤ.** → **Πανόραμα**. Για λήψη πανοράματος κίνησης, πατήστε **ΙΓΑ, → Ενεργό** για να ενεργοποιήσετε τη λειτουργία πανοράματος κίνησης.

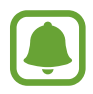

Για να έχετε τις καλύτερες λήψεις χρησιμοποιώντας την πανοραμική λειτουργία, ακολουθήστε τις συμβουλές αυτές:

- Μετακινείτε την κάμερα αργά προς μία κατεύθυνση.
- Διατηρείτε την εικόνα εντός του πλαισίου στο σκόπευτρο της κάμερας. Αν η εικόνα προεπισκόπησης βρίσκεται εκτός του καθοδηγητικού πλαισίου ή δεν κινείτε τη συσκευή, η συσκευή σταματά αυτόματα να τραβάει φωτογραφίες.
- Αποφεύγετε τη λήψη φωτογραφιών μη ευδιάκριτου φόντου, όπως άδειος ουρανός ή τοίχος.
- Κατά τη λήψη πανοραμάτων κίνησης, δεν εγγράφεται ήχος.

#### **Προβολή πανοράματος κίνησης**

Προβάλλετε ένα πανόραμα κίνησης. Μπορείτε να προβάλλετε τη φωτογραφία από διαφορετικές γωνίες γέρνοντας τη συσκευή ή σαρώνοντας στην οθόνη.

1 Στην οθόνη προεπισκόπησης, πατήστε τη μικρογραφία προεπισκόπησης.

#### $2$  Πατήστε  $\overline{\textbf{a}}$ .

Το καταγεγραμμένο πανόραμα κίνησης αναπαράγεται.

3 Γείρετε τη συσκευή ή σαρώστε στην οθόνη για να περιστρέψετε το καταγεγραμμένο πανόραμα κίνησης.

Για αποθήκευση του πανοράματος κίνησης ως αρχείο βίντεο, πατήστε **ΑΠΟΘΗΚΕΥΣΗ ΒΙΝΤΕΟ**.

## **Κολάζ βίντεο**

Εγγράψτε βίντεο για να δημιουργήσετε ένα μοναδικό βιντεοκολάζ. Μπορείτε να επεξεργαστείτε τα βίντεο και να τα μοιραστείτε με άλλους.

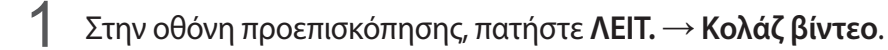

 $2$  Πατήστε  $\blacksquare$  και επιλέξτε έναν τύπο κολάζ στο λόγο πλευρών οθόνης που θέλετε να χρησιμοποιήσετε.

Για εγγραφή ενός βίντεο για να το προβάλλετε σε βιντεοκολάζ αργής κίνησης, επιλέξτε έναν τύπο κολάζ στο **Κολάζ σε αργή ταχύτητα**.

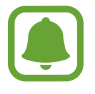

Μπορείτε να επιλέξετε επίσης ένα χρόνο εγγραφής για βίντεο. Πατήστε (?) και πραγματοποιήστε μια επιλογή.

 $3$  Πατήστε  $\bullet$  για να ξεκινήσει η εγγραφή.

Αφού εγγράψετε ένα βίντεο, εμφανίζεται μια οθόνη επεξεργασίας.

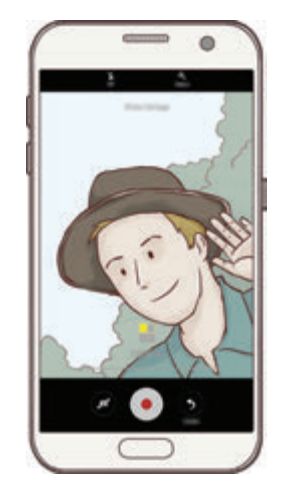

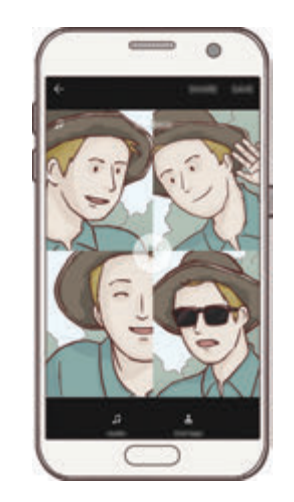

4 Επεξεργαστείτε το βίντεο χρησιμοποιώντας τις διαθέσιμες επιλογές.

- **Ήχος**: προσαρμογή του καταγεγραμμένου ήχου ή εισαγωγή μουσικής παρασκηνίου.
- **Αργά τμήμ.**: επιλογή τμημάτων του βίντεο σε κάθε καρέ προς αναπαραγωγή σε αργή κίνηση. Η επιλογή αυτή εμφανίζεται όταν πραγματοποιείτε την επιλογή βίντεο αργής κίνησης.
- **Ετικ. κλεισ.**: εμφάνιση της ημερομηνίας και ώρας εγγραφής στο βίντεο.

5 Όταν τελειώσετε την επεξεργασία, πατήστε **ΑΠΟΘΗΚ.** για αποθήκευση του βίντεο.

Για να μοιραστείτε το βίντεο με άλλα άτομα, πατήστε **ΚΟΙΝΗ ΧΡΗΣΗ**.

## **Ζωντανή μετάδοση**

Εγγράψτε και μοιραστείτε ζωντανά βίντεο από τις ιδιαίτερες στιγμές σας. Προσκαλέστε συγγενείς και φίλους να παρακολουθήσουν τη ζωντανή αναμετάδοσή σας. Για περισσότερες πληροφορίες σχετικά με τη λειτουργία αναμετάδοσης YouTube, ανατρέξτε στο μενού βοήθειας YouTube.

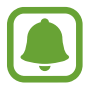

- Η λειτουργία αυτή μπορεί να μην είναι διαθέσιμη, ανάλογα με τη γεωγραφική περιοχή ή τον πάροχο υπηρεσιών.
- Ενδέχεται να υποστείτε πρόσθετες χρεώσεις για αναμετάδοση μέσω του δικτύου κινητής τηλεφωνίας.

#### **Πριν ξεκινήσετε**

- Πρέπει να συνδεθείτε με το λογαριασμό Google για χρήση αυτής της λειτουργίας.
- Για αυτόματη αποθήκευση της αναμετάδοσής σας στη συσκευής σας όταν τελειώσει, ανοίξτε την οθόνη προεπισκόπησης, πατήστε **Ρυθμίσεις** και κατόπιν πατήστε το διακόπτη **Αυτόματη αποθήκευση** για ενεργοποίηση. Μπορείτε να προβάλλετε τα βίντεό σας στη **Συλλογή**.
- Μπορείτε να ρυθμίσετε τη συσκευή ώστε να μοιράζεστε το σύνδεσμο αναμετάδοσης μέσω υπηρεσιών κοινωνικών μέσων κατά την αναμετάδοση. Στην οθόνη προεπισκόπησης, πατήστε **Ρυθμίσεις** → **Ρυθμίσεις SNS** και πατήστε το διακόπτη δίπλα στις υπηρεσίες κοινωνικών μέσων που θέλετε να χρησιμοποιήσετε.

#### **Έναρξη της αναμετάδοσής σας**

- 1 Στην οθόνη προεπισκόπησης, πατήστε **ΛΕΙΤ.** <sup>→</sup> **Ζωντανή μετάδοση**.
- 2 Διαβάστε τους όρους και τις προϋποθέσεις και κατόπιν πατήστε **ΕΠΙΒΕΒΑΙΩΣΗ**.
- 3 Για αλλαγή του ονόματος του καναλιού σας, πατήστε το προεπιλεγμένο όνομα και εισαγάγετε ένα νέο όνομα.
- 4 Για να ορίσετε την αναμετάδοσή σας ως δημόσια ή ιδιωτική, πατήστε **Ρυθμίσεις** <sup>→</sup> **Απόρρητο**.
- 5 Πατήστε **Πρόσκλ.** και επιλέξτε επαφές ή εισάγετε χειροκίνητα τηλεφωνικούς αριθμούς.

Όταν ξεκινήσει η αναμετάδοση, θα σταλεί ο σύνδεσμος βίντεο στις επιλεγμένες επαφές μέσω μηνύματος. Οι προσκαλεσμένες επαφές μπορούν να παρακολουθήσουν την αναμετάδοση πατώντας το σύνδεσμο.

#### 6 Πατήστε για να ξεκινήσει η αναμετάδοση.

Για να προσκαλέσετε και άλλα άτομα στη διάρκεια της αναμετάδοσής σας, πατήστε **Κοιν.χρ** και επιλέξτε μια μέθοδο κοινής χρήσης. Ενώ προσκαλείτε άτομα, η αναμετάδοσή σας κάνει παύση. Για να ξεκινήσει και πάλι η εγγραφή, πατήστε **ΣΥΝΕΧΕΙΑ**.

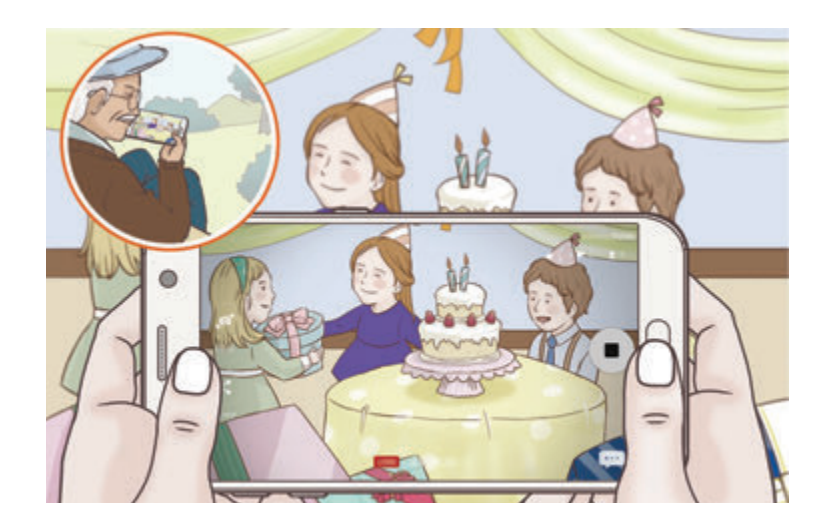

7 Πατήστε για να τερματίσετε την αναμετάδοσή σας.

Η αναμετάδοση ανεβαίνει αυτόματα στο YouTube. Για να μοιραστείτε το σύνδεσμο με άλλα άτομα, πατήστε **ΚΟΙΝΗ ΧΡ. ΣΥΝΔ.**

Μπορείτε να δημιουργήσετε μια συντόμευση προς τη λειτουργία αυτή στην αρχική οθόνη πατώντας **Ρυθμίσεις** → **Προσθήκη συντόμευσης στην αρχική οθόνη**.

#### **Παρακολούθηση ζωντανής αναμετάδοσης**

Οι προσκαλεσμένες επαφές μπορούν να παρακολουθήσουν την αναμετάδοση πατώντας το σύνδεσμο βίντεο που έλαβαν. Για δημόσιες αναμεταδόσεις, οι θεατές μπορούν να κάνουν αναζήτηση για το όνομα του καναλιού σας στο YouTube.

## **Αργή ταχύτητα**

Εγγράψτε ένα βίντεο για προβολή του σε αργή κίνηση. Μπορείτε να προσδιορίσετε τμήματα των βίντεό σας για αναπαραγωγή σε αργή κίνηση.

- 1 Στην οθόνη προεπισκόπησης, πατήστε **ΛΕΙΤ.** <sup>→</sup> **Αργή ταχύτητα**.
- 2 Πατήστε για να ξεκινήσει η εγγραφή.
- $3$  Όταν τελειώσετε την εγγραφή, πατήστε  $\bullet$  για διακοπή.
- 4 Στην οθόνη προεπισκόπησης, πατήστε τη μικρογραφία προεπισκόπησης.
- $5$  Πατήστε  $\circ$ .

Το βίντεο ξεκινά να αναπαράγεται με ένα τμήμα που έχει οριστεί τυχαία σε αργή κίνηση.

#### **Επεξεργασία τμημάτων αργής κίνησης**

- 1 Στην οθόνη προεπισκόπησης, πατήστε τη μικρογραφία προεπισκόπησης.
- 2 Πατήστε ...

Το βίντεο ξεκινά να αναπαράγεται με ένα τμήμα που έχει οριστεί τυχαία σε αργή κίνηση.

- $3$  Πατήστε ( $\overline{\mathsf{II}}$  για παύση της αναπαραγωγής.
- 4 Σύρετε την αγκύλη έναρξης και την αγκύλη λήξης στα επιθυμητά σημεία για να ορίσετε τη διάρκεια του βίντεο προς αναπαραγωγή.
- 5 Σύρετε το για να επιλέξετε την περιοχή του βίντεο προς αναπαραγωγή σε αργή κίνηση.

Για να ρυθμίσετε ένα τμήμα αργής κίνησης με μεγαλύτερη ακρίβεια, πατήστε παρατεταμένα στο και κατόπιν σύρετε το δάχτυλό σας προς τα αριστερά ή τα δεξιά για να κινηθείτε στο τμήμα καρέκαρέ.

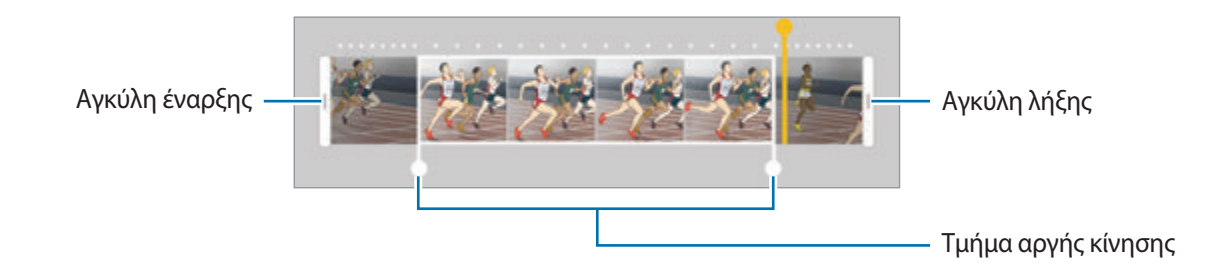

 $6$  Πατήστε στο τμήμα αργής κίνησης και χρησιμοποιήστε τις παρακάτω επιλογές:

- $\cdot$   $\pm$ : διαίρεση του τμήματος σε δύο μέρη.
- $\cdot$   $\sum$ : διαγραφή ενός από τα διαιρεμένα τμήματα.
- **1/8**: αλλαγή της ταχύτητας αναπαραγωγής του επιλεγμένου τμήματος.
- $7$  Πατήστε  $\odot$  για προεπισκόπηση του βίντεο.
- 8 Πατήστε **ΕΞΑΓΩΓΗ** για να αποθηκεύσετε το βίντεο.

## **Εικονική λήψη**

Πραγματοποιήστε λήψη μιας σειράς φωτογραφιών ενώ κυκλώνετε ένα θέμα για να δημιουργήσετε μια προβολή του θέματος από πολλές γωνίες. Μπορείτε να προβάλλετε το θέμα από διαφορετικές γωνίες σύροντας το δάχτυλό σας αριστερά ή δεξιά στη φωτογραφία.

- 1 Στην οθόνη προεπισκόπησης, πατήστε **ΛΕΙΤ.** <sup>→</sup> **Εικονική λήψη**.
- 2 Τοποθετήστε ένα θέμα στο κέντρο της οθόνης προεπισκόπησης και πατήστε .
- 3 Μετακινήστε τη συσκευή γύρω από το θέμα αργά προς μία κατεύθυνση για λήψη περισσότερων φωτογραφιών.

Όταν το βέλος γίνει εντελώς κίτρινο ή όταν σταματήσετε να κυκλώνετε το θέμα, η συσκευή σταματά αυτόματα τη λήψη φωτογραφιών.

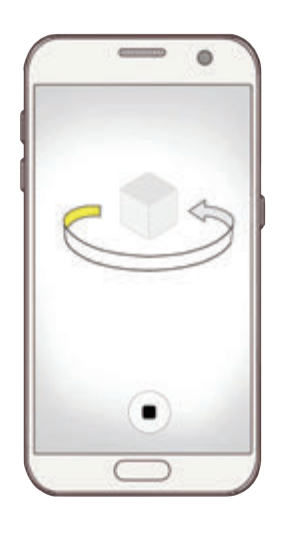

#### **Προβολή φωτογραφιών εικονικής λήψης**

- 1 Στην οθόνη προεπισκόπησης, πατήστε τη μικρογραφία προεπισκόπησης.
- $2$  Πατήστε ...
- $3\,$  Σύρετε το δάχτυλό σας αριστερά ή δεξιά στην οθόνη ή γείρετε αργά τη συσκευή αριστερά ή δεξιά για να προβάλλετε το θέμα από διαφορετικές γωνίες.

## **Φαγητό**

Τραβήξτε φωτογραφίες τροφίμων με πιο ζωντανά χρώματα.

- 1 Στην οθόνη προεπισκόπησης, πατήστε **ΛΕΙΤ.** <sup>→</sup> **Φαγητό**.
- 2 Πατήστε στην οθόνη και σύρετε το κυκλικό πλαίσιο πάνω από την περιοχή που θέλετε να τονίσετε. Η περιοχή έξω από το κυκλικό πλαίσιο θα θολώσει.

Για αλλαγή μεγέθους του κυκλικού πλαισίου, σύρετε μια γωνία του πλαισίου.

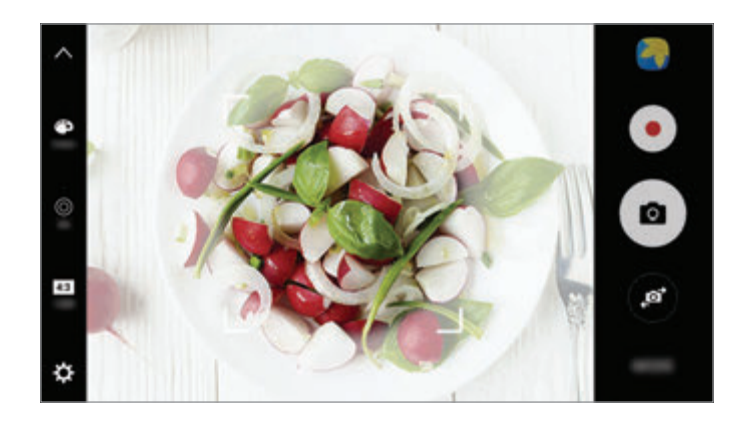

- $3$  Πατήστε  $\bullet$  και σύρετε τη γραμμή προσαρμογής για να προσαρμόσετε το χρωματικό τόνο.
- 4 Πατήστε <sup>(1)</sup> για λήψη μιας φωτογραφίας.

## **Γρήγορη κίνηση**

Εγγράψτε σκηνές, όπως διερχόμενους ανθρώπους ή αυτοκίνητα, και προβάλλετέ τις ως βίντεο γρήγορης κίνησης. Ο ρυθμός καρέ προσαρμόζεται αυτόματα ώστε να εγγράφει ομαλότερα, λιγότερο κουνημένα βίντεο γρήγορης κίνησης ενώ περπατάτε, κινείστε με όχημα και άλλα.

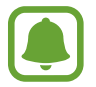

Στη λειτουργία αυτή, δεν λειτουργεί η αυτόματη εστίαση.

- 1 Στην οθόνη προεπισκόπησης, πατήστε **ΛΕΙΤ.** <sup>→</sup> **Γρήγορη κίνηση**.
- $2$  Πατήστε  $\Theta$  και πραγματοποιήστε μια επιλογή ρυθμού καρέ.

Αν ρυθμίσετε το ρυθμό καρέ σε **Αυτομ.**, η συσκευή προσαρμόζει αυτόματα το ρυθμό καρέ ανάλογα με το ρυθμό αλλαγής της σκηνής.

- 3 Πατήστε για να ξεκινήσει η εγγραφή.
- 4 Πατήστε για ολοκλήρωση της εγγραφής.
- $5$  Στην οθόνη προεπισκόπησης, πατήστε τη μικρογραφία προεπισκόπησης και πατήστε  $\odot$  για προβολή του βίντεο.

## **Selfie**

Κάντε λήψη πορτρέτων του εαυτού σας με την μπροστινή κάμερα. Μπορείτε να κάνετε προεπισκόπηση διάφορων εφέ ομορφιάς στην οθόνη.

- 1 Στην οθόνη προεπισκόπησης, πατήστε για μετάβαση στην μπροστινή κάμερα για λήψη selfie.
- 2 Πατήστε **ΛΕΙΤ.** <sup>→</sup> **Selfie**.
- $3$  Κοιτάξτε το φακό της μπροστινής κάμερας.
- 4 Όταν η συσκευή εντοπίσει το πρόσωπό σας, πατήστε τον αισθητήρα στο πίσω μέρος της συσκευής για λήψη μιας φωτογραφίας του εαυτού σας.

Εναλλακτικά, δείξτε την παλάμη σας στην μπροστινή κάμερα. Μετά την αναγνώριση της παλάμης σας, εμφανίζεται ένας χρονοδιακόπτης αντίστροφης μέτρησης. Όταν τελειώσει ο χρόνος, η συσκευή τραβά μια φωτογραφία.

Για χρήση διαφόρων επιλογών λήψης για την μπροστινή κάμερα, πατήστε **ζΣ** → **Μέθοδοι λήψης (μπροστινή)** και κατόπιν πατήστε τους διακόπτες για ενεργοποίηση.

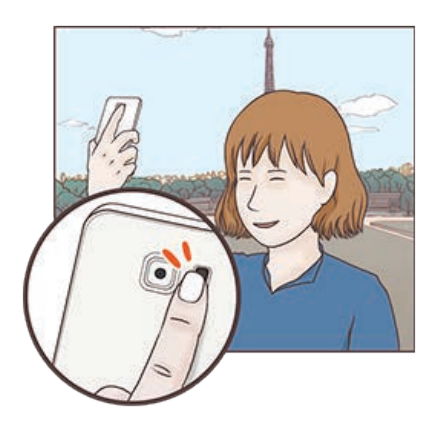

#### **Χρήση του φλας selfie**

Όταν φωτογραφίζετε τον εαυτό σας με την μπροστινή κάμερα σε συνθήκες χαμηλού φωτισμού, η οθόνη αφής μπορεί να λειτουργήσει ως φλας.

Στην οθόνη προεπισκόπησης, πατήστε  $\frac{1}{2}$  επανειλημμένα μέχρι να φθάσετε στο **On**. Όταν τραβάτε μια φωτογραφία, εκπέμπει φλας η οθόνη αφής.

#### **Εφαρμογή εφέ ομορφιάς**

Μπορείτε να εφαρμόσετε εφέ προβολέα ή να τροποποιήσετε χαρακτηριστικά του προσώπου, όπως ο τόνος του δέρματός σας ή το σχήμα του προσώπου σας, πριν φωτογραφήσετε τον εαυτό σας.

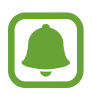

Η λειτουργία αυτή είναι διαθέσιμη μόνο σε λειτουργία **Selfie**.

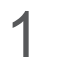

1 Στην οθόνη προεπισκόπησης, πατήστε (5).

- 2 Πραγματοποιήστε τις επιλογές παρακάτω για να εφαρμόσετε εφέ ομορφιάς στο πρόσωπό σας στην οθόνη προεπισκόπησης και να τραβήξετε μια φωτογραφία του εαυτού σας.
	- **Απόχρ.δέρ.**: κάντε το δέρμα σας να εμφανίζεται φωτεινότερο και καθαρότερο.
	- **Προβολέας**: προσαρμογή της φωτεινότητας και της θέσης του προβολέα. Για να ρυθμίσετε τη θέση του σημείου για τονισμό ή για να προσαρμόσετε τη φωτεινότητα, σύρετε τη γραμμή προσαρμογής προς το επιθυμητό επίπεδο.
	- **Λεπ. πρόσ.**: προσαρμόστε το σχήμα προσώπου και κάντε το πρόσωπό σας να εμφανίζεται λεπτότερο.
	- **Μεγ. μάτια**: κάντε τα μάτια σας να εμφανίζονται μεγαλύτερα.
	- **Διόρθωση σχήματος**: όταν το πρόσωπό σας βρίσκεται στις άκρες της οθόνης προεπισκόπησης, εμφανίζεται παραμορφωμένο. Ενεργοποιήστε την επιλογή αυτή για διόρθωση του σχήματος του προσώπου σας. Μετά τη διόρθωση σχήματος, το φόντο ενδέχεται να εμφανίζεται ελαφρώς παραμορφωμένο.

### **Ευρεία selfie**

Κάντε λήψη ευρείας selfie για να συμπεριλάβετε περισσότερα άτομα στη φωτογραφία και να αποφύγετε να μείνουν άτομα έξω από τη φωτογραφία.

1 Στην οθόνη προεπισκόπησης, πατήστε  $\bullet$  για μετάβαση στην μπροστινή κάμερα για λήψη selfie.

- 2 Πατήστε **ΛΕΙΤ.** <sup>→</sup> **Ευρεία selfie**.
- $3$  Κοιτάξτε το φακό της μπροστινής κάμερας.

 $\,4\,$  Όταν η συσκευή εντοπίσει το πρόσωπό σας, πατήστε τον αισθητήρα στο πίσω μέρος της συσκευής για λήψη μιας φωτογραφίας του εαυτού σας.

Εναλλακτικά, δείξτε την παλάμη σας στην μπροστινή κάμερα. Μετά την αναγνώριση της παλάμης σας, εμφανίζεται ένας χρονοδιακόπτης αντίστροφης μέτρησης. Όταν τελειώσει ο χρόνος, η συσκευή τραβά μια φωτογραφία.

Για χρήση διαφόρων επιλογών λήψης για την μπροστινή κάμερα, πατήστε **ζζ** → **Μέθοδοι λήψης (μπροστινή)** και κατόπιν πατήστε τους διακόπτες για ενεργοποίηση.

 $5$  Στρέψτε τη συσκευή αργά προς τα αριστερά και κατόπιν προς τα δεξιά ή αντίστροφα για λήψη ευρείας selfie.

Η συσκευή πραγματοποιεί λήψη πρόσθετων φωτογραφιών όταν το λευκό πλαίσιο μετακινείται σε κάθε άκρο του παραθύρου του σκοπεύτρου.

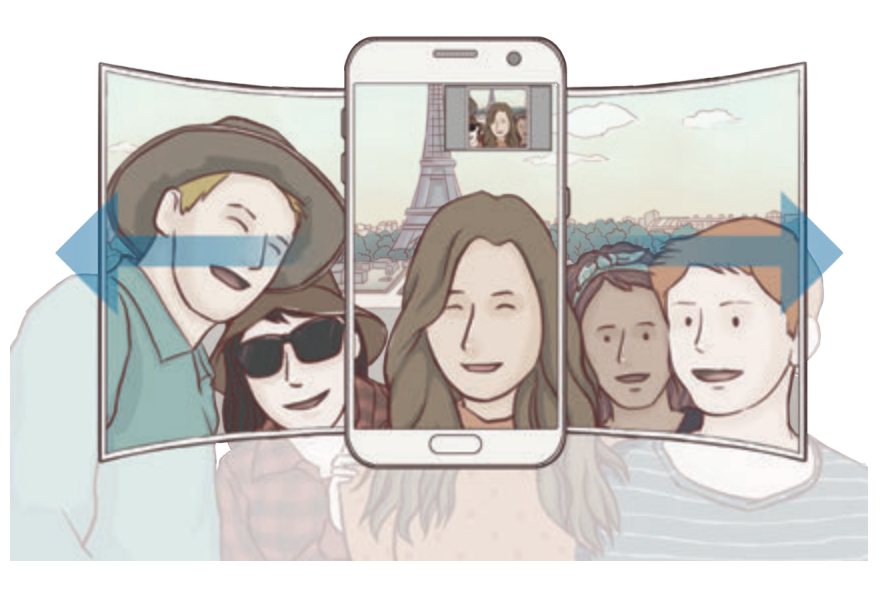

- Βεβαιωθείτε ότι διατηρείτε το λευκό πλαίσιο στο εσωτερικό του παραθύρου του σκοπεύτρου.
- Τα θέματα θα πρέπει να παραμένουν ακίνητα κατά τη λήψη ευρείας selfie.
- Το πάνω και κάτω μέρος της εικόνας που εμφανίζονται στην οθόνη προεπισκόπησης μπορεί να κοπούν από τη φωτογραφία ανάλογα με τις συνθήκες λήψης.

## **Λήψη τρόπων λειτουργίας**

Πραγματοποιήστε λήψη περισσότερων λειτουργιών λήψης από το **Galaxy Apps**. Στην οθόνη προεπισκόπησης, πατήστε **ΛΕΙΤ.** → **ΛΗΨΗ**.

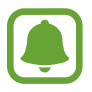

Ορισμένες μεταφορτωμένες λειτουργίες λήψης δεν έχουν πρόσβαση σε όλα τα χαρακτηριστικά.

## **Ρυθμίσεις κάμερας**

#### **Γρήγορες ρυθμίσεις**

Στην οθόνη προεπισκόπησης, χρησιμοποιήστε τις παρακάτω γρήγορες ρυθμίσεις.

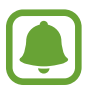

Οι διαθέσιμες επιλογές μπορεί να διαφέρουν ανάλογα με τη λειτουργία λήψης και το ποια κάμερα χρησιμοποιείται.

- –: • : επιλογή ενός εφέ φίλτρου για χρήση κατά τη λήψη φωτογραφιών ή την εγγραφή βίντεο. Για να ρυθμίσετε εάν θα εμφανίζονται ορισμένα εφέ στη λίστα ή για να αναδιατάξετε τη σειρά των εφέ, πατήστε **Διαχείρ.** Για λήψη και άλλων εφέ, πατήστε **Λήψη**.
- $HDR:$ χρησιμοποιήστε αυτή την επιλογή για λήψη φωτογραφιών με πλούσια χρώματα και να αναπαραγάγετε τις λεπτομέρειες ακόμη και σε φωτεινές και σκοτεινές περιοχές.
- $\boxed{\left[\left[\left[\cdot\right]\right]\right]}$ : αλλαγή της περιοχής εστίασης. Το  $\boxed{\left[\left[\cdot\right]\right]}$  εστιάζει σε πολλές περιοχές εντός του καρέ. Εμφανίζονται πολλά παραλληλόγραμμα για να υποδείξουν τις εστιασμένες περιοχές. Το  $\Box$  εστιάζει στο κέντρο εντός του καρέ.
- : επιλογή μεθόδου φωτομέτρησης. Αυτό καθορίζει τον τρόπο υπολογισμού των τιμών φωτός. Η επιλογή **Με εστίαση στο κέντρο** χρησιμοποιεί το φως στο κεντρικό τμήμα της λήψης για να υπολογίσει την έκθεση της λήψης. Η επιλογή **Σημείο** χρησιμοποιεί το φως σε μια επικεντρωμένη κεντρική περιοχή της λήψης για να υπολογίσει την έκθεση της λήψης. Η επιλογή **Matrix** υπολογίζει το μέσο όρο όλης της σκηνής.
- $\cdot$  **IF1**: δημιουργία φωτογραφιών πανοράματος κίνησης που μπορούν να αναπαραχθούν ως βίντεο. Μπορείτε να προβάλλετε τις φωτογραφίες πανοράματος κίνησης σε διαφορετικές γωνίες γέρνοντας τη συσκευή ή σαρώνοντας στην οθόνη.
- $\odot$ : επιλογή χρόνου εγγραφής βίντεο.
- $\cdot$   $\blacksquare$ : αλλαγή τύπου βιντεοκολάζ ή λόγου πλευρών οθόνης. Μπορείτε επίσης να εγγράψετε βιντεοκολάζ που περιλαμβάνουν το εφέ αργής κίνησης.
- : επιλογή ρυθμού καρέ.
- $\cdot$   $\cdot$   $\cdot$   $\cdot$   $\cdot$ ) : επιλογή της διάρκειας της καθυστέρησης πριν την αυτόματη λήψη μιας φωτογραφίας από την κάμερα.
- $\cdot$   $\cdot$   $\cdot$   $\cdot$   $\cdot$   $\cdot$  ενεργοποίηση ή απενεργοποίηση του φλας.

-4:3 : επιλογή μιας ανάλυσης για φωτογραφίες. Η χρήση υψηλότερης ανάλυσης έχει ως αποτέλεσμα φωτογραφίες υψηλότερης ποιότητας αλλά καταλαμβάνουν περισσότερη μνήμη.

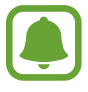

Η ανάλυση μιας φωτογραφίας μπορεί να επηρεαστεί από τις συνθήκες φωτισμού κατά τη λήψη φωτογραφιών με την μπροστινή κάμερα.

- $\bullet$ : προσαρμογή χρωματικού τόνου.
- $\cdot$   $\circ$  : εστίαση σε θέμα εντός του κυκλικού πλαισίου και θόλωμα της εικόνας εκτός του πλαισίου.

#### **Ρυθμίσεις κάμερας**

Στην οθόνη προεπισκόπησης, πατήστε  $\alpha$ .

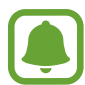

Οι διαθέσιμες επιλογές μπορεί να διαφέρουν ανάλογα με τη λειτουργία λήψης και το ποια κάμερα χρησιμοποιείται.

- **Μέγεθος βίντεο (πίσω)** / **Μέγεθος βίντεο (μπροστά)**: επιλογή ανάλυσης για βίντεο. Η χρήση υψηλότερης ανάλυσης έχει ως αποτέλεσμα βίντεο υψηλότερης ποιότητας αλλά καταλαμβάνουν περισσότερη μνήμη.
- **Φωτογραφία με κίνηση**: ρύθμιση της συσκευής να τραβά ένα βιντεοκλίπ για λίγα δευτερόλεπτα πριν πατήσετε . Αυτό σας επιτρέπει να καταγράψετε μια στιγμή που ίσως χάνατε. Για προβολή του βίντεο, πατήστε τη μικρογραφία προεπισκόπησης και πατήστε  $\mathbf{F}_{\mathbf{O}}$ . Για καταγραφή ακίνητης εικόνας από το βιντεοκλίπ, πατήστε στην οθόνη για να σταματήσει η αναπαραγωγή και πατήστε **ΛΗΨΗ**.
- **Αποθ. εικ. όπως στην προεπ.**: αναστροφή της εικόνας για δημιουργία αντικατοπτρισμού της αρχικής σκηνής, κατά τη λήψη φωτογραφιών με την μπροστινή κάμερα.
- **Εντοπισμός AF**: ρύθμιση της συσκευής για εντοπισμό και αυτόματη εστίαση σε επιλεγμένο θέμα. Όταν επιλέγετε ένα θέμα, η συσκευή εστιάζει στο θέμα ακόμα και αν το θέμα κινείται ή εσείς αλλάζετε τη θέση της κάμερας.

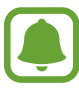

- Όταν είναι ενεργοποιημένη η λειτουργία αυτή, δεν μπορείτε να χρησιμοποιήσετε τη λειτουργία σταθεροποίησης βίντεο.
- Ο εντοπισμός ενός θέματος μπορεί να αποτύχει στις ακόλουθες συνθήκες:
	- Το θέμα είναι πολύ μεγάλο ή πολύ μικρό.
	- Το θέμα κινείται υπερβολικά.
	- Το θέμα φωτίζεται από πίσω ή κάνετε λήψη σε σκοτεινό μέρος.
	- Χρώματα ή μοτίβα στο θέμα και στο φόντο είναι τα ίδια.
	- Το θέμα περιλαμβάνει οριζόντια μοτίβα, όπως στόρια.
	- Η κάμερα κουνιέται υπερβολικά.
	- Η ανάλυση βίντεο είναι υψηλή.
- **Σταθεροποίηση βίντεο**: ενεργοποίηση της αντιστάθμισης κουνήματος για μείωση ή εξάλειψη θολής εικόνας που προκύπτει από το κούνημα της κάμερας κατά την εγγραφή ενός βίντεο.
- **Γραμμές πλέγματος**: εμφάνιση οδηγών σκοπεύτρου για να βοηθούν στη σύνθεση κατά την επιλογή θεμάτων.
- **Ετικέτες τοποθεσίας**: επισύναψη ετικέτας θέσης GPS στη φωτογραφία.

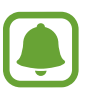

- Η ισχύς του σήματος GPS μπορεί να μειώνεται όταν το σήμα παρεμποδίζεται, π.χ. ανάμεσα σε κτίρια ή σε περιοχές χαμηλού ύψους ή σε κακές καιρικές συνθήκες.
- Η θέση σας ενδέχεται να εμφανιστεί στις φωτογραφίες σας όταν τις στείλετε στο διαδίκτυο. Για να αποφύγετε κάτι τέτοιο, απενεργοποιήστε τη ρύθμιση ετικετών τοποθεσίας.
- **Μέθοδοι λήψης (πίσω)** / **Μέθοδοι λήψης (μπροστινή)**: πραγματοποίηση επιλογών λήψης για χρήση.
- **Έλεγχος φωτογραφιών**: ρύθμιση της συσκευής για εμφάνιση φωτογραφιών μετά την καταγραφή τους.
- **Γρήγορη εκκίνηση**: ρύθμιση της συσκευής για εκκίνηση της κάμερας πατώντας το πλήκτρο αρχικής οθόνης δυο φορές γρήγορα.
- **Αποθήκευση ως αρχείου RAW**: ρύθμιση της συσκευής ώστε να αποθηκεύει φωτογραφίες ως μη συμπιεσμένα αρχεία RAW (μορφή αρχείου DNG) στην επαγγελματική λειτουργία. Τα αρχεία RAW διατηρούν όλα τα δεδομένα μιας φωτογραφίας για καλύτερη ποιότητα εικόνας αλλά δαπανούν μεγαλύτερη μνήμη. Για προβολή αρχείων RAW, απαιτείται μια εφαρμογή προγράμματος προβολής εικόνων.

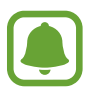

- Κατά τη χρήση αυτής της λειτουργίας, κάθε φωτογραφία αποθηκεύεται σε δύο μορφές, DNG και JPG. Οι φωτογραφίες λήψης κατά ριπάς αποθηκεύονται μόνο ως αρχεία JPG.
- Μπορείτε να προβάλλετε αρχεία JPG στη **Συλλογή**. Τα αρχεία DNG μπορούν να προβληθούν ή να διαγραφούν στο φάκελο **DCIM** → **Camera**.
- **Θέση αποθήκευσης**: επιλογή της θέσης μνήμης για αποθήκευση.
- **Λειτ. πλήκτρων έντασης**: ρύθμιση της συσκευής για χρήση του πλήκτρου έντασης για τον έλεγχο της λειτουργίας κλείστρου ή ζουμ.
- **Επαναφορά ρυθμίσεων**: επαναφορά των ρυθμίσεων κάμερας.

# **Συλλογή**

## **Εισαγωγή**

Προβάλλετε και διαχειριστείτε φωτογραφίες και βίντεο αποθηκευμένα στη συσκευή.

## **Προβολή εικόνων**

1 Πατήστε **Συλλογή** στην οθόνη εφαρμογών.

### 2 Επιλέξτε μια εικόνα.

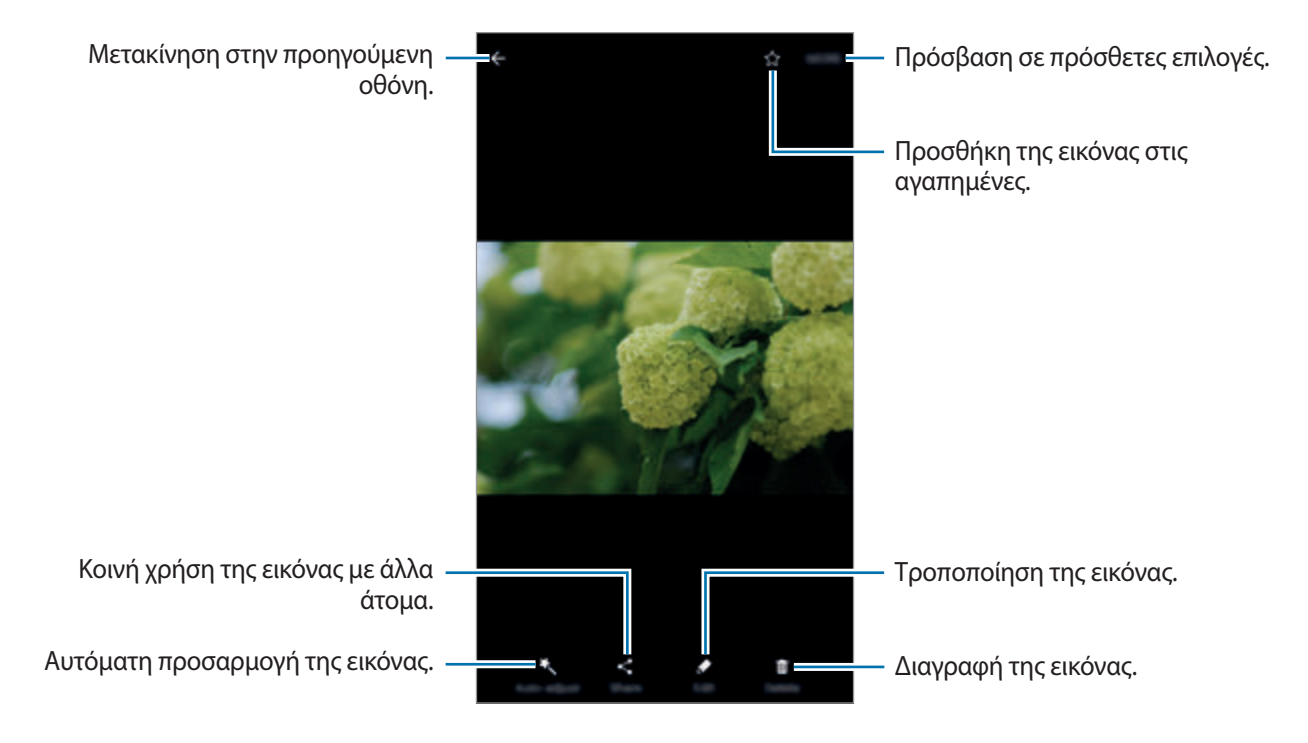

Για απόκρυψη ή εμφάνιση των μενού, πατήστε στην οθόνη.

## **Προβολή βίντεο**

- 1 Πατήστε **Συλλογή** στην οθόνη εφαρμογών.
- 2 Επιλέξτε ένα βίντεο για αναπαραγωγή. Τα αρχεία βίντεο εμφανίζουν το εικονίδιο  $\bigcirc$  στη μικρογραφία προεπισκόπησης.

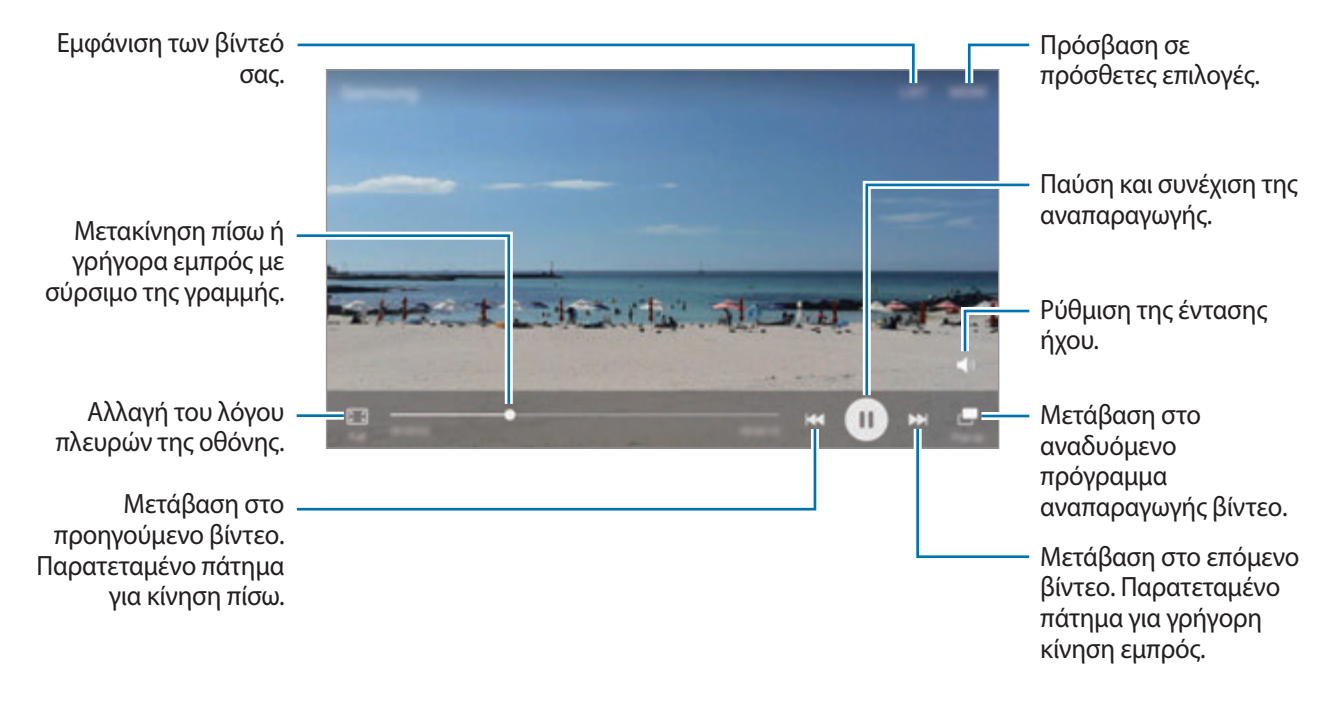

Σύρετε το δάχτυλό σας προς τα πάνω ή προς τα κάτω στην αριστερή πλευρά της οθόνης αναπαραγωγής για ρύθμιση της φωτεινότητας ή σύρετε το δάχτυλό σας προς τα πάνω ή προς τα κάτω στη δεξιά πλευρά της οθόνης αναπαραγωγής για ρύθμιση της έντασης.

Για κίνηση πίσω ή γρήγορη κίνηση εμπρός, περάστε προς τα αριστερά ή δεξιά στην οθόνη αναπαραγωγής.

## **Διαγραφή εικόνων ή βίντεο**

#### **Διαγραφή μιας εικόνας ή βίντεο**

Επιλέξτε μια εικόνα ή βίντεο και πατήστε **Διαγραφή** στο κάτω μέρος της οθόνης.

#### **Διαγραφή πολλαπλών εικόνων και βίντεο**

- 1 Στην κύρια οθόνη της Συλλογής, πατήστε παρατεταμένα σε μια εικόνα ή ένα βίντεο για διαγραφή.
- 2 Σημειώστε τις εικόνες ή βίντεο για διαγραφή.
- 3 Πατήστε **ΠΕΡΙΣ.** <sup>→</sup> **Διαγραφή**.

## **Κοινή χρήση εικόνων ή βίντεο**

Επιλέξτε μια εικόνα ή βίντεο, πατήστε **Κοινή χρ.** στο κάτω μέρος της οθόνης και κατόπιν επιλέξτε μια μέθοδο κοινής χρήσης.

#### **Κοινή χρήση άλμπουμ συμβάντων**

Προβάλλετε φωτογραφίες και βίντεο ανά χρόνο και τοποθεσία. Μπορείτε να μοιραστείτε άλμπουμ συμβάντων με τις επαφές σας.

1 Στην κύρια οθόνη της Συλλογής, πατήστε <sup>→</sup> **Συμβάντα**.

Μπορείτε να προβάλλετε φωτογραφίες και βίντεο ταξινομημένα ανά συμβάν.

Για μη αυτόματη δημιουργία άλμπουμ συμβάντων, πατήστε και επιλέξτε φωτογραφίες ή βίντεο για προσθήκη.

- 2 Επιλέξτε ένα άλμπουμ συμβάντων για κοινή χρήση.
- 3 Πατήστε και επιλέξτε επαφές.

Όταν οι επαφές σας αποδεχθούν το αίτημα κοινής χρήσης, το άλμπουμ συμβάντων θα μοιραστεί και μπορούν να προστεθούν και άλλες φωτογραφίες και βίντεο στο άλμπουμ συμβάντων από τις επαφές σας.

- 
- Για να χρησιμοποιήσετε τη λειτουργία αυτή, πρέπει να επαληθευτεί ο αριθμός του τηλεφώνου σας.
- Ενδέχεται να υποστείτε πρόσθετες χρεώσεις για κοινή χρήση αρχείων μέσω του δικτύου κινητής τηλεφωνίας.
- Αν οι παραλήπτες δεν έχουν επαληθεύσει τους τηλεφωνικούς αριθμούς τους, ή αν οι συσκευές τους δεν υποστηρίζουν τη λειτουργία, θα τους αποσταλεί σύνδεσμος προς τα αρχεία μέσω μηνύματος κειμένου. Οι αποδέκτες μέσω συνδέσμου μπορεί να μην είναι σε θέση να χρησιμοποιήσουν κάποιες λειτουργίες. Ο σύνδεσμος λήγει μετά από συγκεκριμένη περίοδο.

## **Samsung Gear**

Το Samsung Gear είναι μια εφαρμογή που σας επιτρέπει να διαχειρίζεστε τη συσκευή Gear που μπορείτε να φορέσετε. Όταν συνδέετε τη συσκευή σας με το Gear, μπορείτε να προσαρμόσετε τις ρυθμίσεις και εφαρμογές του Gear.

Στην οθόνη εφαρμογών, πατήστε **Samsung Gear**.

Πατήστε **ΣΥΝΔΕΣΗ ΜΕ GEAR** για να συνδέσετε τη συσκευή σας με το Gear. Ακολουθήστε τις οδηγίες επί της οθόνης για να ολοκληρώσετε τη ρύθμιση εγκατάστασης. Ανατρέξτε στο εγχειρίδιο χρήστη του Gear για περισσότερες πληροφορίες σχετικά με τον τρόπο σύνδεσης και χρήσης του Gear με τη συσκευή σας.

## **Game Launcher**

## **Εισαγωγή**

Το Game Launcher συγκεντρώνει τα παιχνίδια σας που κατεβάζετε από τα **Play Store** και **Galaxy Apps** σε μία τοποθεσία για εύκολη πρόσβαση. Μπορείτε να ρυθμίσετε τη συσκευή σε λειτουργία παιχνιδιού για να παίζετε παιχνίδια ευκολότερα.

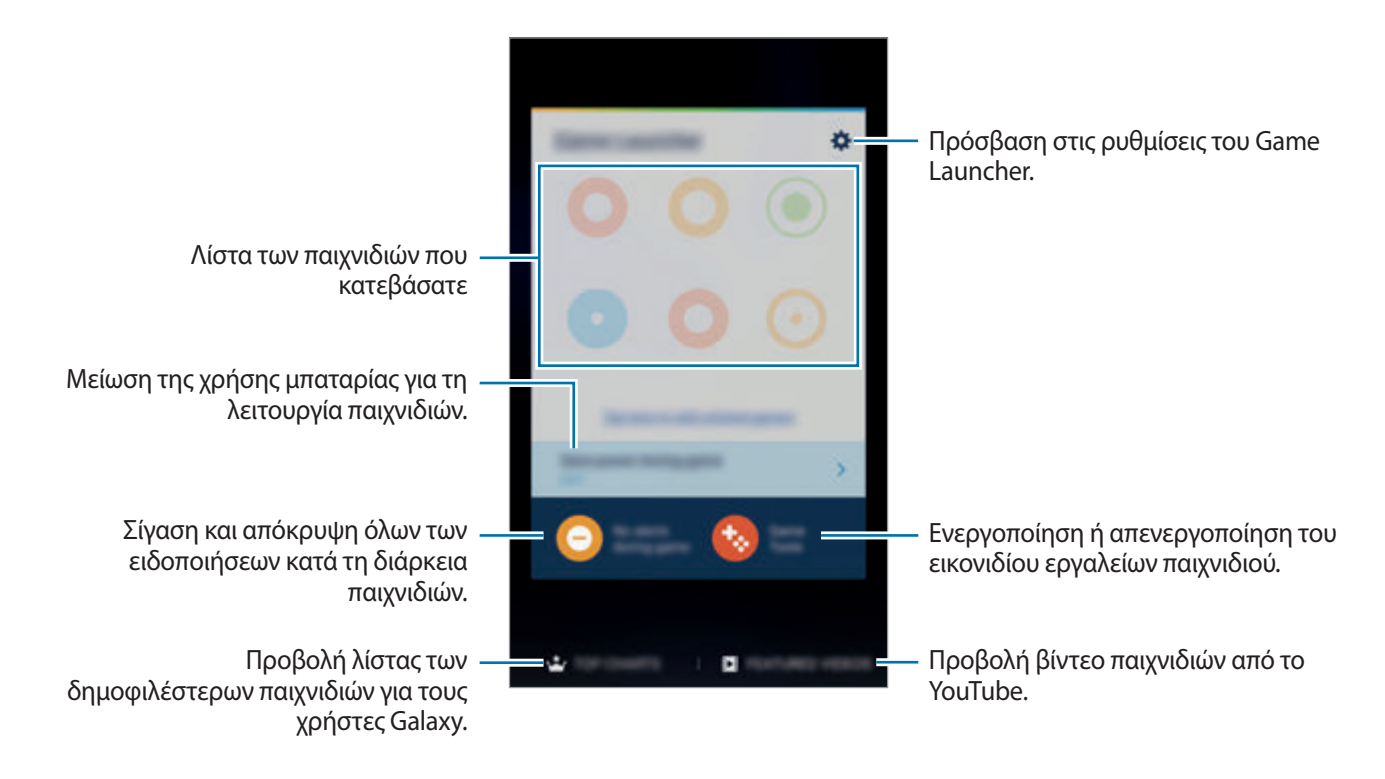

## **Χρήση Game Launcher**

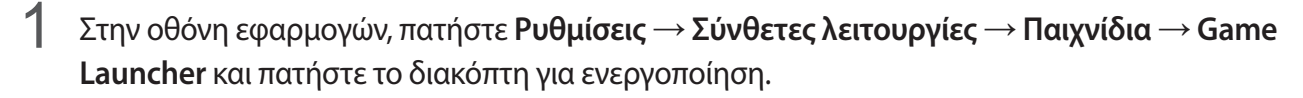

**Game Launcher** θα προστεθεί στην αρχική οθόνη και στην οθόνη εφαρμογών.

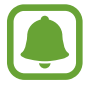

Όταν απενεργοποιείτε τη λειτουργία, η **Game Launcher** θα αφαιρείται από την αρχική οθόνη και την οθόνη εφαρμογών.

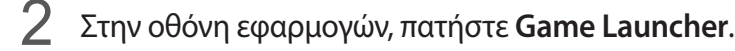

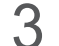

3 Πατήστε σε ένα παιχνίδι από τη λίστα παιχνιδιών.

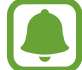

Παιχνίδια που κατεβάσατε από τα **Play Store** και **Galaxy Apps** εμφανίζονται αυτόματα στην οθόνη του Game Launcher. Αν δεν μπορείτε να δείτε τα παιχνίδια σας, πατήστε **Πατήστε εδώ για να προσθέσετε μη καταχωρημένα παιχνίδια**.

#### **Αφαίρεση παιχνιδιού από το Game Launcher**

Πατήστε παρατεταμένα σε ένα παιχνίδι και σύρετέ το στο **Κατάργηση** στο πάνω μέρος της οθόνης.

### **Ενεργοποίηση της λειτουργίας εξοικονόμησης Game Launcher**

Όταν ενεργοποιείτε τη λειτουργία εξοικονόμησης ενέργειας παιχνιδιών, η συσκευή χαμηλώνει την ανάλυση των παιχνιδιών και το ρυθμό καρέ για μείωση της κατανάλωσης μπαταρίας.

Στην οθόνη εφαρμογών, πατήστε **Game Launcher** → **Εξοικ. ισχύος στο παιχνίδι**. Πραγματοποιήστε μία από τις παρακάτω επιλογές:

- **Ανενεργό**: δεν χρησιμοποιείται η λειτουργία εξοικονόμησης ισχύος.
- **Εξοικονόμηση ισχύος**: μείωση της κατανάλωσης ισχύος μπαταρίας με ελάττωση της ανάλυσης και του ρυθμού καρέ.
- **Μέγιστη εξοικονόμηση ισχύος**: εντυπωσιακή μείωση της κατανάλωσης ισχύος μπαταρίας με ελάττωση της ανάλυσης και του ρυθμού καρέ.

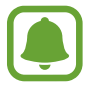

Η αποδοτικότητα της ισχύος μπαταρίας ενδέχεται να διαφέρει ανάλογα με το παιχνίδι.

## **Χρήση Game Tools**

Μπορείτε να ρυθμίσετε το εικονίδιο Game tools ώστε να εμφανίζεται ως αιωρούμενο εικονίδιο σε οθόνες παιχνιδιών.

Στην οθόνη εφαρμογών, πατήστε **Ρυθμίσεις** → **Σύνθετες λειτουργίες** → **Παιχνίδια** → **Game Tools** και πατήστε το διακόπτη για ενεργοποίηση.

Ενώ παίζετε ένα παιχνίδι, πατήστε το για εμφάνιση του Game tools.

Για να μετακινήσετε το εικονίδιο, πατήστε και σύρετέ το σε νέα θέση.

Για να αφαιρέσετε το εικονίδιο από την τρέχουσα οθόνη παιχνιδιών, πατήστε παρατεταμένα και σύρετε το στο **Κατάργηση** στο πάνω μέρος της οθόνης.

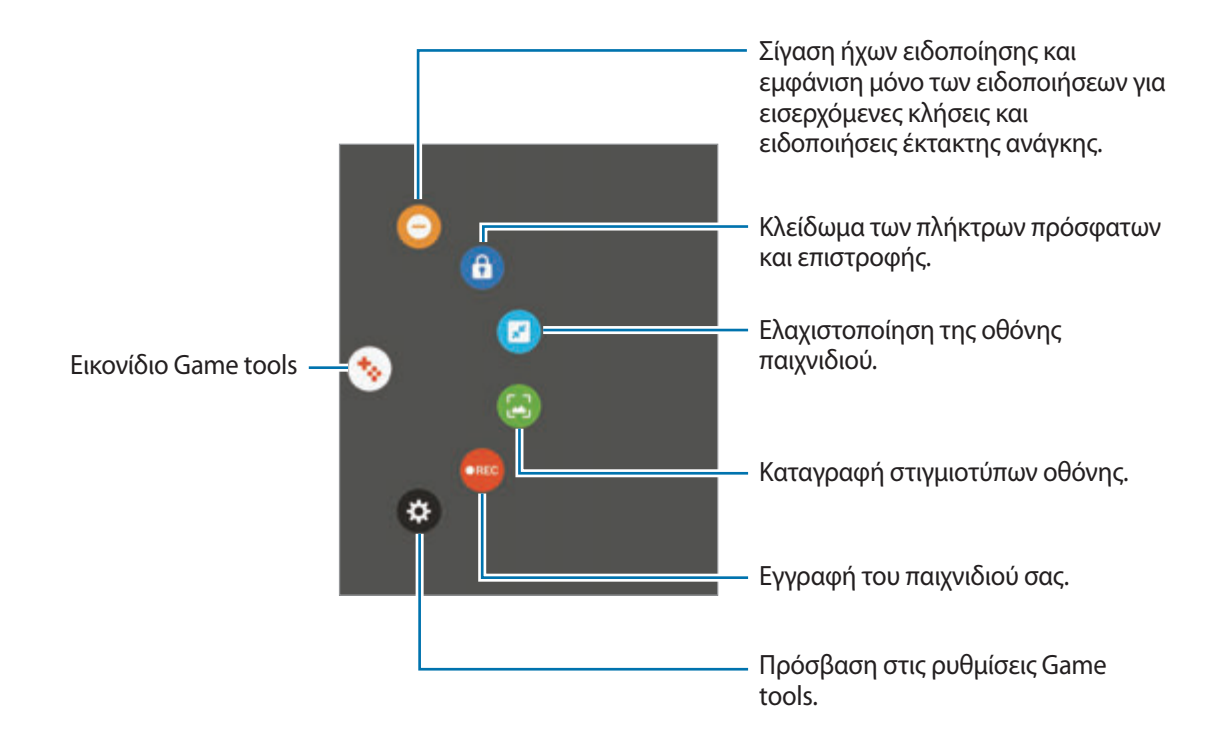

#### **Αποκλεισμός ειδοποιήσεων κατά τη διάρκεια των παιχνιδιών**

 $\Pi$ ατήστε  $\rightarrow$   $\rightarrow$   $\rightarrow$  για σίγαση των ήχων ειδοποίησης και εμφάνιση μόνο των ειδοποιήσεων για εισερχόμενες κλήσεις και ειδοποιήσεις έκτακτης ανάγκης, έτσι ώστε να μπορείτε να απολαύσετε τα παιχνίδια σας χωρίς να σας ενοχλούν. Αν λάβετε εισερχόμενη κλήση, εμφανίζεται μια μικρή ειδοποίηση στο πάνω μέρος της οθόνης.

# **S Planner**

## **Εισαγωγή**

Διαχειριστείτε το πρόγραμμά σας εισάγοντας επικείμενα συμβάντα ή εργασίες στο πρόγραμμα σχεδιασμού σας.

## **Δημιουργία συμβάντων**

- 1 Πατήστε το **S Planner** στην οθόνη εφαρμογών.
- 2 Πατήστε ή κάντε διπλό πάτημα σε μια ημερομηνία.

Εάν η ημερομηνία έχει ήδη αποθηκευμένα συμβάντα ή εργασίες, πατήστε στην ημερομηνία και πατήστε .

3 Εισάγετε τις λεπτομέρειες των συμβάντων.

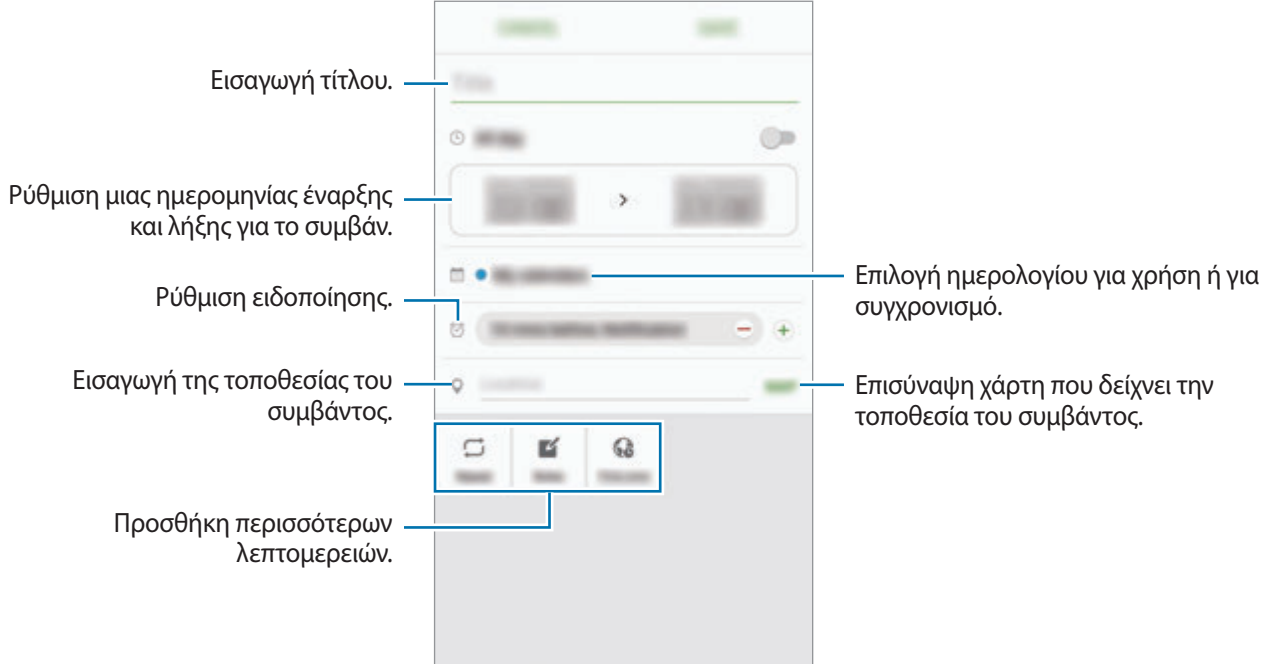

4 Πατήστε **ΑΠΟΘΗΚΕΥΣΗ** για να αποθηκεύσετε το συμβάν.

### **Δημιουργία εργασιών**

- 1 Πατήστε το **S Planner** στην οθόνη εφαρμογών.
- 2 Πατήστε <sup>→</sup> **Εργασίες**.
- 3 Εισάγετε τις λεπτομέρειες της εργασίας και πατήστε **ΣΗΜΕΡΑ** ή **ΑΥΡΙΟ** για να ορίσετε ημερομηνία προθεσμίας.

Για να προσθέσετε περισσότερες λεπτομέρειες, πατήστε <sup>7</sup>.

4 Πατήστε **ΑΠΟΘΗΚΕΥΣΗ** για να αποθηκεύσετε την εργασία.

### **Συγχρονισμός συμβάντων και εργασιών με τους λογαριασμούς σας**

Στην οθόνη εφαρμογών, πατήστε **Ρυθμίσεις** → **Λογαριασμοί**, επιλέξτε υπηρεσία λογαριασμού και κατόπιν πατήστε το διακόπτη **Συγχρονισμός Ημερολόγιο** για συγχρονισμό συμβάντων και εργασιών με το λογαριασμό.

Για προσθήκη λογαριασμών προς συγχρονισμό, ανοίξτε την οθόνη εφαρμογών και πατήστε **S Planner** → **ΠΕΡΙΣ.** → **Διαχείριση ημερολογίων** → **Προσθήκη λογαριασμού**. Κατόπιν, επιλέξτε ένα λογαριασμό για συγχρονισμό και συνδεθείτε με αυτόν. Όταν προστεθεί ένας λογαριασμός, εμφανίζεται στη λίστα.

# **S Health**

### **Εισαγωγή**

Το S Health σάς βοηθά να διαχειρίζεστε την ευεξία και φυσική σας κατάσταση. Ρυθμίστε στόχους φυσικής κατάστασης, ελέγχετε την πρόοδό σας και παρακολουθείτε τη γενική ευεξία και φυσική σας κατάσταση.

## **Έναρξη S Health**

Κατά την εκτέλεση της εφαρμογής αυτής για πρώτη φορά ή την επανεκκίνησή της αφού διεξάγετε μια επαναρύθμιση δεδομένων, ακολουθήστε τις οδηγίες επί της οθόνης για να ολοκληρώσετε τη ρύθμιση.

1 Πατήστε **Samsung** <sup>→</sup> **S Health** στην οθόνη εφαρμογών.

2 Ακολουθήστε τις οδηγίες επί της οθόνης για να ολοκληρώσετε τη ρύθμιση.

## **Χρήση S Health**

Μπορείτε να προβάλλετε τις βασικές πληροφορίες από τα μενού S Health και ανιχνευτές για παρακολούθηση της ευεξίας και της φυσικής σας κατάστασης.

Πατήστε **Samsung** → **S Health** στην οθόνη εφαρμογών.

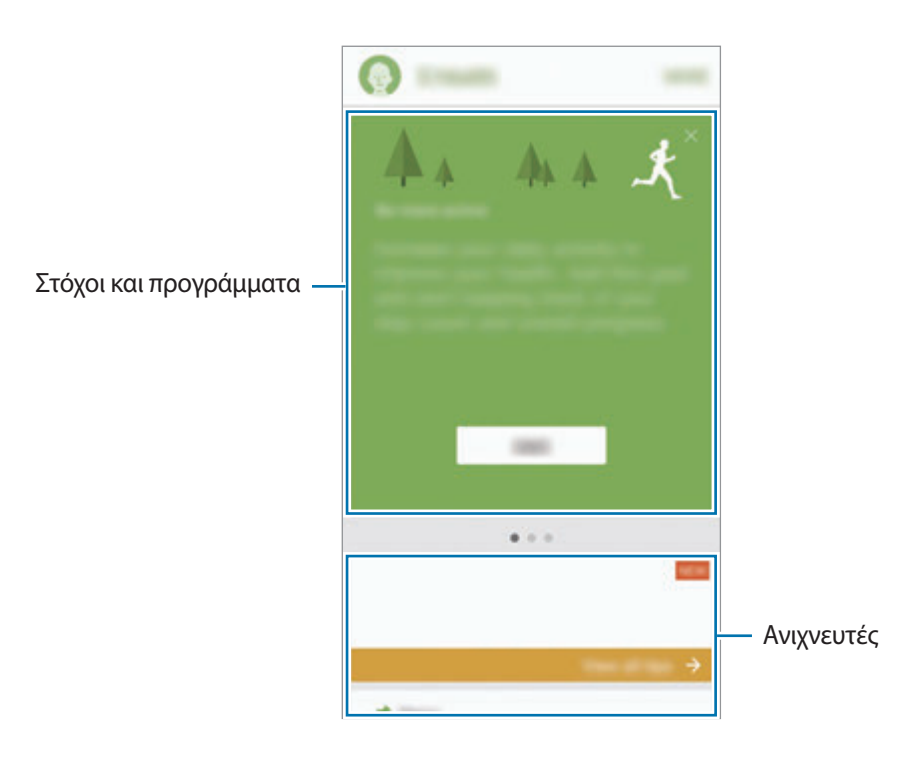

Για προσθήκη ανιχνευτών, στόχων ή προγραμμάτων στην οθόνη S Health, πατήστε **ΣΥΝΕΧΕΙΑ** → **Διαχείριση στοιχείων** και κατόπιν επιλέξτε στοιχεία στις καρτέλες **ΠΡΟΓΡ.ΠΑΡΑΚ.**, **ΣΤΟΧΟΙ** ή **ΠΡΟΓΡΑΜΜΑΤΑ**.

- **ΣΤΟΧΟΙ**: ρύθμιση των καθημερινών στόχων φυσικής κατάστασης και προβολή της προόδου σας.
- **ΠΡΟΓΡΑΜΜΑΤΑ**: χρήση προσαρμόσιμων προγραμμάτων άσκησης.
- **ΠΡΟΓΡ.ΠΑΡΑΚ.**: παρακολούθηση των δραστηριοτήτων σας, της πρόσληψης τροφής και των μετρήσεων σώματος.

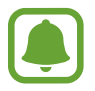

Για πρόσβαση σε περισσότερες πληροφορίες σχετικά με τις λειτουργίες S Health, πατήστε **ΣΥΝΕΧΕΙΑ** → **Ρυθμίσεις** → **Βοήθεια**.

## **Πρόσθετες πληροφορίες**

- Το S Health προορίζεται για σκοπούς φυσικής κατάστασης και ευεξίας μόνο και δεν προορίζεται για χρήση στη διάγνωση νόσων ή άλλων παθήσεων, ή για τη θεραπεία, ανακούφιση, αγωγή ή πρόληψη νόσων.
- Οι διαθέσιμες λειτουργίες, χαρακτηριστικά και εφαρμογές που μπορούν να προστεθούν στο S Health μπορεί αν διαφέρουν μεταξύ χωρών εξαιτίας διαφορετικών τοπικών νόμων και κανονισμών. Θα πρέπει να ελέγξετε τις διαθέσιμες λειτουργίες και εφαρμογές συγκεκριμένα στη περιοχή σας πριν τη χρήση.
- Οι εφαρμογές και η υπηρεσία S Health μπορούν να αλλάξουν ή να διακοπούν χωρίς προηγούμενη ειδοποίηση.
- Ο σκοπός για τη συλλογή δεδομένων περιορίζεται στην παροχή της υπηρεσίας που έχετε ζητήσει, συμπεριλαμβανομένης της παροχής πρόσθετων πληροφοριών για βελτίωση της ευεξίας σας, συγχρονισμό δεδομένων, ανάλυση δεδομένων και στατιστικών στοιχείων ή για την ανάπτυξη και παροχή καλύτερων υπηρεσιών. (Αν, όμως, συνδεθείτε με το λογαριασμό Samsung από το S Health, τα δεδομένα σας ενδέχεται να αποθηκευτούν στο διακομιστή για σκοπούς εφεδρικών αντιγράφων δεδομένων.) Τα προσωπικά στοιχεία ενδέχεται να αποθηκεύονται έως την ολοκλήρωση τέτοιων σκοπών. Μπορείτε να διαγράψετε προσωπικά στοιχεία που αποθηκεύονται από το S Health με χρήση της επιλογής επαναφοράς δεδομένων στο μενού ρυθμίσεων. Για διαγραφή τυχόν δεδομένων που έχετε μοιραστεί με κοινωνικά δίκτυα ή μεταφέρατε σε συσκευές αποθήκευσης, πρέπει να τα διαγράψετε ξεχωριστά.
- Μπορείτε να μοιράζεστε ή/και να συγχρονίζετε τα δεδομένα σας με πρόσθετες υπηρεσίες Samsung ή συμβατές υπηρεσίες τρίτων που επιλέγετε, όπως και με οποιαδήποτε από τις άλλες συνδεδεμένες συσκευές σας. Η πρόσβαση σε πληροφορίες S Health από αυτές τις πρόσθετες υπηρεσίες ή συσκευές τρίτων θα επιτρέπεται μόνο με τη ρητή έγκρισή σας.
- Αναλαμβάνετε πλήρη ευθύνη για ακατάλληλη χρήση των δεδομένων που μοιράζονται σε κοινωνικά δίκτυα ή μεταδίδονται σε άλλα άτομα. Να είστε προσεκτικοί όταν μοιράζεστε τα προσωπικά στοιχεία σας με άλλα άτομα.
- Αν η συσκευή είναι συνδεδεμένη με συσκευές μέτρησης, επαληθεύστε στο πρωτόκολλο επικοινωνίας για να επιβεβαιώσετε τη σωστή λειτουργία. Αν χρησιμοποιείτε ασύρματη σύνδεση, όπως Bluetooth, η συσκευή μπορεί να επηρεάζεται από ηλεκτρονικές παρεμβολές από άλλες συσκευές. Αποφύγετε τη χρήση της συσκευής κοντά σε άλλες συσκευές που εκπέμπουν ραδιοκύματα.
- Παρακαλούμε διαβάστε τους Όρους και Προϋποθέσεις και την Πολιτική απορρήτου του S Health προσεκτικά πριν τη χρήση του.

# **S Voice**

## **Εισαγωγή**

Εκτελέστε διάφορες εργασίες απλώς μιλώντας.

### **Ρύθμιση εντολής αφύπνισης**

Μπορείτε να εκκινήσετε το **S Voice** χρησιμοποιώντας τη δική σας εντολή αφύπνισης.

Κατά την εκκίνηση του **S Voice** για πρώτη φορά, πατήστε **START** και ρυθμίστε τη δική σας εντολή αφύπνισης.

Για να αλλάξετε την εντολή αφύπνισης, ανοίξτε την οθόνη εφαρμογών και πατήστε **S Voice**. Κατόπιν πατήστε → **Voice wake-up** → **Change wake-up command** → **START** και κατόπιν ακολουθήστε τις οδηγίες επί της οθόνης.

Για να ρυθμίσετε τη συσκευή να ξεκινά το **S Voice** χρησιμοποιώντας την εντολή αφύπνισης ενώ η συσκευή είναι κλειδωμένη, πατήστε και πατήστε το διακόπτη **Wake up in secured lock** για ενεργοποίηση.

## **Χρήση S Voice**

1 Πείτε την προκαθορισμένη εντολή αφύπνισης.

Εναλλακτικά, στην οθόνη εφαρμογών, πατήστε **Samsung** → **S Voice**.

Όταν εκκινείται το **S Voice**, η συσκευή ξεκινά τη φωνητική αναγνώριση.

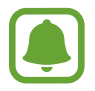

Η εφαρμογή αυτή μπορεί να μην είναι διαθέσιμη, ανάλογα με τη γεωγραφική περιοχή ή τον πάροχο υπηρεσιών.

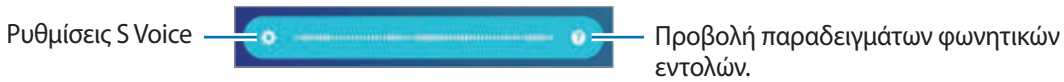

εντολών.

#### 2 Προφέρετε μια φωνητική εντολή.

Αν η συσκευή αναγνωρίσει την εντολή, η συσκευή εκτελεί την αντίστοιχη ενέργεια. Για επανάληψη μιας φωνητικής εντολής ή για να προφέρετε μια άλλη εντολή, πατήστε  $\bullet$  ή πείτε την προκαθορισμένη εντολή αφύπνισης.

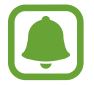

Η εφαρμογή αυτή κλείνει αυτόματα αν η συσκευή δεν χρησιμοποιείται για συγκεκριμένη περίοδο.

#### **Συμβουλές για καλύτερη φωνητική αναγνώριση**

- Μιλάτε καθαρά.
- Μιλάτε ενώ βρίσκεστε σε ήσυχο χώρο.
- Μην χρησιμοποιείτε προσβλητικές λέξεις ή διαλέκτους.
- Αποφύγετε να μιλάτε με τοπική προφορά.

Η συσκευή ενδέχεται να μην αναγνωρίσει τις εντολές σας ή ενδέχεται να εκτελέσει ανεπιθύμητες εντολές ανάλογα με τον περιβάλλοντα χώρο ή τον τρόπο ομιλίας σας.

#### **Ρύθμιση της γλώσσας**

Στην οθόνη εφαρμογών, πατήστε **Samsung** → **S Voice** → → **Language** και κατόπιν επιλέξτε μια γλώσσα.

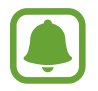

Η επιλεγμένη γλώσσα εφαρμόζεται μόνο στο **S Voice**, και όχι στη γλώσσα που προβάλλεται στη συσκευή.

# **Εγγραφή Φωνής**

## **Εισαγωγή**

Χρησιμοποιήστε διάφορους τρόπους εγγραφής για διάφορες καταστάσεις, όπως σε μια συνέντευξη. Η συσκευή μπορεί να μετατρέψει τη φωνή σας σε κείμενο και να διακρίνει μεταξύ ηχητικών πηγών.

### **Πραγματοποίηση φωνητικών εγγραφών**

- 1 Στην οθόνη εφαρμογών, πατήστε **Samsung** <sup>→</sup> **Εγγραφή Φωνής**.
- 2 Πατήστε  $\bullet$  για να ξεκινήσει η εγγραφή. Μιλάτε στο μικρόφωνο.

Πατήστε (1) για παύση της εγγραφής.

Κατά την πραγματοποίηση μιας φωνητικής εγγραφής, πατήστε **ΣΕΛΙΔΟΔΕΙΚΤΗΣ** για εισαγωγή ενός σελιδοδείκτη.

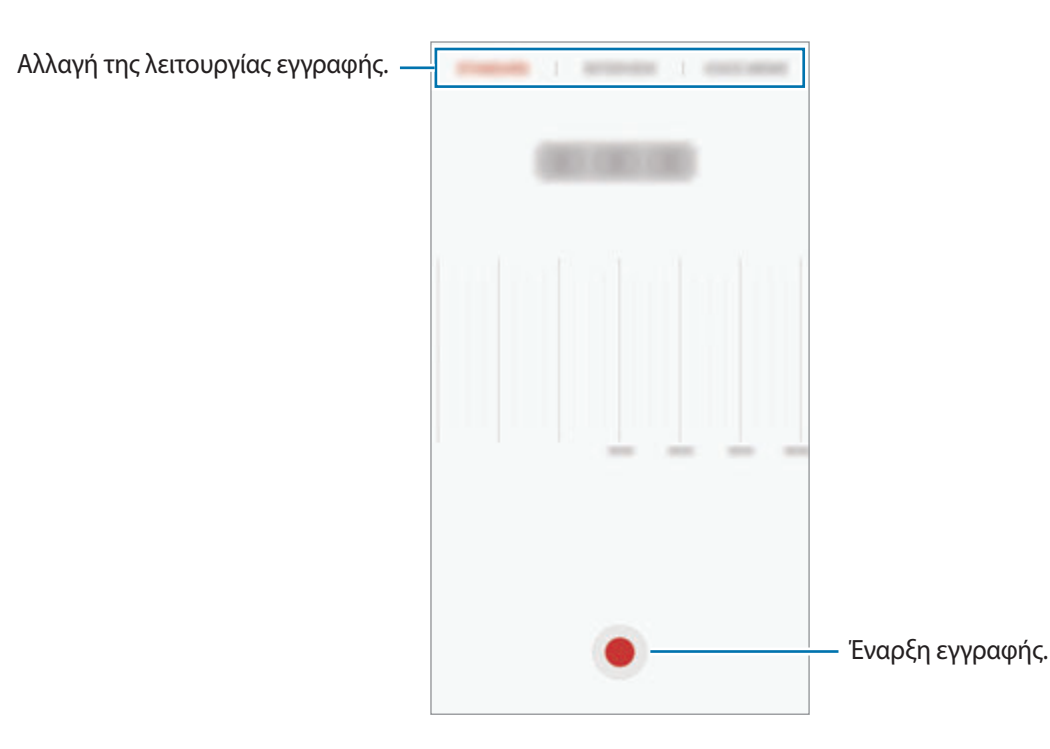

3 Πατήστε **ΑΠΟΘΗΚ.** για ολοκλήρωση της εγγραφής.

## **Αλλαγή της λειτουργίας εγγραφής**

Στην οθόνη εφαρμογών, πατήστε **Samsung** → **Εγγραφή Φωνής**.

Επιλέξτε μια λειτουργία στο πάνω μέρος της οθόνης εγγραφής φωνής.

- **ΤΥΠΙΚΟ**: αυτή είναι η κανονική λειτουργία εγγραφής.
- **ΣΥΝΕΝΤΕΥΞΗ**: το μικρόφωνο είναι ευαίσθητο σε ήχους από δύο διευθύνσεις. Στη λειτουργία αυτή, και το πάνω και το κάτω μέρος της συσκευής λαμβάνουν ίσες ποσότητες ήχου.
- **ΦΩΝΗΤΙΚΟ ΣΗΜΕΙΩΜΑ**: η συσκευή εγγράφει τη φωνή σας και την μετατρέπει ταυτόχρονα σε κείμενο επί της οθόνης. Για βέλτιστα αποτελέσματα, κρατήστε τη συσκευή κοντά στο στόμα σας και μιλάτε δυνατά και καθαρά σε ένα ήσυχο μέρος.

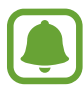

Αν η γλώσσα συστήματος της φωνητικής σημείωσης δεν ταιριάζει με τη γλώσσα με την οποία μιλάτε, η συσκευή δεν αναγνωρίζει τη φωνή σας. Πριν τη χρήση της λειτουργίας αυτής, πατήστε στην τρέχουσα γλώσσα για να ρυθμίσετε τη γλώσσα συστήματος της φωνητικής σημείωσης.

### **Αναπαραγωγή επιλεγμένων φωνητικών εγγραφών**

Όταν κάνετε ανασκόπηση ηχογραφήσεων συνέντευξης, μπορείτε να κάνετε σίγαση ή να ακυρώσετε τη σίγαση ορισμένων ηχητικών πηγών στην εγγραφή.

1 Στην οθόνη εφαρμογών, πατήστε **Samsung** <sup>→</sup> **Εγγραφή Φωνής**.

- 2 Πατήστε **Ηχογραφήσεις** και επιλέξτε μια φωνητική εγγραφή που έγινε σε λειτουργία συνέντευξης.
- $3$  Για σίγαση ορισμένων ηχητικών πηγών, πατήστε  $\bullet$  για την αντίστοιχη κατεύθυνση προς την οποία θα γίνει σίγαση του ήχου.

Ηχητική πηγή χωρίς σίγαση Ηχητική πηγή σε σίγαση

Το εικονίδιο αλλάζει σε και γίνεται σίγαση του ήχου.

# **Τα Αρχεία Μου**

Αποκτήστε πρόσβαση και διαχειριστείτε διάφορα αρχεία αποθηκευμένα στη συσκευή ή σε άλλες τοποθεσίες, όπως στις υπηρεσίες αποθήκευσης νέφους.

Στην οθόνη εφαρμογών, πατήστε **Samsung** → **Τα Αρχεία Μου**.

Προβάλλετε αρχεία ανά κατηγορία ή προβάλλετε αρχεία αποθηκευμένα στη συσκευή ή σε υπηρεσία αποθήκευσης νέφους.

Για να ελέγξετε την κατάσταση της χρησιμοποιούμενης και διαθέσιμης μνήμης, πατήστε **ΧΡΗΣΗ ΧΩΡΟΥ ΑΠΟΘΗΚΕΥΣΗΣ**.

Για να αναζητήσετε αρχεία ή φακέλους, πατήστε **ΑΝΑΖΗΤΗΣΗ**.

# **Σημείωση**

Δημιουργήστε σημειώσεις και οργανώστε τις ανά κατηγορία.

Στην οθόνη εφαρμογών, πατήστε **Σημείωση**.

#### **Σύνταξη σημειώσεων**

Πατήστε  $\Box$  στη λίστα σημειώσεων και εισάγετε μια σημείωση. Κατά τη σύνταξη μιας σημείωσης, χρησιμοποιήστε μία από τις παρακάτω επιλογές:

- **Κατηγορία**: δημιουργία ή ρύθμιση μιας κατηγορίας.
- **Εργασίες**: προσθήκη πλαισίων τσεκαρίσματος στην αρχή κάθε σειράς για δημιουργία λίστας εργασιών.
- **Εικόνα**: εισαγωγή εικόνων.
- **Σχέδιο**: γραφή ή σχεδιασμός σημειώσεων για εισαγωγή. Μπορείτε να επιλέξετε πάχος και χρώμα μολυβιού.
- **Φωνή**: δημιουργία μιας φωνητικής εγγραφής για εισαγωγή.

Για να αποθηκεύσετε τη σημείωση, πατήστε **ΑΠΟΘΗΚΕΥΣΗ**.

Για επεξεργασία μιας σημείωσης, πατήστε σε μια σημείωση και κατόπιν πατήστε στο περιεχόμενο της σημείωσης.

#### **Αναζήτηση για σημειώσεις**

Πατήστε **ΑΝΑΖΗΤΗΣΗ** στη λίστα σημειώσεων και εισάγετε μια λέξη κλειδί για αναζήτηση σημειώσεων που περιλαμβάνουν τη λέξη κλειδί.

# **Ρολόι**

## **Εισαγωγή**

Ρυθμίστε ξυπνητήρια, ελέγξτε την τρέχουσα ώρα σε πολλές πόλεις σε όλο τον κόσμο, χρονομετρήστε ένα γεγονός ή ρυθμίστε συγκεκριμένη διάρκεια.

### **Ειδοπ/ση**

Στην οθόνη εφαρμογών, πατήστε **Ρολόι** → **Ειδοπ/ση**.

#### **Ρύθμιση ειδοποιήσεων**

Ρυθμίστε ώρα ειδοποίησης και πατήστε **ΑΠΟΘΗΚ.**

Για να ανοίξετε το πληκτρολόγιο για να εισάγετε το χρόνο μιας ειδοποίησης, πατήστε στο πεδίο εισαγωγής ώρας.

Για ρύθμιση μιας ειδοποίησης με διάφορες επιλογές ειδοποίησης, πατήστε **ΕΠΙΛΟΓΕΣ**, ρυθμίστε επιλογές ειδοποίησης και κατόπιν πατήστε **ΑΠΟΘΗΚ.**

Για ενεργοποίηση ή απενεργοποίηση ειδοποιήσεων, πατήστε το εικονίδιο ρολογιού δίπλα στην ειδοποίηση στη λίστα ειδοποιήσεων.

#### **Διακοπή ειδοποιήσεων**

Πατήστε **ΜΑΤΑΙΩΣΗ** για διακοπή μιας ειδοποίησης. Εάν προηγουμένως έχετε ενεργοποιήσει την επιλογή αναβολής, πατήστε το **ΑΝΑΒΟΛΗ** για να επαναλάβετε την ειδοποίηση μετά από συγκεκριμένο χρονικό διάστημα.

#### **Διαγραφή ειδοποιήσεων**

Πατήστε  $\times$  σε μια ειδοποίηση στη λίστα ειδοποιήσεων.

### **Παγκόσμιο Ρολόι**

Στην οθόνη εφαρμογών, πατήστε **Ρολόι** → **Παγκόσμιο Ρολόι**.

#### **Δημιουργία ρολογιών**

Εισάγετε το όνομα μιας πόλης ή επιλέξτε μια πόλη στην υδρόγειο σφαίρα και κατόπιν πατήστε  $+$ .

#### **Διαγραφή ρολογιών**

Πατήστε  $\times$  σε ένα ρολόι.

## **Χρονόμετρο**

- 1 Στην οθόνη εφαρμογών, πατήστε **Ρολόι** <sup>→</sup> **Χρονόμετρο**.
- 2 Πατήστε **ΕΝΑΡΞΗ** για να χρονομετρήσετε ένα συμβάν. Για εγγραφή των χρόνων γύρων κατά τη χρονομέτρηση ενός συμβάντος, πατήστε **ΓΥΡΟΣ**.
- 3 Πατήστε **ΔΙΑΚΟΠΗ** για να σταματήσει η χρονομέτρηση. Για να ξεκινήσει πάλι η χρονομέτρηση, πατήστε **ΣΥΝΕΧΕΙΑ**. Για εκκαθάριση των χρόνων των γύρων, πατήστε **ΕΠΑΝΑΦΟΡΑ**.

## **Αντιστρ. μέτρηση**

- 1 Στην οθόνη εφαρμογών, πατήστε **Ρολόι** <sup>→</sup> **Αντιστρ. μέτρηση**.
- 2 Ρυθμίστε τη διάρκεια και κατόπιν πατήστε **ΕΝΑΡΞΗ**. Για να ανοίξετε το πληκτρολόγιο για να εισάγετε τη διάρκεια, πατήστε στο πεδίο εισαγωγής διάρκειας.
- 3 Πατήστε **ΜΑΤΑΙΩΣΗ** όταν ενεργοποιηθεί ο χρονομετρητής.

# **Αριθμομηχανή**

Εκτελέστε απλούς ή σύνθετους υπολογισμούς.

Πατήστε **Αριθμ/χανή** στην οθόνη εφαρμογών.

Περιστρέψτε τη συσκευή σε οριζόντιο προσανατολισμό για να εμφανιστεί η επιστημονική έκδοση της αριθμομηχανής. Αν είναι απενεργοποιημένη η **Αυτόμ. περιστρ.**, πατήστε ζουνια εμφάνιση της επιστημονικής αριθμομηχανής.

Για να δείτε το ιστορικό υπολογισμών, πατήστε **ΙΣΤΟΡΙΚΟ**. Για να κλείσετε το πλαίσιο ιστορικού υπολογισμών, πατήστε **ΠΛΗΚΤΡΟΛΟΓΙΟ**.

Για διαγραφή του ιστορικού, πατήστε **ΙΣΤΟΡΙΚΟ** → **ΕΚΚΑΘΑΡΙΣΗ ΙΣΤΟΡΙΚΟΥ**.
## **Εφαρμογές Google**

Η Google παρέχει διασκέδαση, κοινωνικό δίκτυο και επιχειρηματικές εφαρμογές. Για να έχετε πρόσβαση σε ορισμένες εφαρμογές, ίσως απαιτείται ένας λογαριασμός Google. Ανατρέξτε στην ενότητα [Λογαριασμοί](#page-139-0) για περισσότερες πληροφορίες.

Για προβολή περισσότερων πληροφοριών εφαρμογών, μεταβείτε στο μενού βοήθειας κάθε εφαρμογής.

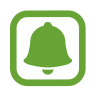

Ορισμένες εφαρμογές μπορεί να μην είναι διαθέσιμες ή ενδέχεται να έχουν διαφορετική επισήμανση ανάλογα με τη γεωγραφική περιοχή ή τον πάροχο υπηρεσιών.

#### **Chrome**

Αναζητήστε πληροφορίες και περιηγηθείτε σε ιστοσελίδες.

#### **Gmail**

Στείλετε ή λάβετε email μέσω της υπηρεσίας Google Mail.

#### **Χάρτες**

Βρείτε τη θέση σας στο χάρτη, αναζητήστε τοποθεσίες και προβάλετε πληροφορίες τοποθεσίας για διάφορες τοποθεσίες.

#### **Μουσική Play**

Ανακαλύψτε, ακούστε και μοιραστείτε μουσική στη συσκευή σας. Μπορείτε να ανεβάσετε μουσικές συλλογές αποθηκευμένες στη συσκευή σας στο νέφος και να μεταβείτε σε αυτές αργότερα.

#### **Ταινίες Play**

Κάντε λήψη βίντεο για να παρακολουθήσετε από το **Play Store**.

#### **Google Drive**

Αποθηκεύστε περιεχόμενο στο cloud, αποκτήστε πρόσβαση από οπουδήποτε και μοιραστείτε το με άλλους.

#### **YouTube**

Παρακολουθήστε ή δημιουργήστε βίντεο και μοιραστείτε τα με άλλους.

#### **Φωτογραφίες**

Αναζητήστε, διαχειριστείτε και επεξεργαστείτε όλες τις φωτογραφίες και τα βίντεό σας από διάφορες πηγές σε μία τοποθεσία.

#### **Hangouts**

Συνομιλήστε με τους φίλους σας ξεχωριστά ή σε ομάδες και χρησιμοποιήστε εικόνες, emoticon και βιντεοκλήσεις όσο συνομιλείτε.

#### **Google**

Αναζητήστε γρήγορα στοιχεία στο διαδίκτυο ή τη συσκευή σας.

# **Ρυθμίσεις**

## **Εισαγωγή**

Προσαρμόστε τις ρυθμίσεις για λειτουργίες και εφαρμογές. Μπορείτε να εξατομικεύσετε περισσότερο τη συσκευή σας διαμορφώνοντας διάφορες επιλογές ρυθμίσεων.

Στην οθόνη εφαρμογών, πατήστε **Ρυθμίσεις**.

Για αναζήτηση ρυθμίσεων με εισαγωγή λέξεων-κλειδιών, πατήστε **ΑΝΑΖΗΤΗΣΗ**.

Για επεξεργασία της λίστας με τις ρυθμίσεις που χρησιμοποιούνται συχνά, πατήστε **ΕΠΕΞΕΡΓΑΣΙΑ**. Κατόπιν, σημειώστε στοιχεία για προσθήκη ή ακυρώστε την επιλογή στοιχείων για αφαίρεση.

### **Wi-Fi**

### **Σύνδεση σε δίκτυο Wi-Fi**

Ενεργοποιήστε τη λειτουργία Wi-Fi για σύνδεση σε δίκτυο Wi-Fi και πρόσβαση στο διαδίκτυο ή άλλες συσκευές δικτύου.

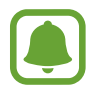

- Η συσκευή σας χρησιμοποιεί μη εναρμονισμένη συχνότητα και προορίζεται για χρήση σε όλες τις ευρωπαϊκές χώρες. Το WLAN μπορεί να λειτουργεί στην Ε.Ε. χωρίς περιορισμούς σε εσωτερικούς χώρους αλλά δεν επιτρέπεται η λειτουργία σε εξωτερικούς χώρους.
- Απενεργοποιήστε το Wi-Fi για εξοικονόμηση ενέργειας της μπαταρίας όταν δεν χρησιμοποιείται.
- 1 Στην οθόνη ρυθμίσεων, πατήστε **Wi-Fi**, και κατόπιν πατήστε το διακόπτη για ενεργοποίηση.
- 2 Επιλέξτε ένα δίκτυο από τη λίστα δικτύων Wi-Fi.

Δίκτυα που απαιτούν κωδικό πρόσβασης εμφανίζονται με εικονίδιο κλειδώματος.

#### 3 Πατήστε **ΣΥΝΔΕΣΗ**.

- Μόλις η συσκευή συνδεθεί σε ένα δίκτυο Wi-Fi, θα επανασυνδέεται σε αυτό το δίκτυο κάθε φορά που είναι διαθέσιμο χωρίς να ζητείται κωδικός πρόσβασης. Για να εμποδίσετε αυτόματη σύνδεση της συσκευής στο δίκτυο, επιλέξτε το από τη λίστα δικτύων και πατήστε το **ΔΙΑΓΡΑΦΗ**.
	- Αν δεν μπορείτε να συνδεθείτε σωστά με ένα δίκτυο Wi-Fi, επανεκκινήστε τη λειτουργία Wi-Fi της συσκευής σας ή τον ασύρματο δρομολογητή.

### **Wi-Fi Direct**

Το Wi-Fi Direct συνδέει συσκευές απευθείας μέσω ενός δικτύου Wi-Fi χωρίς να απαιτείται σημείο πρόσβασης.

1 Στην οθόνη ρυθμίσεων, πατήστε **Wi-Fi**, και κατόπιν πατήστε το διακόπτη για ενεργοποίηση.

#### 2 Πατήστε **Wi-Fi Direct**.

Παρατίθενται οι συσκευές που ανιχνεύτηκαν.

Εάν η συσκευή με την οποία θέλετε να συνδεθείτε δεν βρίσκεται στη λίστα, ζητήστε να ενεργοποιήσει η συσκευή τη λειτουργία Wi-Fi Direct.

3 Επιλέξτε μια συσκευή για σύνδεση.

Οι συσκευές συνδέονται όταν η άλλη συσκευή αποδέχεται το αίτημα συνδέσεων Wi-Fi Direct.

#### **Αποστολή και λήψη δεδομένων**

Μπορείτε να μοιραστείτε δεδομένα, όπως επαφές και αρχεία πολυμέσων, με άλλες συσκευές. Οι παρακάτω ενέργειες αποτελούν παράδειγμα αποστολής μιας εικόνας σε άλλη συσκευή.

- 1 Πατήστε **Συλλογή** στην οθόνη εφαρμογών.
- 2 Επιλέξτε μια εικόνα.
- 3 Πατήστε **Κοινή χρ.** <sup>→</sup> **Wi-Fi Direct** και επιλέξτε μια συσκευή στην οποία θα μεταφέρετε την εικόνα.
- 4 Αποδεχτείτε το αίτημα σύνδεσης Wi-Fi Direct στην άλλη συσκευή. Αν οι συσκευές έχουν συνδεθεί ήδη, η εικόνα αποστέλλεται στην άλλη συσκευή χωρίς τη διαδικασία του αιτήματος σύνδεσης.

#### **Τερματισμός της σύνδεσης συσκευής**

- 1 Πατήστε **Wi-Fi** στην οθόνη ρυθμίσεων.
- 2 Πατήστε **Wi-Fi Direct**.

Η συσκευή εμφανίζει τις συνδεδεμένες συσκευές στη λίστα.

3 Πατήστε το όνομα της συσκευής για να αποσυνδέσετε τις συσκευές.

### **Bluetooth**

### **Εισαγωγή**

Χρησιμοποιήστε το Bluetooth για να ανταλλάσσετε αρχεία δεδομένων ή πολυμέσων με άλλες συσκευές με δυνατότητα Bluetooth.

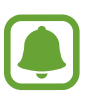

- Η Samsung δεν φέρει ευθύνη για τυχόν απώλεια, παρεμβολή ή κακή χρήση των δεδομένων που αποστέλλονται ή λαμβάνονται μέσω Bluetooth.
- Να διασφαλίζετε πάντοτε ότι μοιράζεστε και λαμβάνετε δεδομένα με συσκευές που τις εμπιστεύεστε και έχουν την κατάλληλη ασφάλεια. Εάν υπάρχουν εμπόδια μεταξύ των συσκευών, η μέγιστη απόσταση λειτουργίας ενδέχεται να είναι μικρότερη.
- Ορισμένες συσκευές, ειδικά εκείνες που δεν έχουν ελεγχθεί ή εγκριθεί από την Bluetooth SIG, ενδέχεται να μην είναι συμβατές με τη συσκευή σας.
- Μην χρησιμοποιείτε τη λειτουργία Bluetooth για παράνομους σκοπούς (για παράδειγμα, πειρατικά αντίγραφα αρχείων ή παράνομη παρακολούθηση επικοινωνιών για εμπορικούς σκοπούς).

Η Samsung δεν έχει καμία ευθύνη για τις επιπτώσεις παράνομης χρήσης της λειτουργίας Bluetooth.

### <span id="page-113-0"></span>**Δημιουργία ζεύγους με άλλες συσκευές Bluetooth**

- 1 Στην οθόνη ρυθμίσεων, πατήστε **Bluetooth**, και κατόπιν πατήστε το διακόπτη για ενεργοποίηση. Παρατίθενται οι συσκευές που ανιχνεύτηκαν.
- 2 Επιλέξτε μια συσκευή για δημιουργία ζεύγους.

Εάν η συσκευή με την οποία θέλετε να δημιουργήσετε ζεύγος δεν βρίσκεται στη λίστα, ζητήστε να ενεργοποιήσει η συσκευή την επιλογή ορατότητας. Ανατρέξτε στο εγχειρίδιο χρήστη της άλλης συσκευής.

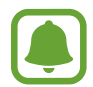

Η συσκευή σας είναι ορατή σε άλλες συσκευές ενώ είναι ανοιχτή η οθόνη ρυθμίσεων Bluetooth.

 $3$  Αποδεχτείτε το αίτημα σύνδεσης Bluetooth στη συσκευή σας για επιβεβαίωση. Οι συσκευές συνδέονται όταν η άλλη συσκευή αποδέχεται το αίτημα συνδέσεων Bluetooth.

### **Αποστολή και λήψη δεδομένων**

Πολλές εφαρμογές υποστηρίζουν μεταφορά δεδομένων μέσω Bluetooth. Μπορείτε να μοιραστείτε δεδομένα, όπως επαφές και αρχεία πολυμέσων, με άλλες συσκευές Bluetooth. Οι παρακάτω ενέργειες αποτελούν παράδειγμα αποστολής μιας εικόνας σε άλλη συσκευή.

- 1 Πατήστε **Συλλογή** στην οθόνη εφαρμογών.
- 2 Επιλέξτε μια εικόνα.
- 3 Πατήστε **Κοινή χρ.** <sup>→</sup> **Bluetooth** και κατόπιν επιλέξτε μια συσκευή για να μεταφέρετε εκεί την εικόνα.

Εάν η συσκευή σας έχει δημιουργήσει ζεύγος με τη συσκευή παλαιότερα, πατήστε το όνομα της συσκευής χωρίς να επιβεβαιώσετε τον κωδικό που δημιουργείται αυτόματα.

Εάν η συσκευή με την οποία θέλετε να δημιουργήσετε ζεύγος δεν βρίσκεται στη λίστα, ζητήστε να ενεργοποιήσει η συσκευή την επιλογή ορατότητας.

4 Αποδεχτείτε το αίτημα σύνδεσης Bluetooth στην άλλη συσκευή.

```
Ρυθμίσεις
```
### **Κατάργηση ζεύγους συσκευών Bluetooth**

- 1 Πατήστε **Bluetooth** στην οθόνη ρυθμίσεων. Η συσκευή εμφανίζει τις συσκευές σε ζεύγος στη λίστα.
- 2 Πατήστε δίπλα στο όνομα της συσκευής για κατάργηση του ζεύγους.
- 3 Πατήστε **Κατάργηση ζεύγους**.

## **Λειτουργία πτήσης**

Απενεργοποιεί όλες τις ασύρματες λειτουργίες στη συσκευή σας. Μπορείτε να χρησιμοποιείτε μόνο υπηρεσίες που δεν παρέχονται από δίκτυο.

Στην οθόνη ρυθμίσεων, πατήστε **Λειτουργία πτήσης**.

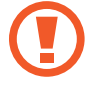

Βεβαιωθείτε ότι η συσκευή είναι απενεργοποιημένη κατά την απογείωση και προσγείωση. Μετά την απογείωση, μπορείτε να χρησιμοποιήσετε τη συσκευή σε λειτουργία πτήσης εάν αυτό επιτρέπεται από το προσωπικό του αεροσκάφους.

### **Mobile hotspot και tethering**

Χρησιμοποιήστε τη συσκευή ως σημείο σύνδεσης δικτύου για κοινή χρήση της σύνδεσης δεδομένων κινητής τηλεφωνίας της συσκευής με άλλες συσκευές, όταν δεν είναι διαθέσιμη σύνδεση δικτύου. Συνδέσεις μπορούν να γίνουν μέσω Wi-Fi, USB ή Bluetooth.

Στην οθόνη ρυθμίσεων, πατήστε **Mobile hotspot και tethering**.

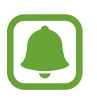

Ενδέχεται να προκύψουν πρόσθετες χρεώσεις κατά τη χρήση της λειτουργίας αυτής.

- **Φορητό σημείο πρόσβασης**: χρήση του σημείου σύνδεσης δικτύου ώστε να μοιράζεστε τη σύνδεση δεδομένων κινητής τηλεφωνίας της συσκευής με υπολογιστές ή άλλες συσκευές.
- **Tethering μέσω Bluetooth**: χρήση του tethering μέσω Bluetooth ώστε να μοιράζεστε τη σύνδεση δεδομένων κινητής τηλεφωνίας της συσκευής με υπολογιστές ή άλλες συσκευές μέσω Bluetooth.
- **Tethering μέσω USB**: χρήση του tethering μέσω USB ώστε να μοιράζεστε τη σύνδεση δεδομένων κινητής τηλεφωνίας της συσκευής με υπολογιστή μέσω USB. Όταν είστε συνδεδεμένοι με υπολογιστή, η συσκευή χρησιμοποιείται ως ασύρματο μόντεμ για τον υπολογιστή.

### **Χρήση του σημείου σύνδεσης δικτύου**

Χρησιμοποιήστε τη συσκευή ως σημείο σύνδεσης δικτύου για κοινή χρήση της σύνδεσης δεδομένων κινητής τηλεφωνίας της συσκευής σας με άλλες συσκευές.

- 1 Στην οθόνη ρυθμίσεων, πατήστε **Mobile hotspot και tethering** <sup>→</sup> **Φορητό σημείο πρόσβασης**.
- 2 Πατήστε το διακόπτη για ενεργοποίηση.

Το εικονίδιο εμφανίζεται στη γραμμή κατάστασης. Άλλες συσκευές μπορούν να βρουν τη συσκευή σας στη λίστα δικτύων Wi-Fi.

Για να ρυθμίσετε κωδικό πρόσβασης για το σημείο σύνδεσης δικτύου πατήστε **ΠΕΡΙΣ.** → **Διαμόρφωση Mobile hotspot** και επιλέξτε επίπεδο ασφάλειας. Κατόπιν, εισαγάγετε κωδικό πρόσβασης και πατήστε **ΑΠΟΘΗΚ.**

- $\beta$  Στην οθόνη της άλλης συσκευής, αναζητήστε και επιλέξτε τη συσκευή σας από τη λίστα δικτύων Wi-Fi.
- 4 Στη συνδεδεμένη συσκευή, χρησιμοποιήστε τη σύνδεση δεδομένων κινητής τηλεφωνίας της συσκευής για πρόσβαση στο διαδίκτυο.

## **Χρήση δεδομένων**

Παρακολουθείτε τον όγκο χρήσης δεδομένων και προσαρμόστε τις ρυθμίσεις για τον περιορισμό τους.

Στην οθόνη ρυθμίσεων, πατήστε **Χρήση δεδομένων**.

- **Δεδομ. κινητής συσκ.**: ρύθμιση της συσκευής για χρήση συνδέσεων δεδομένων σε οποιοδήποτε δίκτυο κινητής τηλεφωνίας.
- **Συνεχής συγχρονισμός**: παρεμπόδιση εφαρμογών που τρέχουν στο παρασκήνιο να χρησιμοποιούν σύνδεση δεδομένων κινητής τηλεφωνίας.
- **Ορισμός ορίου χρήσης δεδομένων κινητής τηλεφωνίας**: ρύθμιση ορίου για τη χρήση δεδομένων κινητής τηλεφωνίας.

Για αλλαγή της ημερομηνίας μηνιαίου μηδενισμού για την περίοδο παρακολούθησης, πατήστε  $\blacktriangledown \rightarrow$ **Αλλαγή κύκλου**.

### **Περιορισμός χρήσης δεδομένων**

Ρυθμίστε τη συσκευή για αυτόματη απενεργοποίηση της σύνδεσης δεδομένων κινητής τηλεφωνίας όταν η ποσότητα των δεδομένων κινητής τηλεφωνίας που έχετε χρησιμοποιήσει φθάσει στο προκαθορισμένο όριό σας.

- 1 Στην οθόνη ρυθμίσεων, πατήστε **Χρήση δεδομένων** και κατόπιν πατήστε το διακόπτη **Ορισμός ορίου χρήσης δεδομένων κινητής τηλεφωνίας** για ενεργοποίηση.
- $2$  Σύρετε τη γραμμή προσαρμογής ορίου προς τα πάνω ή προς τα κάτω για να ρυθμίσετε το όριο.
- 3 Σύρετε τη γραμμή προσαρμογής προειδοποίησης προς τα πάνω ή προς τα κάτω για να ρυθμίσετε επίπεδο ειδοποίησης χρήσης δεδομένων.

Η συσκευή σας ενημερώνει όταν φθάσετε στο επίπεδο προειδοποίησης.

## **Δίκτυα κινητής τηλεφωνίας**

Διαμορφώστε τις ρυθμίσεις του δικτύου κινητής τηλεφωνίας.

Στην οθόνη ρυθμίσεων, πατήστε **Δίκτυα κινητής τηλεφωνίας**.

- **Περιαγωγή δεδομένων**: ρύθμιση της συσκευής για χρήση συνδέσεων δεδομένων όταν βρίσκεστε σε περιαγωγή.
- **Ονόματα σημείων πρόσβασης**: καθορισμός ονομάτων σημείων πρόσβασης (APN).
- **Λειτουργία δικτύου**: επιλογή τύπου δικτύου.
- **Φορείς παροχής υπηρεσιών δικτύου**: αναζήτηση διαθέσιμων δικτύων και μη αυτόματη εγγραφή ενός δικτύου.

## **NFC και πληρωμή**

### **Εισαγωγή**

Η συσκευή σας επιτρέπει να διαβάζετε ετικέτες επικοινωνίας κοντινού πεδίου (NFC) που περιέχουν πληροφορίες σχετικά με προϊόντα. Μπορείτε επίσης να χρησιμοποιήσετε τη λειτουργία αυτή για να προβείτε σε πληρωμές και να αγοράσετε εισιτήρια για τις συγκοινωνίες ή για εκδηλώσεις μετά τη λήψη των απαιτούμενων εφαρμογών.

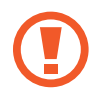

Η συσκευή περιέχει μια ενσωματωμένη κεραία NFC. Χειριστείτε τη συσκευή προσεκτικά για να αποφύγετε να προκαλέσετε ζημιά στην κεραία NFC.

### **Χρήση της λειτουργίας NFC**

Χρησιμοποιήστε τη λειτουργία NFC για να στείλετε εικόνες ή επαφές σε άλλες συσκευές και να διαβάζετε πληροφορίες προϊόντων από ετικέτες NFC.

- 1 Στην οθόνη ρυθμίσεων, πατήστε **NFC και πληρωμή** και κατόπιν πατήστε το διακόπτη για ενεργοποίηση.
- 2 Τοποθετήστε την περιοχή της κεραίας NFC στο πίσω μέρος της συσκευής σας κοντά σε μια ετικέτα NFC.

Εμφανίζονται οι πληροφορίες από την ετικέτα.

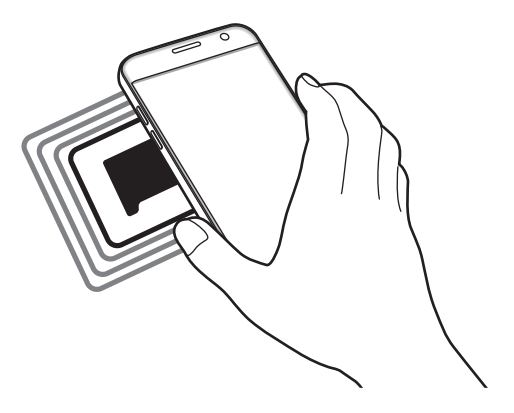

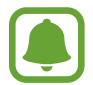

Βεβαιωθείτε ότι η οθόνη της συσκευής δεν είναι κλειδωμένη. Διαφορετικά, η συσκευή δεν θα διαβάζει ετικέτες NFC ούτε θα λαμβάνει δεδομένα.

### **Πραγματοποίηση πληρωμών με τη λειτουργία NFC**

Για να μπορέσετε να χρησιμοποιήσετε τη λειτουργία NFC ώστε να κάνετε πληρωμές, πρέπει να εγγραφείτε στην υπηρεσία πληρωμών κινητής τηλεφωνίας. Για να εγγραφείτε ή να μάθετε περισσότερες πληροφορίες σχετικά με την υπηρεσία, επικοινωνήστε με τον πάροχο των υπηρεσιών σας.

- 1 Στην οθόνη ρυθμίσεων, πατήστε **NFC και πληρωμή** και κατόπιν πατήστε το διακόπτη για ενεργοποίηση.
- 2 Αγγίξτε την περιοχή της κεραίας NFC στο πίσω μέρος της συσκευής σας σε μια συσκευή ανάγνωσης κάρτας NFC.

Για ρύθμιση της προεπιλεγμένης εφαρμογής πληρωμών, ανοίξτε την οθόνη ρυθμίσεων και πατήστε **NFC και πληρωμή** → **Πατήστε και πληρώστε** → **ΠΛΗΡΩΜΗ** και κατόπιν επιλέξτε μια εφαρμογή.

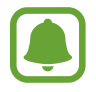

Η λίστα υπηρεσιών πληρωμής ενδέχεται να μην περιλαμβάνει όλες τις διαθέσιμες εφαρμογές πληρωμών.

### **Αποστολή δεδομένων**

Επιτρέψτε την ανταλλαγή δεδομένων όταν η κεραία NFC της συσκευής σας αγγίζει την κεραία NFC της άλλης συσκευής.

- 1 Στην οθόνη ρυθμίσεων, πατήστε **NFC και πληρωμή** και κατόπιν πατήστε το διακόπτη για ενεργοποίηση.
- 2 Πατήστε **Android Beam** και πατήστε το διακόπτη για ενεργοποίηση.
- 3 Επιλέξτε ένα στοιχείο και αγγίξτε την κεραία NFC της άλλης συσκευής στην κεραία NFC της συσκευής σας.
- 4 Όταν εμφανιστεί το **Αγγίξτε για μετάδοση.** στην οθόνη, πατήστε την οθόνη της συσκευής σας για να στείλετε το στοιχείο.

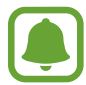

Αν και οι δύο συσκευές επιχειρούν να στείλουν δεδομένα ταυτοχρόνως, η μεταφορά αρχείων ενδέχεται να αποτύχει.

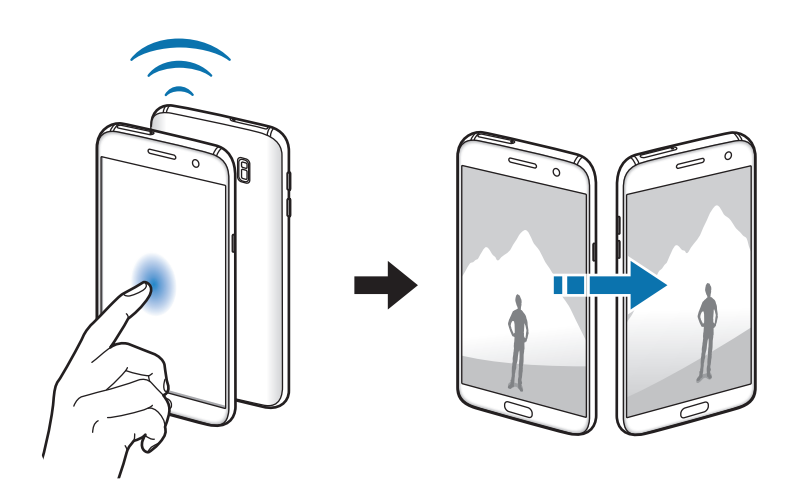

## **Περισσότερες ρυθμίσεις σύνδεσης**

### **Επιλογές**

Προσαρμόστε τις ρυθμίσεις για έλεγχο άλλων λειτουργιών.

Στην οθόνη ρυθμίσεων, πατήστε **Περισσότερες ρυθμίσεις σύνδεσης**.

- Σάρωση κοντινών συσκευών: ρύθμιση της συσκευής για σάρωση για κοντινές συσκευές προς σύνδεση.
- **Εκτύπωση**: διαμόρφωση των ρυθμίσεων για τα πρόσθετα εκτυπωτή που είναι εγκατεστημένα στη συσκευή. Μπορείτε να αναζητήσετε διαθέσιμους εκτυπωτές ή να προσθέσετε έναν χειροκίνητα για την εκτύπωση αρχείων. Ανατρέξτε στην ενότητα [Εκτύπωση](#page-119-0) για περισσότερες πληροφορίες.
- **MirrorLink**: χρήση της λειτουργίας MirrorLink για να ελέγχετε τις εφαρμογές MirrorLink της συσκευής σας στο μόνιτορ της μονάδας κεφαλής του αυτοκινήτου. Ανατρέξτε στην ενότητα [MirrorLink](#page-120-0) για περισσότερες πληροφορίες.
- **Ενίσχυση λήψεων**: ρύθμιση της συσκευής για λήψη αρχείων μεγαλύτερων από 30 MB ταχύτερα μέσω δικτύων Wi-Fi και κινητής τηλεφωνίας ταυτόχρονα. Ανατρέξτε στην ενότητα [Ενίσχυση λήψεων](#page-121-0) για περισσότερες πληροφορίες.
- **VPN**: διαμόρφωση και σύνδεση με εικονικά ιδιωτικά δίκτυα (VPN).

### <span id="page-119-0"></span>**Εκτύπωση**

Διαμορφώστε τις ρυθμίσεις για τα πρόσθετα εκτυπωτή που είναι εγκατεστημένα στη συσκευή. Μπορείτε να συνδέσετε τη συσκευή σε έναν εκτυπωτή μέσω Wi-Fi ή Wi-Fi Direct, και να εκτυπώσετε εικόνες ή έγγραφα.

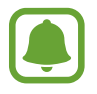

Ορισμένοι εκτυπωτές ενδέχεται να μην είναι συμβατοί με τη συσκευή.

#### **Επιπρόσθετες προσθήκες εκτυπωτή**

Περισσότερες προθήκες για εκτυπωτές στους οποίους θέλετε να συνδέσετε τη συσκευή.

- 1 Στην οθόνη ρυθμίσεων, πατήστε **Περισσότερες ρυθμίσεις σύνδεσης** <sup>→</sup> **Εκτύπωση** <sup>→</sup> **Λήψη πρόσθετου**.
- 2 Αναζητήστε για πρόσθετο εκτυπωτή στο **Play Store**.
- 3 Επιλέξτε μια προσθήκη εκτυπωτή και εγκαταστήστε την.
- 4 Επιλέξτε το πρόσθετο εκτυπωτή και πατήστε το διακόπτη για ενεργοποίηση. Η συσκευή αναζητά εκτυπωτές που είναι συνδεδεμένοι στο ίδιο δίκτυο Wi-Fi με τη συσκευή σας.

Για χειροκίνητη προσθήκη εκτυπωτών, πατήστε **ΠΕΡΙΣ.** → **Προσθέστε εκτυπωτή** → **ADD PRINTER**. Για αλλαγή των ρυθμίσεων εκτύπωσης, πατήστε **ΠΕΡΙΣ.** → **Ρυθμίσεις εκτύπωσης**.

#### **Εκτύπωση περιεχομένου**

Κατά την προβολή περιεχομένου, όπως εικόνες ή έγγραφα, πατήστε **Κοινή χρ.** → **Εκτύπ** → → **Όλοι οι εκτυπωτές** και κατόπιν επιλέξτε εκτυπωτή.

### <span id="page-120-0"></span>**MirrorLink**

Συνδέστε τη συσκευή σας με ένα όχημα για να ελέγχετε τις εφαρμογές MirrorLink της συσκευής σας στο μόνιτορ της μονάδας κεφαλής ενός αυτοκινήτου.

Στην οθόνη ρυθμίσεων, πατήστε **Περισσότερες ρυθμίσεις σύνδεσης** → **MirrorLink**.

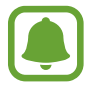

Η συσκευή σας είναι συμβατή με οχήματα που υποστηρίζουν έκδοση MirrorLink 1.1 ή νεώτερη.

### **Σύνδεση της συσκευής σας με όχημα μέσω MirrorLink**

Κατά τη χρήση αυτής λειτουργίας για πρώτη φορά, συνδέστε τη συσκευή σε δίκτυο Wi-Fi ή κινητής τηλεφωνίας.

1 Δημιουργήστε ζεύγος μεταξύ της συσκευής σας και οχήματος μέσω Bluetooth.

Ανατρέξτε στην ενότητα [Δημιουργία ζεύγους με άλλες συσκευές Bluetooth](#page-113-0) για περισσότερες πληροφορίες.

2 Συνδέστε τη συσκευή σας με το όχημα χρησιμοποιώντας ένα καλώδιο USB.

Όταν συνδεθούν, έχετε πρόσβαση στις εφαρμογές MirrorLink της συσκευής σας στο μόνιτορ της μονάδας κεφαλής.

#### **Τερματισμός της σύνδεσης MirrorLink**

Αποσυνδέστε το καλώδιο USB από τη συσκευή σας και το όχημα.

### <span id="page-121-0"></span>**Ενίσχυση λήψεων**

Ρυθμίστε τη συσκευή για λήψη αρχείων μεγαλύτερων από 30 MB ταχύτερα μέσω δικτύων Wi-Fi και κινητής τηλεφωνίας ταυτόχρονα. Ισχυρότερο σήμα Wi-Fi παρέχει μεγαλύτερη ταχύτητα λήψης.

Στην οθόνη ρυθμίσεων, πατήστε **Περισσότερες ρυθμίσεις σύνδεσης** → **Ενίσχυση λήψεων**.

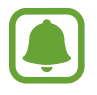

- Η λειτουργία αυτή μπορεί να μην υποστηρίζεται από ορισμένες συσκευές.
- Ενδέχεται να υποστείτε πρόσθετες χρεώσεις για λήψη αρχείων μέσω του δικτύου κινητής τηλεφωνίας.
- Όταν λαμβάνετε μεγάλα αρχεία, η συσκευή ενδέχεται να θερμανθεί. Εάν η συσκευή υπερβεί μια καθορισμένη θερμοκρασία, η λειτουργία απενεργοποιείται.
- Εάν τα σήματα δικτύου είναι ασταθή, ενδέχεται να επηρεαστούν η ταχύτητα κι η απόδοση της λειτουργίας αυτής.
- Εάν οι συνδέσεις δικτύου Wi-Fi και κινητής τηλεφωνίας έχουν σημαντικά διαφορετικές ταχύτητες μεταφοράς δεδομένων, η συσκευή ενδέχεται να χρησιμοποιήσει μόνο την ταχύτερη σύνδεση.
- Η λειτουργία αυτή υποστηρίζει Hypertext Transmission Protocol (HTTP) 1.1 και Hypertext Transmission Protocol Secure (HTTPS). Η λειτουργία δεν μπορεί να χρησιμοποιηθεί με άλλα πρωτόκολλα, όπως FTP.

## **Έξυπνη διαχείριση**

### **Εισαγωγή**

Η Έξυπνη διαχείριση προσφέρει μια επισκόπηση της κατάστασης της μπαταρίας της συσκευής σας, του χώρου αποθήκευσης, της μνήμης RAM και της ασφάλειας συστήματος. Μπορείτε επίσης να βελτιστοποιήσετε αυτόματα τη συσκευή με ένα πάτημα του δαχτύλου σας.

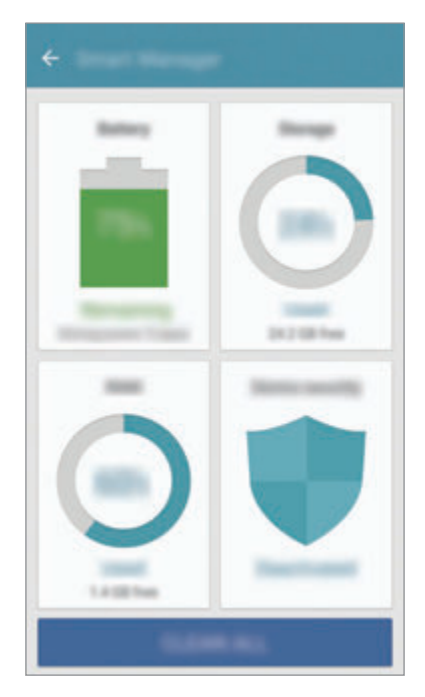

### **Χρήση της λειτουργίας γρήγορης βελτιστοποίησης**

Στην οθόνη ρυθμίσεων, πατήστε **Έξυπνη διαχείριση** → **ΕΚΚΑΘΑΡΙΣΗ ΟΛΩΝ**.

Η λειτουργία γρήγορης βελτιστοποίησης βελτιώνει την απόδοση της συσκευής με τις παρακάτω ενέργειες.

- Εκκαθάριση μερικής μνήμης.
- Διαγράφει αρχεία που δεν χρειάζονται και κλείνει εφαρμογές που τρέχουν στο παρασκήνιο.
- Κάνει σάρωση για κακόβουλο λογισμικό.

### **Μπαταρία**

#### Στην οθόνη ρυθμίσεων, πατήστε **Έξυπνη διαχείριση** → **Μπαταρία**.

Ελέγξτε την υπολειπόμενη ισχύ μπαταρίας και χρόνο χρήσης της συσκευής. Για συσκευές με χαμηλά επίπεδα μπαταρίας, διατηρήστε την ισχύ της μπαταρίας ενεργοποιώντας λειτουργίες εξοικονόμησης ισχύος.

- Ο υπολειπόμενος χρόνος χρήσης δείχνει το χρόνο που απομένει μέχρι την εξάντληση της μπαταρίας. Ο υπολειπόμενος χρόνος χρήσης ενδέχεται να διαφέρει ανάλογα με τις ρυθμίσεις της συσκευής σας και τις συνθήκες λειτουργίας.
	- Δεν μπορείτε να λαμβάνετε ειδοποιήσεις από εφαρμογές που χρησιμοποιούν τη λειτουργία εξοικονόμησης ισχύος.

### **Διαχείριση της μπαταρίας**

Για εξοικονόμηση της ισχύος μπαταρίας ρυθμίζοντας εάν θα βελτιστοποιήσετε τη χρήση της μπαταρίας για κάθε εφαρμογή, πατήστε **ΛΕΠΤΟΜΕΡΕΙΑ** για την εξοικονόμηση ισχύος εφαρμογών και πατήστε το διακόπτη **Εξοικονόμηση ισχύος εφαρ.** για ενεργοποίηση.

Μπορείτε να ρυθμίσετε τη συσκευή για να φορτίζει η μπαταρία πιο γρήγορα. Πατήστε το διακόπτη **Γρήγορη ενσύρματη φόρτιση** για ενεργοποίηση.

### **Χώρος αποθήκ.**

Ελέγξτε την κατάσταση της χρησιμοποιούμενης και διαθέσιμης μνήμης. Στην οθόνη ρυθμίσεων, πατήστε **Έξυπνη διαχείριση** → **Χώρος αποθήκ.**

### **Διαχείριση της μνήμης**

Για διαγραφή υπολειπόμενων αρχείων, όπως η μνήμη cache, πατήστε **ΔΙΑΓΡΑΦΗ**. Για διαγραφή αρχείων ή απεγκατάσταση εφαρμογών που δεν χρησιμοποιείτε πλέον, πατήστε **ΛΕΠΤΟΜΕΡΕΙΑ** για τα δεδομένα χρήστη και επιλέξτε μια κατηγορία. Κατόπιν σημειώστε στοιχεία για επιλογή και πατήστε **ΔΙΑΓΡΑΦΗ**.

### **RAM**

Στην οθόνη ρυθμίσεων, πατήστε **Έξυπνη διαχείριση** → **RAM**.

Για να επιταχύνετε τη συσκευή σας μειώνοντας την ποσότητα RAM που χρησιμοποιείτε, πατήστε **ΚΛ. ΟΛΩΝ** για κλείσιμο όλων των εφαρμογών παρασκηνίου.

### **Ασφάλεια συσκευής**

Ελέγξτε την κατάσταση της ασφάλειας της συσκευής σας. Η λειτουργία αυτή κάνει σάρωση της συσκευής για κακόβουλο λογισμικό.

Στην οθόνη ρυθμίσεων, πατήστε **Έξυπνη διαχείριση** → **Ασφάλεια συσκευής**.

## **Εφαρμογές**

Διαχειριστείτε τις εφαρμογές της συσκευής και αλλάξτε τις ρυθμίσεις τους.

Στην οθόνη ρυθμίσεων, πατήστε **Εφαρμογές**.

- **Διαχειριστής εφαρμογών**: προβολή και διαχείριση των εφαρμογών στη συσκευή σας.
- **Προεπ/νες εφαρμογές**: επιλογή μιας προεπιλεγμένης ρύθμισης για χρήση εφαρμογών.
- **Ρυθμίσεις εφαρμογής**: προσαρμογή των ρυθμίσεων για κάθε εφαρμογή.
- **Ρυθμίσεις Google**: διαμόρφωση ρυθμίσεων για ορισμένες λειτουργίες που παρέχονται από την Google.

## **Ήχοι και δόνηση**

Αλλάξτε τις ρυθμίσεις για διάφορους ήχους στη συσκευή σας.

Στην οθόνη ρυθμίσεων, πατήστε **Ήχοι και δόνηση**.

- **Λειτ. ήχου**: ρύθμιση της συσκευής για να χρησιμοποιεί λειτουργία ήχου ή αθόρυβη λειτουργία.
- **Δόνηση κατά την κλήση**: ρύθμιση για δόνηση και αναπαραγωγή ήχου κλήσης από τη συσκευή για εισερχόμενες κλήσεις.
- **Ένταση**: ρύθμιση του επιπέδου έντασης για ήχους κλήσης, μουσική και βίντεο, ήχους συστήματος και ήχους ειδοποιήσεων.
- **Επίπεδο δόνησης**: προσαρμογή της έντασης της δόνησης για ειδοποίηση.
- **Ήχος κλήσης**: αλλαγή των ρυθμίσεων ήχων κλήσης.
- **Μοτίβο δονήσεων**: επιλογή ενός μοτίβου δόνησης.
- **Ήχος ειδοποίησης**: επιλογή προεπιλεγμένου ήχου ειδοποίησης. Μπορείτε επίσης να αλλάξετε τις ρυθμίσεις ειδοποίησης για κάθε εφαρμογή.
- **Ήχοι αφής**: ρύθμιση της συσκευής ώστε να ηχεί όταν επιλέγετε μια εφαρμογή ή επιλογή στην οθόνη αφής.
- **Ήχοι κλειδώματος οθόνης**: ρύθμιση της συσκευής ώστε να ηχεί όταν κλειδώνετε ή ξεκλειδώνετε την οθόνη αφής.
- **Ήχος φόρτισης**: ρύθμιση της συσκευής ώστε να ηχεί όταν συνδέεται με φορτιστή.
- **Ανάδραση δόνησης**: ρύθμιση της συσκευής για να δονείται όταν πατάτε η ή η και για άλλες ενέργειες, όπως το παρατεταμένο πάτημα σε στοιχεία.
- **Τόνος πληκτρολ. κλήσης**: ρύθμιση της συσκευής ώστε να ηχεί όταν πατάτε τα πλήκτρα στο πληκτρολόγιο.
- **Ήχος πληκτρολογίου**: ρύθμιση της συσκευής να εκπέμπει ήχο όταν αγγίζετε ένα πλήκτρο.
- **Δόνηση πληκτρολογίου**: ρύθμιση της συσκευής να δονείται όταν αγγίζετε ένα πλήκτρο.
- **Ποιότητα ήχου και εφέ**: διαμόρφωση πρόσθετων ρυθμίσεων ήχου.

## **Ειδοποιήσεις**

Αλλάξτε τις ρυθμίσεις ειδοποίησης για κάθε εφαρμογή.

Στην οθόνη ρυθμίσεων, πατήστε **Ειδοποιήσεις**.

Για προσαρμογή των ρυθμίσεων ειδοποίησης, πατήστε **ΓΙΑ ΠΡΟΧΩΡ.** και επιλέξτε μια εφαρμογή.

- **Να επιτρέπ. ειδοποιήσεις**: επιτρέπονται ειδοποιήσεις από την επιλεγμένη εφαρμογή.
- **Ορισμός ως προτεραιότητας**: εμφάνιση ειδοποιήσεων στο πάνω μέρος του πλαισίου ειδοποιήσεων και συμπερίληψή τους στη λίστα επιτρεπόμενων όταν ενεργοποιείται το **Μην ενοχλείτε**.
- **Προεπισκοπ. σε αναδυόμενα**: εμφάνιση προεπισκοπήσεων ειδοποιήσεων σε αναδυόμενα παράθυρα.
- **Απόκρ. στην οθόνη κλειδ.**: απόκρυψη ειδοποιήσεων από την επιλεγμένη εφαρμογή όταν η συσκευή είναι κλειδωμένη.
- **Απόκρ. περ. στην οθ. κλειδ.**: απόκρυψη περιεχομένου ειδοποιήσεων από την επιλεγμένη εφαρμογή όταν η συσκευή είναι κλειδωμένη.
- **Περισσότερες ρυθμίςσες**: προσαρμογή πρόσθετων ρυθμίσεων ειδοποιήσεων για την επιλεγμένη εφαρμογή.

## **Μην ενοχλείτε**

Ρυθμίστε τη συσκευή για σίγαση των ήχων εισερχόμενων κλήσεων και ειδοποίησης, εκτός για επιτρεπόμενες εξαιρέσεις.

Στην οθόνη ρυθμίσεων, πατήστε **Μην ενοχλείτε**.

- **Ενεργοποίηση τώρα**: ενεργοποίηση της λειτουργίας Μην ενοχλείτε αμέσως.
- **Ενεργοπ. βάσει προγράμ.**: ενεργοποίηση της λειτουργίας Μην ενοχλείτε σε προκαθορισμένους χρόνους. Μπορείτε να επιλέξετε ημέρες και να ρυθμίσετε τους χρόνους έναρξης και λήξης.
- **Να επιτρέπ. εξαιρέσεις**: προσαρμογή των ρυθμίσεων για επιτρεπόμενες εξαιρέσεις.

## **Εμφάνιση**

### **Επιλογές**

Αλλαγή των ρυθμίσεων οθόνης.

Στην οθόνη ρυθμίσεων, πατήστε **Εμφάνιση**.

- **Φωτεινότητα**: προσαρμογή της φωτεινότητας της οθόνης.
- **Γραμματοσειρά**: αλλαγή του μεγέθους και τύπου γραμματοσειράς.
- **Φόντο εικονιδίων**: ρύθμιση της εμφάνισης των εικονιδίων με σκιασμένο φόντο ώστε να ξεχωρίζουν.
- **Λήξη χρονικού ορίου οθόνης**: ρύθμιση της χρονικής διάρκειας αναμονής της συσκευής πριν να απενεργοποιηθεί ο οπίσθιος φωτισμός της οθόνης.
- **Έξυπνη αναμονή**: ρύθμιση της συσκευής ώστε να αποτρέπεται η απενεργοποίηση του οπίσθιου φωτισμού της οθόνης ενώ κοιτάτε την οθόνη.
- **Always On Display**: ρύθμιση της συσκευής να εμφανίζει μια εικόνα ή πληροφορίες ενώ είναι απενεργοποιημένη η οθόνη. Ανατρέξτε στην ενότητα [Always On Display](#page-127-0) για περισσότερες πληροφορίες.
- **Λειτουργία οθόνης**: αλλαγή της λειτουργίας οθόνης για προσαρμογή του χρώματος και της αντίθεσης της οθόνης.
- **Ένδειξη LED**: ρύθμιση της συσκευής να ενεργοποιεί την Ένδειξη LED ενώ φορτίζει η μπαταρία, όταν έχετε ειδοποιήσεις ή όταν πραγματοποιείτε φωνητικές εγγραφές.
- **Διατήρηση οθόνης σβηστής**: ρύθμιση της συσκευής ώστε να αποτρέπει ενεργοποίηση της οθόνης όταν βρίσκεται σε σκοτεινό χώρο, όπως τσέπη ή τσάντα.
- **Προφ. οθόν.**: ρύθμιση της συσκευής ώστε να κάνει εκκίνηση της προστασίας οθόνης όταν η συσκευή φορτίζεται ή είναι συνδεδεμένη σε επιτραπέζια βάση.

### <span id="page-127-0"></span>**Always On Display**

Μπορείτε να ρυθμίσετε τη συσκευή να εμφανίζει πληροφορίες, όπως ρολόι, ημερολόγιο ή εικόνα, στην οθόνη όταν είναι απενεργοποιημένη.

1 Στην οθόνη ρυθμίσεων, πατήστε **Εμφάνιση** <sup>→</sup> **Always On Display** και πατήστε το διακόπτη για ενεργοποίηση.

2 Πατήστε **Περιεχόμενο για εμφάνιση** και επιλέξτε στοιχείο για εμφάνιση.

- **Ρολόι**: επιλογή στυλ ρολογιού και εικόνας φόντου.
- **Ημερολόγιο**: επιλογή στυλ ημερολογίου.
- **Εικόνα**: επιλογή εικόνας για εμφάνιση στην οθόνη όταν είναι απενεργοποιημένη.

Όταν η οθόνη είναι απενεργοποιημένη, η συσκευή εμφανίζει τις επιλεγμένες πληροφορίες.

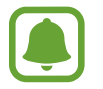

Η λειτουργία αυτή θα απενεργοποιείται όταν η ισχύς της μπαταρίας πέσει χαμηλότερα από το 5%.

## **Σύνθετες λειτουργίες**

Ενεργοποιήστε προηγμένες λειτουργίες και αλλάξτε τις ρυθμίσεις που τις ελέγχουν.

Στην οθόνη ρυθμίσεων, πατήστε **Σύνθετες λειτουργίες**.

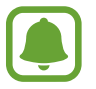

Το υπερβολικό κούνημα ή κρούση της συσκευής μπορεί να προκαλέσει αθέλητη εισαγωγή για ορισμένες λειτουργίες.

- **Παιχνίδια**: ενεργοποίηση της εκκίνησης παιχνιδιών και του εικονιδίου εργαλείων παιχνιδιών και διαχείριση χρήσιμων λειτουργιών ενώ παίζετε παιχνίδια. Ανατρέξτε στην ενότητα [Game Launcher](#page-94-0) για περισσότερες πληροφορίες.
- **Λειτουργία με ένα χέρι**: ενεργοποίηση της λειτουργίας με το ένα χέρι για δική σας ευκολία όταν χρησιμοποιείτε τη συσκευή με ένα χέρι.

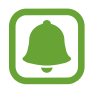

Η λειτουργία αυτή μπορεί να μην είναι διαθέσιμη, ανάλογα με τη γεωγραφική περιοχή ή τον πάροχο υπηρεσιών.

• **Γρήγορη εκκίνηση κάμερας**: ρύθμιση της συσκευής για εκκίνηση της κάμερας πατώντας το πλήκτρο αρχικής οθόνης δυο φορές γρήγορα.

- **Χειρονομία προβ. αναδυόμ.**: ρύθμιση της συσκευής για προβολή της οθόνης εφαρμογών στην αναδυόμενη προβολή. Ανατρέξτε στην ενότητα [Αναδυόμενη προβολή](#page-41-0) για περισσότερες πληροφορίες.
- **Έξυπνη αποτύπωση**: ρύθμιση της συσκευής για λήψη περιεχομένου που συνεχίζει σε πολλαπλές οθόνες καθώς και περικοπή και κοινή χρήσης του στιγμιότυπου οθόνης αμέσως. Ανατρέξτε στην ενότητα [Έξυπνη αποτύπωση](#page-37-0) για περισσότερες πληροφορίες.
- **Κίνηση παλάμης για λήψη**: ρύθμιση της συσκευής για καταγραφή ενός στιγμιότυπου όταν σαρώνετε το χέρι σας προς τα αριστερά ή τα δεξιά μπροστά από την οθόνη. Μπορείτε να προβάλλετε τις καταγεγραμμένες εικόνες στη **Συλλογή**.

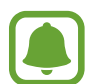

Δεν είναι δυνατή η καταγραφή στιγμιότυπου οθόνης κατά τη χρήση ορισμένων εφαρμογών και λειτουργιών.

- **Απευθείας κλήση**: ρύθμιση της συσκευής για πραγματοποίηση φωνητικής κλήσης ανασηκώνοντας και κρατώντας τη συσκευή κοντά στο αυτί σας ενώ κοιτάτε λεπτομέρειες κλήσης, μηνύματος ή επαφών.
- **Έξυπνη ειδοποίηση**: ρύθμιση της συσκευής να σας ειδοποιεί αν έχετε αναπάντητες κλήσεις ή νέα μηνύματα όταν ανασηκώνετε τη συσκευή.

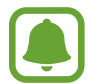

Η λειτουργία ενδέχεται να μην λειτουργεί αν η οθόνη είναι ενεργοποιημένη ή η συσκευή δεν βρίσκεται σε επίπεδη επιφάνεια.

- **Εύκολη σίγαση**: ρύθμιση της συσκευής για σίγαση εισερχόμενων κλήσεων ή ειδοποιήσεων χρησιμοποιώντας κινήσεις παλάμης ή τοποθετώντας την οθόνη της συσκευής προς τα κάτω.
- **Galaxy Labs**: δοκιμή πειραματικών λειτουργιών.

### **Φόντο**

Αλλάξτε τις ρυθμίσεις φόντου για την αρχική οθόνη και την κλειδωμένη οθόνη.

Στην οθόνη ρυθμίσεων, πατήστε **Φόντο**.

## **Θέματα**

Εφαρμόστε διάφορα θέματα στη συσκευή ώστε να αλλάξουν τα οπτικά στοιχεία της αρχικής οθόνης, της κλειδωμένης οθόνης και των εικονιδίων.

Στην οθόνη ρυθμίσεων, πατήστε **Θέματα**.

Για λήψη περισσότερων θεμάτων, πατήστε **ΠΕΡΙΣΣ. ΘΕΜΑΤΑ**.

## **Αρχική οθόνη**

Προσαρμόστε την αρχική οθόνη προσθέτοντας, διαγράφοντας ή αναδιατάσσοντας πλαίσια της αρχικής οθόνης, και άλλα. Ανατρέξτε στην ενότητα [Επιλογές αρχικής οθόνης](#page-25-0) για περισσότερες πληροφορίες.

Στην οθόνη ρυθμίσεων, πατήστε **Αρχική οθόνη**.

## **Οθόνη κλειδ. και ασφάλεια**

### **Επιλογές**

Αλλάξτε τις ρυθμίσεις για την ασφάλιση της συσκευής και της κάρτας SIM ή USIM.

Στην οθόνη ρυθμίσεων, πατήστε **Οθόνη κλειδ. και ασφάλεια**.

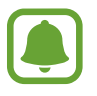

Οι διαθέσιμες επιλογές ενδέχεται να διαφέρουν ανάλογα με τη μέθοδο κλειδώματος οθόνης που έχει επιλεγεί.

- **Τύπος οθόνης κλειδώματος**: αλλαγή της μεθόδου κλειδώματος οθόνης.
- **Πληροφορίες και συντομεύσεις εφαρμογών**: αλλαγή ρυθμίσεων για τα στοιχεία που εμφανίζονται στην κλειδωμένη οθόνη.
- **Ειδοποιήσεις στην οθόνη κλειδώματος**: ρύθμιση για το αν εμφανίζεται ή όχι περιεχόμενο ειδοποιήσεων στην κλειδωμένη οθόνη και επιλογή των ποιων ειδοποιήσεων εμφανίζονται.
- **Ρυθμίσεις ασφαλούς κλειδώματος**: αλλαγή των ρυθμίσεων κλειδώματος οθόνης για την επιλεγμένη μέθοδο κλειδώματος.
- **Αποτυπώματα**: καταχώρηση του δακτυλικού αποτυπώματός σας στη συσκευή, για να ασφαλίσετε τη συσκευή ή να συνδεθείτε με το λογαριασμό Samsung. Ανατρέξτε στην ενότητα [Αναγνώριση](#page-130-0)  [δακτυλικού αποτυπώματος](#page-130-0) για περισσότερες πληροφορίες.
- **Εύρεση του κινητού μου**: ενεργοποίηση ή απενεργοποίηση της λειτουργίας εύρεσης του κινητού μου. Μεταβείτε στον ιστότοπο εύρεσης του κινητού μου (findmymobile.samsung.com) για ανίχνευση και έλεγχο της απωλεσθείσας ή κλαπείσας συσκευής σας.
- **Άγνωστες πηγές**: ρύθμιση της συσκευής ώστε να επιτρέπεται η εγκατάσταση εφαρμογών από άγνωστες πηγές.
- **Προστασία κρυπτογρ. δεδ.**: τα δεδομένα της συσκευής σας κρυπτογραφούνται ώστε να αποτρέψετε την πρόσβαση σε αυτά από άλλα άτομα αν η συσκευή χαθεί ή κλαπεί. Για χρήση της κρυπτογραφημένης συσκευής σας, πρέπει να αποκρυπτογραφείτε τα δεδομένα της συσκευής κάθε φορά που ενεργοποιείτε τη συσκευή. Μπορείτε να ρυθμίσετε εάν τα δεδομένα της συσκευής σας θα αποκρυπτογραφούνται αυτόματα ή αν απαιτείται κωδικός ξεκλειδώματος. Δεν είναι δυνατόν να φτιάξετε εφεδρικά αντίγραφα ή να επαναφέρετε δεδομένα όταν είναι κρυπτογραφημένα. Αν εισάγετε λανθασμένα τον κωδικό ξεκλειδώματος πολλές φορές διαδοχικά και φθάσετε το όριο προσπαθειών, η συσκευή σας εκτελεί επαναφορά εργοστασιακών δεδομένων.
- **Κρυπτογράφηση κάρτας SD**: ρύθμιση της συσκευής για κρυπτογράφηση αρχείων σε μια κάρτα μνήμης.
	- Εάν επαναφέρετε τη συσκευή στις εργοστασιακές προεπιλεγμένες ρυθμίσεις ενώ είναι ενεργοποιημένη η επιλογή αυτή, η συσκευή δε θα είναι σε θέση να διαβάσει τα κρυπτογραφημένα αρχεία σας. Απενεργοποιήστε αυτήν τη ρύθμιση προτού κάνετε επαναφορά της συσκευής.
- **Άλλες ρυθμίσεις ασφάλειας**: διαμόρφωση πρόσθετων ρυθμίσεων ασφαλείας.

### <span id="page-130-0"></span>**Αναγνώριση δακτυλικού αποτυπώματος**

Για να λειτουργήσει η αναγνώριση δαχτυλικών αποτυπωμάτων, πρέπει να καταχωρηθούν οι πληροφορίες των δαχτυλικών αποτυπωμάτων σας και να αποθηκευτούν στη συσκευή σας. Μετά την καταχώρηση, μπορείτε να ρυθμίσετε τη συσκευή να χρησιμοποιεί το δαχτυλικό αποτύπωμά σας για τις παρακάτω λειτουργίες:

- Κλείδωμα οθόνης
- Σύνδεση στον ιστό
- Επαλήθευση λογαριασμού Samsung

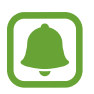

- Η λειτουργία αυτή μπορεί να μην είναι διαθέσιμη, ανάλογα με τη γεωγραφική περιοχή ή τον πάροχο υπηρεσιών.
- Η αναγνώριση δαχτυλικών αποτυπωμάτων χρησιμοποιεί τα μοναδικά χαρακτηριστικά κάθε δαχτυλικού αποτυπώματος για να ενισχύσει την ασφάλεια της συσκευής σας. Η πιθανότητα να μπερδέψει ο αισθητήρας δαχτυλικών αποτυπωμάτων δύο διαφορετικά δαχτυλικά αποτυπώματα είναι πολύ μικρή. Ωστόσο, σε σπάνιες περιπτώσεις όπου ξεχωριστά δαχτυλικά αποτυπώματα μοιάζουν πολύ μεταξύ τους, ο αισθητήρας μπορεί να τα αναγνωρίσει ως πανομοιότυπα.
- Αν χρησιμοποιείτε το δαχτυλικό σας αποτύπωμα σαν μέθοδο κλειδώματος οθόνης, το δαχτυλικό σας αποτύπωμα δεν μπορεί να χρησιμοποιηθεί για ξεκλείδωμα της οθόνης μετά από επανεκκίνηση της συσκευής. Πρέπει να ξεκλειδώσετε τη συσκευή χρησιμοποιώντας ένα μοτίβο, PIN ή κωδικό πρόσβασης που ρυθμίζετε όταν καταχωρείτε το δαχτυλικό αποτύπωμα.
- Αν το δαχτυλικό αποτύπωμά σας δεν αναγνωρίζεται, πρέπει να φέρετε τη συσκευή σε ένα κέντρο σέρβις της Samsung για να γίνει επαναφορά. Κατόπιν πρέπει να καταχωρήσετε και πάλι τα δαχτυλικά αποτυπώματά σας.

#### **Για καλύτερη αναγνώριση δαχτυλικών αποτυπωμάτων**

Όταν σαρώνετε τα δαχτυλικά αποτυπώματά σας στη συσκευή, να θυμάστε τις παρακάτω συνθήκες που ενδέχεται να επηρεάσουν την απόδοση της λειτουργίας:

- Το πλήκτρο αρχικής οθόνης περιέχει έναν αισθητήρα αναγνώρισης δαχτυλικών αποτυπωμάτων. Βεβαιωθείτε ότι το πλήκτρο αρχικής οθόνης δεν έχει γρατζουνιές ή ζημιές από μεταλλικά αντικείμενα, όπως κέρματα, κλειδιά και κολιέ.
- Το προστατευτικό οθόνης που συνοδεύει τη συσκευή ενδέχεται να προκαλέσει δυσλειτουργία του αισθητήρα αναγνώρισης δαχτυλικών αποτυπωμάτων. Αφαιρέστε το προστατευτικό οθόνης για βελτίωση της ευαισθησίας δαχτυλικών αποτυπωμάτων.
- Βεβαιωθείτε ότι η περιοχή αναγνώρισης δαχτυλικών αποτυπωμάτων και τα δάχτυλά σας είναι καθαρά και στεγνά.
- Η συσκευή ενδέχεται να μην αναγνωρίσει δαχτυλικά αποτυπώματα που επηρεάζονται από ρυτίδες ή ουλές.
- Η συσκευή ενδέχεται να μην αναγνωρίσει δαχτυλικά αποτυπώματα από μικρά ή λεπτά δάχτυλα.
- Εάν λυγίσετε το δάχτυλό σας ή χρησιμοποιήσετε την άκρη του δαχτύλου σας, η συσκευή ενδέχεται να μην αναγνωρίσει τα δαχτυλικά αποτυπώματά σας. Βεβαιωθείτε ότι καλύπτετε όλο το πλήκτρο αρχικής οθόνης με το δάχτυλό σας.
- Για βελτίωση της απόδοσης αναγνώρισης, καταχωρήστε δαχτυλικά αποτυπώματα του χεριού που χρησιμοποιείτε συχνότερα για εκτέλεση εργασιών στη συσκευή.
- Σε ξηρό περιβάλλον, μπορεί να συσσωρευτεί στατικός ηλεκτρισμός στη συσκευή. Αποφύγετε τη χρήση της λειτουργίας αυτής σε ξηρό περιβάλλον ή πριν χρησιμοποιήσετε τη λειτουργία εκφορτίστε το στατικό ηλεκτρισμό αγγίζοντας ένα μεταλλικό αντικείμενο.

#### **Καταχώρηση δαχτυλικών αποτυπωμάτων**

- 1 Στην οθόνη ρυθμίσεων, πατήστε **Οθόνη κλειδ. και ασφάλεια** <sup>→</sup> **Αποτυπώματα**.
- 2 Ξεκλειδώστε την οθόνη με χρήση της προκαθορισμένης μεθόδου κλειδώματος οθόνης. Αν δεν έχετε ρυθμίσει μια μέθοδο κλειδώματος οθόνης, δημιουργήστε μία.
- 3 Πατήστε **Προσθήκη δαχτ. αποτυπώμ.**
- 4 Τοποθετήστε το δάχτυλό σας στο πλήκτρο αρχικής οθόνης.
- 5 Αφού η συσκευή εντοπίσει το δάχτυλό σας, ανασηκώστε και τοποθετήστε το και πάλι στο πλήκτρο αρχικής οθόνης.

Επαναλάβετε την ενέργεια αυτή κινώντας το δάχτυλό σας προς τα πάνω ή προς τα κάτω μέχρι να καταχωρηθεί το δαχτυλικό αποτύπωμα.

Όταν εμφανιστεί ένα αναδυόμενο παράθυρο κλειδώματος με δαχτυλικά αποτυπώματα, πατήστε **ΕΝΕΡΓΟ** για να χρησιμοποιείτε το δαχτυλικό σας αποτύπωμα για ξεκλείδωμα της οθόνης.

#### **Διαγραφή δαχτυλικών αποτυπωμάτων**

Μπορείτε να διαγράψετε καταχωρημένα δαχτυλικά αποτυπώματα.

- 1 Στην οθόνη ρυθμίσεων, πατήστε **Οθόνη κλειδ. και ασφάλεια** <sup>→</sup> **Αποτυπώματα**.
- $2$  Ξεκλειδώστε την οθόνη με χρήση της προκαθορισμένης μεθόδου κλειδώματος οθόνης.
- 3 Πατήστε **ΕΠΕΞΕΡΓΑΣΙΑ**.
- 4 Σημειώστε δαχτυλικά αποτυπώματα για διαγραφή και πατήστε **ΠΕΡΙΣ.** <sup>→</sup> **ΚΑΤΑΡΓΗΣΗ**.

#### **Επαλήθευση του κωδικού πρόσβασης λογαριασμού Samsung**

Χρησιμοποιήστε δαχτυλικά αποτυπώματα για επαλήθευση του κωδικού πρόσβασης του λογαριασμού Samsung. Μπορείτε να χρησιμοποιήσετε ένα δαχτυλικό αποτύπωμα αντί για την εισαγωγή του κωδικού πρόσβασης, για παράδειγμα, όταν αγοράζετε περιεχόμενο από το **Galaxy Apps**.

1 Στην οθόνη ρυθμίσεων, πατήστε **Οθόνη κλειδ. και ασφάλεια** <sup>→</sup> **Αποτυπώματα**.

2 Ξεκλειδώστε την οθόνη με χρήση της προκαθορισμένης μεθόδου κλειδώματος οθόνης.

- 3 Πατήστε το διακόπτη **Επαλήθ. Samsung account** για ενεργοποίηση.
- 4 Συνδεθείτε με το λογαριασμό Samsung.

#### **Χρήση δαχτυλικών αποτυπωμάτων για σύνδεση με λογαριασμούς**

Μπορείτε να χρησιμοποιήσετε τα δαχτυλικά αποτυπώματά σας για να συνδεθείτε με ιστοσελίδες που υποστηρίζουν την αποθήκευση κωδικών πρόσβασης.

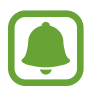

Η λειτουργία αυτή είναι διαθέσιμη μόνο για ιστοσελίδες στις οποίες έχετε πρόσβαση μέσω της εφαρμογής **Internet**.

- 1 Στην οθόνη ρυθμίσεων, πατήστε **Οθόνη κλειδ. και ασφάλεια** <sup>→</sup> **Αποτυπώματα**.
- 2 Ξεκλειδώστε την οθόνη με χρήση της προκαθορισμένης μεθόδου κλειδώματος οθόνης.
- 3 Πατήστε το διακόπτη **Σύνδεση web** για ενεργοποίηση.
- 4 Ανοίξτε μια ιστοσελίδα με την οποία θέλετε να συνδεθείτε με δαχτυλικό αποτύπωμα.
- 5 Εισάγετε το όνομα χρήστη σας και τον κωδικό πρόσβασης και κατόπιν πατήστε το πλήκτρο σύνδεσης της ιστοσελίδας.
- 6 Σημειώστε το **Συνδεθείτε χρησιμοποιώντας τα δακτυλικά σας αποτυπώματα** και πατήστε **ΑΠΟΜΝΗΜΟΝΕΥΣΗ**.

Μπορείτε να χρησιμοποιήσετε το δαχτυλικό αποτύπωμά σας για επαλήθευση του λογαριασμού σας και τον κωδικό πρόσβασης για σύνδεση με την ιστοσελίδα.

#### **Ξεκλείδωμα της οθόνης με δαχτυλικά αποτυπώματα**

Μπορείτε να ξεκλειδώσετε την οθόνη με το δαχτυλικό αποτύπωμά σας αντί να χρησιμοποιείτε μοτίβο, PIN ή κωδικό πρόσβασης.

- 1 Στην οθόνη ρυθμίσεων, πατήστε **Οθόνη κλειδ. και ασφάλεια** <sup>→</sup> **Αποτυπώματα**.
- 2 Ξεκλειδώστε την οθόνη με χρήση της προκαθορισμένης μεθόδου κλειδώματος οθόνης.
- 3 Πατήστε το διακόπτη **Ξεκλ. με δαχτυλ. αποτύπ.** για ενεργοποίηση.
- 4 Στην κλειδωμένη οθόνη, τοποθετήστε το δάχτυλό σας στο πλήκτρο αρχικής οθόνης και σαρώστε του δαχτυλικό αποτύπωμά σας.

## **Απόρρητο και ασφάλεια**

### **Επιλογές**

Αλλάξτε τις ρυθμίσεις για διατήρηση του απορρήτου και της ασφάλειάς σας.

Στην οθόνη ρυθμίσεων, πατήστε **Απόρρητο και ασφάλεια**.

- **Θέση**: αλλαγή των ρυθμίσεων για άδειες πληροφοριών τοποθεσίας.
- **Δικαιώματα εφαρμογής**: προβολή της λίστας λειτουργιών και εφαρμογών που έχουν άδεια να τις χρησιμοποιείτε. Μπορείτε επίσης να επεξεργαστείτε τις ρυθμίσεις άδειας. Ανατρέξτε στην ενότητα [Ρύθμιση αδειών εφαρμογών](#page-56-0) για περισσότερες πληροφορίες.
- **Απόρρητη λειτουργία**: ενεργοποίηση απόρρητης λειτουργίας ώστε να αποτρέψετε άλλα άτομα να έχουν πρόσβαση στο προσωπικό περιεχόμενό σας. Ανατρέξτε στην ενότητα [Απόρρητη λειτουργία](#page-135-0) για περισσότερες πληροφορίες.
- **Αναφορά διαγνωστ. πληροφ.**: ρύθμιση της συσκευής για αυτόματη αποστολή των διαγνωστικών πληροφοριών και πληροφοριών χρήσης της συσκευής στη Samsung.
- **Αποστολή μηνυμάτων SOS**: ρύθμιση της συσκευής για αποστολή μηνυμάτων βοήθειας πατώντας τρεις φορές το πλήκτρο λειτουργίας. Μπορείτε επίσης να στείλετε ηχογραφήσεις με το μήνυμα στους παραλήπτες. Ανατρέξτε στην ενότητα [Αποστολή μηνυμάτων SOS](#page-137-0) για περισσότερες πληροφορίες.

### <span id="page-135-0"></span>**Απόρρητη λειτουργία**

Κρύψτε προσωπικό περιεχόμενο στη συσκευή σας για να αποτρέψετε άλλα άτομα να έχουν πρόσβαση σε αυτό.

### **Ενεργοποίηση της απόρρητης λειτουργίας**

1 Στην οθόνη ρυθμίσεων, πατήστε **Απόρρητο και ασφάλεια** <sup>→</sup> **Απόρρητη λειτουργία** και κατόπιν πατήστε το διακόπτη για ενεργοποίηση.

Αν ενεργοποιείτε την απόρρητη λειτουργία για πρώτη φορά, ακολουθήστε τις οδηγίες επί της οθόνης για διαμόρφωση ενός κωδικού πρόσβασης για την απόρρητη λειτουργία.

2 Ακολουθήστε τις οδηγίες επί της οθόνης για να εισάγετε τον προκαθορισμένο κωδικό πρόσβασης στην απόρρητη λειτουργία.

Ενεργοποιείται η απόρρητη λειτουργία και εμφανίζεται το εικονίδιο στη γραμμή κατάστασης.

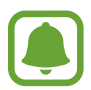

Μπορείτε να προβάλλετε και να μεταβείτε στα κρυμμένα στοιχεία μόνο όταν είναι ενεργοποιημένη η απόρρητη λειτουργία. Για απόκρυψη στοιχείων στον απόρρητο φάκελο, απενεργοποιήστε την απόρρητη λειτουργία.

#### **Απόκρυψη περιεχομένων**

1 Στην οθόνη εφαρμογών, εκκινήστε μια εφαρμογή για απόκρυψη στοιχείων.

2 Επιλέξτε ένα στοιχείο και πατήστε **ΠΕΡΙΣ.** <sup>→</sup> **Μετακίνηση στο φάκελο «Ιδιωτικό»**.

Αν δεν είναι ενεργοποιημένη η απόρρητη λειτουργία, ακολουθήστε τις οδηγίες επί της οθόνης για να εισάγετε τον προκαθορισμένο κωδικό πρόσβασης στην απόρρητη λειτουργία.

Τα επιλεγμένα στοιχεία μετακινούνται στον απόρρητο φάκελο.

### **Προβολή κρυμμένου περιεχόμενου**

Μπορείτε να προβάλλετε κρυμμένα στοιχεία μόνο όταν είναι ενεργοποιημένη η απόρρητη λειτουργία.

- 1 Στην οθόνη ρυθμίσεων, πατήστε **Απόρρητο και ασφάλεια** <sup>→</sup> **Απόρρητη λειτουργία** και κατόπιν πατήστε το διακόπτη για ενεργοποίηση.
- 2 Ακολουθήστε τις οδηγίες επί της οθόνης για να εισάγετε τον προκαθορισμένο κωδικό πρόσβασης στην απόρρητη λειτουργία.
- 3 Στην οθόνη εφαρμογών, πατήστε **Samsung** <sup>→</sup> **Τα Αρχεία Μου** <sup>→</sup> **Προσωπικό**. Στοιχεία που μετακινήθηκαν στον απόρρητο φάκελο εμφανίζονται στην οθόνη.

**Ακύρωση απόκρυψης περιεχομένου**

- 1 Στον απόρρητο φάκελο, πατήστε παρατεταμένα σε ένα στοιχείο και κατόπιν σημειώστε στοιχεία για επανεμφάνιση.
- 2 Πατήστε **ΠΕΡΙΣ.** <sup>→</sup> **Κατάργηση από το φάκελο «Απόρρητο»**.
- 3 Επιλέξτε έναν φάκελο για μετακίνηση των στοιχείων εκεί και κατόπιν πατήστε **ΤΕΛΟΣ**. Τα στοιχεία μετακινούνται στον επιλεγμένο φάκελο.

### **Αυτόματη απενεργοποίηση της απόρρητης λειτουργίας**

Μπορείτε να ρυθμίσετε τη συσκευή να απενεργοποιεί αυτόματα την απόρρητη λειτουργία κάθε φορά που απενεργοποιείται η οθόνη.

- 1 Στην οθόνη ρυθμίσεων, πατήστε **Απόρρητο και ασφάλεια** <sup>→</sup> **Απόρρητη λειτουργία** και κατόπιν πατήστε το διακόπτη για ενεργοποίηση.
- 2 Ακολουθήστε τις οδηγίες επί της οθόνης για να εισάγετε τον προκαθορισμένο κωδικό πρόσβασης στην απόρρητη λειτουργία.
- 3 Πατήστε το διακόπτη **Αυτόματη απενεργοποίηση** για ενεργοποίηση.

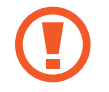

Όταν έχει ενεργοποιηθεί η επιλογή **Αυτόματη απενεργοποίηση**, η συσκευή θα αποτύχει στη μεταφορά αρχείων στον απόρρητο φάκελο αν η οθόνη απενεργοποιηθεί κατά τη μεταφορά.

### <span id="page-137-0"></span>**Αποστολή μηνυμάτων SOS**

Σε κατάσταση έκτακτης ανάγκης, πατήστε το πλήκτρο λειτουργίας γρήγορα τρεις φορές. Η συσκευή στέλνει μηνύματα στις επαφές έκτακτης ανάγκης. Τα μηνύματα συμπεριλαμβάνουν τις πληροφορίες τοποθεσίας σας.

- 1 Στην οθόνη ρυθμίσεων, πατήστε **Απόρρητο και ασφάλεια** <sup>→</sup> **Αποστολή μηνυμάτων SOS** και κατόπιν πατήστε το διακόπτη για ενεργοποίηση.
- 2 Ακολουθήστε τις οδηγίες επί της οθόνης για προσθήκη επαφών έκτακτης ανάγκης αν δεν το έχετε ήδη κάνει.

Για αποστολή μηνυμάτων βοήθειας με ηχητικές εγγραφές ή φωτογραφίες, πατήστε το διακόπτη **Επισύναψη ηχογράφησης** ή **Επισύναψη εικόνων** για ενεργοποίηση.

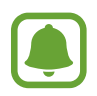

Η επιλογή **Επισύναψη εικόνων** μπορεί να μην είναι διαθέσιμη, ανάλογα με τη γεωγραφική περιοχή ή τον πάροχο υπηρεσιών.

#### **Προσθήκη επαφών έκτακτης ανάγκης**

Στην οθόνη ρυθμίσεων, πατήστε **Απόρρητο και ασφάλεια** → **Αποστολή μηνυμάτων SOS** → **Αποστολή μηνυμάτων προς** → **ΠΡΟΣΘΗΚΗ**. Πατήστε **Δημ/ργία επαφής** και εισάγετε πληροφορίες επαφής ή πατήστε **Επιλογή από τις επαφές** για προσθήκη μιας υπάρχουσας επαφής ως επαφή έκτακτης ανάγκης.

## **Εύκολη λειτουργία**

Η εύκολη λειτουργία προσφέρει μια ευκολότερη εμπειρία για το χρήστη χρησιμοποιώντας απλούστερη διάταξη και μεγαλύτερα εικονίδια στην αρχική οθόνη.

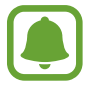

Ορισμένες λειτουργίες εφαρμογών μπορεί να μην είναι διαθέσιμες στην εύκολη λειτουργία.

#### **Μετάβαση στην εύκολη λειτουργία**

- 1 Στην οθόνη ρυθμίσεων, πατήστε **Εύκολη λειτουργία** <sup>→</sup> **Εύκολη λειτουργία**.
- 2 Επιλέξτε εφαρμογές στο **Εύκολες εφαρμογές** για εφαρμογή απλούστερης διάταξης.
- 3 Πατήστε **ΤΕΛΟΣ**.

**Επιστροφή σε τυπική λειτουργία**

Σαρώστε προς τα αριστερά στην αρχική οθόνη και πατήστε **Ρυθμίσεις** → **Εύκολη λειτουργία** → **Τυπική λειτουργία** → **ΤΕΛΟΣ**.

#### **Διαχείριση συντομεύσεων**

Για προσθήκη συντόμευσης προς μια εφαρμογή στην αρχική οθόνη, σαρώστε προς αριστερά, πατήστε και κατόπιν επιλέξτε μια εφαρμογή.

Για προσθήκη συντόμευσης προς μια επαφή στην αρχική οθόνη, σαρώστε προς δεξιά και πατήστε .

Για να διαγράψετε μια συντόμευση από την αρχική οθόνη, πατήστε **ΕΠΕΞ.** και επιλέξτε μια εφαρμογή ή επαφή με $\bigcirc$ .

## **Προσβ/τητα**

Διαμορφώστε διάφορες ρυθμίσεις για να βελτιώσετε την προσβασιμότητα στη συσκευή. Ανατρέξτε στην ενότητα [Προσβ/τητα](#page-143-0) για περισσότερες πληροφορίες.

Στην οθόνη ρυθμίσεων, πατήστε **Προσβ/τητα**.

## <span id="page-139-0"></span>**Λογαριασμοί**

Προσθέστε τους λογαριασμούς Samsung και Google, ή άλλους λογαριασμούς, για συγχρονισμό.

#### **Προσθήκη λογαριασμών**

Ορισμένες εφαρμογές που χρησιμοποιούνται στη συσκευή σας απαιτούν καταχωρημένο λογαριασμό. Δημιουργήστε λογαριασμούς για να έχετε την καλύτερη εμπειρία με τη συσκευή.

- 1 Στην οθόνη ρυθμίσεων, πατήστε **Λογαριασμοί** <sup>→</sup> **Προσθήκη λογαριασμού**.
- 2 Επιλέξτε μια υπηρεσία λογαριασμών.
- 3 Ακολουθήστε τις οδηγίες επί της οθόνης για να ολοκληρώσετε τη ρύθμιση λογαριασμού.

Για συγχρονισμό περιεχομένου με τους λογαριασμούς σας, επιλέξτε ένα λογαριασμό και επιλέξτε στοιχεία για συγχρονισμό.

#### **Αφαίρεση λογαριασμών**

Στην οθόνη ρυθμίσεων, πατήστε **Λογαριασμοί**, επιλέξτε ένα όνομα λογαριασμού, επιλέξτε το λογαριασμό προς αφαίρεση και κατόπιν πατήστε **ΠΕΡΙΣ.** → **Αφαίρ. λογαριασμού**.

## **Δημιουργία αντιγράφων ασφαλείας και επαναφορά**

Αλλάξτε τις ρυθμίσεις για διαχείριση ρυθμίσεων και δεδομένων.

Στην οθόνη ρυθμίσεων, πατήστε **Δημιουργία αντιγράφων ασφαλείας και επαναφορά**.

- **Άνοιγμα του Smart Switch**: εκκίνηση του **Smart Switch** και μεταφορά δεδομένων από την προηγούμενη συσκευή σας. Ανατρέξτε στην ενότητα [Μεταφορά δεδομένων από την προηγούμενη](#page-44-0)  [συσκευή σας](#page-44-0) για περισσότερες πληροφορίες.
- **Δημιουργία αντιγράφων ασφαλείας των δεδομένων μου**: δημιουργία εφεδρικών αντιγράφων των προσωπικών πληροφοριών σας και των δεδομένων εφαρμογών στο διακομιστή Samsung. Μπορείτε επίσης να ρυθμίσετε τη συσκευή για αυτόματη δημιουργία εφεδρικών αντιγράφων των δεδομένων.
- **Επαν/φορά**: αποκατάσταση προσωπικών πληροφοριών και δεδομένων εφαρμογών των οποίων έχουν ήδη δημιουργηθεί εφεδρικά αντίγραφα από το λογαριασμό Samsung.
- **Δημιουργία αντιγράφων ασφαλείας των δεδομένων μου**: ρύθμιση της συσκευής για δημιουργία εφεδρικών αντιγράφων των ρυθμίσεων και των δεδομένων εφαρμογών στο διακομιστή Google.
- **Λογαριασμός αντιγράφων ασφαλείας**: δημιουργία ή επεξεργασία του λογαριασμού αντιγράφων ασφαλείας Google.
- **Αυτόματη επαναφορά**: ρύθμιση της συσκευής για αυτόματη επαναφορά των ρυθμίσεων και των δεδομένων εφαρμογών από το διακομιστή Google όταν επανεγκαθίστανται οι εφαρμογές.
- **Αυτόματη επανεκκίνηση**: ρύθμιση της συσκευής για επανεκκίνησή της σε προκαθορισμένους χρόνους για βέλτιστη απόδοση.
- **Επαναφορά ρυθμίσεων**: επαναφορά των ρυθμίσεων της συσκευής στις προεπιλεγμένες εργοστασιακές τιμές χωρίς διαγραφή δεδομένων.
- **Επαναφορά ρυθμίσεων δικτύου**: επιστροφή των ρυθμίσεων σύνδεσης δικτύου στις εργοστασιακά προεπιλεγμένες ρυθμίσεις.
- **Επαναφορά εργοστασιακών δεδομένων**: επαναφορά της συσκευής στις προεπιλεγμένες εργοστασιακές τιμές και διαγραφή όλων των δεδομένων.

## **Γλώσσα και εισαγωγή**

Επιλέξτε γλώσσες της συσκευής και αλλάξτε ρυθμίσεις, όπως τύπους πληκτρολογίων και φωνητικής εισαγωγής. Ορισμένες επιλογές ενδέχεται να μην είναι διαθέσιμες ανάλογα με την επιλεγμένη γλώσσα.

Στην οθόνη ρυθμίσεων, πατήστε **Γλώσσα και εισαγωγή**.

- **Γλώσσα**: επιλογή της γλώσσας οθόνης για όλα τα μενού και τις εφαρμογές.
- **Προεπιλεγμένο πληκτρολόγιο**: επιλογή προεπιλεγμένου τύπου πληκτρολογίου για εισαγωγή κειμένου.
- **Πληκτρολόγιο Samsung**: αλλαγή των ρυθμίσεων του πληκτρολογίου Samsung.
- **Φωνητική πληκτρολόγηση Google**: αλλαγή των ρυθμίσεων φωνητικής εισαγωγής.
- **Κείμενο σε ομιλία**: αλλαγή των ρυθμίσεων μετατροπής κειμένου σε ομιλία.
- **Ταχύτητα δείκτη**: προσαρμογή της ταχύτητας δείκτη για το ποντίκι ή την επιφάνεια αφής που είναι συνδεδεμένα με τη συσκευή σας.

### **Μπαταρία**

Προβάλλετε πληροφορίες για την ισχύ της μπαταρίας και αλλάξτε τις επιλογές εξοικονόμησης ισχύος. Στην οθόνη ρυθμίσεων, πατήστε **Μπαταρία**.

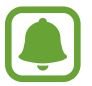

Ο υπολειπόμενος χρόνος χρήσης δείχνει το χρόνο που απομένει μέχρι την εξάντληση της μπαταρίας. Ο υπολειπόμενος χρόνος χρήσης ενδέχεται να διαφέρει ανάλογα με τις ρυθμίσεις της συσκευής σας και τις συνθήκες λειτουργίας.

- **ΧΡΗΣΗ ΜΠΑΤΑΡΙΑΣ**: προβολή της ποσότητας της ισχύος της μπαταρίας που καταναλώνεται από τη συσκευή σας.
- **Λειτουργία εξοικονόμησης ενέργειας**: ενεργοποίηση της λειτουργίας εξοικονόμησης ενέργειας και αλλαγή των ρυθμίσεων για τη λειτουργία εξοικονόμησης ενέργειας. Ανατρέξτε στην ενότητα [Λειτουργία εξοικονόμησης ενέργειας](#page-13-0) για περισσότερες πληροφορίες.
- **Ultra Εξοικονόμηση ενέργειας**: παράταση του χρόνου αναμονής και μείωση της κατανάλωσης της μπαταρίας με εμφάνιση απλούστερης διάταξης και περιορισμό της πρόσβασης σε μια εφαρμογή. Ανατρέξτε στην ενότητα [Ultra Εξοικονόμηση ενέργειας](#page-13-1) για περισσότερες πληροφορίες.
- **Eξοικονόμηση ισχύος εφσρ.**: εξοικονόμηση ισχύος μπαταρίας μέσω βελτιστοποίησης της χρήσης της μπαταρίας για κάθε εφαρμογή.
- **Ποσοστό στη γραμ. κατάστ.**: ρύθμιση της συσκευής για εμφάνιση της ζωής της μπαταρίας που απομένει.
- **Γρήγορη ενσύρματη φόρτιση**: ρύθμιση της συσκευής για να χρησιμοποιεί τη λειτουργία γρήγορης φόρτισης καλωδίου ώστε να φορτίζεται γρήγορα η συσκευή σας.
- **Γρήγορη ασύρματη φόρτιση**: ρύθμιση για το αν θα χρησιμοποιείται η λειτουργία γρήγορης ασύρματης φόρτισης. Όταν ενεργοποιείται η λειτουργία αυτή, ενδέχεται να προκύψει θόρυβος από τον ασύρματο φορτιστή. Η απενεργοποίηση της λειτουργίας αυτής μειώνει το θόρυβο, αλλά ενδέχεται να οδηγήσει σε χρόνους βραδύτερης φόρτισης.

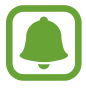

Η επιλογή αυτή εμφανίζεται όταν τοποθετείτε τη συσκευή σας σε έναν ασύρματο φορτιστή που υποστηρίζει τη λειτουργία γρήγορης ασύρματης φόρτισης.

## **Χώρος αποθήκευσης**

Προβάλλετε πληροφορίες μνήμης για τη συσκευή σας.

Στην οθόνη ρυθμίσεων, πατήστε **Χώρος αποθήκευσης**.

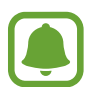

Η πραγματική διαθέσιμη χωρητικότητα της εσωτερικής μνήμης είναι μικρότερη από την προσδιοριζόμενη χωρητικότητα, επειδή το λειτουργικό σύστημα και οι προεπιλεγμένες εφαρμογές καταλαμβάνουν μέρος της μνήμης. Η διαθέσιμη χωρητικότητα μπορεί να αλλάξει όταν αναβαθμίσετε τη συσκευή.

## **Ημερομηνία & ώρα**

Πρόσβαση και μεταβολή των παρακάτω ρυθμίσεων ώστε να ελέγχεται ο τρόπος εμφάνισης από τη συσκευή της ώρας και ημερομηνίας.

Στην οθόνη ρυθμίσεων, πατήστε **Ημερομηνία & ώρα**.

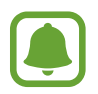

Εάν η μπαταρία παραμείνει πλήρως αποφορτισμένη ή αφαιρεθεί από τη συσκευή, η ώρα και η ημερομηνία μηδενίζονται.

- **Αυτόματη ημερ/νία και ώρα**: αυτόματη ενημέρωση της ώρας και ημερομηνίας όταν περνάτε από μία ζώνη ώρας σε άλλη. Όταν η λειτουργία αυτή είναι απενεργοποιημένη, μπορείτε να ρυθμίσετε μη αυτόματα την ημερομηνία, ώρα και ζώνη ώρας.
- **Χρήση μορφής 24 ωρών**: εμφάνιση ώρας σε μορφή 24 ωρών.

## **Εγχειρίδιο χρήσης**

Προβάλλετε τις πληροφορίες βοήθειας για να μάθετε πώς να χρησιμοποιείτε τη συσκευή και τις εφαρμογές ή να διαμορφώνετε σημαντικές ρυθμίσεις.

Στην οθόνη ρυθμίσεων, πατήστε **Εγχειρίδιο χρήσης**.

## **Πληροφορίες συσκευής**

Αποκτήστε πρόσβαση σε πληροφορίες της συσκευής, επεξεργαστείτε το όνομα της συσκευής ή ενημερώστε το λογισμικό της.

Στην οθόνη ρυθμίσεων, πατήστε **Πληροφορίες συσκευής**.

# **Παράρτημα**

## <span id="page-143-0"></span>**Προσβ/τητα**

### **Σχετικά με την προσβασιμότητα**

Βελτιώστε την προσβασιμότητα με λειτουργίες που κάνουν ευκολότερη τη χρήση της συσκευής για χρήστες με προβλήματα στην όραση, στην ακοή και μειωμένη κινητική επιδεξιότητα.

Στην οθόνη εφαρμογών, πατήστε **Ρυθμίσεις** → **Προσβ/τητα**.

### **Χρήση του πλήκτρου αρχικής οθόνης για άνοιγμα μενού προσβασιμότητας**

Στην οθόνη εφαρμογών, πατήστε **Ρυθμίσεις** → **Προσβ/τητα** → **Άμεση πρόσβαση**, και κατόπιν πατήστε το διακόπτη για ενεργοποίηση. Κατόπιν, επιλέξτε ένα μενού προσβασιμότητας για άνοιγμα όταν πατάτε το πλήκτρο αρχικής οθόνης τρεις φορές γρήγορα.

Μπορείτε να μεταβείτε στα παρακάτω μενού προσβασιμότητας.

- Προσβ/τητα
- Voice Assistant
- Καθολικός διακόπτης
- Παράθυρο μεγεθυντικού φακού
- Αρνητικά χρώματα
- Κλίμακα του γκρι
- Προσαρμογή χρωμάτων
- Έλεγχος αλληλεπίδρασης
# **Voice Assistant (Φωνητική ανταπόκριση)**

#### **Ενεργοποίηση ή απενεργοποίηση του Voice Assistant**

Όταν ενεργοποιείτε το Voice Assistant, η συσκευή ξεκινά τη φωνητική ανταπόκριση. Όταν πατάτε την επιλεγμένη λειτουργία μια φορά, η συσκευή διαβάζει το κείμενο στην οθόνη δυνατά. Αν πατήσετε δυο φορές τη λειτουργία ενεργοποιείται η λειτουργία.

Στην οθόνη εφαρμογών, πατήστε **Ρυθμίσεις** → **Προσβ/τητα** → **Όραση** → **Voice Assistant**, και κατόπιν πατήστε το διακόπτη για ενεργοποίηση.

Για να απενεργοποιήσετε το Voice Assistant, πατήστε το διακόπτη και πατήστε οπουδήποτε στην οθόνη δύο φορές, γρήγορα.

Όταν ενεργοποιείτε το Voice Assistant για πρώτη φορά, το μάθημα αρχίζει μετά την ενεργοποίηση. Μπορείτε να το επαναλάβετε πατώντας το **Βοήθ.Voice Assistant**.

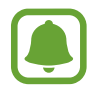

Ορισμένες λειτουργίες δεν είναι διαθέσιμες κατά τη χρήση του Voice Assistant.

#### **Έλεγχος της οθόνης με κινήσεις των δαχτύλων**

Μπορείτε να χρησιμοποιήσετε διάφορες κινήσεις δαχτύλων για έλεγχο της οθόνης ενώ χρησιμοποιείτε το Voice Assistant.

#### **Χειρονομίες με ένα δάχτυλο**

- Πάτημα: ανάγνωση δυνατά του στοιχείου κάτω από το δάχτυλό σας. Για εξερεύνηση της οθόνης, τοποθετήστε ένα δάχτυλο στην οθόνη και μετακινήστε το στην οθόνη.
- Διπλό πάτημα: άνοιγμα του επιλεγμένου στοιχείου. Ενώ διαβάζονται δυνατά επιλεγμένα στοιχεία, όταν ακούσετε το στοιχείο που θέλετε, απομακρύνετε το δάχτυλό σας από το στοιχείο. Κατόπιν, πατήστε οπουδήποτε στην οθόνη δυο φορές γρήγορα.
- Διπλό πάτημα και κράτημα στην οθόνη: μετακίνηση ενός στοιχείου ή πρόσβαση σε διαθέσιμη επιλογή.
- Πέρασμα προς τα αριστερά: μετακίνηση στο προηγούμενο στοιχείο.
- Πέρασμα προς τα δεξιά: μετακίνηση στο επόμενο στοιχείο.
- Πέρασμα προς τα πάνω ή προς τα κάτω: αλλαγή των πιο πρόσφατων ρυθμίσεων του συναφούς μενού. Στη λειτουργία επιλογής κειμένου, μετακινήστε το δρομέα πίσω ή εμπρός για να επιλέξετε κείμενο.
- Πέρασμα προς τα αριστερά και μετά δεξιά σε μία κίνηση: κύλιση στην οθόνη προς τα πάνω.
- Πέρασμα προς τα δεξιά και μετά αριστερά σε μία κίνηση: κύλιση στην οθόνη προς τα κάτω.
- Πέρασμα προς τα πάνω και μετά προς τα κάτω σε μία κίνηση: μετακίνηση στο πρώτο στοιχείο στην οθόνη. Στη λειτουργία επιλογής κειμένου, μετακινήστε το δρομέα προς την αρχή του κειμένου.
- Πέρασμα προς τα κάτω και μετά προς τα πάνω σε μία κίνηση: μετακίνηση στο τελευταίο στοιχείο στην οθόνη. Στη λειτουργία επιλογής κειμένου, μετακινήστε το δρομέα προς το τέλος του κειμένου.

#### **Χειρονομίες με δύο δάχτυλα**

- Πάτημα: παύση ή συνέχιση φωνητικής ανταπόκρισης.
- Διπλό πάτημα: έναρξη, παύση ή συνέχιση αναπαραγωγής.
- Τριπλό πάτημα: έλεγχος της τρέχουσας ώρας, υπολειπόμενης ισχύος μπαταρίας και άλλων στοιχείων. Για να αλλάξετε τα στοιχεία που διαβάζονται δυνατά, ανοίξτε την οθόνη εφαρμογών και πατήστε **Ρυθμίσεις** → **Προσβ/τητα** → **Όραση** → **Voice Assistant** → **ΡΥΘΜΙΣΕΙΣ** → **Πληροφορίες γραμμής κατάστασης**.
- Διπλό πάτημα και κράτημα στην οθόνη: ενεργοποίηση ή απενεργοποίηση της λειτουργίας επιλογής κειμένου.
- Πέρασμα προς τα αριστερά: μετακίνηση στην επόμενη σελίδα. Στη λειτουργία επιλογής κειμένου, αποκοπή του επιλεγμένου κειμένου.
- Πέρασμα προς τα δεξιά: επιστροφή στην προηγούμενη σελίδα. Στη λειτουργία επιλογής κειμένου, επικόλληση του αντιγραμμένου κειμένου.
- Πέρασμα προς τα πάνω: κύλιση στη λίστα προς τα κάτω. Στη λειτουργία επιλογής κειμένου, αντιγραφή του επιλεγμένου κειμένου.
- Πέρασμα προς τα κάτω: κύλιση στη λίστα προς τα πάνω. Στη λειτουργία επιλογής κειμένου, επιλογή όλου του κειμένου.
- Πέρασμα προς οποιαδήποτε κατεύθυνση στην κλειδωμένη οθόνη: ξεκλείδωμα της οθόνης.
- Πέρασμα προς τα κάτω από το επάνω μέρος της οθόνης: άνοιγμα του πλαισίου ειδοποιήσεων.

#### **Χειρονομίες με τρία δάχτυλα**

- Πάτημα: έναρξη ανάγνωσης στοιχείων δυνατά από το πάνω μέρος.
- Διπλό πάτημα: έναρξη ανάγνωσης από το επόμενο στοιχείο.
- Τριπλό πάτημα: ανάγνωση του τελευταίου επιλεγμένου κειμένου και αντιγραφή του στο πρόχειρο.
- Πέρασμα προς τα αριστερά ή προς τα δεξιά: άνοιγμα του συναφούς μενού και κύλιση στις επιλογές.
- Πέρασμα προς τα πάνω ή προς τα κάτω: αλλαγή της ανάγνωσης κειμένου και επιλογή καθαρότητας.

### **Χρήση του συναφούς μενού**

Ενώ χρησιμοποιείτε το Voice Assistant, περάστε προς τα αριστερά ή τα δεξιά με τρία δάχτυλα. Το συναφές μενού εμφανίζεται και η συσκευή διαβάζει τις επιλογές δυνατά. Περάστε προς τα αριστερά ή προς τα δεξιά με τρία δάχτυλα για κύλιση στις επιλογές. Όταν ακούσετε την επιλογή που θέλετε, περάστε προς τα πάνω ή προς τα κάτω για χρήση της επιλογής ή προσαρμογή των ρυθμίσεων για την επιλογή. Για παράδειγμα, όταν ακούσετε **Ένταση συσκ.**, μπορείτε να προσαρμόσετε την ένταση σαρώνοντας προς τα πάνω ή προς τα κάτω.

#### **Προσθήκη και διαχείριση ετικετών εικόνων**

Μπορείτε να αντιστοιχίσετε ετικέτες σε εικόνες στην οθόνη. Η συσκευή διαβάζει δυνατά τις ετικέτες όταν επιλέγονται οι εικόνες. Προσθέστε ετικέτες σε εικόνες χωρίς ετικέτα πατώντας δυο φορές στην οθόνη με τρία δάχτυλα και κρατώντας το πάτημα.

Για διαχείριση των ετικετών, ανοίξτε την οθόνη εφαρμογών και πατήστε **Ρυθμίσεις** → **Προσβ/τητα** → **Όραση** → **Voice Assistant** → **ΡΥΘΜΙΣΕΙΣ** → **Διαχείριση προσαρμοσμένων ετικετών**.

#### **Διαμόρφωση ρυθμίσεων για Voice Assistant**

Διαμορφώστε ρυθμίσεις για το Voice Assistant για δική σας ευκολία.

Στην οθόνη εφαρμογών, πατήστε **Ρυθμίσεις** → **Προσβ/τητα** → **Όραση** → **Voice Assistant** → **ΡΥΘΜΙΣΕΙΣ**.

- **Ένταση ομιλίας**: επιλογή του επιπέδου έντασης ήχου για φωνητική ανταπόκριση.
- **Ρυθμός ομιλίας**: επιλογή ταχύτητας για φωνητική ανταπόκριση.
- **Αλλαγές τόνου**: ρύθμιση της συσκευής να διαβάζει δυνατά κείμενο με αλλοιωμένο τόνο κατά τη χρήση πληκτρολογίου.
- **Απόκριση πληκτρολογίου**: ρύθμιση της συσκευής να διαβάζει δυνατά το στοιχείο κάτω από το δάχτυλό σας κατά τη χρήση πληκτρολογίου.
- **Μιλήστε όταν η οθ. είναι σβηστή**: ρύθμιση της συσκευής να διαβάζει δυνατά ειδοποιήσεις όταν είναι απενεργοποιημένη η οθόνη.
- **Χρήση αισθητήρα εγγύτητας**: ρύθμιση της συσκευής να διακόπτει τη φωνητική ανταπόκριση όταν βάζετε το χέρι σας πάνω από τον αισθητήρα στο πάνω μέρος της συσκευής.
- **Ανακιν. για συνέχ. ανάγν.**: ρύθμιση της συσκευής για δυνατή ανάγνωση του κειμένου που εμφανίζεται στην οθόνη όταν κουνάτε τη συσκευή. Μπορείτε να επιλέξετε από διάφορες ταχύτητες ανακίνησης.
- **Ανάγνωση φωνητ. αλφαβήτου**: ρύθμιση της συσκευής να προφέρει μια λέξη που ξεκινά με το γράμμα στο οποίο πατάτε παρατεταμένα στο πληκτρολόγιο.
- **Ανάγνωση συμβουλών χρήσης**: ρύθμιση της συσκευής να διαβάζει συμβουλές χρήσης όταν επιλέγετε ένα στοιχείο με πέρασμα.
- **Ανάδραση δόνησης**: ρύθμιση της συσκευής για να δονείται όταν εξερευνάτε την οθόνη.
- **Απόκριση με ήχο**: ρύθμιση της συσκευής για να εκπέμπει ήχο όταν ελέγχετε την οθόνη, όπως όταν κάνετε κύλιση της οθόνης και άλλα.
- **Εστίαση στον ήχο φωνής**: ρύθμιση της συσκευής για μείωση της έντασης ήχου των πολυμέσων όταν η συσκευή διαβάζει δυνατά κάποιο στοιχείο.
- **Ένταση απόκρισης ήχου**: προσαρμογή της έντασης αναπαραγωγής ήχου όταν αγγίζετε την οθόνη για να την ελέγξετε. Η λειτουργία αυτή είναι διαθέσιμη όταν ενεργοποιείται η **Απόκριση με ήχο**.
- **Μεγάλος δρομέας**: ρύθμιση της συσκευής να παχαίνει το περιθώριο του τετράγωνου δρομέα που εμφανίζεται όταν πατάτε σε στοιχεία.
- **Απόκριση πλήκτρων Πίσω και Πρόσφατα**: ρύθμιση της συσκευής για παροχή φωνητικής ανταπόκρισης όταν πατάτε ή μια φορά. Πατήστε διπλά (φια χρήση των πλήκτρων.
- **Σύντομο μενού**: πραγματοποίηση επιλογών συναφούς μενού για εμφάνιση όταν σαρώνετε προς τα αριστερά ή τα δεξιά με τρία δάχτυλα.
- **Διαχείριση προσαρμοσμένων ετικετών**: διαχείριση των ετικετών που προσθέσατε.
- **Πληροφορίες γραμμής κατάστασης**: επιλογή στοιχείων για ανάγνωση δυνατά όταν πατάτε στην οθόνη τρεις φορές με δυο δάχτυλα.
- **Επιλογές προγραμματιστή**: ρύθμιση επιλογών για ανάπτυξη εφαρμογών.

### **Χρήση της συσκευής με την οθόνη απενεργοποιημένη**

Για απόρρητο, μπορείτε να ρυθμίσετε τη συσκευή να λειτουργεί κανονικά με την οθόνη ανενεργή. Η οθόνη δεν ενεργοποιείται όταν πατάτε το πλήκτρο αρχικής οθόνης ή πατάτε στην οθόνη. Οι λειτουργίες που είναι ήδη ενεργοποιημένες δεν απενεργοποιούνται όταν απενεργοποιείται η οθόνη.

Στην οθόνη εφαρμογών, πατήστε **Ρυθμίσεις** → **Προσβ/τητα** → **Όραση**, και κατόπιν πατήστε το διακόπτη **Σβηστή οθόνη** για ενεργοποίηση. Μπορείτε να ενεργοποιήσετε ή να απενεργοποιήσετε τη λειτουργία αυτήν πατώντας δυο φορές το πλήκτρο λειτουργίας.

### **Ανάγνωση κωδικών πρόσβασης δυνατά**

Ρυθμίστε τη συσκευή να διαβάζει δυνατά τον κωδικό πρόσβασης όταν εισάγετε τον κωδικό πρόσβασης ενώ είναι ενεργοποιημένο το Voice Assistant.

Στην οθόνη εφαρμογών, πατήστε **Ρυθμίσεις** → **Προσβ/τητα** → **Όραση**, και κατόπιν πατήστε το διακόπτη **Εκφώνηση κωδικών πρόσβασης** για ενεργοποίηση.

#### **Ρύθμιση λειτουργιών κειμένου σε ομιλία**

Αλλάξτε τις ρυθμίσεις για λειτουργίες κειμένου σε ομιλία που χρησιμοποιούνται όταν ενεργοποιείται το Voice Assistant, όπως γλώσσες, ταχύτητα και άλλα.

Στην οθόνη εφαρμογών, πατήστε **Ρυθμίσεις** → **Προσβ/τητα** → **Όραση** → **Κείμενο σε ομιλία** και κατόπιν χρησιμοποιήστε τις παρακάτω λειτουργίες:

- **Προτιμώμενη μηχανή TTS**: επιλογή μηχανής για τη λειτουργία μετατροπής κειμένου σε ομιλία.
- **Ρυθμός ομιλίας**: προσαρμογή της ταχύτητας για τη λειτουργία μετατροπής κειμένου σε ομιλία.
- **Κατάσταση προεπ. γλώσσας**: προβολή της προφορικής γλώσσας για τη λειτουργία μετατροπής κειμένου σε ομιλία.

#### **Εισαγωγή κειμένου με χρήση του πληκτρολογίου**

Για εμφάνιση του πληκτρολογίου, πατήστε στο πεδίο εισαγωγής κειμένου και κατόπιν πατήστε οπουδήποτε στην οθόνη δυο φορές γρήγορα.

Για ενεργοποίηση της λειτουργίας γρήγορης εισαγωγής με πλήκτρα, ανοίξτε την οθόνη εφαρμογών, πατήστε **Ρυθμίσεις** → **Προσβ/τητα** → **Όραση** και κατόπιν πατήστε το διακόπτη **Γρήγορη είσοδος πλήκτρων** για ενεργοποίηση.

Όταν αγγίζετε το πληκτρολόγιο με το δάχτυλό σας, η συσκευή διαβάζει δυνατά τα πλήκτρα των χαρακτήρων κάτω από το δάχτυλό σας. Όταν ακούσετε το χαρακτήρα που θέλετε, απομακρύνετε το δάχτυλό σας από το μενού για να τον επιλέξετε. Εισάγεται ο χαρακτήρας και η συσκευή διαβάζει δυνατά το κείμενο.

Εάν δεν είναι ενεργοποιημένη η **Γρήγορη είσοδος πλήκτρων**, απομακρύνετε το δάχτυλό σας από το χαρακτήρα που θέλετε και κατόπιν πατήστε οπουδήποτε στην οθόνη δυο φορές γρήγορα.

#### **Εισαγωγή πρόσθετων χαρακτήρων**

Πατήστε παρατεταμένα ένα πλήκτρο στο πληκτρολόγιο για να εισαγάγετε πρόσθετους χαρακτήρες διαθέσιμους για το πλήκτρο. Εμφανίζεται ένα αναδυόμενο παράθυρο πάνω από το πλήκτρο που δείχνει τους διαθέσιμους χαρακτήρες. Για να επιλέξετε έναν χαρακτήρα, σύρετε το δάχτυλό σας στο αναδυόμενο παράθυρο μέχρι να ακούσετε το χαρακτήρα που θέλετε και κατόπιν απομακρύνετέ το.

# **Όραση**

#### **Προσθήκη φωνητικών εγγραφών σε φωνητικές ετικέτες**

Μπορείτε να χρησιμοποιήσετε φωνητικές ετικέτες για να ξεχωρίσετε μεταξύ αντικειμένων παρόμοιου σχήματος επισυνάπτοντας σε αυτά ετικέτες. Μπορείτε να εγγράψετε και να αντιστοιχήσετε μια φωνητική εγγραφή σε μια φωνητική ετικέτα με δυνατότητα NFC. Η φωνητική εγγραφή αναπαράγεται όταν τοποθετήσετε τη συσκευή σας κοντά στην ετικέτα.

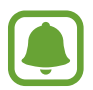

Ενεργοποιήστε τη λειτουργία NFC πριν χρησιμοποιήσετε αυτή τη λειτουργία.

- 1 Στην οθόνη εφαρμογών, πατήστε **Ρυθμίσεις** <sup>→</sup> **Προσβ/τητα** <sup>→</sup> **Όραση** <sup>→</sup> **Φωνητική ετικέτα**. Γίνεται εκκίνηση της εγγραφής φωνής.
- $2$  Πατήστε  $\odot$  για να ξεκινήσει η εγγραφή. Μιλάτε στο μικρόφωνο.
- 3 Όταν τελειώσετε την εγγραφή, πατήστε **ΤΕΛΟΣ** για διακοπή.
- $4$  Κρατήστε το πίσω μέρος της συσκευής σας πάνω από τη φωνητική ετικέτα. Οι πληροφορίες στην εγγραφή φωνής εγγράφονται στη φωνητική ετικέτα.

### **Αλλαγή του μεγέθους γραμματοσειράς**

Αλλάξτε το μέγεθος γραμματοσειράς που εμφανίζεται στην οθόνη.

Στην οθόνη εφαρμογών, πατήστε **Ρυθμίσεις** → **Προσβ/τητα** → **Όραση** → **Μέγ. γραμματοσειράς**.

Για χρήση μεγαλύτερων γραμματοσειρών, πατήστε το διακόπτη **Μεγαλύτ. μεγ. γραμματοσ.** για ενεργοποίηση και σύρετε τη γραμμή προσαρμογής για να αλλάξετε το μέγεθος γραμματοσειράς. Όταν ρυθμίζετε το μέγεθος γραμματοσειράς σε **Πάρα πολύ μεγάλο**, το μέγεθος της γραμματοσειράς ενδέχεται να μην εφαρμόζεται σε ορισμένες εφαρμογές.

### **Χρήση της γραμματοσειράς υψηλής αντίθεσης**

Προσαρμόστε το χρώμα και το διάγραμμα των γραμματοσειρών ώστε να αυξηθεί η αντίθεση ανάμεσα στο κείμενο και το φόντο.

Στην οθόνη εφαρμογών, πατήστε **Ρυθμίσεις** → **Προσβ/τητα** → **Όραση** και πατήστε το διακόπτη **Γραμματ. υψηλής αντίθεσης** για ενεργοποίηση.

### **Χρήση του πληκτρολογίου υψηλής αντίθεσης**

Αυξήστε το μέγεθος του πληκτρολογίου Samsung και αλλάξτε τα χρώματα των πλήκτρων για να αυξήσετε την αντίθεση ανάμεσα στο κείμενο και το φόντο.

Στην οθόνη εφαρμογών, πατήστε **Ρυθμίσεις** → **Προσβ/τητα** → **Όραση** και κατόπιν πατήστε το διακόπτη **Πληκτρ. υψηλής αντίθεσης** για ενεργοποίηση.

### **Εμφάνιση σχημάτων πλήκτρων**

Εμφανίστε τα σχήματα των πλήκτρων με σκιασμένο φόντο ώστε να ξεχωρίζουν.

Στην οθόνη εφαρμογών, πατήστε **Ρυθμίσεις** → **Προσβ/τητα** → **Όραση** και κατόπιν πατήστε το διακόπτη **Εμφάν. σχημάτων κουμπιών** για ενεργοποίηση.

### **Χρησιμοποιώντας μεγεθυντή**

Ενεργοποιήστε μεγεθυντή για ζουμάρισμα στην οθόνη και προβολή μεγαλύτερης εκδοχής του περιεχομένου.

Στην οθόνη εφαρμογών, πατήστε **Ρυθμίσεις** → **Προσβ/τητα** → **Όραση** → **Παράθυρο μεγεθυντικού φακού**, και κατόπιν πατήστε το διακόπτη για ενεργοποίηση. Εμφανίζεται ο μεγεθυντής στην οθόνη.

Σύρετε το μεγεθυντή εκεί όπου θέλετε να ζουμάρετε στην οθόνη.

### **Μεγέθυνση της οθόνης**

Μεγεθύνετε την οθόνη και ζουμάρετε σε συγκεκριμένη περιοχή.

Στην οθόνη εφαρμογών, πατήστε **Ρυθμίσεις** → **Προσβ/τητα** → **Όραση** → **Χειρονομίες μεγέθυνσης**, και κατόπιν πατήστε το διακόπτη για ενεργοποίηση.

- Μεγέθυνση και σμίκρυνση: πατήστε γρήγορα στην οθόνη τρεις φορές για να ζουμάρετε σε συγκεκριμένη περιοχή. Πατήστε γρήγορα στην οθόνη τρεις φορές και πάλι για να επιστρέψετε στην κανονική προβολή.
- Εξερεύνηση της οθόνης με κύλιση: σύρετε δύο ή περισσότερα δάχτυλα κατά μήκος της μεγεθυμένης οθόνης.
- Ρύθμιση της αναλογίας ζουμ: πλησιάστε δυο ή περισσότερα δάχτυλα μεταξύ τους στη μεγεθυμένη οθόνη ή απομακρύνετέ τα.

Μπορείτε επίσης να μεγενθύνετε προσωρινά την οθόνη πατώντας στην οθόνη τρεις φορές και κρατώντας πατημένη. Ενώ κρατάτε πατημένη την οθόνη, σύρετε το δάχτυλό σας για εξερεύνηση της οθόνης. Απελευθερώστε το δάχτυλό σας για επιστροφή στην κανονική προβολή.

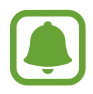

- Τα πληκτρολόγια στην οθόνη δεν μπορούν να μεγεθυνθούν.
- Όταν είναι ενεργοποιημένη η λειτουργία αυτή, η απόδοση ορισμένων εφαρμογών, όπως το **Τηλέφωνο** και η **Αριθμ/χανή**, ενδέχεται να επηρεάζεται.

#### **Μετατροπή της οθόνης σε λειτουργία κλίμακας του γκρι**

Εμφανίστε τα χρώματα στην οθόνη ως τόνους του γκρίζου.

Στην οθόνη εφαρμογών, πατήστε **Ρυθμίσεις** → **Προσβ/τητα** → **Όραση**, και κατόπιν πατήστε το διακόπτη **Κλίμακα του γκρι** για ενεργοποίηση.

#### **Αντιστροφή χρωμάτων οθόνης**

Βελτιώστε την ορατότητα της οθόνης για να βοηθήσετε τους χρήστες να αναγνωρίζουν κείμενο στην οθόνη ευκολότερα.

Στην οθόνη εφαρμογών, πατήστε **Ρυθμίσεις** → **Προσβ/τητα** → **Όραση**, και κατόπιν πατήστε το διακόπτη **Αρνητικά χρώματα** για ενεργοποίηση.

#### **Προσαρμογή χρωμάτων**

Προσαρμόστε τον τρόπο εμφάνισης των χρωμάτων στην οθόνη, εάν έχετε δυσκολία να διακρίνετε τα χρώματα. Η συσκευή αλλάζει τα χρώματα σε πιο αναγνωρίσιμα.

Στην οθόνη εφαρμογών, πατήστε **Ρυθμίσεις** → **Προσβ/τητα** → **Όραση** → **Προσαρμογή χρωμάτων**, και κατόπιν πατήστε το διακόπτη για ενεργοποίηση. Ακολουθήστε τις οδηγίες επί της οθόνης για να ολοκληρώσετε τη διαδικασία ρύθμισης χρώματος.

# **Ακοή**

#### **Λειτ. εντοπισμού ήχου**

Ρυθμίστε τη συσκευή να δονείται όταν εντοπίζει το κουδούνι της πόρτας σας ή ένα μωρό να κλαίει.

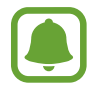

Ενώ χρησιμοποιείτε τη φωνητική αναγνώριση, όπως το **S Voice**, δεν λειτουργούν οι ανιχνευτές ήχου.

**Ανίχνευση κλάματος μωρού**

Στην οθόνη εφαρμογών, πατήστε **Ρυθμίσεις** → **Προσβ/τητα** → **Ακοή** → **Λειτ. εντοπισμού ήχου** και κατόπιν πατήστε το διακόπτη **Ανίχνευση κλάματος μωρού** για ενεργοποίηση. Η συσκευή δονείται όταν ανιχνεύει ήχο και η ειδοποίηση αποθηκεύεται ως αρχείο καταγραφής.

#### Παράρτημα

#### **Λειτουργία εντοπισμού κουδουνιού**

1 Στην οθόνη εφαρμογών, πατήστε **Ρυθμίσεις** <sup>→</sup> **Προσβ/τητα** <sup>→</sup> **Ακοή** <sup>→</sup> **Λειτ. εντοπισμού ήχου** και κατόπιν πατήστε το διακόπτη **Λειτουργία εντοπισμού κουδουνιού** για ενεργοποίηση.

2 Πατήστε για να ηχογραφήσετε το κουδούνι σας.

Η συσκευή ανιχνεύει και εγγράφει το κουδούνι της πόρτας.

3 Πατήστε και πατήστε το κουδούνι της πόρτας σας για να ελέγξετε αν έχει εγγραφεί σωστά. Όταν η συσκευή ανιχνεύσει τον ήχο του κουδουνιού, πατήστε **OK**.

Για να αλλάξετε τον ήχο του κουδουνιού, πατήστε **Αλλαγή ήχου κουδουνιού**.

Η συσκευή δονείται όταν ανιχνεύει ήχο και η ειδοποίηση αποθηκεύεται ως αρχείο καταγραφής.

### **Ρύθμιση ειδοποίησης με φλας**

Ρυθμίστε το φλας να αναβοσβήνει όταν ηχεί ένας συναγερμός ή όταν έχετε ειδοποιήσεις, όπως εισερχόμενες κλήσεις και νέα μηνύματα.

Στην οθόνη εφαρμογών, πατήστε **Ρυθμίσεις** → **Προσβ/τητα** → **Ακοή**, και κατόπιν πατήστε το διακόπτη **Ειδοποίηση φλας** για ενεργοποίηση.

#### **Απενεργοποίηση όλων των ήχων**

Ρυθμίστε τη συσκευή για σίγαση όλων των ήχων της συσκευής, όπως οι ήχοι πολυμέσων και η φωνή του καλούντα στη διάρκεια μιας κλήσης.

Στην οθόνη εφαρμογών, πατήστε **Ρυθμίσεις** → **Προσβ/τητα** → **Ακοή**, και κατόπιν πατήστε το διακόπτη **Απενεργ. όλων των ήχων** για ενεργοποίηση.

### **Ρυθμίσεις λεζάντας**

Στην οθόνη εφαρμογών, πατήστε **Ρυθμίσεις** → **Προσβ/τητα** → **Ακοή** → **Υπότιτλοι Samsung (CC)** ή **Υπότιτλοι Google (CC)** και κατόπιν πατήστε το διακόπτη για ενεργοποίηση.

Πραγματοποιήστε μια επιλογή για διαμόρφωση των ρυθμίσεων λεζάντας.

### **Προσαρμογή της ηχητικής ισορροπίας**

Ρυθμίστε τη συσκευή να προσαρμόζει την ισορροπία ήχου κατά τη χρήση ακουστικών.

- 1 Συνδέστε ακουστικά με τη συσκευή και φορέστε τα.
- 2 Στην οθόνη εφαρμογών, πατήστε **Ρυθμίσεις** <sup>→</sup> **Προσβ/τητα** <sup>→</sup> **Ακοή**.
- 3 Σύρετε τη γραμμή προσαρμογής στο **Εξ. ήχου αρ./δεξ. καναλ.** προς τα αριστερά ή προς τα δεξιά και προσαρμόστε την ηχητική ισορροπία.

#### **Μονοφωνικός ήχος**

Η μονοφωνική έξοδος συνδυάζει ήχο στέρεο σε ένα σήμα, το οποίο αναπαράγεται μέσα από όλα τα ηχεία ακουστικών. Χρησιμοποιήστε αυτήν τη λειτουργία εάν έχετε δυσκολίες στην ακοή ή εάν είναι πιο άνετο ένα ακουστικό.

Στην οθόνη εφαρμογών, πατήστε **Ρυθμίσεις** → **Προσβ/τητα** → **Ακοή**, και κατόπιν πατήστε το διακόπτη **Μονοφωνικός ήχος** για ενεργοποίηση.

# **Κινητικές δυνατότητες και αλληλεπίδραση**

### **Καθολικός διακόπτης**

Μπορείτε να ελέγξετε την οθόνη αφής συνδέοντας έναν εξωτερικό διακόπτη, πατώντας στην οθόνη ή χρησιμοποιώντας κινήσεις του κεφαλιού και εκφράσεις του προσώπου.

Στην οθόνη εφαρμογών, πατήστε **Ρυθμίσεις** → **Προσβ/τητα** → **Κινητικές δυνατότητες και αλληλεπίδραση** → **Καθολικός διακόπτης**, και πατήστε το διακόπτη για ενεργοποίηση. Αν οι διακόπτες γενικής χρήσης δεν έχουν καταχωριστεί στη συσκευή, πατήστε **ΠΡΟΣΘΗΚΗ ΔΙΑΚΟΠΤΗ** και ρυθμίστε διακόπτες για έλεγχο της συσκευής.

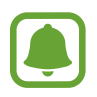

Για ενεργοποίηση της λειτουργίας διακόπτη γενικής χρήσης, τουλάχιστον ένας διακόπτης πρέπει να είναι καταχωρημένος στη συσκευή.

Για να ρυθμίσετε διακόπτες για έλεγχο της συσκευής, πατήστε **ΡΥΘΜΙΣΕΙΣ** → **Διακόπτες**. Για απενεργοποίηση αυτής της λειτουργίας, πατήστε το πλήκτρο αρχικής οθόνης τρεις φορές.

### **Βοηθητικό μενού**

**Εμφάνιση εικονιδίου βοηθητικής συντόμευσης**

Ρυθμίστε τη συσκευή να εμφανίζει το εικονίδιο βοηθητικής συντόμευσης για πρόσβαση σε εφαρμογές, λειτουργίες και ρυθμίσεις. Μπορείτε να ελέγχετε εύκολα τη συσκευή πατώντας στα βοηθητικά μενού στο εικονίδιο.

#### 1 Στην οθόνη εφαρμογών, πατήστε **Ρυθμίσεις** <sup>→</sup> **Προσβ/τητα** <sup>→</sup> **Κινητικές δυνατότητες και αλληλεπίδραση** → **Βοηθητικό μενού**.

 $2$  Πατήστε το διακόπτη για ενεργοποίηση.

Το εικονίδιο βοηθητικής συντόμευσης εμφανίζεται κάτω δεξιά στην οθόνη.

3 Πατήστε **Προτιμώμενο χέρι** για μετακίνηση του εικονιδίου βοηθητικής συντόμευσης σε βολική θέση.

#### **Πρόσβαση στα βοηθητικά μενού**

Το εικονίδιο βοηθητικής συντόμευσης εμφανίζεται σαν αιωρούμενο εικονίδιο για να παρέχει εύκολη πρόσβαση στα βοηθητικά μενού από οποιαδήποτε οθόνη.

Όταν πατάτε στο εικονίδιο βοηθητικής συντόμευσης, το εικονίδιο εκτείνεται ελαφρώς και τα βοηθητικά μενού εμφανίζονται στο εικονίδιο. Πατήστε στο πάνω ή κάτω βέλος για μετακίνηση σε άλλα πλαίσια ή σαρώστε προς τα πάνω ή προς τα κάτω για επιλογή άλλων μενού.

#### **Χρήση του δρομέα**

Στο βοηθητικό μενού, πατήστε **Δρομέας**. Μπορείτε να ελέγξετε την οθόνη χρησιμοποιώντας μικρές κινήσεις του δαχτύλου σας στην περιοχή αφής. Σύρετε το δάχτυλό σας στην περιοχή αφής για μετακίνηση του δρομέα. Επίσης, πατήστε στην οθόνη για επιλογή στοιχείων κάτω από το δρομέα.

Χρησιμοποιήστε τις παρακάτω επιλογές:

- $\cdot \ll / \gg$ : κύλιση αριστερά ή δεξιά στην οθόνη.
- $\cdot \quad \hat{\mathcal{A}}/\mathcal{\check{S}}$ : κύλιση πάνω ή κάτω στην οθόνη.
- $\cdot$   $\oplus$ : μεγέθυνση της περιοχής όπου βρίσκεται ο δρομέας.
- $\cdot$   $\cdot$   $\cdot$   $\cdot$   $\cdot$  μετακίνηση της περιοχής αφής σε άλλη θέση.
- $\cdot \times$ : κλείσιμο της περιοχής αφής.

Για να αλλάξετε τις ρυθμίσεις περιοχής αφής και δρομέα, ανοίξτε την οθόνη εφαρμογών, πατήστε **Ρυθμίσεις** → **Προσβ/τητα** → **Κινητικές δυνατότητες και αλληλεπίδραση** → **Βοηθητικό μενού**. Κατόπιν προσαρμόστε τις ρυθμίσεις στο **Touchpad και ρυθμίσεις δρομέα**.

#### **Χρήση ενισχυμένων βοηθητικών μενού**

Ρυθμίστε τη συσκευή ώστε να εμφανίζει ενισχυμένα βοηθητικά μενού για επιλεγμένες εφαρμογές.

Στην οθόνη εφαρμογών, πατήστε **Ρυθμίσεις** → **Προσβ/τητα** → **Κινητικές δυνατότητες και αλληλεπίδραση** → **Βοηθητικό μενού** → **Προηγμένη βοήθεια**, πατήστε το διακόπτη ενεργοποίηση και κατόπιν επιλέξτε εφαρμογές.

### **Εύκολη ενεργοπ. οθόνης**

Ενεργοποιήστε την οθόνη κινώντας το χέρι σας πάνω από τον αισθητήρα στο πάνω μέρος της συσκευής. Μπορείτε να ενεργοποιήσετε την οθόνη χωρίς να πατήσετε κάποιο πλήκτρο. Όταν χρησιμοποιείτε τη λειτουργία αυτή, τοποθετήστε τη συσκευή σε επίπεδη επιφάνεια με την οθόνη προς τα πάνω ή κρατήστε σταθερά τη συσκευή για να αποτρέψετε τη μετακίνησή της.

Στην οθόνη εφαρμογών, πατήστε **Ρυθμίσεις** → **Προσβ/τητα** → **Κινητικές δυνατότητες και αλληλεπίδραση** → **Εύκολη ενεργοπ. οθόνης**, και κατόπιν πατήστε το διακόπτη για ενεργοποίηση.

### **Χρονική καθυστέρηση παρατεταμένου πατήματος**

Ρυθμίστε το χρόνο αναγνώρισης για παρατεταμένο πάτημα στην οθόνη.

Στην οθόνη εφαρμογών, πατήστε **Ρυθμίσεις** → **Προσβ/τητα** → **Κινητικές δυνατότητες και αλληλεπίδραση** → **Χρονική καθυστέρηση παρατεταμένου πατήματος** και κατόπιν πραγματοποιήστε μια επιλογή.

### **Έλεγχος αλληλεπίδρασης**

Ενεργοποιήστε τη λειτουργία ελέγχου διάδρασης για να περιορίσετε την αντίδραση της συσκευής σε εισαγωγές ενώ χρησιμοποιείτε εφαρμογές.

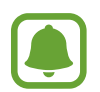

Η λειτουργία αυτή δεν είναι διαθέσιμη όταν ενεργοποιείτε τα **Κίνηση παλάμης για λήψη**, **Απευθείας κλήση**, **Έξυπνη ειδοποίηση** ή **Εύκολη σίγαση**.

1 Στην οθόνη εφαρμογών, πατήστε **Ρυθμίσεις** <sup>→</sup> **Προσβ/τητα** <sup>→</sup> **Κινητικές δυνατότητες και αλληλεπίδραση** → **Έλεγχος αλληλεπίδρασης**.

- 2 Πατήστε το διακόπτη για ενεργοποίηση.
- 3 Πατήστε παρατεταμένα το πλήκτρο αρχικής οθόνης και το πλήκτρο μείωσης έντασης του ήχου ταυτόχρονα ενώ χρησιμοποιείτε μια εφαρμογή.
- 4 Προσαρμόστε το μέγεθος του πλαισίου ή σχεδιάστε μια γραμμή γύρω από μια περιοχή που θέλετε να περιορίσετε.

#### 5 Πατήστε **ΤΕΛ.**

Η συσκευή εμφανίζει την περιορισμένη περιοχή. Η περιορισμένη περιοχή δεν αντιδρά όταν την αγγίζετε και απενεργοποιούνται τα κουμπιά της συσκευής. Ωστόσο, μπορείτε να ενεργοποιήσετε λειτουργίες για το πλήκτρο λειτουργίας, το πλήκτρο έντασης ήχου και το πληκτρολόγιο σε λειτουργία ελέγχου διάδρασης.

Για απενεργοποίηση της λειτουργίας ελέγχου διάδρασης, πατήστε παρατεταμένα στο πλήκτρο αρχικής οθόνης και το πλήκτρο μείωσης έντασης ήχου ταυτόχρονα.

# **Κλείδωμα κατεύθυνσης**

Δημιουργήστε ένα συνδυασμό κατευθύνσεων για ξεκλείδωμα της οθόνης.

- 1 Στην οθόνη εφαρμογών, πατήστε **Ρυθμίσεις** <sup>→</sup> **Προσβ/τητα** <sup>→</sup> **Κλείδωμα κατεύθυνσης**, και κατόπιν πατήστε το διακόπτη για ενεργοποίηση.
- 2 Σύρετε το δάχτυλό σας προς τα πάνω, προς τα κάτω, αριστερά ή δεξιά περισσότερες από τέσσερις φορές και κατόπιν πατήστε **ΣΥΝΕΧΕΙΑ;**.
- 3 Σχεδιάστε ξανά το συνδυασμό κατευθύνσεων για να τον επαληθεύσετε και πατήστε **ΕΠΙΒΕΒ.**

# **Υπενθύμιση ειδοποίησης**

Ρυθμίστε τη συσκευή για να σας ειδοποιεί για γνωστοποιήσεις που δεν ελέγξατε στο προηγούμενο χρονικό διάστημα.

Στην οθόνη εφαρμογών, πατήστε **Ρυθμίσεις** → **Προσβ/τητα** → **Υπενθύμιση ειδοποίησης**, και κατόπιν πατήστε το διακόπτη για ενεργοποίηση.

Για να ρυθμίσετε τη συσκευή για δόνηση όταν έχετε ειδοποιήσεις που δεν ελέγξατε, πατήστε το διακόπτη **Δόνηση** για ενεργοποίηση.

Για να ρυθμίσετε ένα διάστημα μεταξύ ειδοποιήσεων, πατήστε **Διάστημα υπενθύμισης**.

Για να ρυθμίσετε εφαρμογές να σας ενημερώνουν για ειδοποιήσεις, επιλέξτε εφαρμογές στο **Εμφάνιση ειδοποιήσεων από**.

# **Απάντηση ή τερματισμός κλήσεων**

Αλλαγή μεθόδου για απάντηση ή τερματισμό κλήσεων. Στην οθόνη εφαρμογών, πατήστε **Ρυθμίσεις** → **Προσβ/τητα** → **Απάντηση και τερματισμός κλήσεων**. Επιλέξτε την επιθυμητή μέθοδο.

# **Χρήση λειτουργίας μονού πατήματος**

Όταν ηχεί ένας συναγερμός ή υπάρχει εισερχόμενη κλήση, πατήστε το πλήκτρο για να διακοπεί ο συναγερμός ή να απαντηθεί η κλήση αντί να σύρετε το πλήκτρο.

Στην οθόνη εφαρμογών, πατήστε **Ρυθμίσεις** → **Προσβ/τητα** και κατόπιν πατήστε το διακόπτη **Λειτουργία ενός πατήματος** για ενεργοποίηση.

# **Διαχείριση ρυθμίσεων προσβασιμότητας**

#### **Αποθήκευση ρυθμίσεων προσβασιμότητας σε ένα αρχείο**

Εξαγάγετε τις τρέχουσες ρυθμίσεις προσβασιμότητας σε ένα αρχείο. Στην οθόνη εφαρμογών, πατήστε **Ρυθμίσεις** → **Προσβ/τητα** → **Διαχείριση προσβασιμ.** → **Εισαγωγή/ Εξαγωγή** → **Εξαγωγή στα αρχεία μου**.

### **Εισαγωγή αρχείου ρυθμίσεων προσβασιμότητας**

Εισαγάγετε ένα αρχείο ρυθμίσεων προσβασιμότητας και ενημερώστε τις τρέχουσες ρυθμίσεις.

Στην οθόνη εφαρμογών, πατήστε **Ρυθμίσεις** → **Προσβ/τητα** → **Διαχείριση προσβασιμ.** → **Εισαγωγή/ Εξαγωγή** → **Εισαγωγή από το φάκελο «Τα Αρχεία Μου»**. Επιλέξτε ένα αρχείο για εισαγωγή και πατήστε **ΤΕΛΟΣ**. Οι ρυθμίσεις προσβασιμότητας ενημερώνονται σύμφωνα με το εισηγμένο αρχείο.

### **Κοινή χρήση αρχείων ρυθμίσεων προσβασιμότητας**

Μοιραστείτε αρχεία ρυθμίσεων προσβασιμότητας με άλλα άτομα μέσω email, Wi-Fi Direct, Bluetooth και άλλα.

Στην οθόνη εφαρμογών, πατήστε **Ρυθμίσεις** → **Προσβ/τητα** → **Διαχείριση προσβασιμ.** → **Κοινή χρήση μέσω**. Κατόπιν επιλέξτε τα αρχεία προσβασιμότητας και πατήστε **ΤΕΛΟΣ**. Επιλέξτε μια μέθοδο κοινής χρήσης και ακολουθήστε τις οδηγίες επί της οθόνης για να μοιραστείτε τα αρχεία.

# **Αντιμετώπιση προβλημάτων**

Πριν επικοινωνήσετε με ένα κέντρο επισκευών της Samsung, επιχειρήστε τις παρακάτω λύσεις. Ορισμένες καταστάσεις ενδέχεται να μην ισχύουν για τη δική σας συσκευή.

### **Όταν ενεργοποιείτε ή ενώ χρησιμοποιείτε τη συσκευή, σας ζητάει να εισαγάγετε έναν από τους παρακάτω κωδικούς:**

- Κωδικός πρόσβασης: όταν έχει ενεργοποιηθεί η λειτουργία κλειδώματος της συσκευής, πρέπει να εισαγάγετε τον κωδικό πρόσβασης που ορίσατε για τη συσκευή.
- PIN: την πρώτη φορά που θα χρησιμοποιήσετε τη συσκευή ή όταν είναι ενεργοποιημένη η λειτουργία ερωτήματος κωδικού PIN, πρέπει να εισαγάγετε τον κωδικό PIN που συνόδευε την κάρτα σας SIM ή USIM. Μπορείτε να απενεργοποιήσετε τη λειτουργία αυτή χρησιμοποιώντας το μενού κλειδώματος κάρτας SIM.
- PUK: η κάρτα σας SIM ή USIM είναι μπλοκαρισμένη, συνήθως ως αποτέλεσμα εισαγωγής εσφαλμένου κωδικού PIN αρκετές φορές. Πρέπει να πληκτρολογήσετε το PUK που σας έδωσε ο φορέας παροχής υπηρεσιών.
- PIN2: όταν αποκτάτε πρόσβαση σε ένα μενού που ζητάει το PIN2, πρέπει να εισάγετε το PIN2 που συνόδευε την κάρτα SIM ή USIM. Για περισσότερες πληροφορίες, επικοινωνήστε με τον πάροχο των υπηρεσιών σας.

# **Η συσκευή εμφανίζει μηνύματα σφάλματος δικτύου ή υπηρεσιών**

- Σε περιοχές με αδύναμο σήμα ή με κακή λήψη, ενδέχεται να μην λαμβάνετε σήμα. Μετακινηθείτε και δοκιμάστε ξανά. Ενώ μετακινείστε, ενδέχεται να εμφανίζονται επανειλημμένως μηνύματα σφάλματος.
- Δεν μπορείτε να αποκτήσετε πρόσβαση σε ορισμένες επιλογές χωρίς συνδρομή. Για περισσότερες πληροφορίες, επικοινωνήστε με τον πάροχο των υπηρεσιών σας.

# **Η συσκευή σας δεν ενεργοποιείται**

Όταν η μπαταρία είναι εντελώς αποφορτισμένη, η συσκευή σας δεν ενεργοποιείται. Φορτίστε πλήρως την μπαταρία προτού ενεργοποιήσετε τη συσκευή.

# **Η οθόνη αφής αποκρίνεται αργά ή λανθασμένα**

- Εάν προσαρτήσετε ένα προστατευτικό οθόνης ή προαιρετικά εξαρτήματα στην οθόνη αφής, η οθόνη αφής ενδέχεται να μην λειτουργεί σωστά.
- Εάν φοράτε γάντια, εάν τα χέρια σας δεν είναι καθαρά ενώ αγγίζετε την οθόνη αφής ή εάν πατάτε στην οθόνη με αιχμηρά αντικείμενα ή τις άκρες των δαχτύλων σας, η οθόνη αφής ενδέχεται να δυσλειτουργεί.
- Η οθόνη αφής ενδέχεται να δυσλειτουργεί σε συνθήκες υγρασίας ή όταν εκτεθεί σε νερό.
- Επανεκκινήστε τη συσκευή για να εξαφανιστούν τυχόν προσωρινά σφάλματα του λογισμικού.
- Βεβαιωθείτε ότι το λογισμικό της συσκευής σας έχει ενημερωθεί στην πιο πρόσφατη έκδοση.
- Εάν η οθόνη αφής γρατσουνιστεί ή υποστεί ζημιά, επισκεφθείτε ένα κέντρο επισκευών της Samsung.

# **Η συσκευή σας "παγώνει" ή αντιμετωπίζει ανεπανόρθωτο σφάλμα**

Δοκιμάστε τις παρακάτω λύσεις. Εάν και πάλι δεν επιλυθεί το πρόβλημα, επικοινωνήστε με ένα κέντρο επισκευών της Samsung.

#### **Επανεκκίνηση της συσκευής**

Αν η συσκευή σας παγώνει ή κολλάει, μπορεί να χρειαστεί να κλείσετε εφαρμογές ή να απενεργοποιήσετε τη συσκευή και να την ενεργοποιήσετε εκ νέου.

#### **Εξαναγκασμός επανεκκίνησης**

Αν η συσκευή σας "παγώσει" και δεν ανταποκρίνεται, πατήστε παρατεταμένα το πλήκτρο λειτουργίας και το πλήκτρο μείωσης της έντασης ήχου ταυτόχρονα για περισσότερα από 7 δευτερόλεπτα για επανεκκίνηση.

#### **Επαναφορά της συσκευής**

Εάν οι παραπάνω μέθοδοι δεν λύσουν το πρόβλημά σας, εκτελέστε επαναφορά εργοστασιακών δεδομένων.

Στην οθόνη εφαρμογών, πατήστε **Ρυθμίσεις** → **Δημιουργία αντιγράφων ασφαλείας και επαναφορά** → **Επαναφορά εργοστασιακών δεδομένων** → **ΕΠΑΝΑΦΟΡΑ ΣΥΣΚΕΥΗΣ** → **ΔΙΑΓΡΑΦΗ ΟΛΩΝ**. Πριν εκτελέσετε την επαναφορά εργοστασιακών δεδομένων, θυμηθείτε να δημιουργήσετε αντίγραφα ασφαλείας όλων των σημαντικών δεδομένων που είναι αποθηκευμένα στη συσκευή.

# **Οι κλήσεις δεν συνδέονται**

- Βεβαιωθείτε ότι έχετε αποκτήσει πρόσβαση στο σωστό δίκτυο κινητής τηλεφωνίας.
- Βεβαιωθείτε ότι δεν έχετε ενεργοποιήσει τη φραγή κλήσεων για τον τηλεφωνικό αριθμό που καλείτε.
- Βεβαιωθείτε ότι δεν έχετε ενεργοποιήσει τη φραγή κλήσεων για τον εισερχόμενο τηλεφωνικό αριθμό.

## **Οι άλλοι δεν σας ακούνε όταν μιλάτε στο τηλέφωνο**

- Βεβαιωθείτε ότι δεν είναι καλυμμένο το ενσωματωμένο μικρόφωνο.
- Βεβαιωθείτε ότι το μικρόφωνο είναι κοντά στο στόμα σας.
- Εάν χρησιμοποιείτε ακουστικά, βεβαιωθείτε ότι έχουν συνδεθεί σωστά.

# **Ο ήχος δημιουργεί ηχώ κατά τη διάρκεια μιας κλήσης**

Ρυθμίστε την ένταση πατώντας τα πλήκτρα έντασης ήχου ή μετακινηθείτε σε άλλη περιοχή.

# **Ένα δίκτυο κινητής τηλεφωνίας ή το διαδίκτυο αποσυνδέονται συχνά ή η ποιότητα του ήχου είναι κακή**

- Βεβαιωθείτε ότι δεν μπλοκάρετε την εσωτερική κεραία της συσκευής.
- Σε περιοχές με αδύναμο σήμα ή με κακή λήψη, ενδέχεται να μην λαμβάνετε σήμα. Ενδέχεται να έχετε προβλήματα συνδεσιμότητας εξαιτίας ζητημάτων με το σταθμό βάσης του παρόχου των υπηρεσιών. Μετακινηθείτε και δοκιμάστε ξανά.
- Κατά τη χρήση της συσκευής ενώ μετακινείστε, ενδέχεται να απενεργοποιηθούν οι υπηρεσίες ασύρματου δικτύου εξαιτίας ζητημάτων με το δίκτυο του παρόχου των υπηρεσιών.

# **Το εικονίδιο της μπαταρίας είναι κενό**

Η στάθμη της μπαταρίας σας είναι χαμηλή. Φορτίστε τη μπαταρία.

### **Η μπαταρία δεν φορτίζει σωστά (για φορτιστές εγκεκριμένους από τη Samsung)**

- Βεβαιωθείτε ότι ο φορτιστής είναι συνδεδεμένος σωστά.
- Επισκεφθείτε ένα κέντρο σέρβις της Samsung και ζητήστε την αντικατάσταση της μπαταρίας.

# **Η μπαταρία εξαντλείται ταχύτερα από όταν αγοράστηκε αρχικά**

- Όταν εκθέτετε τη συσκευή ή την μπαταρία σε πολύ χαμηλές ή πολύ υψηλές θερμοκρασίες, η χρήσιμη διάρκεια της φόρτισης ενδέχεται να μειωθεί.
- Η κατανάλωση της μπαταρίας αυξάνεται όταν χρησιμοποιείτε λειτουργίες ανταλλαγής μηνυμάτων ή ορισμένες εφαρμογές, όπως παιχνίδια ή το διαδίκτυο.
- Η μπαταρία είναι αναλώσιμη και η απόδοσή της θα μειώνεται με την πάροδο του χρόνου.

# **Η συσκευή καίει όταν την αγγίζετε**

Όταν χρησιμοποιείτε εφαρμογές που χρειάζονται περισσότερη ενέργεια ή χρησιμοποιείτε στη συσκευή σας εφαρμογές για πολλή ώρα, η συσκευή σας μπορεί να ζεσταθεί. Αυτό είναι φυσιολογικό και η διάρκεια ζωής ή η απόδοση της συσκευής σας δεν θα πρέπει να επηρεαστεί.

Αν η συσκευή υπερθερμανθεί ή μοιάζει ζεστή για παρατεταμένη χρονική περίοδο, μην την χρησιμοποιείτε για λίγο. Εάν συνεχίσει να υπερθερμαίνεται η συσκευή, επικοινωνήστε με ένα κέντρο επισκευών της Samsung.

# **Εμφανίζονται μηνύματα σφάλματος όταν ξεκινάτε την κάμερα**

Η συσκευή σας πρέπει να διαθέτει αρκετή διαθέσιμη μνήμη και ενέργεια μπαταρίας για να θέσει σε λειτουργία την εφαρμογή της κάμερας. Εάν εμφανίζονται μηνύματα σφάλματος όταν ξεκινάτε την κάμερα, δοκιμάστε τα εξής:

- Φορτίστε τη μπαταρία.
- Ελευθερώστε λίγη μνήμη μεταφέροντας αρχεία σε έναν υπολογιστή ή διαγράφοντας αρχεία από τη συσκευή σας.
- Επανεκκινήστε τη συσκευή. Εάν εξακολουθεί να υπάρχει το πρόβλημα με την εφαρμογή της κάμερας μετά την εκτέλεση των παραπάνω, επικοινωνήστε με ένα κέντρο επισκευών της Samsung.

# **Η ποιότητα της φωτογραφίας είναι χειρότερη από την προεπισκόπηση**

- Η ποιότητα των φωτογραφιών σας ενδέχεται να ποικίλλει ανάλογα με το περιβάλλον και τις τεχνικές φωτογράφησης που χρησιμοποιείτε.
- Εάν τραβάτε φωτογραφίες σε σκοτεινούς χώρους, τη νύχτα ή σε εσωτερικούς χώρους, ενδέχεται να προκύψουν παράσιτα εικόνας ή ενδέχεται η φωτογραφία να είναι εκτός εστίασης.

# **Εμφανίζονται μηνύματα σφάλματος όταν ανοίγετε αρχεία πολυμέσων**

Εάν λαμβάνετε μηνύματα σφάλματος ή δεν αναπαράγονται αρχεία πολυμέσων όταν τα ανοίγετε στη συσκευή σας, δοκιμάστε τα εξής:

- Ελευθερώστε λίγη μνήμη μεταφέροντας αρχεία σε έναν υπολογιστή ή διαγράφοντας αρχεία από τη συσκευή σας.
- Βεβαιωθείτε ότι το αρχείο μουσικής δεν έχει προστασία DRM (Digital Rights Management). Εάν το αρχείο έχει προστασία DRM, βεβαιωθείτε ότι έχετε την κατάλληλη άδεια ή το κλειδί για την αναπαραγωγή του αρχείου.
- Βεβαιωθείτε ότι οι μορφές αρχείων υποστηρίζονται από τη συσκευή. Εάν κάποια μορφή αρχείου δεν υποστηρίζεται, όπως DivX ή AC3, εγκαταστήστε μια εφαρμογή που την υποστηρίζει. Για να επιβεβαιώσετε τις μορφές αρχείων που υποστηρίζει η συσκευή σας, επισκεφθείτε τη διεύθυνση www.samsung.com.
- Η συσκευή σας υποστηρίζει φωτογραφίες και βίντεο που τραβήχτηκαν με τη συσκευή. Φωτογραφίες και βίντεο που τραβήχτηκαν με άλλες συσκευές ενδέχεται να μην λειτουργούν σωστά.
- Η συσκευή σας υποστηρίζει αρχεία πολυμέσων που εξουσιοδοτούνται από τον πάροχο των υπηρεσιών δικτύου ή παρόχους πρόσθετων υπηρεσιών. Κάποιο περιεχόμενο που κυκλοφορεί στο διαδίκτυο, όπως ήχοι κλήσης, βίντεο ή ταπετσαρίες, ενδέχεται να μην λειτουργούν σωστά.

# **Δεν εντοπίζεται άλλη συσκευή Bluetooth**

- Βεβαιωθείτε ότι η ασύρματη λειτουργία Bluetooth είναι ενεργοποιημένη στη συσκευή σας.
- Βεβαιωθείτε ότι η ασύρματη λειτουργία Bluetooth είναι ενεργοποιημένη στη συσκευή με την οποία επιθυμείτε να συνδεθείτε.
- Βεβαιωθείτε ότι η συσκευή σας και η άλλη συσκευή Bluetooth βρίσκονται εντός της μέγιστης εμβέλειας Bluetooth (10 μ.).

Εάν το πρόβλημα δεν επιλυθεί με τις παραπάνω ενέργειες, επικοινωνήστε με ένα κέντρο επισκευών της Samsung.

### **Δεν επιτυγχάνεται σύνδεση όταν συνδέετε τη συσκευή με έναν υπολογιστή**

- Βεβαιωθείτε ότι το καλώδιο USB που χρησιμοποιείτε είναι συμβατό με τη συσκευή σας.
- Βεβαιωθείτε ότι έχετε το κατάλληλο πρόγραμμα οδήγησης, εγκατεστημένο και ενημερωμένο στον υπολογιστή σας.
- Εάν είστε χρήστης Windows XP, βεβαιωθείτε ότι έχει εγκατασταθεί στον υπολογιστή σας Windows XP Service Pack 3 ή νεώτερο.

# **Η συσκευή σας δεν μπορεί να βρει την τρέχουσα τοποθεσία σας**

Τα σήματα GPS ενδέχεται να παρεμποδίζονται σε ορισμένες τοποθεσίες, όπως σε εσωτερικούς χώρους. Ρυθμίστε τη συσκευή για χρήση Wi-Fi ή δικτύου κινητής τηλεφωνίας για εύρεση της τρέχουσας τοποθεσίας σας σε τέτοιες περιστάσεις.

# **Δεδομένα αποθηκευμένα στη συσκευή χάθηκαν**

Δημιουργείτε πάντα εφεδρικά αντίγραφα όλων των σημαντικών δεδομένων που είναι αποθηκευμένα στη συσκευή. Διαφορετικά, δεν μπορείτε να επαναφέρετε δεδομένα εάν καταστραφούν ή χαθούν. Η Samsung δεν φέρει ευθύνη για απώλεια δεδομένων αποθηκευμένων στη συσκευή.

## **Εμφανίζεται ένα μικρό κενό γύρω από το εξωτερικό της θήκης της συσκευής**

- Το κενό αυτό είναι ένα απαραίτητο κατασκευαστικό χαρακτηριστικό και ενδέχεται να προκύπτει κάποιο μικρό κούνημα ή δόνηση των τμημάτων.
- Με την πάροδο του χρόνου, η τριβή μεταξύ των τμημάτων ενδέχεται να προκαλέσει την ελαφρά διόγκωση του κενού αυτού.

# **Δεν υπάρχει επαρκής χώρος στον αποθηκευτικό χώρο της συσκευής**

Διαγράψτε άχρηστα δεδομένα, όπως η μνήμη cache, χρησιμοποιώντας την Έξυπνη διαχείριση ή διαγράψτε με το χέρι εφαρμογές ή αρχεία που δεν χρησιμοποιούνται για να απελευθερώσετε αποθηκευτικό χώρο.

# **Αφαίρεση της μπαταρίας**

- Για να αφαιρέσετε την μπαταρία, **πρέπει** να επισκεφθείτε εξουσιοδοτημένο κέντρο σέρβις με τις παρεχόμενες οδηγίες.
- Για τη δική σας ασφάλεια, **δεν πρέπει να επιχειρήσετε να αφαιρέσετε** την μπαταρία. Αν η μπαταρία δεν αφαιρεθεί σωστά, μπορεί να οδηγήσει σε ζημιά της μπαταρίας και της συσκευής, να προκαλέσει προσωπικό τραυματισμό ή/και να έχει ως αποτέλεσμα να καταστεί μη ασφαλής η συσκευή.
- Η Samsung δεν δέχεται καμία ευθύνη για τυχόν ζημιά ή απώλεια (είτε συμβατική είτε λόγω αδικοπραξίας, συμπεριλαμβανομένης της αμέλειας) που ενδέχεται να προκύψει λόγω μη αυστηρής τήρησης αυτών των προειδοποιήσεων και οδηγιών, με εξαίρεση θάνατο ή προσωπικό τραυματισμό που προκαλείται από αμέλεια της Samsung.
- 1 Αφαιρέστε την υποδοχή από τη συσκευή.
- 2 Για να μαλακώσετε την κόλλα που κρατά το πίσω κάλυμμα στην κύρια συσκευή, η συσκευή πρέπει να θερμανθεί έως ένα ελεγχόμενο επίπεδο χρησιμοποιώντας έναν αποκλειστικό θάλαμο ελεγχόμενης θερμοκρασίας.

Προσαρτήστε ένα εργαλείο αφαίρεσης επιφάνειας αναρρόφησης στο κάτω άκρο του πίσω καλύμματος και ενώ κρατάτε σταθερά τη συσκευή, βγάλτε το πίσω κάλυμμα τραβώντας προς τα πίσω από το κάτω μέρος προς τα πάνω.

- 3 Χαλαρώστε και αφαιρέστε τις βίδες στα σημεία τοποθέτησης και αφαιρέστε το σκελετό.
- $\,$  Αποσυνδέστε την επαφή σύνδεσης της μπαταρίας και απομακρύνετε απαλά την μπαταρία από το κυρίως σώμα της μονάδας.

Samsung Electronics ΕΛΛΑΣ ΑΕ ΑΘΗΝΑ: Γραφεία: Λ.Κηφισίας 24Α/ Μαρούσι/ 15125, Αθήνα, Ελλάδα Web address: www.samsung.gr ΤΜΗΜΑ ΕΞΥΠΗΡΕΤΗΣΗΣ ΠΕΛΑΤΩΝ SAMSUNG: 801-11-SAMSUNG (72 67 864)

#### **Πνευματικά δικαιώματα**

Πνευματικά δικαιώματα © 2016 Samsung Electronics

Το παρόν εγχειρίδιο προστατεύεται σύμφωνα με τη διεθνή νομοθεσία περί πνευματικών δικαιωμάτων.

Κανένα τμήμα του παρόντος εγχειριδίου δεν επιτρέπεται να αναπαραχθεί, να διανεμηθεί, να μεταφραστεί ή να μεταδοθεί σε οποιαδήποτε μορφή ή με οποιοδήποτε μέσο, συμπεριλαμβανομένης της φωτοτύπησης, εγγραφής ή αποθήκευσης σε οποιοδήποτε σύστημα αποθήκευσης και ανάκτησης πληροφοριών, χωρίς την προηγούμενη έγγραφη άδεια της Samsung Electronics.

#### **Εμπορικά σήματα**

- Το SAMSUNG και το λογότυπο SAMSUNG είναι κατατεθέντα εμπορικά σήματα της Samsung Electronics.
- Το Bluetooth $^\circledast$  αποτελεί εμπορικό σήμα κατατεθέν της Bluetooth SIG, Inc. παγκοσμίως.
- Tα Wi-Fi®, Wi-Fi Protected Setup<sup>TM</sup>, Wi-Fi Direct<sup>TM</sup>, Wi-Fi CERTIFIED<sup>TM</sup> και το λονότυπο Wi-Fi αποτελούν εμπορικά σήματα κατατεθέντα της Wi-Fi Alliance.
- Όλα τα άλλα εμπορικά σήματα και πνευματικά δικαιώματα ανήκουν στους αντίστοιχους ιδιοκτήτες τους.